## (Enter) sziszoza gászassap üssi

សព្វថ្ងៃនេះ ការប្រេប្រាសកុព្យូទន្ត្រីជាមធ្យោបាយយាងសខានមួយ ក្នុងការដោះស្រាយបញ្ហា នងជួយសូវ្ហុលដល់ការ <sup>ំ</sup>ងារ ប្រចាំថ្ងៃរបស់មនុស្សដែលរស់នៅលើពិភពលោក។ ភាគច្រើនការងារ ស្ទើរតែទាំងអស់របស់ពួកគេគឺពឹងផ្អែកទៅ លេការ ប្រើប្រាសកុំព្យូទ័រទាំងស្រុង ដែលជាហេតុទាមទារឲអ្នករប្រប្រាសត្រូវមានសមត្ថភាព និងចំនេះដឹងគ្រប់គ្រាន ក្នុងការ ប្រើប្រាសទៅស្រូវ៉ា។

រម្ភកទា

<u> इन्द्र</u>

ដើម្បីចូលរួមលើកស្ទួយវិស័យព័ត៌មានវិទ្យា នៅក្នុងព្រះរាជាណាចក្រកម្ពុជា មជ្ឈមណ្ឌលព័ត៌មានវិទ្យា អិនធ័រ ត្រូវបាន បង្កើតឡើងផងដែរ ក្នុងគោលបំនង ដើម្បីជួយបណ្តុះបណ្តាលចំនេះដឹងផ្នែកព័ត៌មានវិទ្យាដល់ សិស្ស និស្សិត និងអ្នក សក្សា ឲមានចនេះដឹងពិតប្រាក់ដក្នុងផ្នែកនេះ ដាពិសេសមានសមត្ថភាពច្បាស់ណុសក្នុងការប្រើប្រាស់កុំព្យូទ័រ។ ដូចនេះសូម សិស្ស និស្សិត និងអ្នកសិក្សាទាំងអស់ ខិតខំប្រឹងប្រែង សិក្សា ស្រាវជ្រាវ និងចាប់យកនូវចំនេះដឹង ដែល មជ្ឈមណ្ឌល បានបណ្តុះបណ្តាលផ្ងួន ដេម្បិឲពេលវេលាដែលអ្នកបានចំនាយ ក្លាយទៅជាប្រយោជន៍មួយយាងធំធេង សំរាប់ជីវិតរបស់អ្នកនាពេលអនាគត។

យើងខ្ញុំដែលជាអ្នករៀបរៀងនៃ មជ្ឈមណ្ឌលព័ត៌មានវិទ្យា អ៊ីនធ័រ សូមអរគុណចំពោះការគាំទ្ររបស់ សិស្ស និស្សិត និងអ្នកសិក្សាទាំងអស់ និងស្ងមអភ័យ ទោសរាលក់ហុសឆ្គងដែលកើតមានក្នុងករណីណាមួយ ហើយយើងខ្ញុំ និងខិត ខំ រិះរកនូវអ្វីដែលថ្មីក្នុងផ្នែកព័ត៌មានវិទ្យានេះ ដើម្បីផ្តួលជូនដល់ អ្នកសិក្សាបន្ថែមទៀត សូមអរគុណ និងស្ងម

5502165

5502055

ក្រុមអ្នករៀបរៀងនៃ មជ្ឈមណ្ឌលព័ត៌មានវិទលនិនធ័រ

5502165

ជំរាបសូរ ។

5502165

SASTER PLAN PLAN PLAN SASTER OF អ្រុកប្រេប្រេ **អូភ**ព្យេបព្យេ១: ចំនុំ ធារី ទ Andrew Crack Compassion SASTER AND POST TO ASSASS ASSESSED. **អូភរច**ឆាគរប: ហូ ម៉ូនី& អកយអត បទ ន ងេរ
បចំរបព ូ : ្សា ម៉ូនី $\eta$  ម៉ូនី ច័ន្ទបារទ្ **side:** S អុកកែសំរួលអត្ថបទ:  $\langle \partial \xi \rangle$ ្ត $\langle \xi \rangle$  ប្រា មូន្ន ្ត $\sim$  ចិន សុវណ្ណ  $\bigcup_{\rho} \bigcup_{\gamma}$  (ii) the model of  $\mathfrak{gl}(n)$  ែកវ េ)ភ័ណ  $\epsilon$ រៀបរៀបសើកត $\mathfrak{H}^{\mathbb{N}}$ ig រក្សាសិទ្ធគ្រប់យ៉ាង © 2013 ដោយ មជ្ឈមណ្ឌលព័ត៌មានវិទ្យា អិនធ័រ សំរាប់ជា ឯកសាររុច្រប្រាស់ផ្ទៃក្នុង។ គ្មានផ្នែកណាមួយនៃសៀវភៅនេះត្រូវបាន ផលិត្តទ្បងវិញ ទោះជាមធ្យោបាយណាតិដោយ នៅពេលដែលគ្មានការ អនុញ្ញាតិជាលាយលក្ខណ៍អក្សរ ពីម្ចាស់កម្មសិទ្ធ។

## អាសយ**ស្ពា**ល:

righ

 $\overline{\mathcal{L}}$ 

ផ្ទះលេខ 179 ផ្លូវ 173 ក្រុម 3 ភូមិ 1 សង្កាត ទំនបទិក ខណ្ឌចំការមន រាជធានីភ្នំពេញ

SPORTS CALICOTY

Tel: 010-012-016 603 314 Website: www. enteritc.com | facebook.com/enteritc 2-C<br>... www.se.university

ERES TO THE RESIDENCE CONTRACTOR CONTRACTOR CONTRACTOR CONTRACTOR **1564 055 PS FS SSSI** WWW.enteritc.com 그 기능을 가능하는 기능이 있다. 이 사람들은 이 사람들의 사람들을 하고 있다. 이 사람들은 이 사람들을 하고 있다. 이 사람들은 이 사람들을 하고 있다. 이 사람들은 이 사람들의 사람들을 하고 있다. ा सम्रोड के हरराष्ट्रोप होग्रंथ Music Play Icon करते हैं कि साम्यालय करते हैं कि साम्यालय करते हैं कि साम्यालय 田山島市 7: 110Jummy Firefox Icon 民俗文化 25 25 25 26 275 មេរៀនទី 12: របៀបគូររូប Music Background …………………………………………………………………………………… 125 មេរៀនទី 14: ឃ្លាំបៃគូររូប Mickey Mouse …….. ទ<u>ទួស …………………………….. ទទួស ………………………</u>. 147 មេរៀនទី 16: អបៀបគូររូប Logo & Text <sub>C</sub>on Michigan March 2019 (Contract 2019) នេះ (Contract 2019) (197 209<br>209 Tutil 18 5 18: mitute frame Maria Communication of the Communication of the Communication of the Communication<br>129 Tutil 18 5 19: mitute frame Maria Sack Maria Communication of the Communication of the Communicatio ESCRIPTION OF PROPERTY OF PROPERTY OF PROPERTY OF PROPERTY OF PROPERTY OF PROPERTY OF PROPERTY OF PROPERTY OF PROPERTY OF PROPERTY OF PROPERTY OF PROPERTY OF PROPERTY OF PROPERTY OF PROPERTY OF PROPERTY OF PROPERTY OF PROP SALTER MANUSCRIPTION SALTER Statement of the Company **STATES ALABASH RESORT** MANUSCRIPTION **PARTIAL BASEBOOK** SPIRES BOOKS To Post Strange Com SP-105555555555555555 indicated ite com

## 

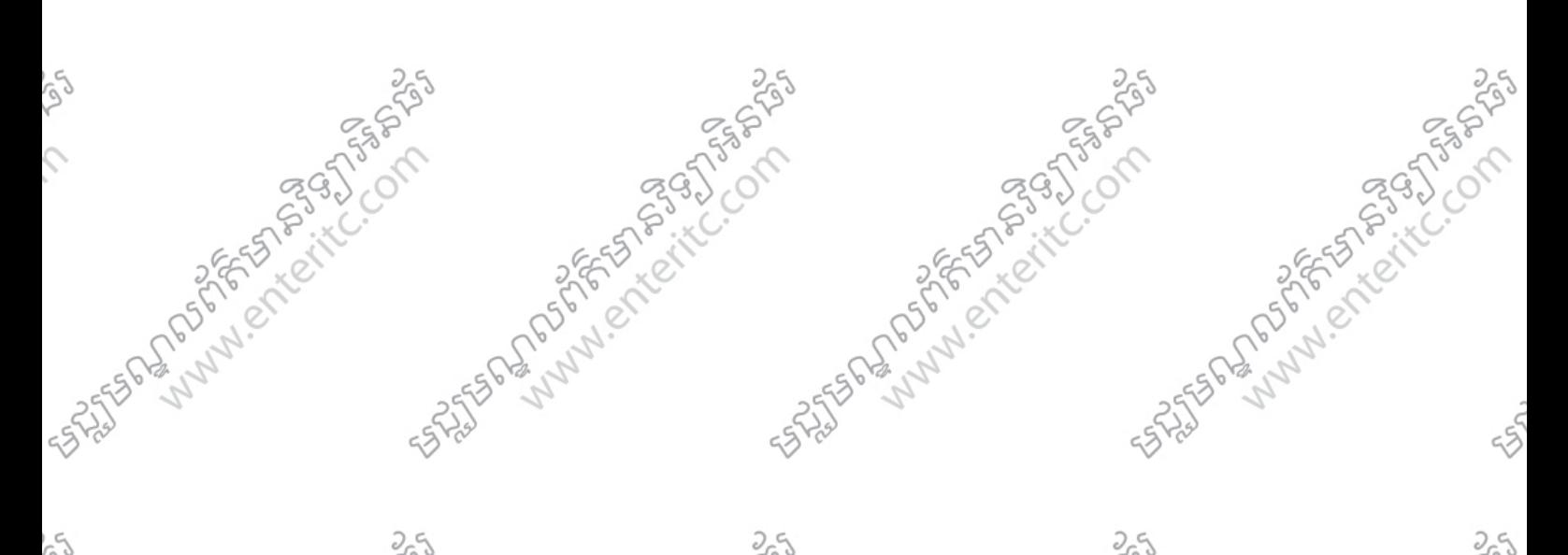

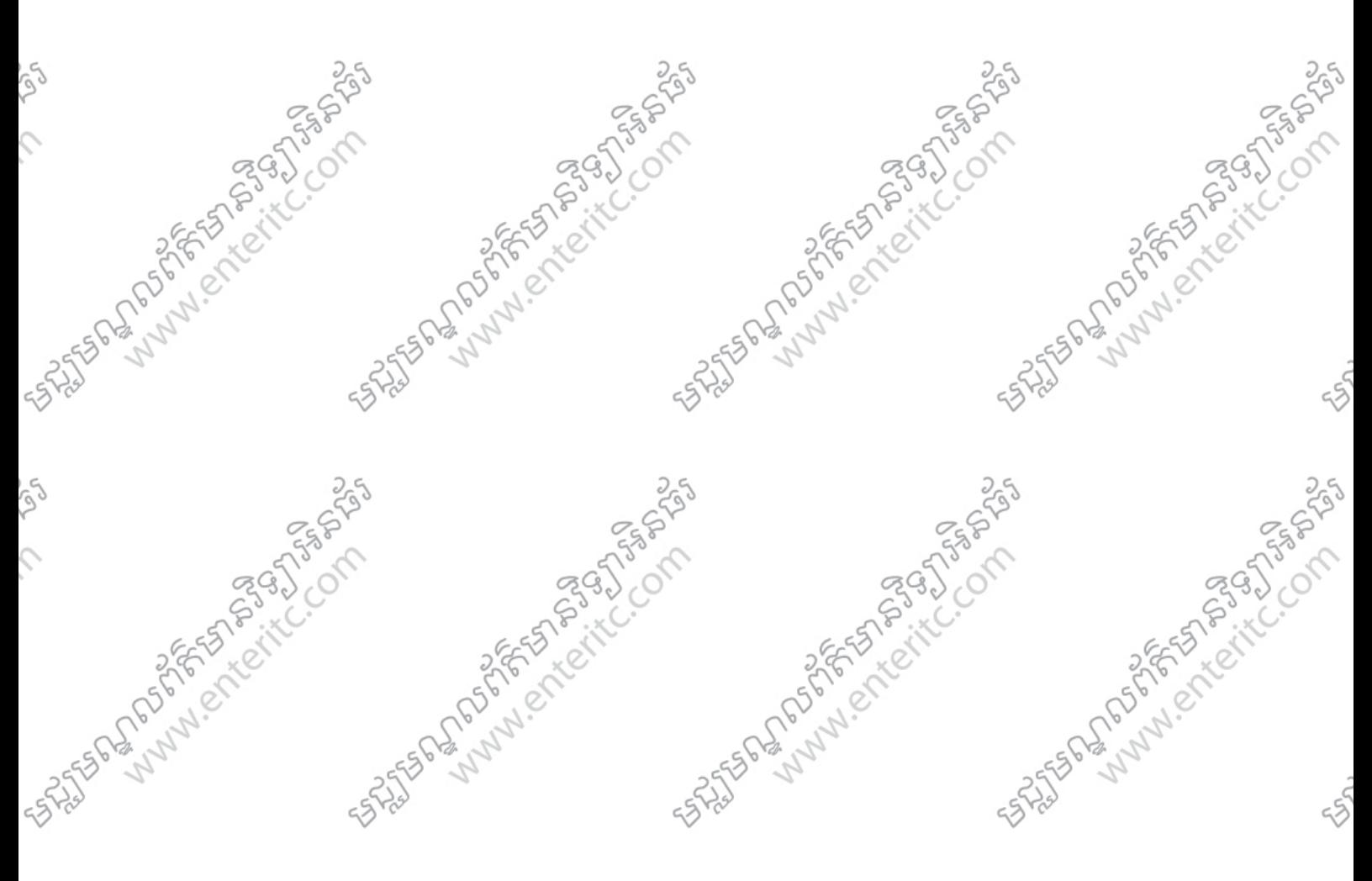

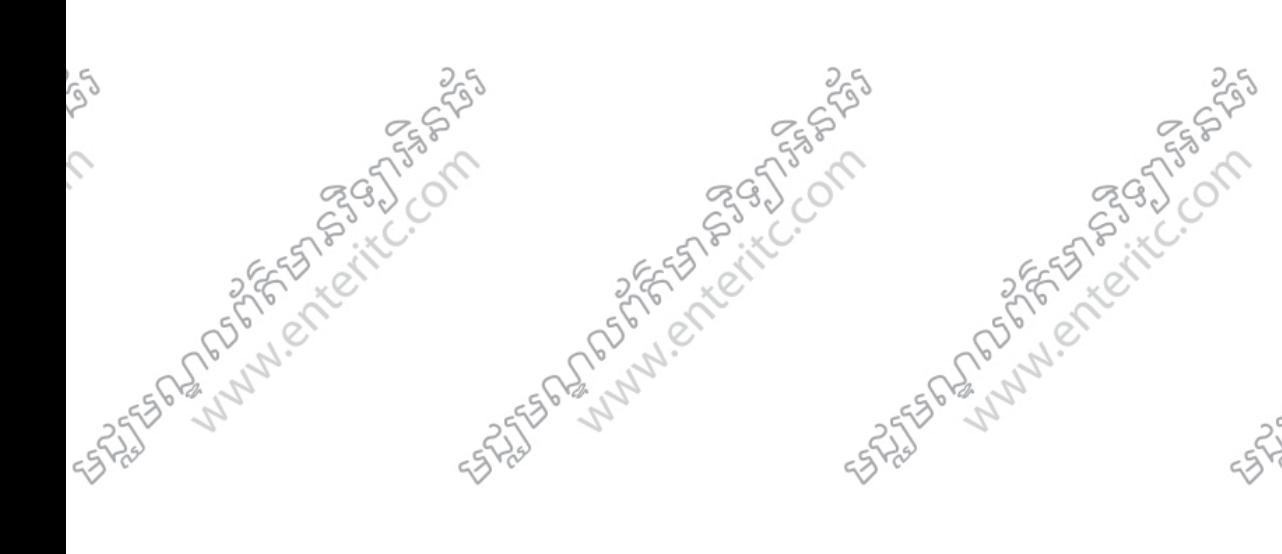

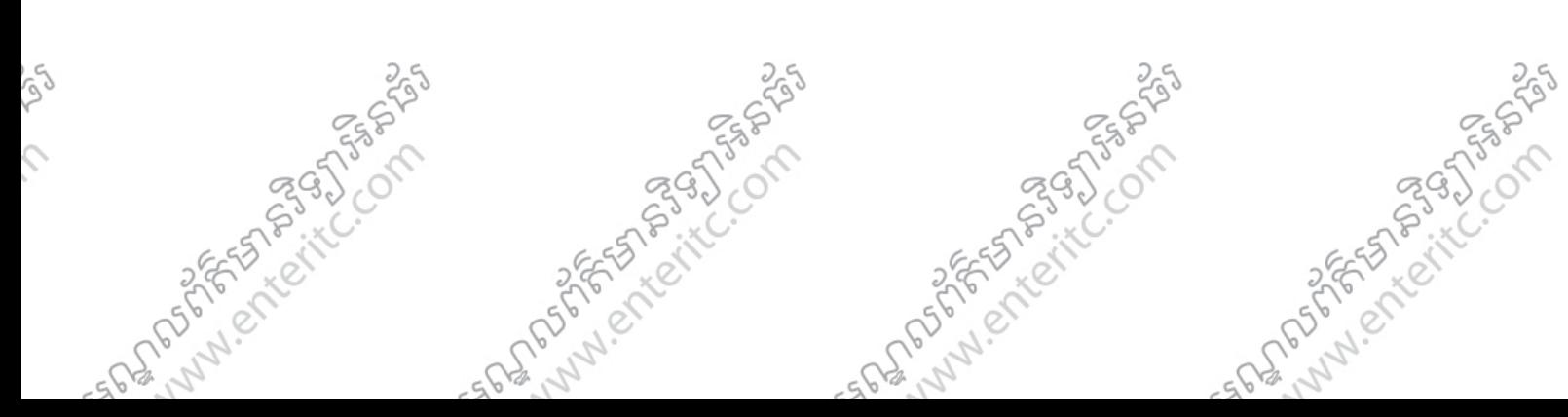

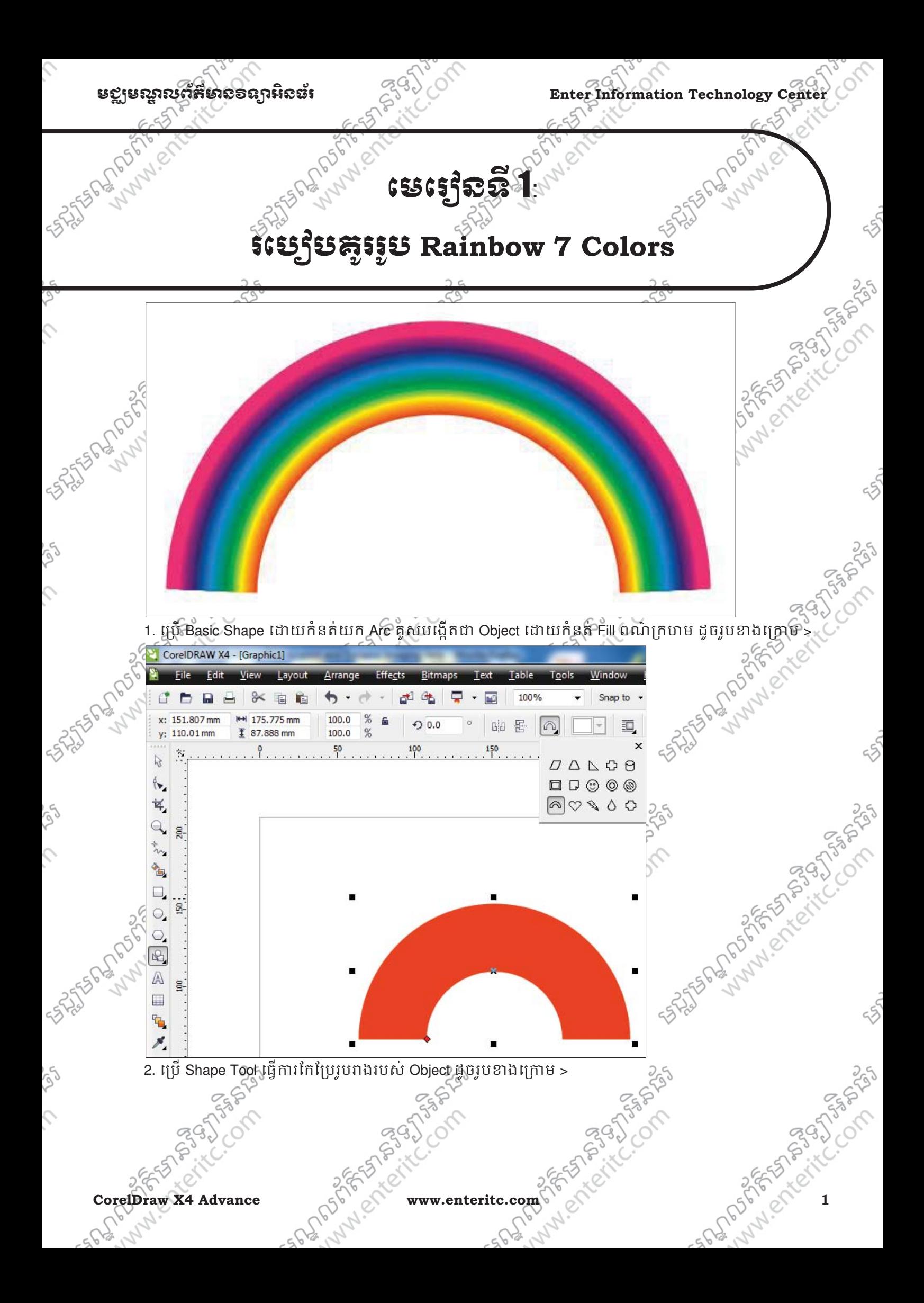

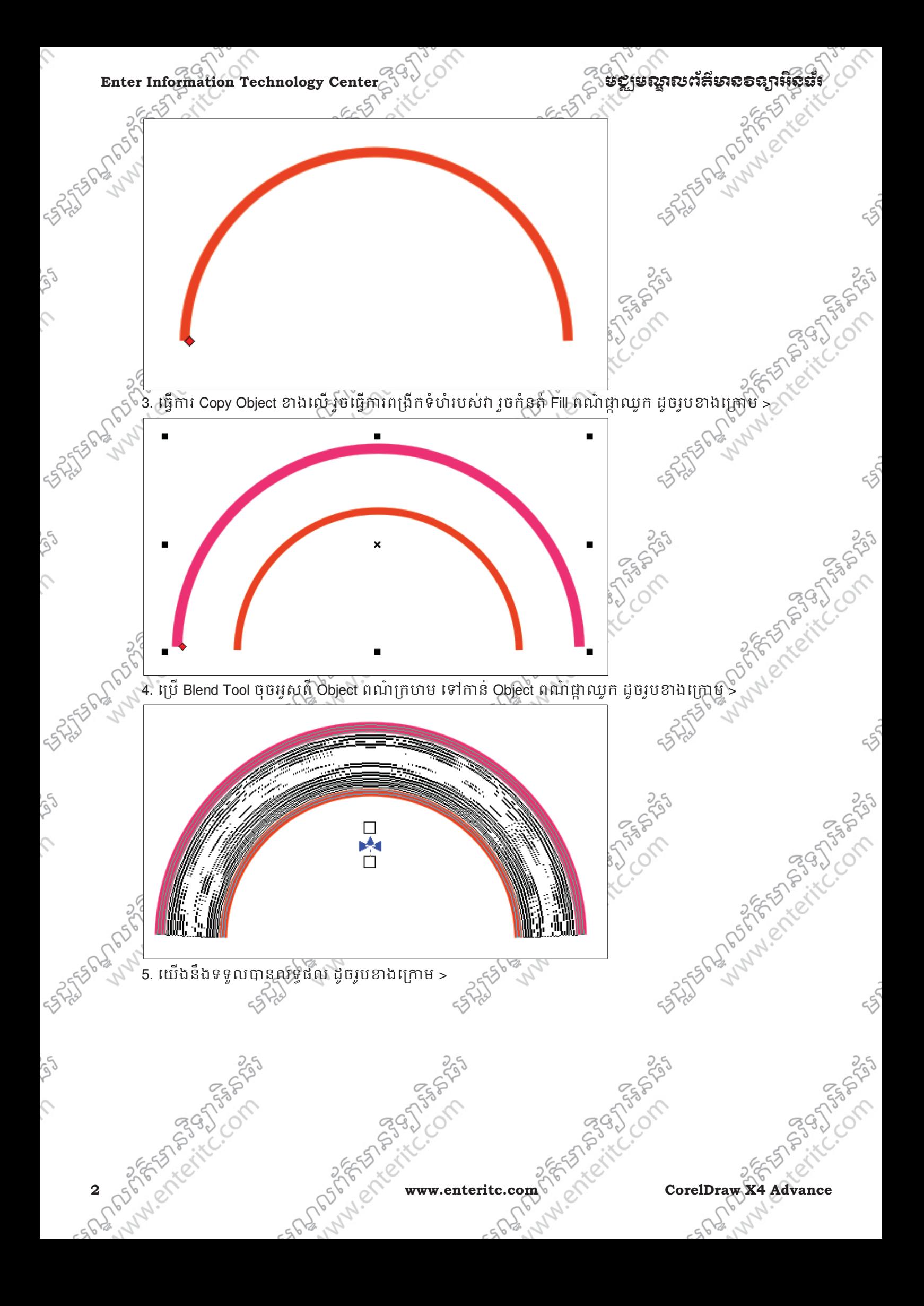

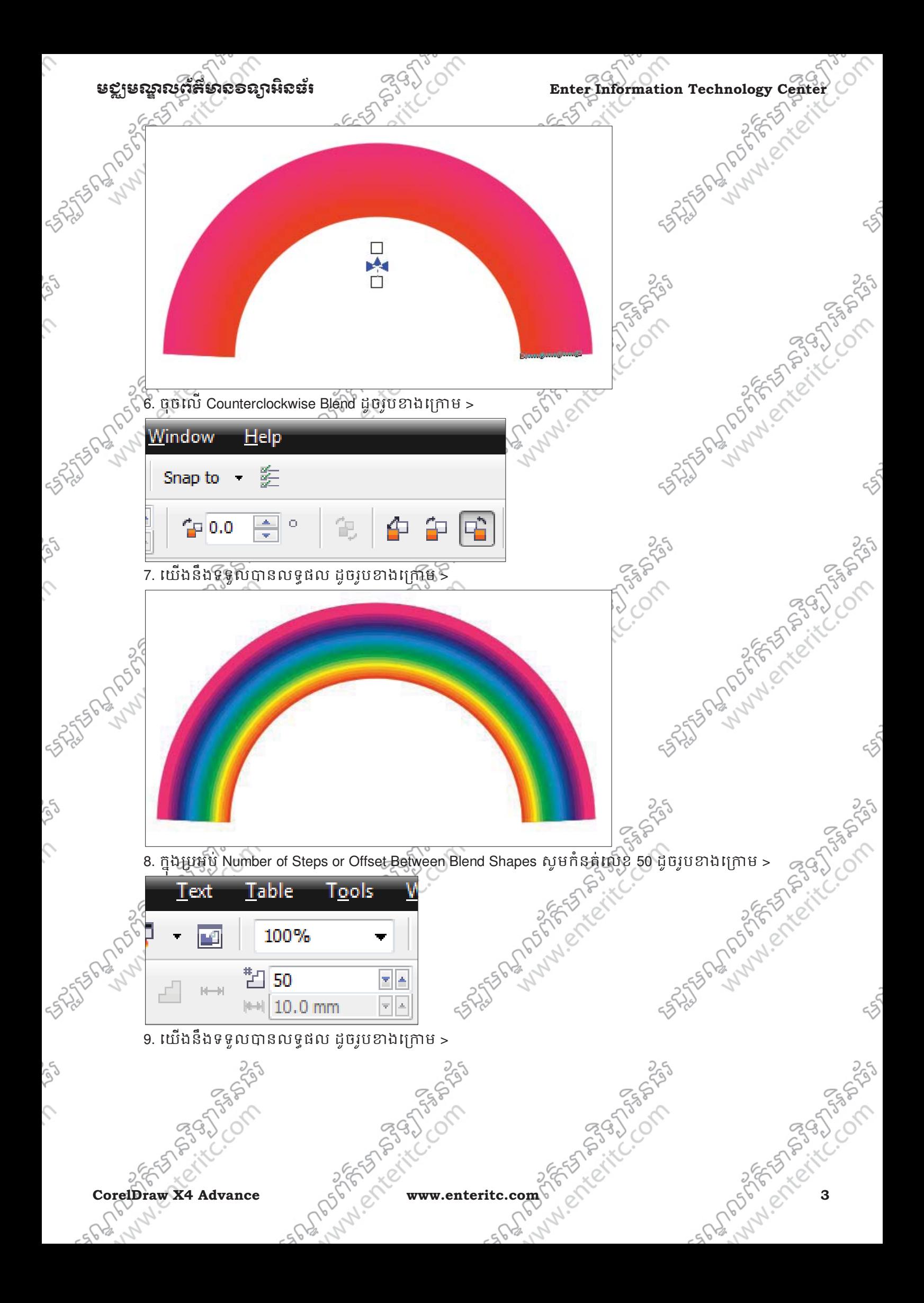

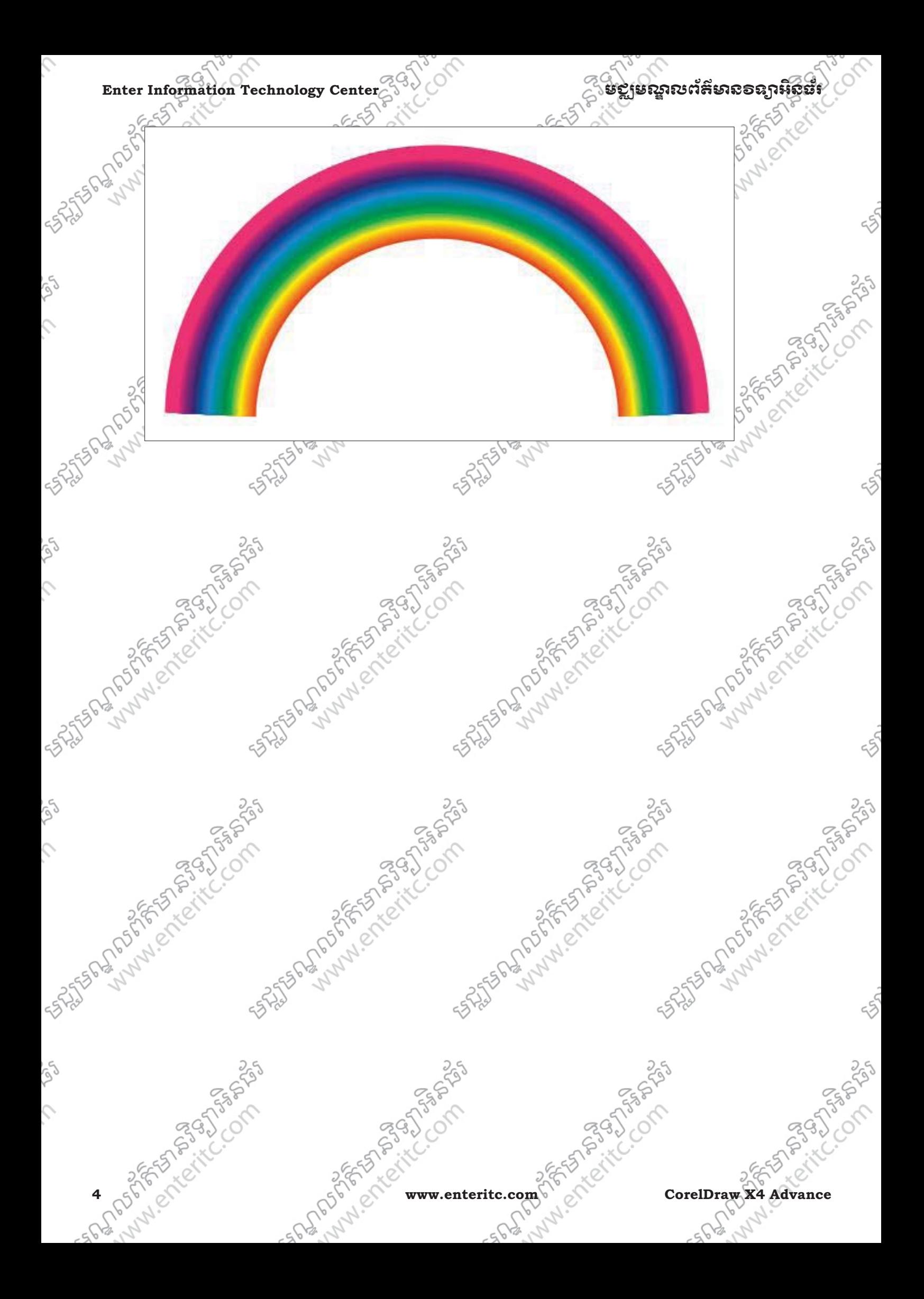

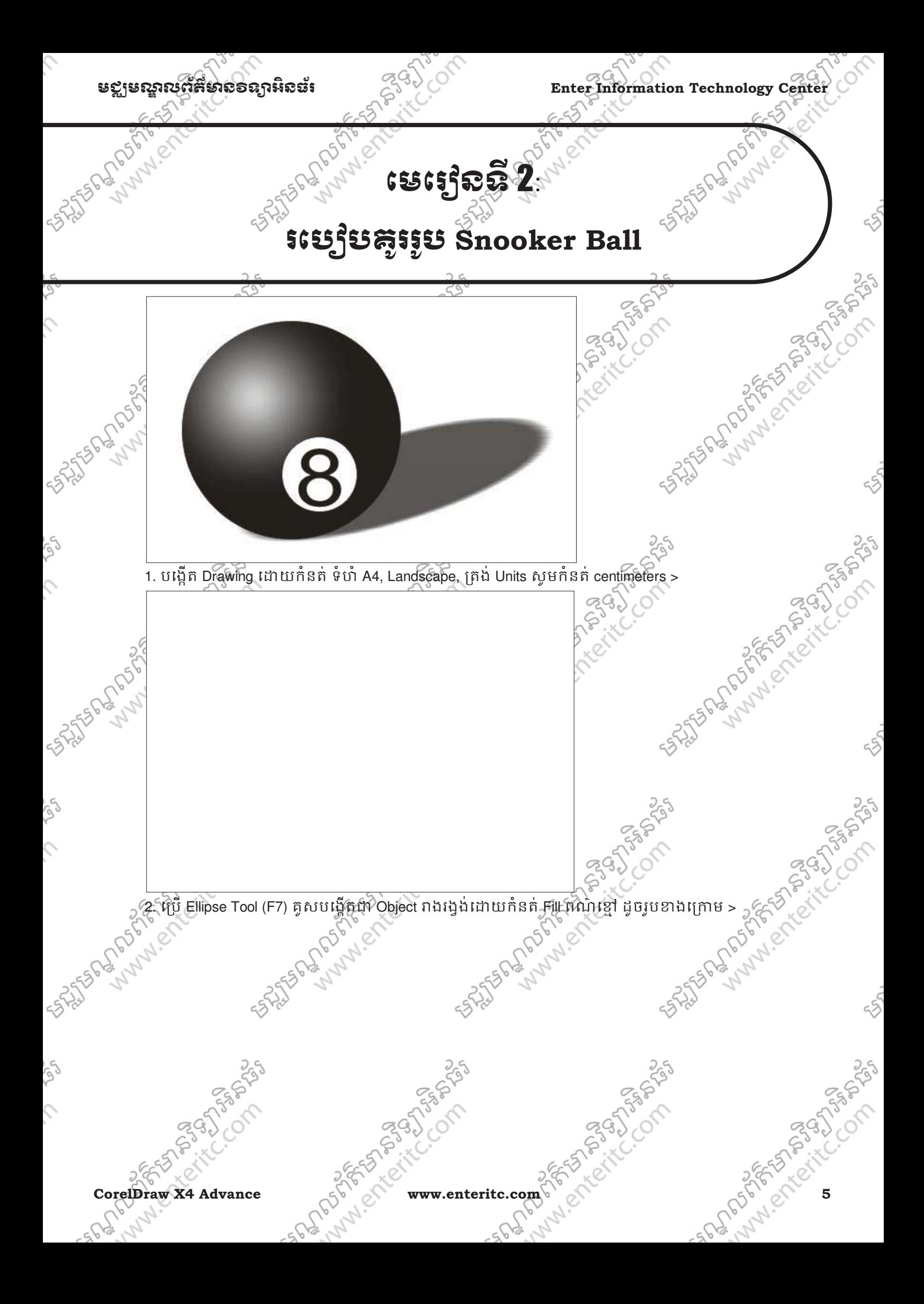

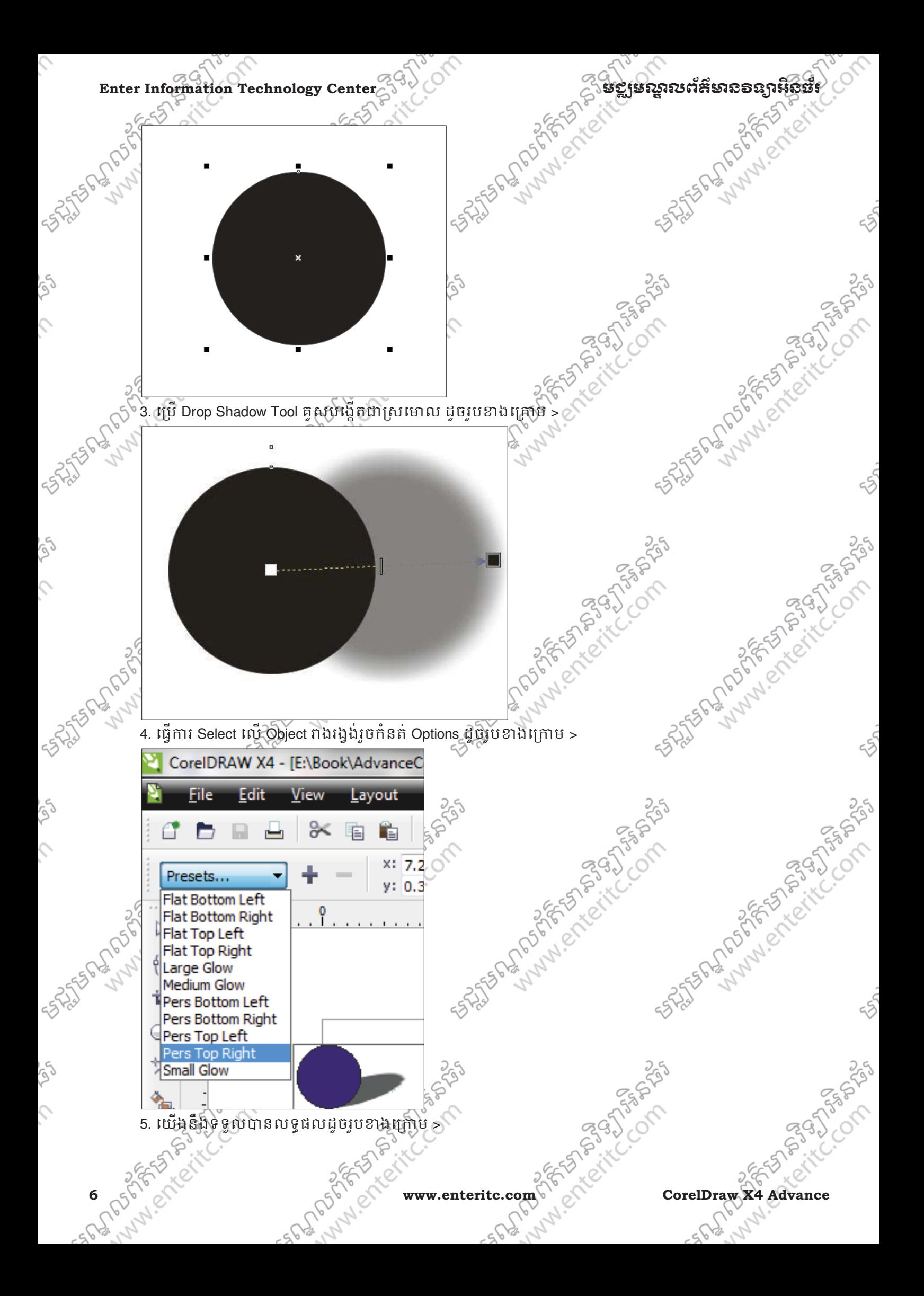

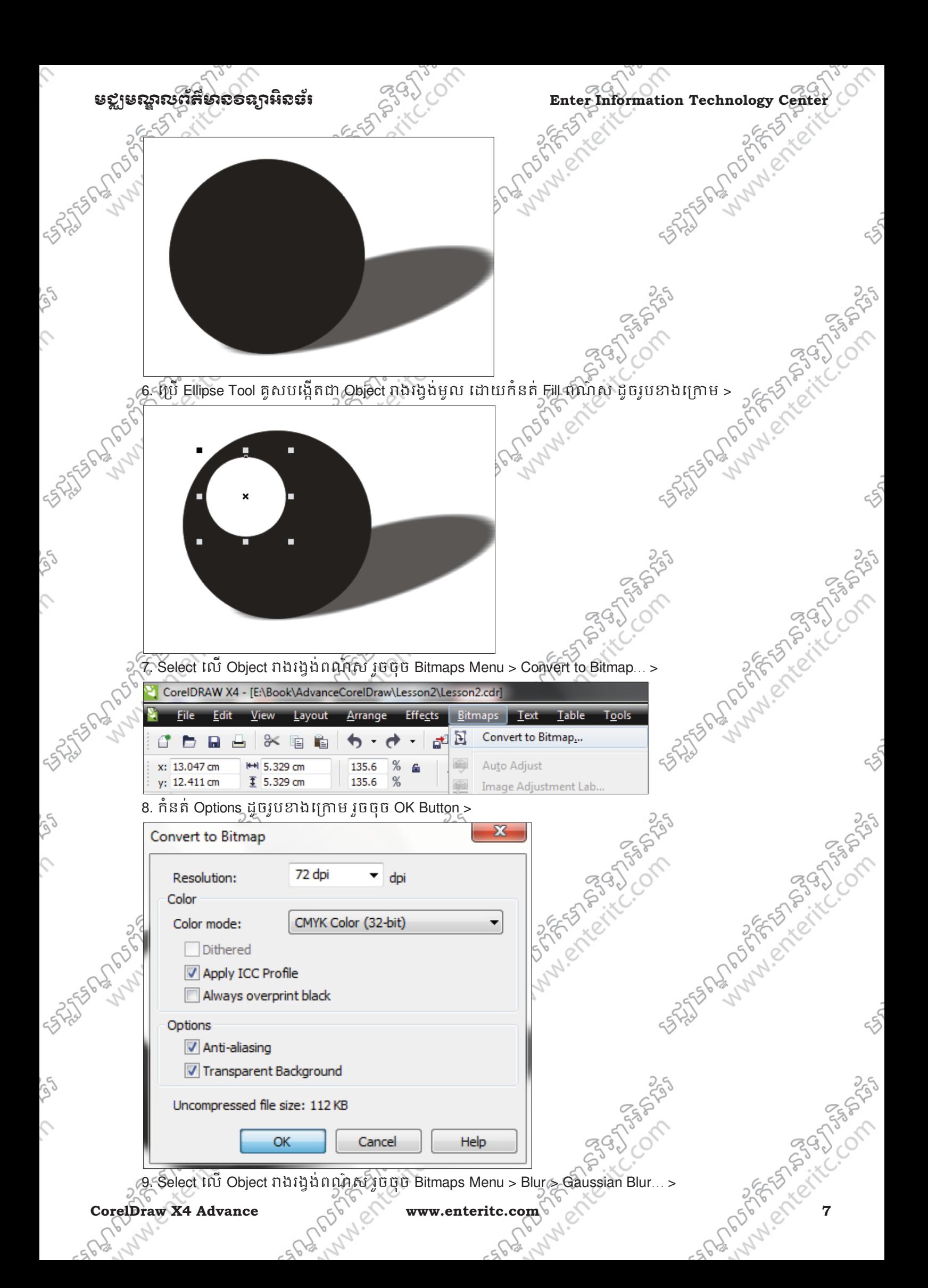

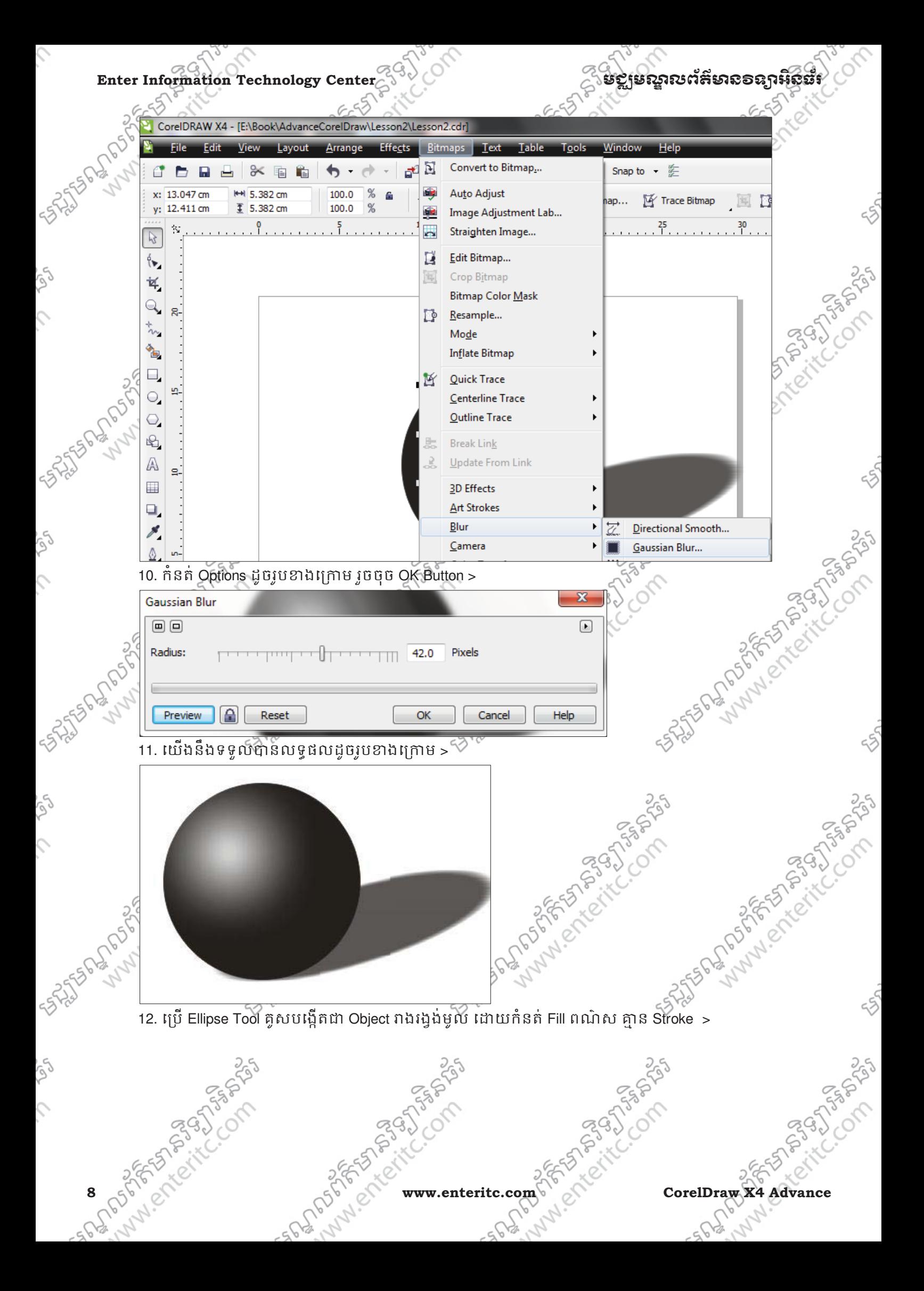

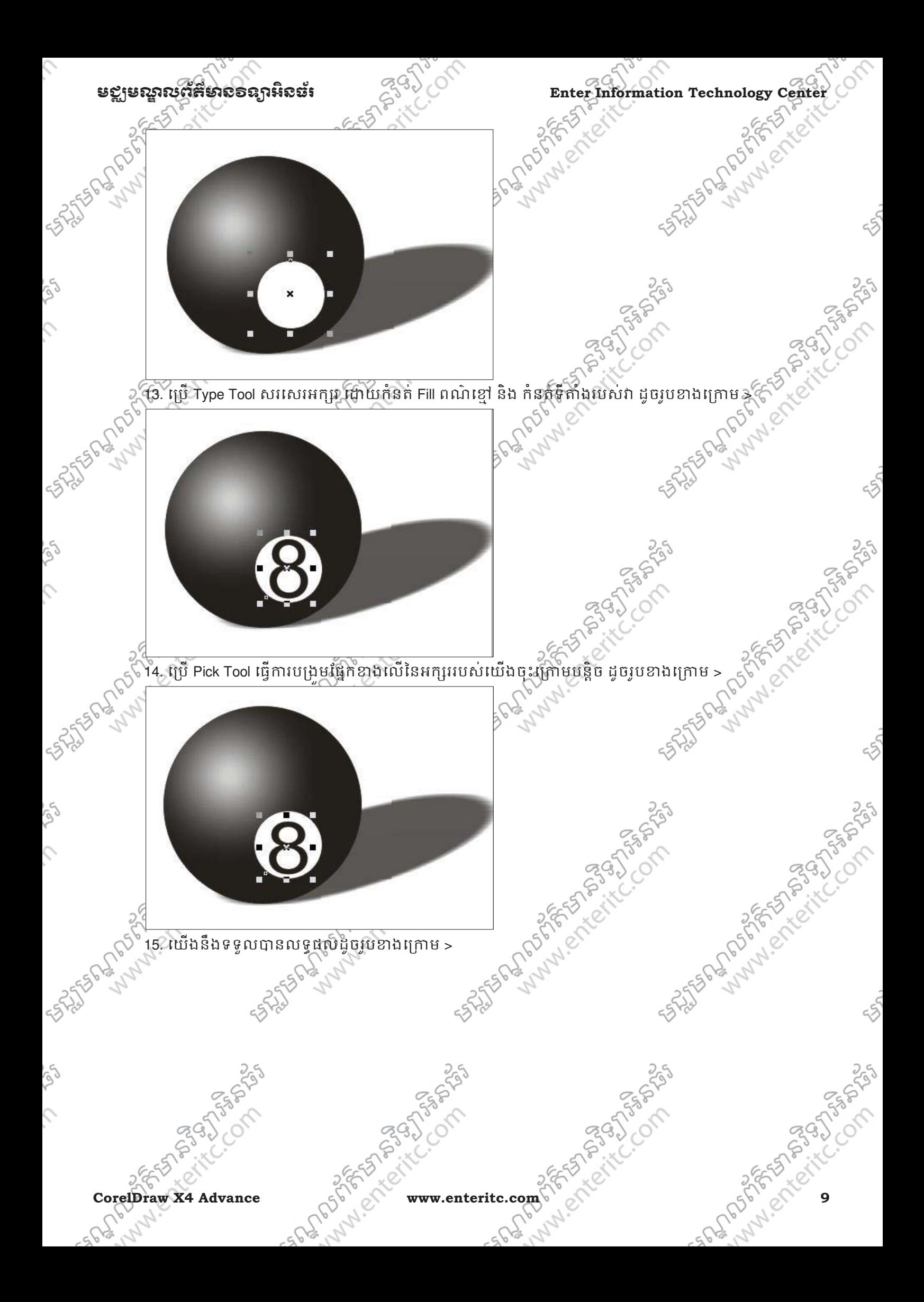

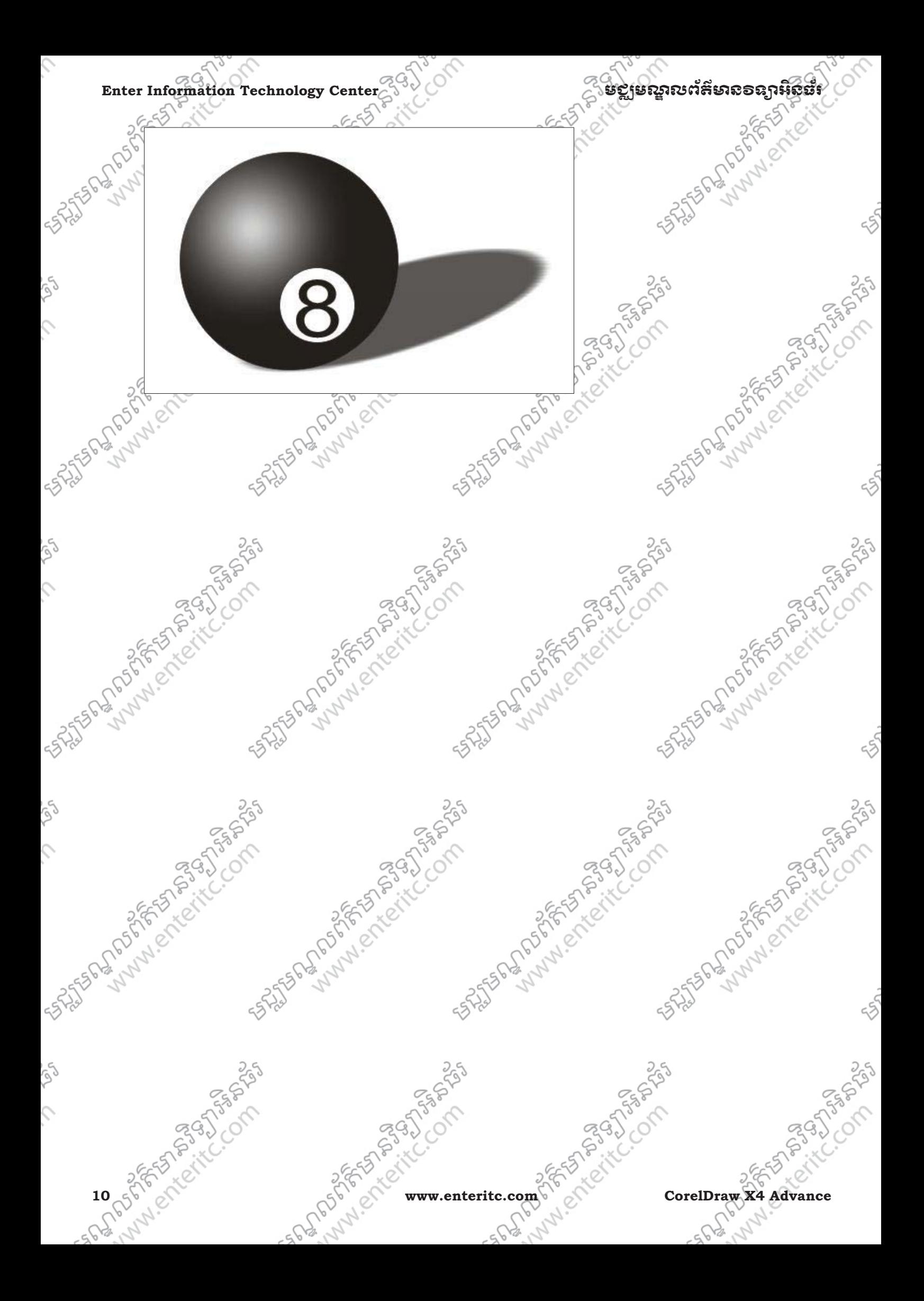

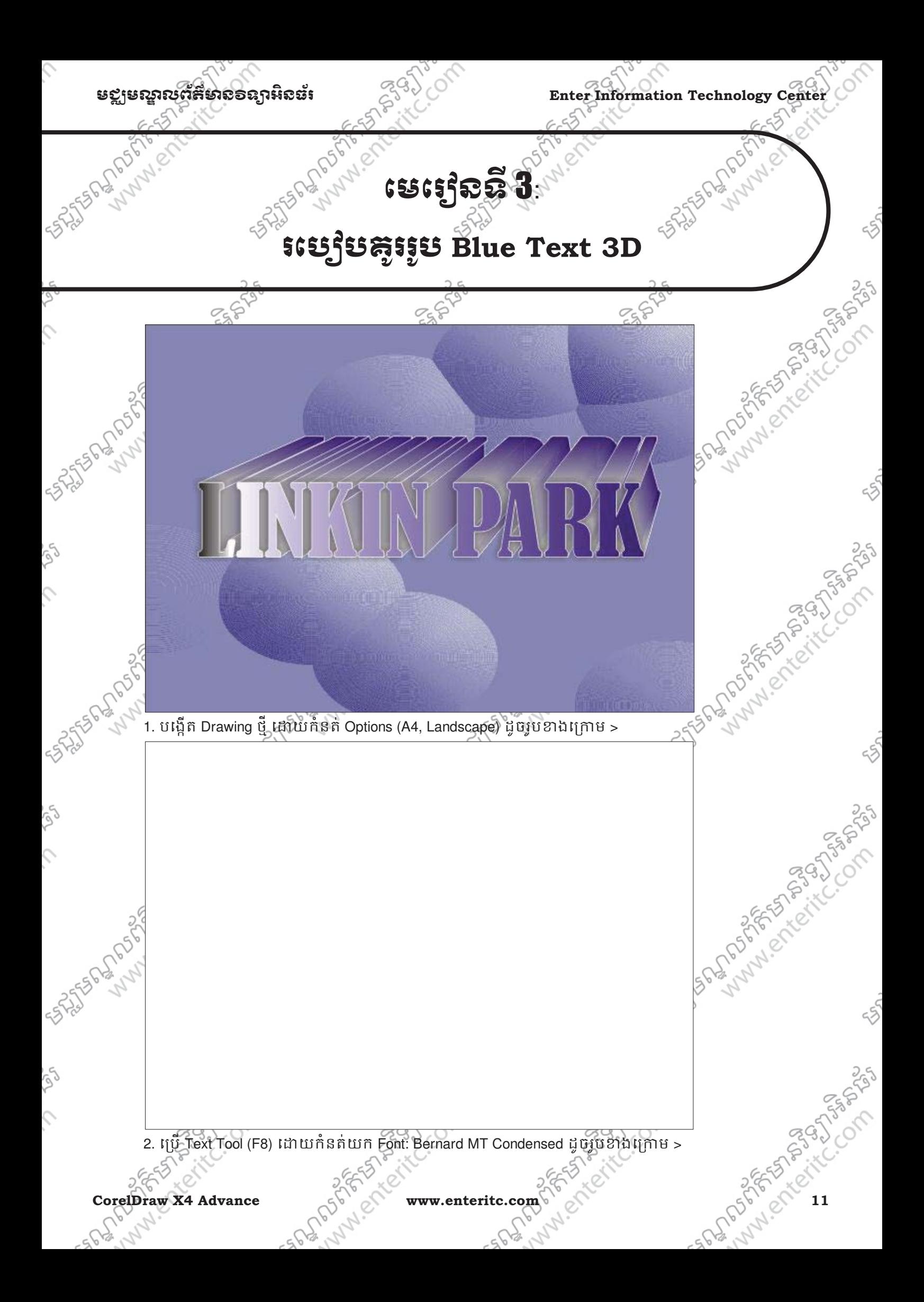

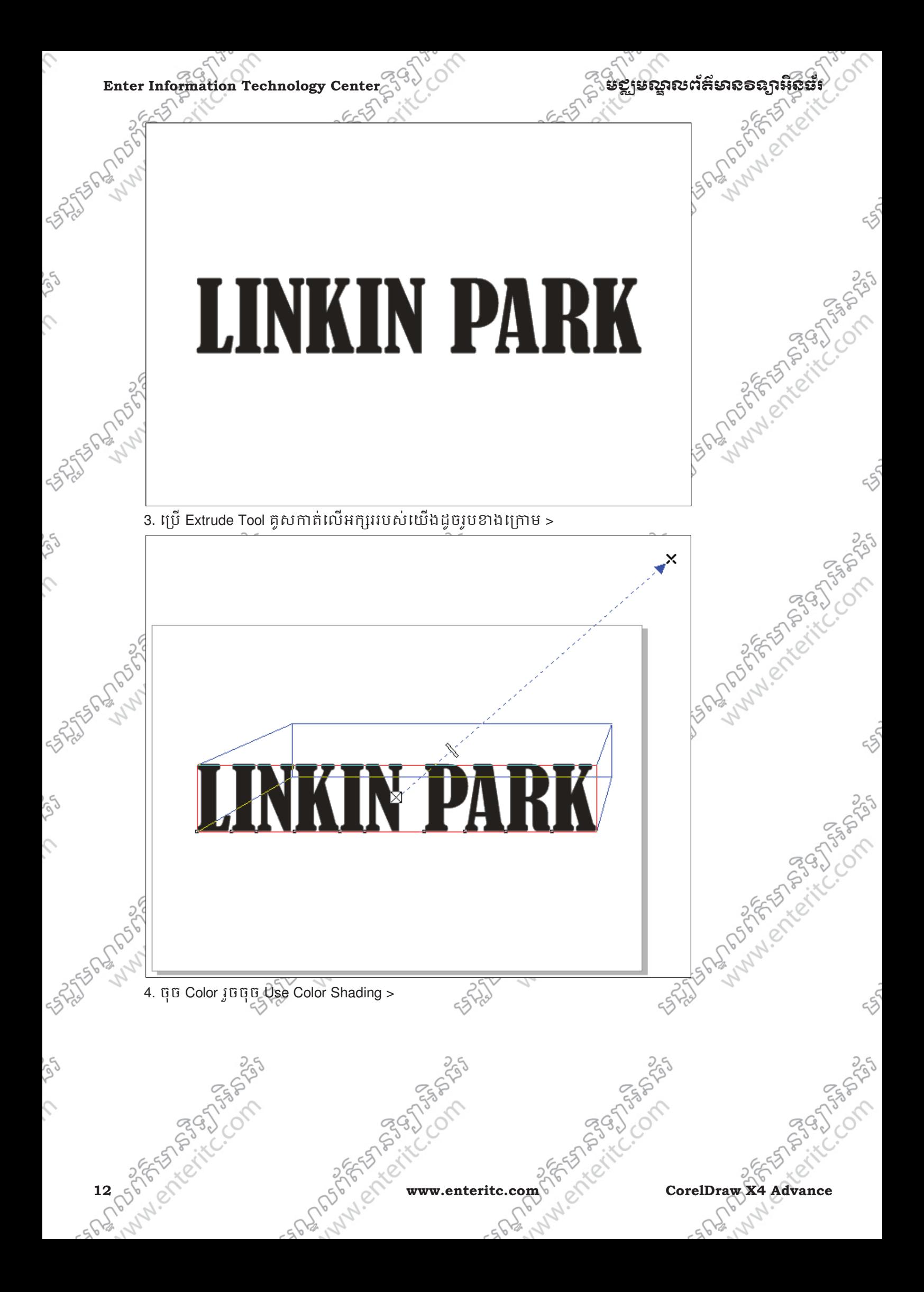

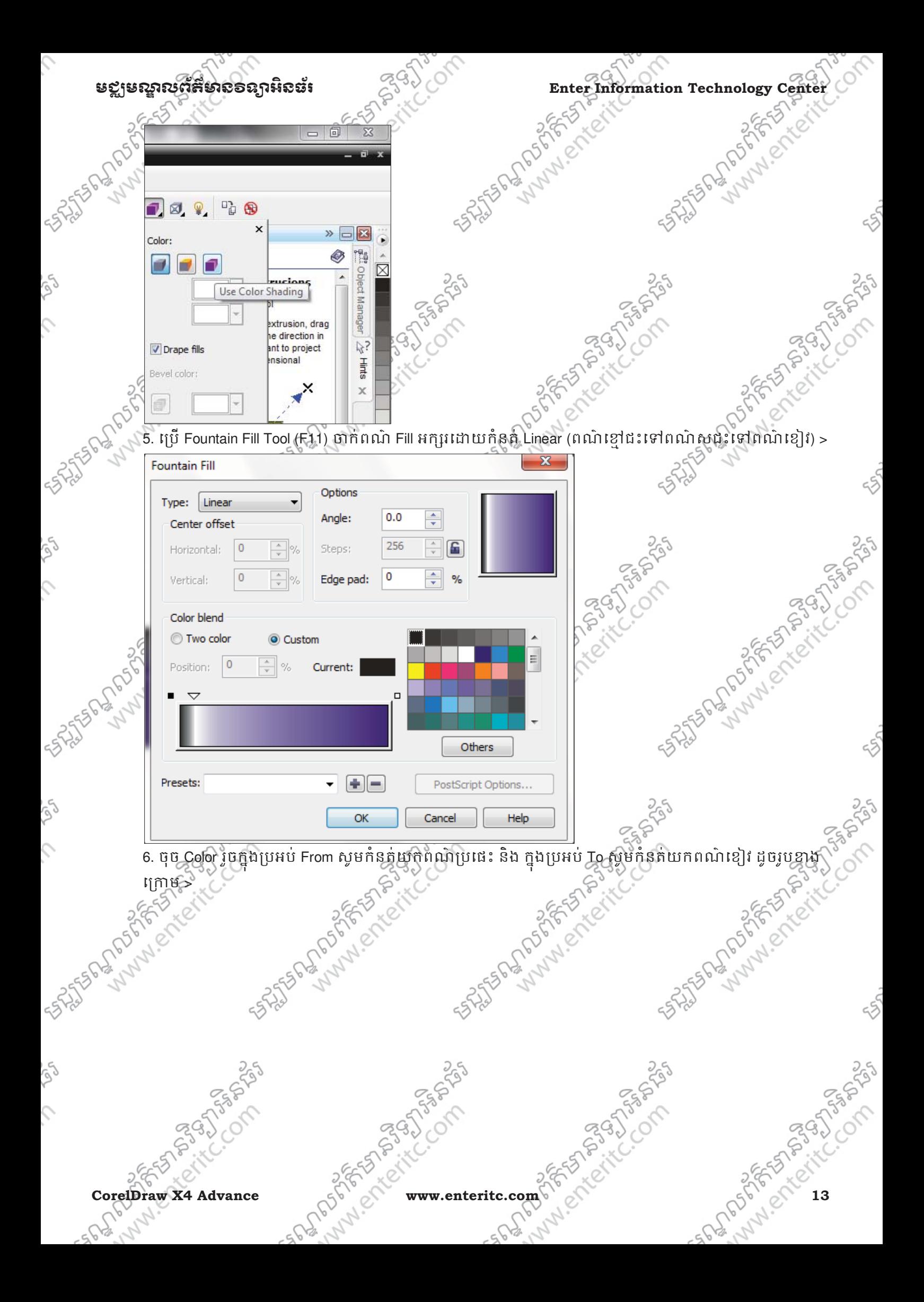

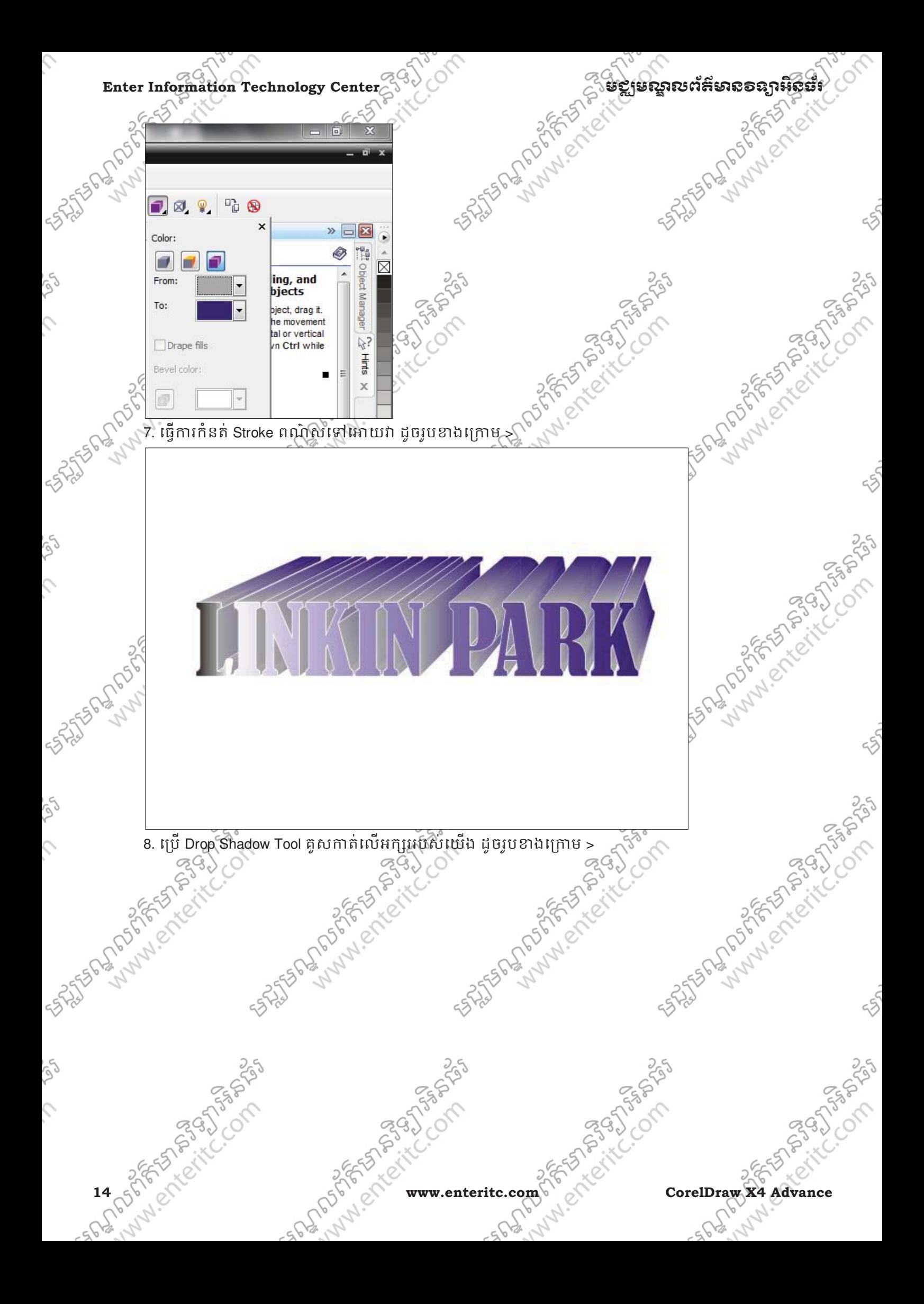

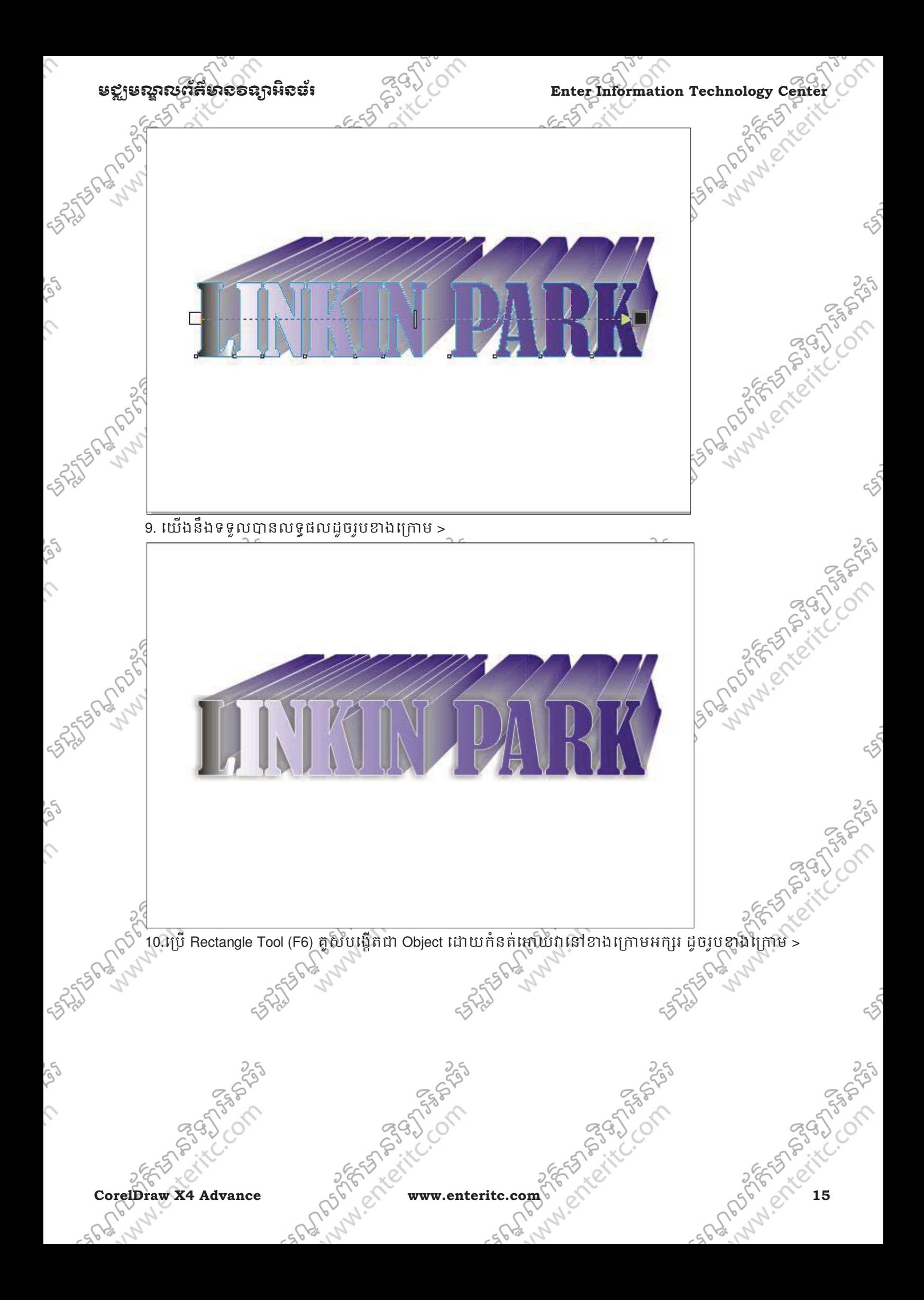

 $\hat{c}$ 

io)<br>P

 $\hat{C}$ 

Se

 $\hat{C}$ 

532555

ig)

 $\mathcal{L}$ 

**SASSED MARY PORT** 

Ř,

England of Street (Company

55

25

Enter Information Technology Center 5 and Collision of **Bergers – And Collision** 2016

Ë

 $\epsilon_{\rm S}$ \\)<br>11. ប្រើ Texture Fill Tool កំនតពណ៌ Fill ទៅអោយវា្ណុដ្ឋាយកំនត់ Options ដូចរូបខាងគ្រោម >  $\sim$  $\mathbf{x}$ Texture Fill

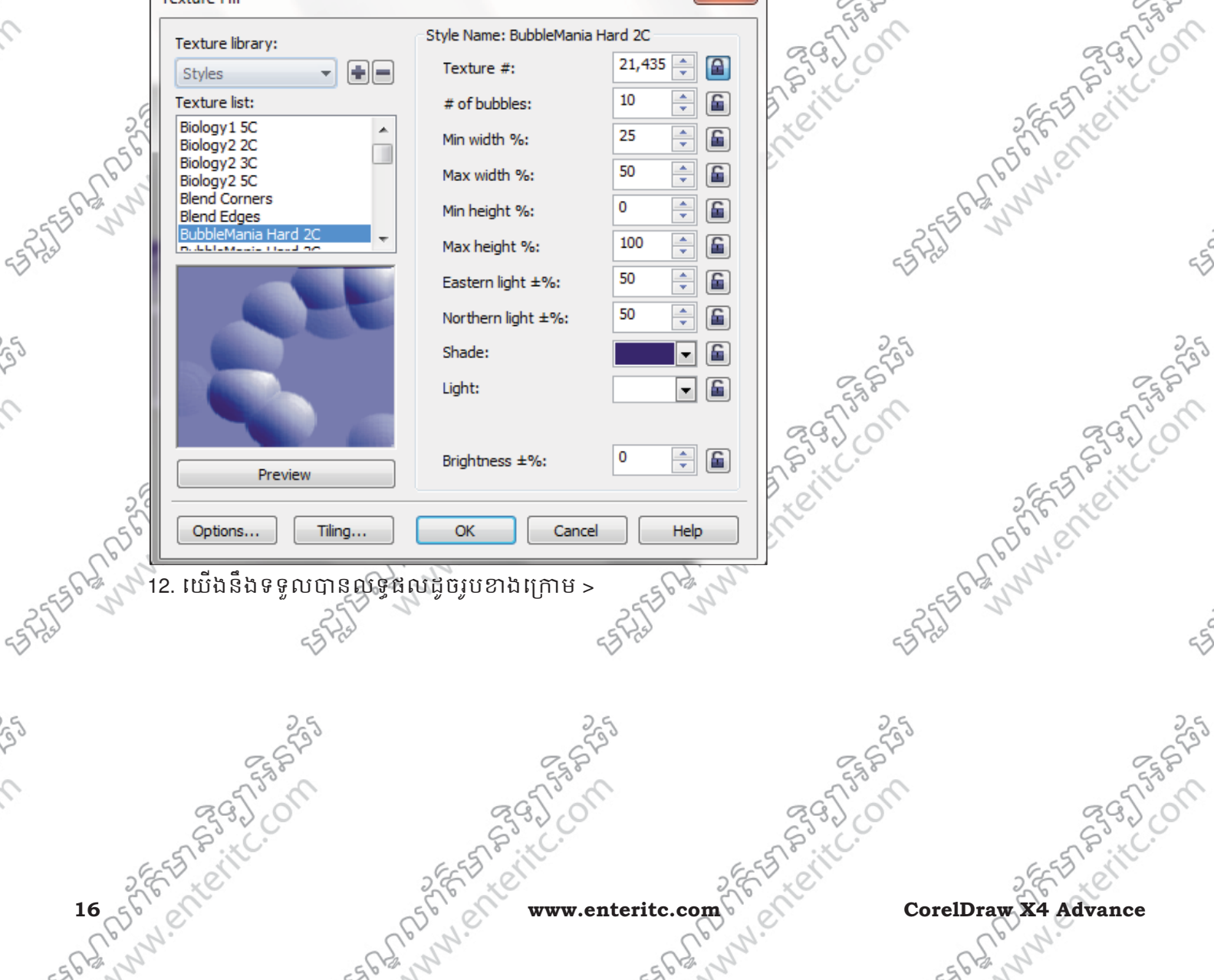

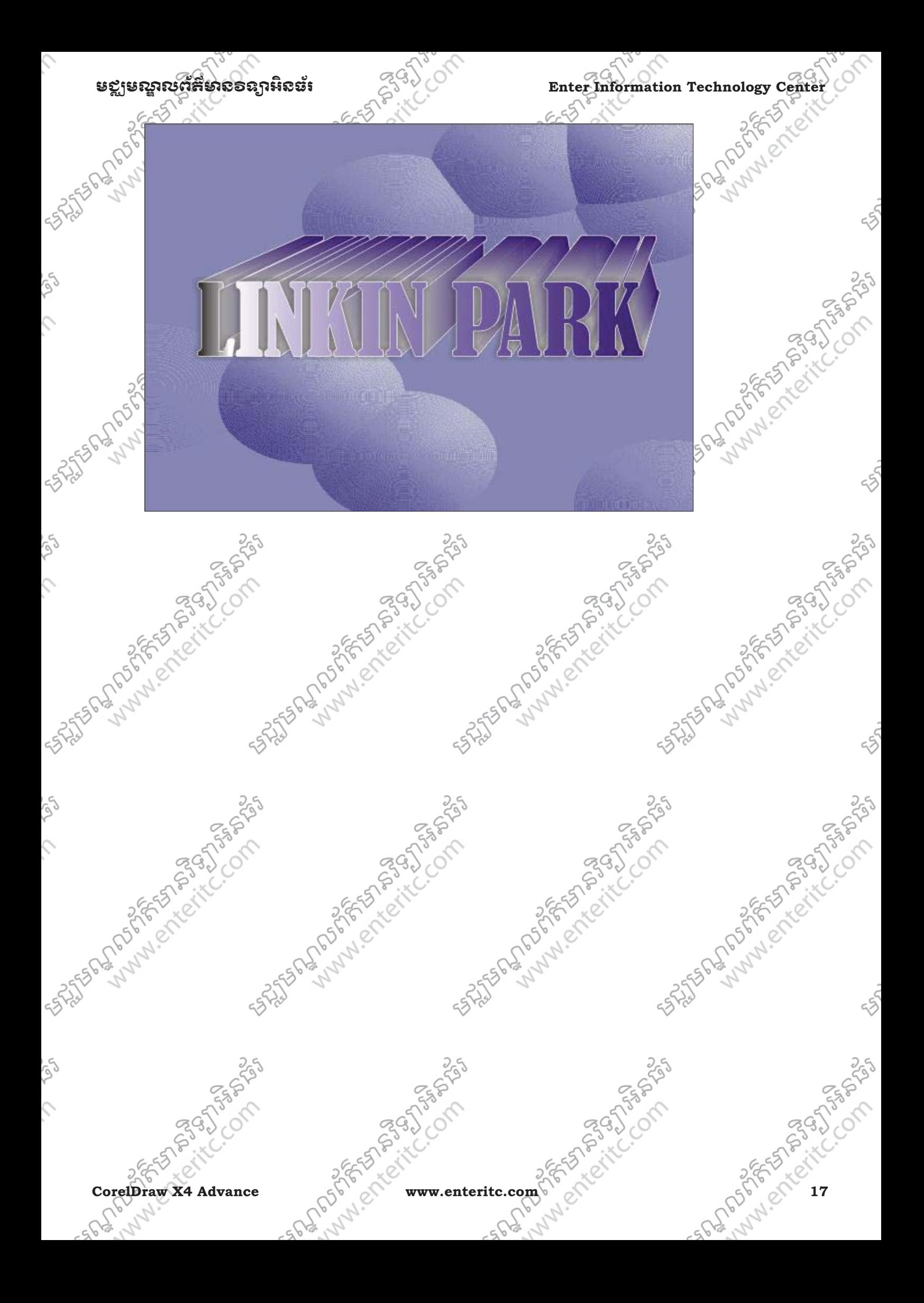

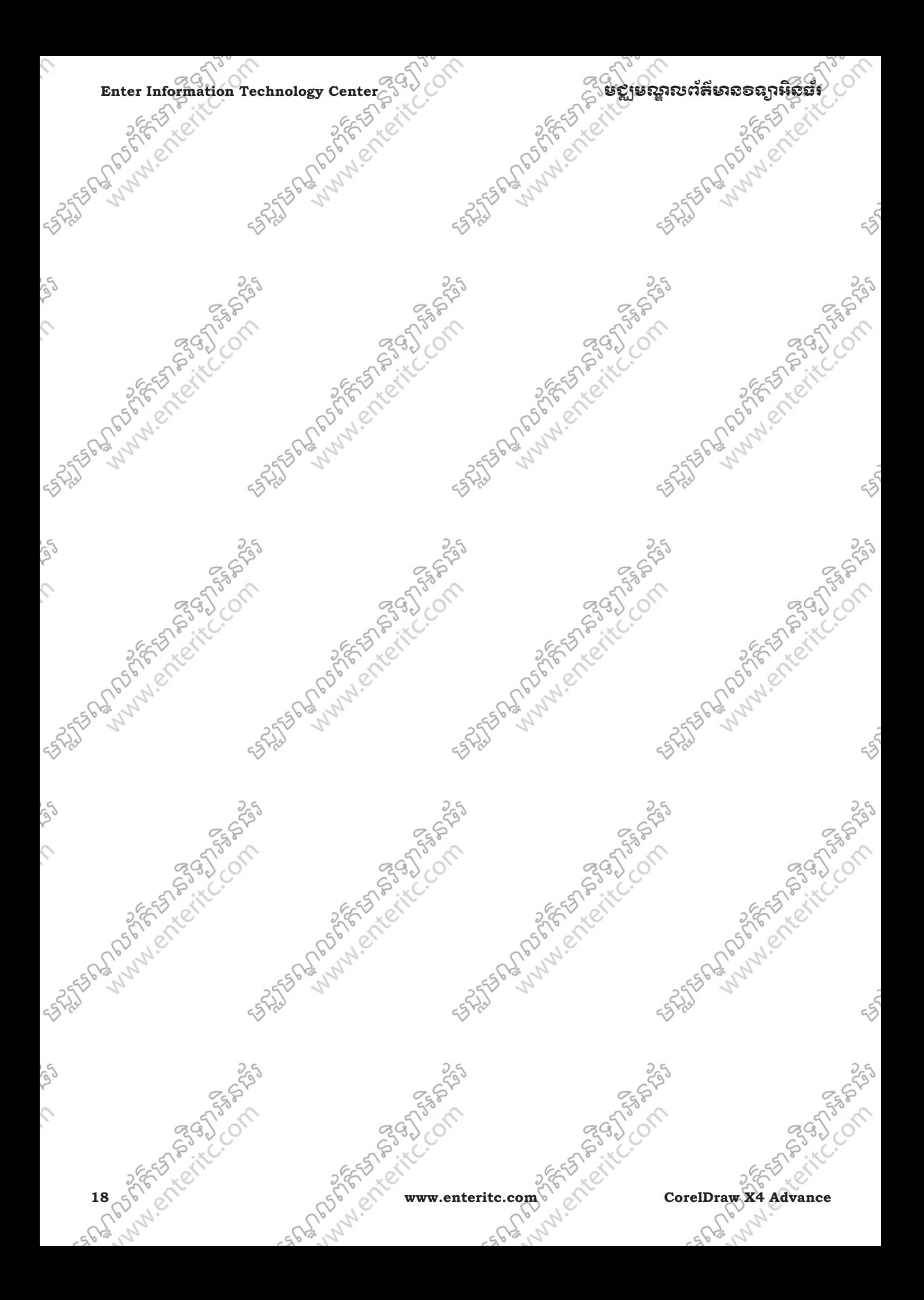

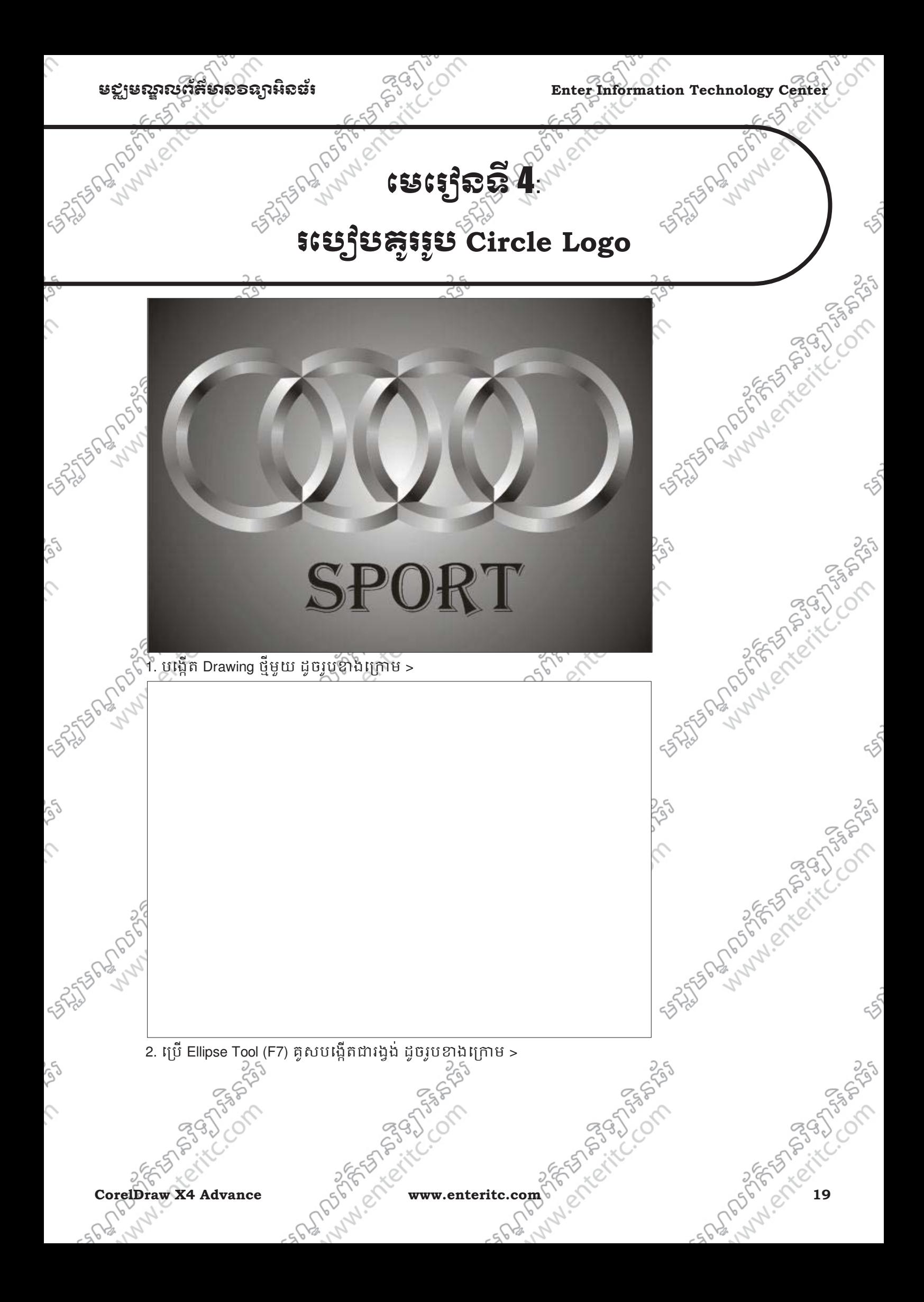

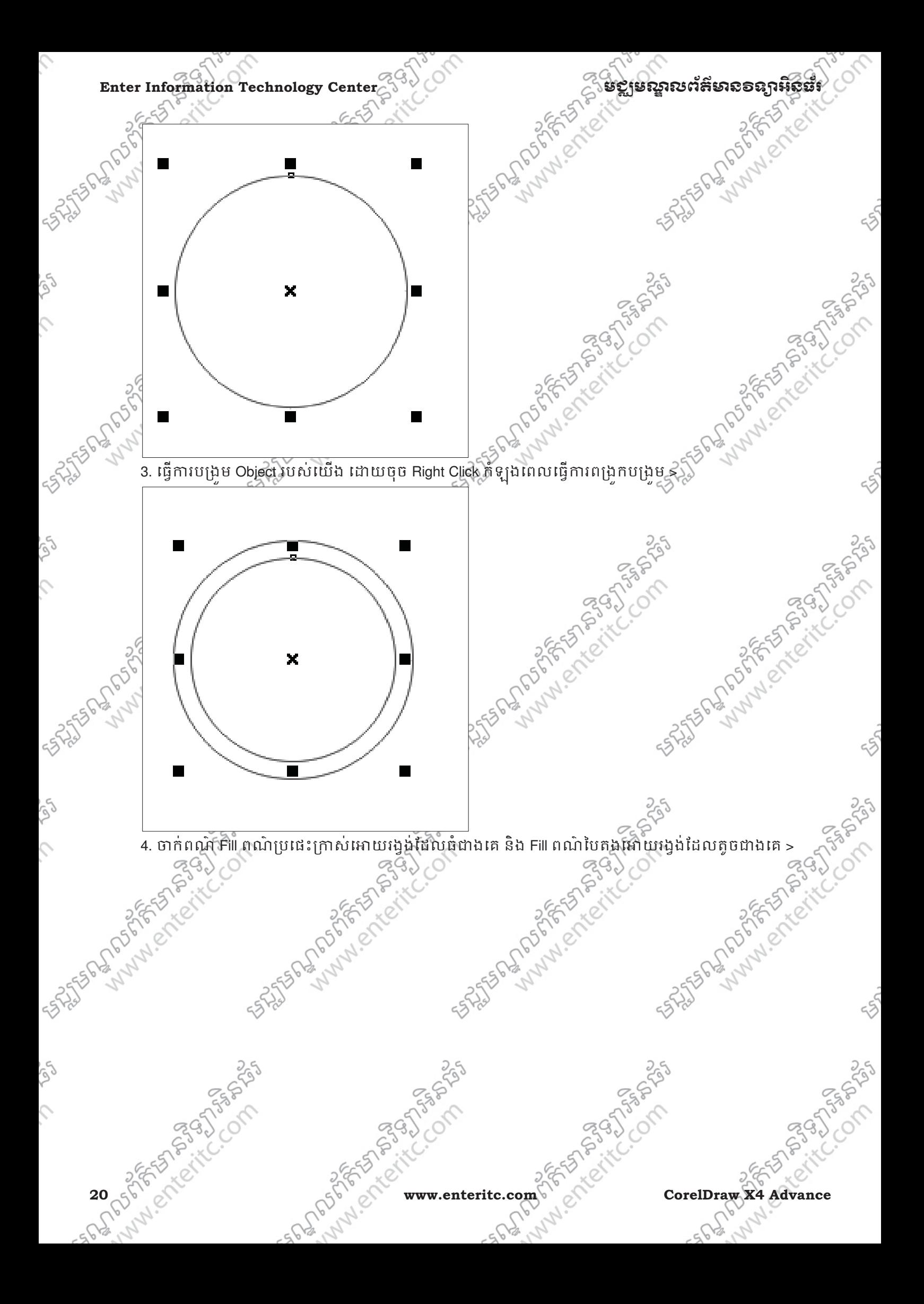

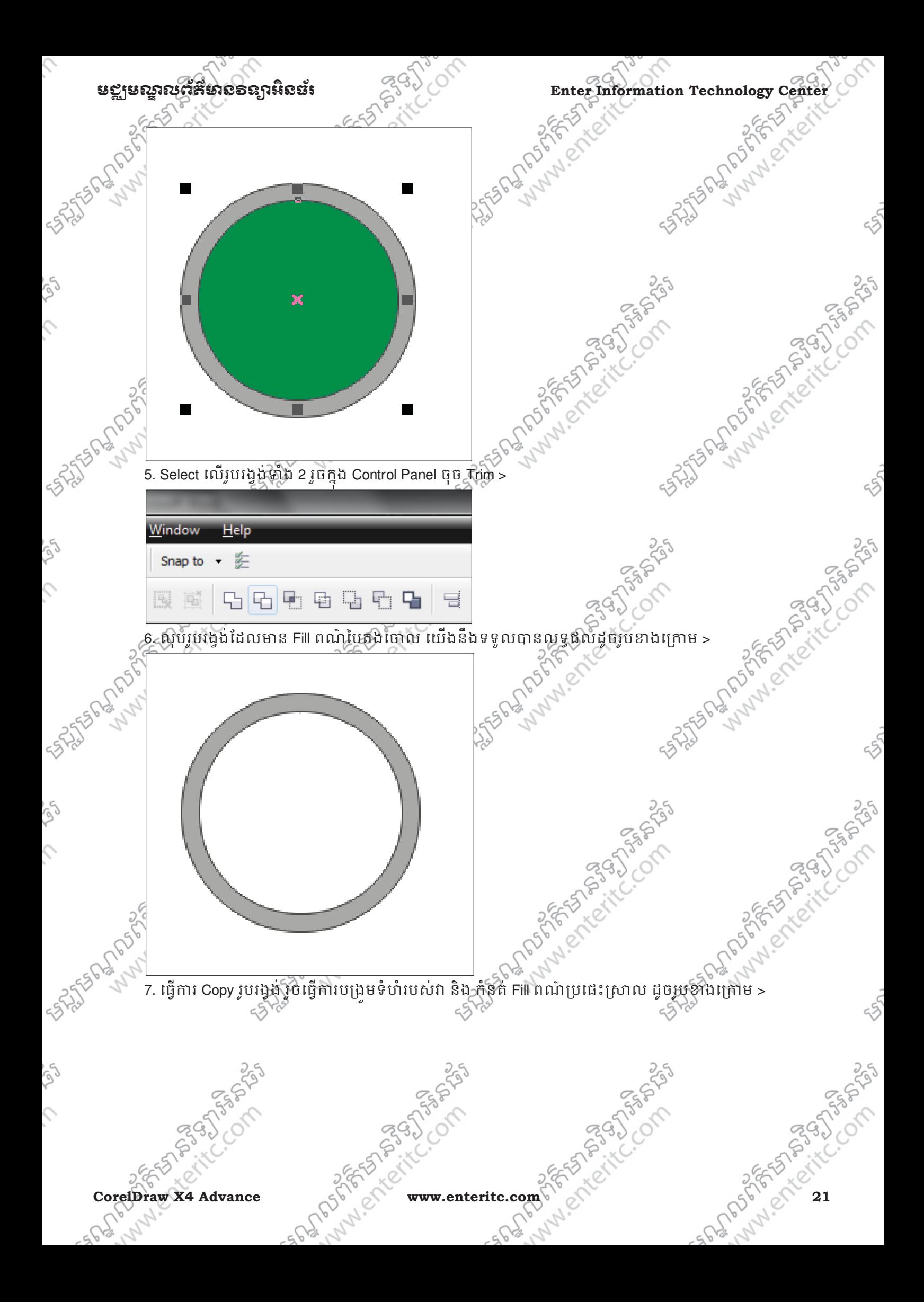

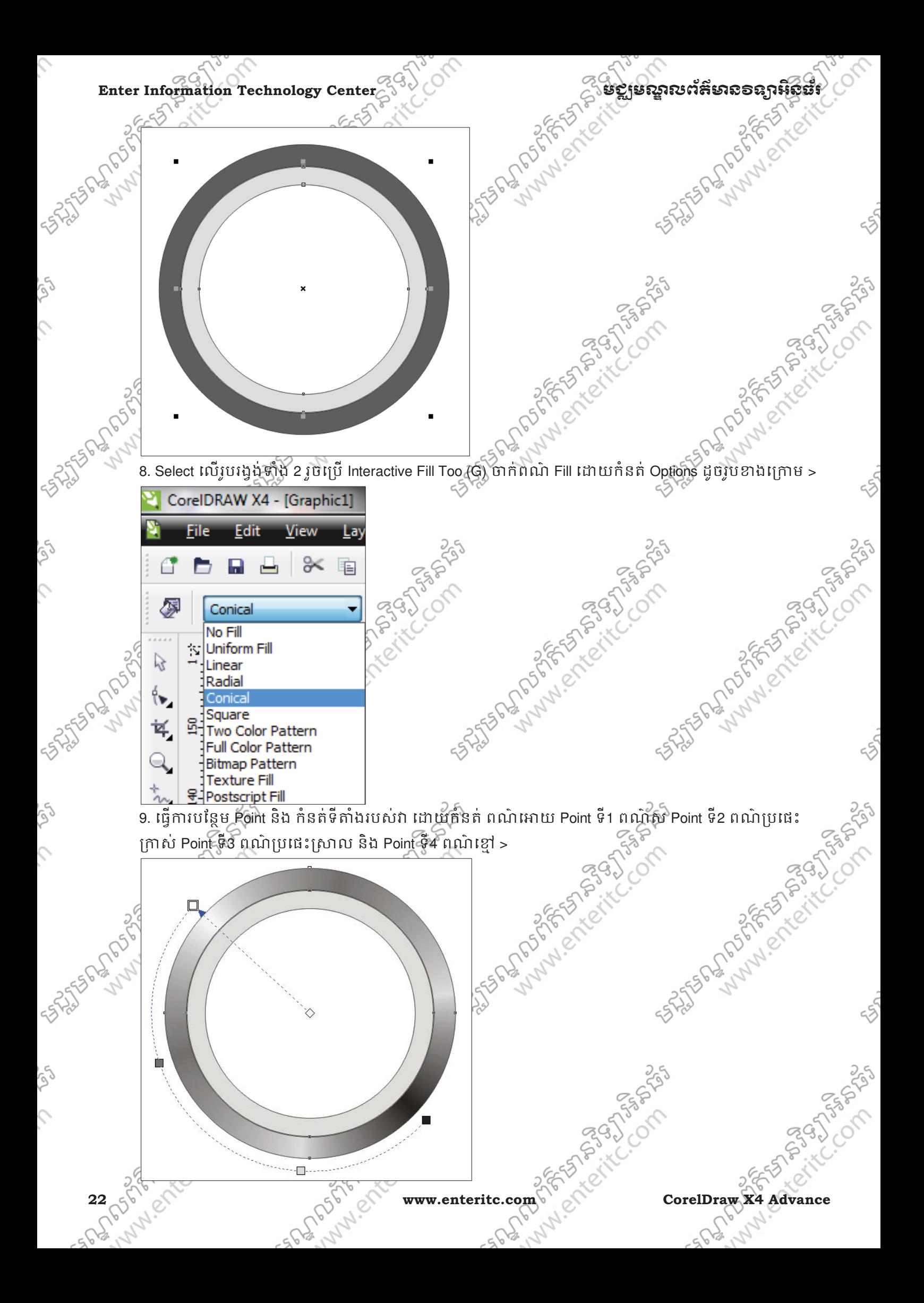

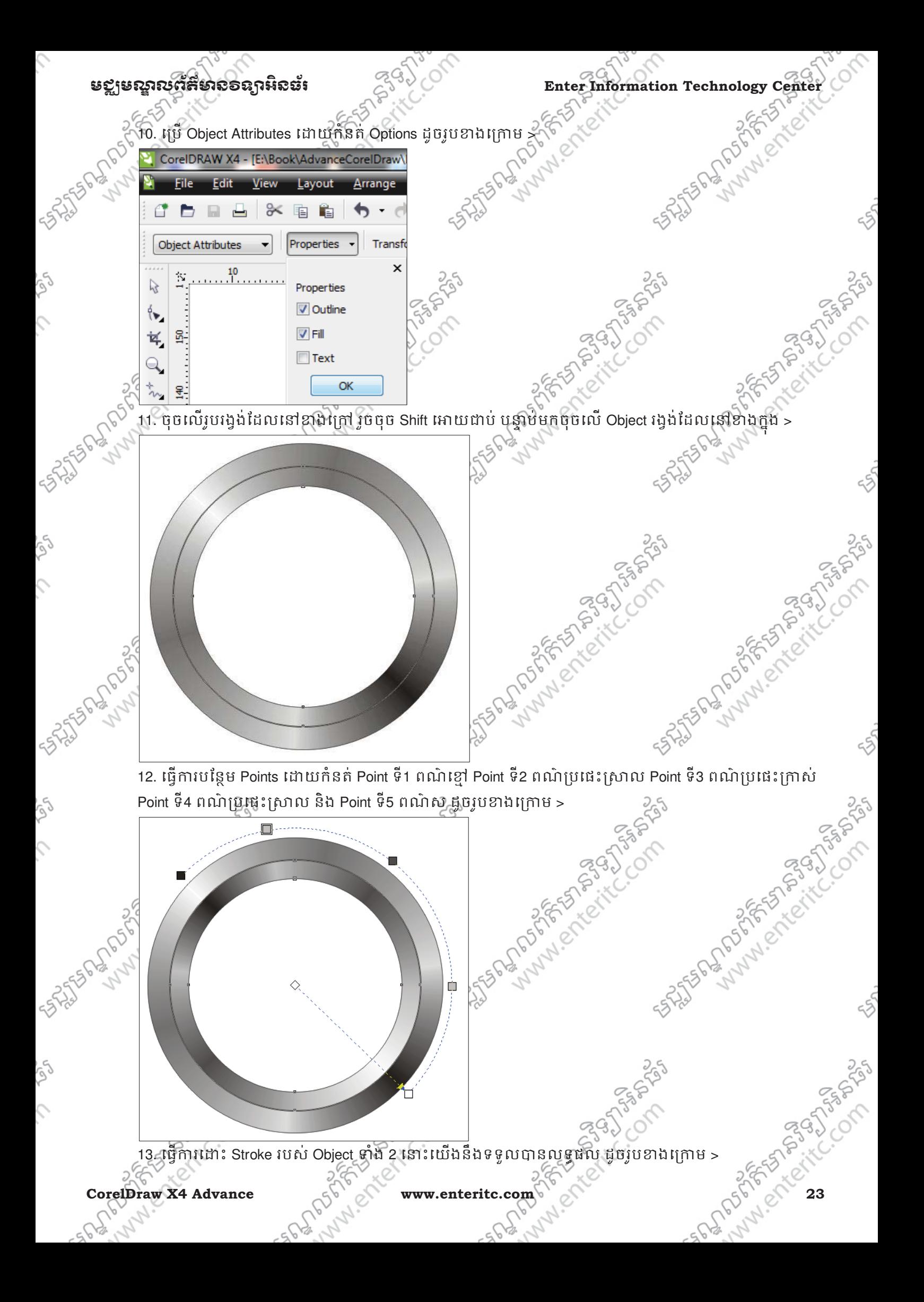

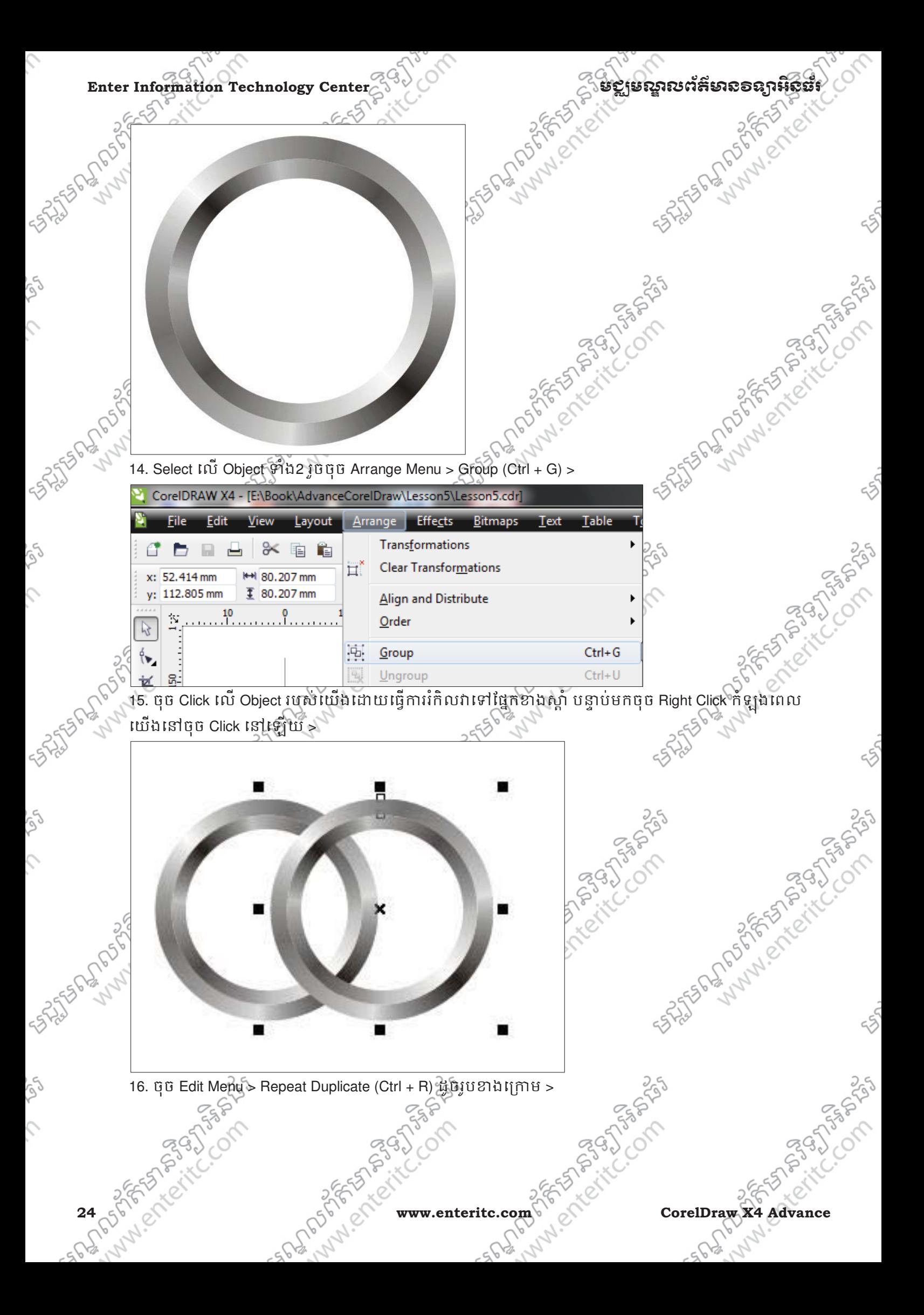

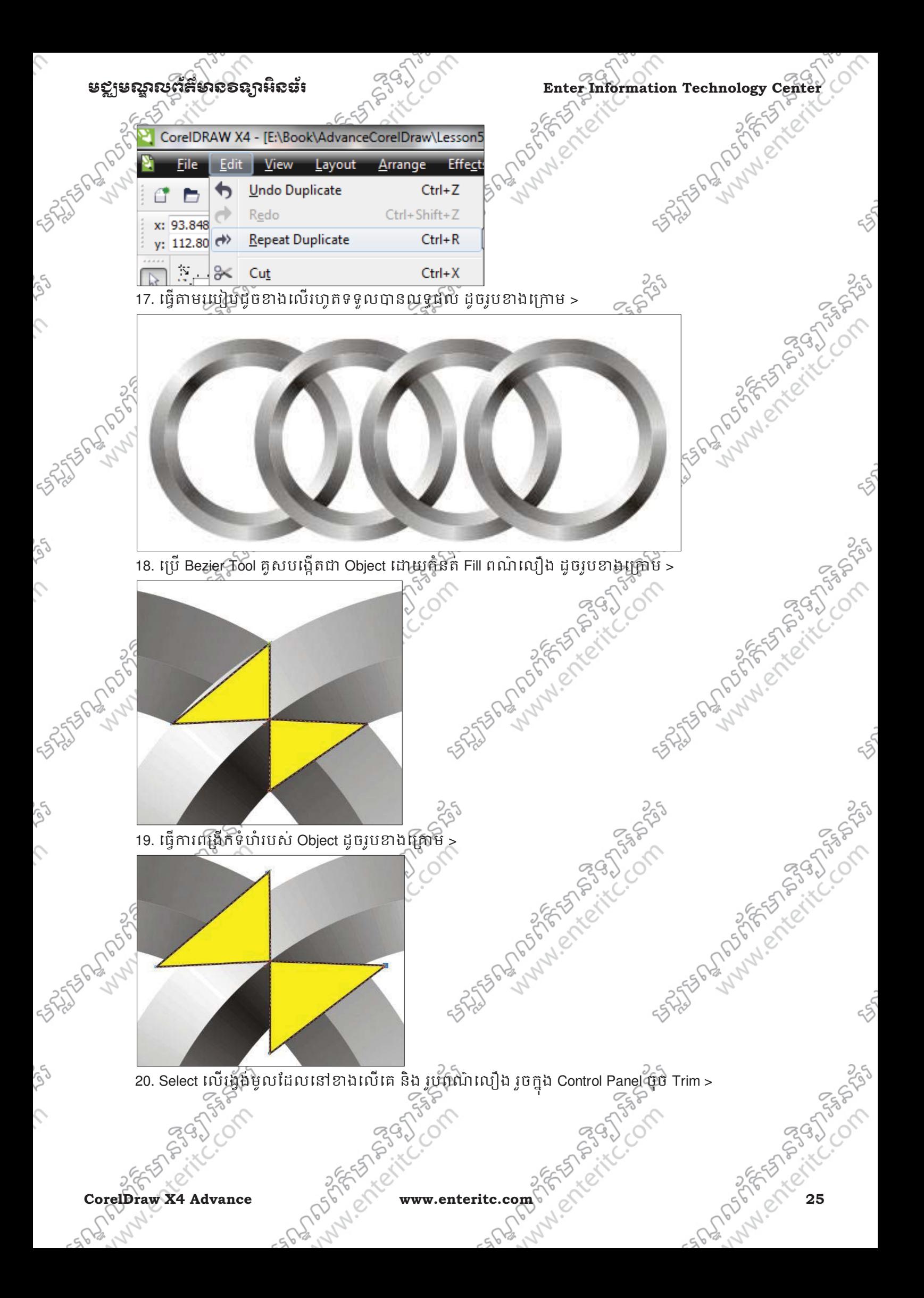

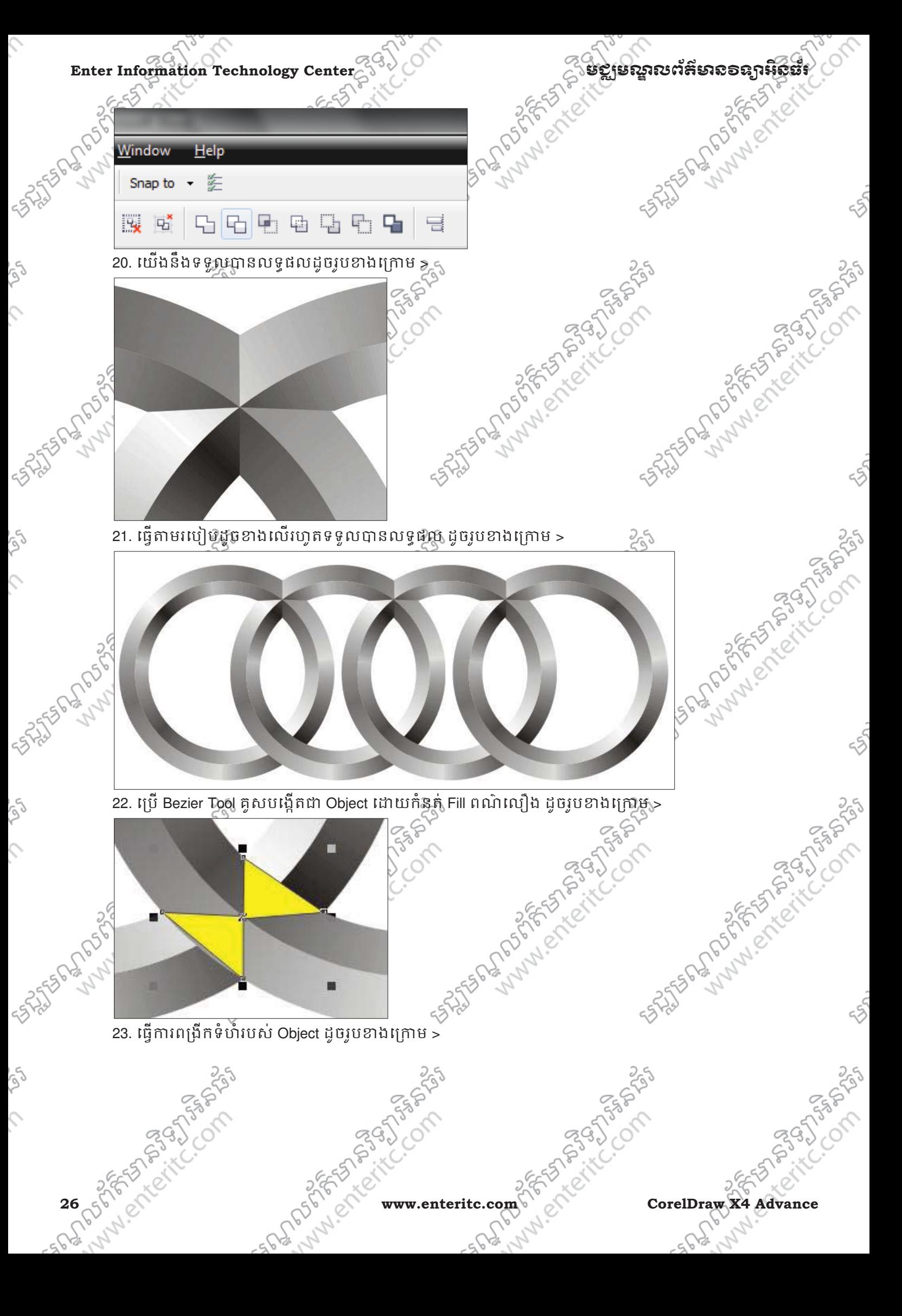

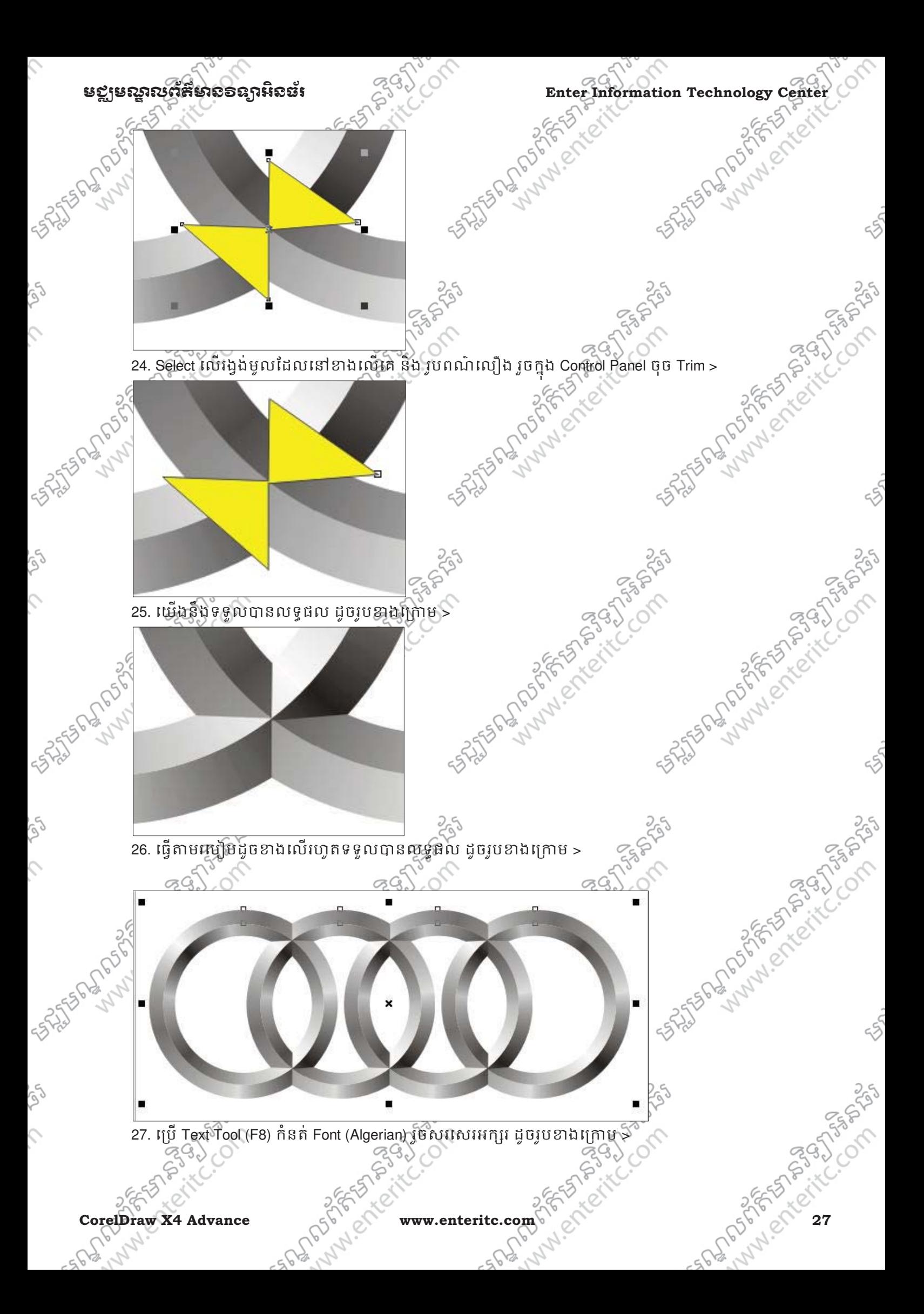

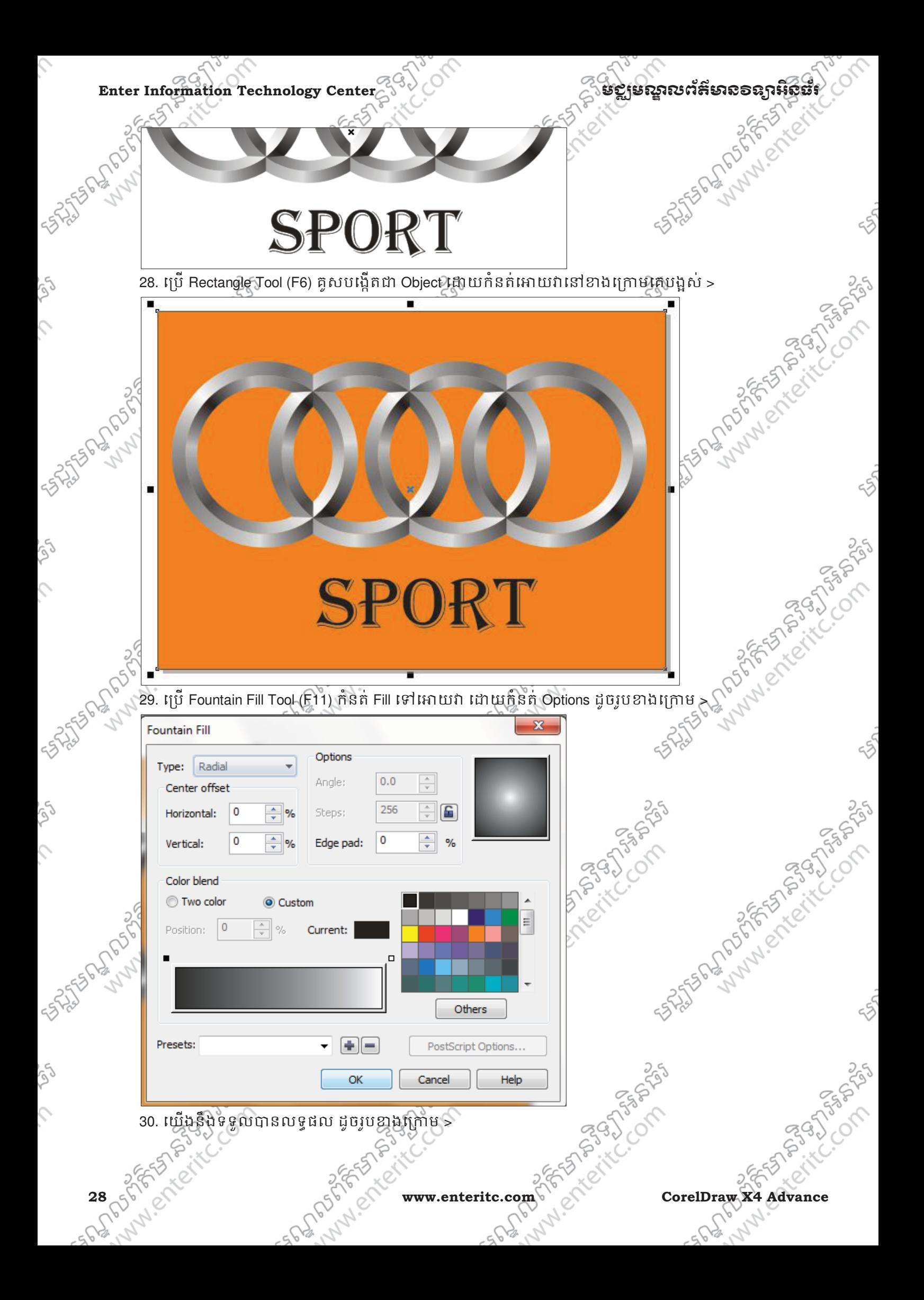

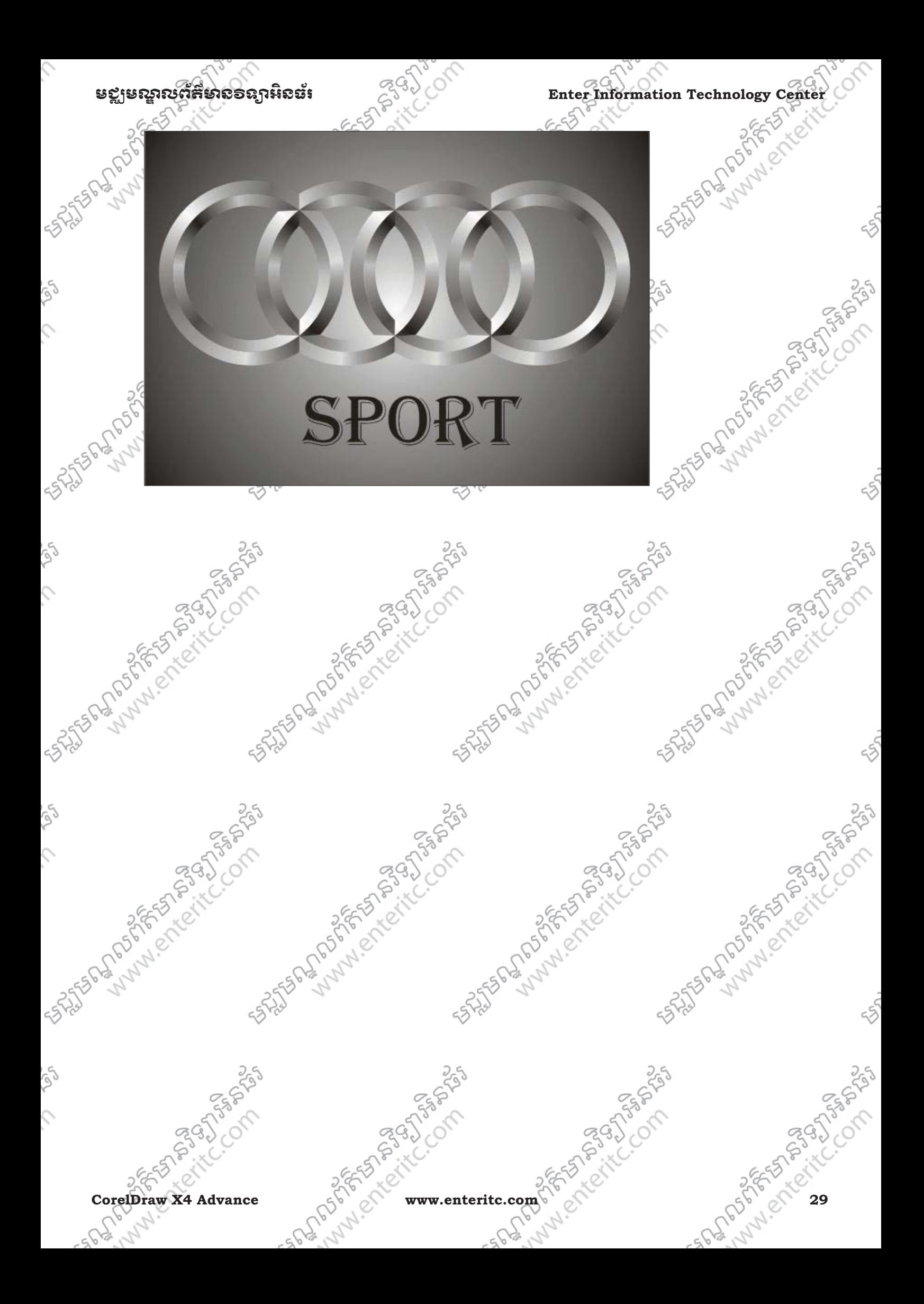

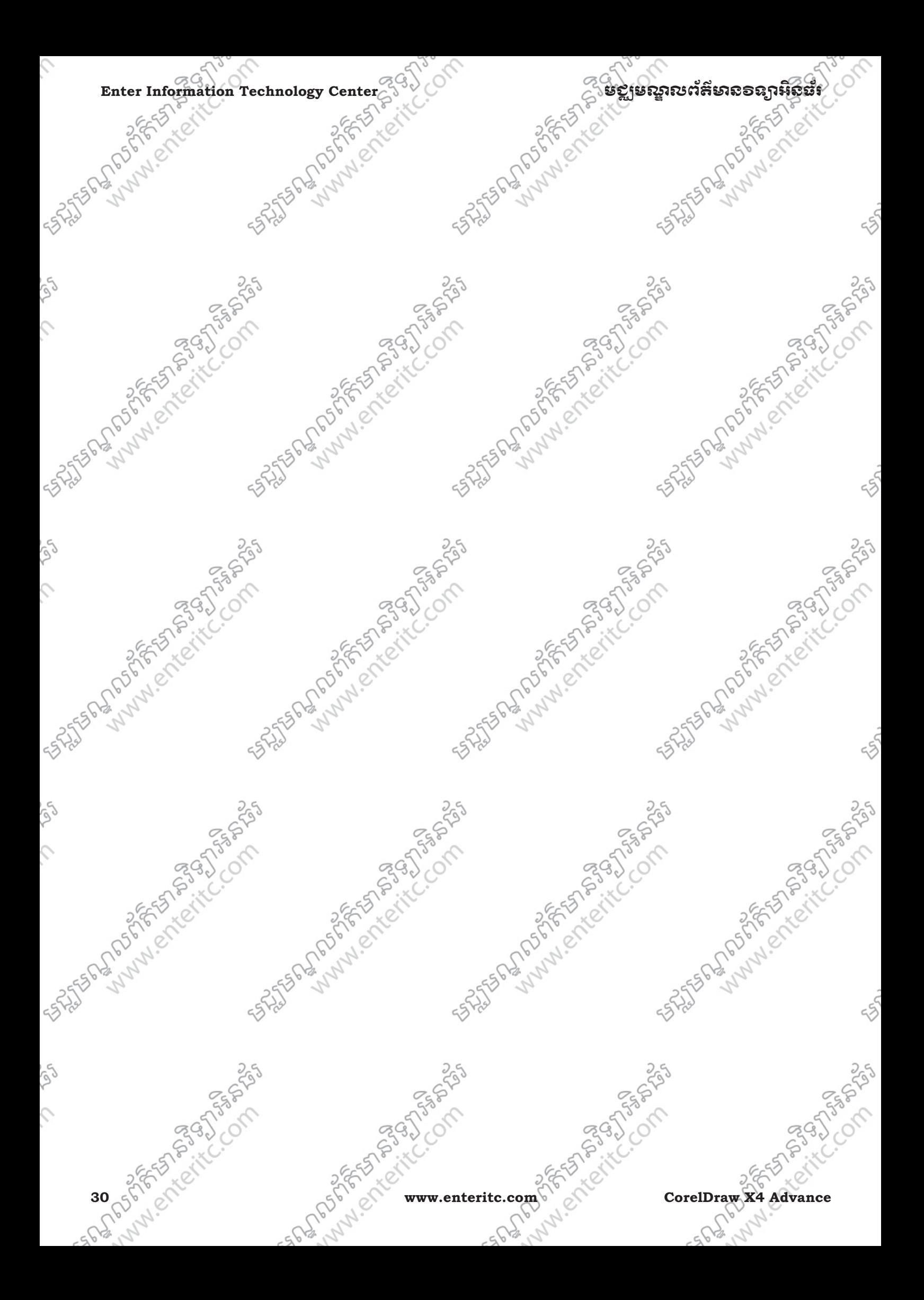

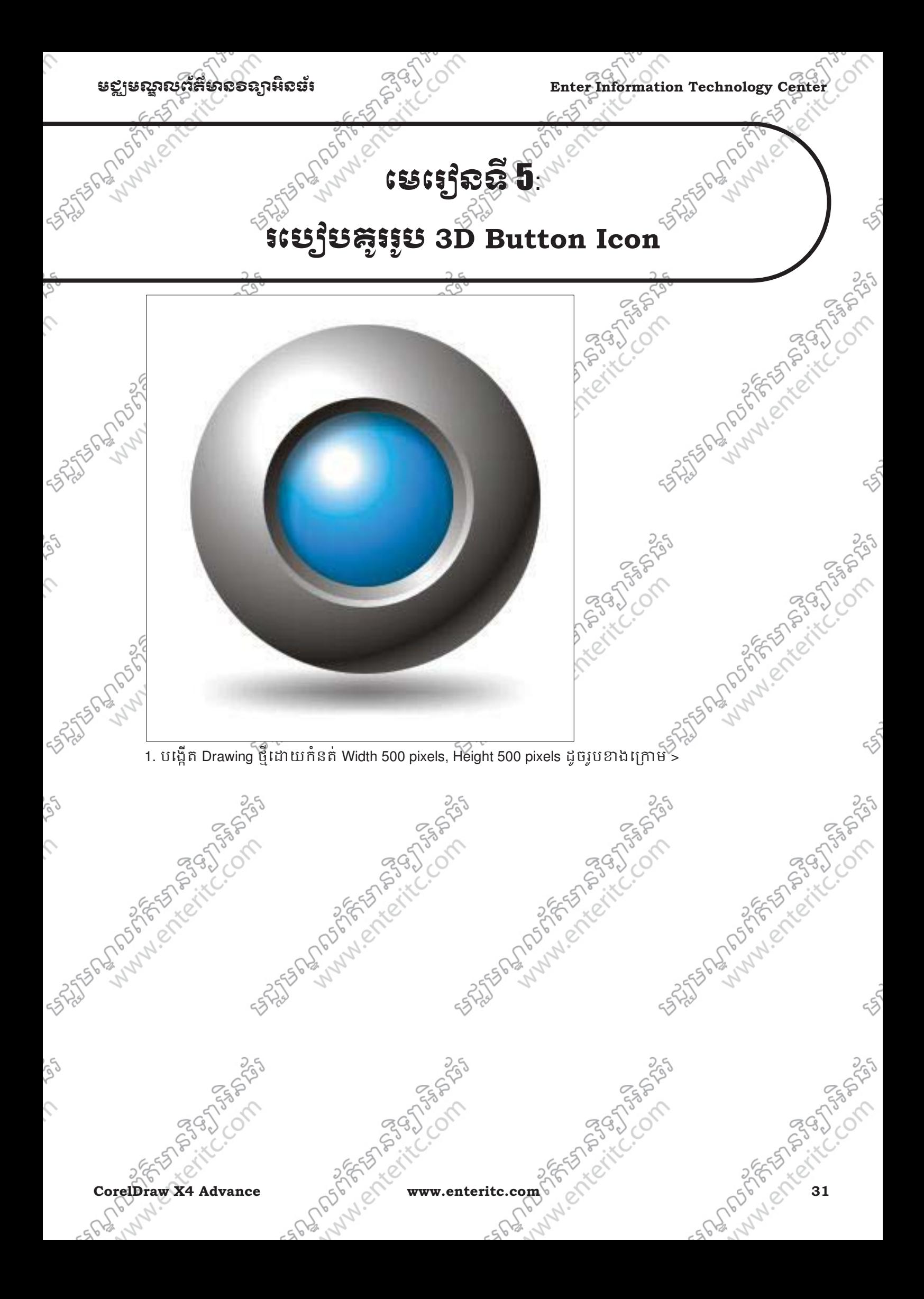

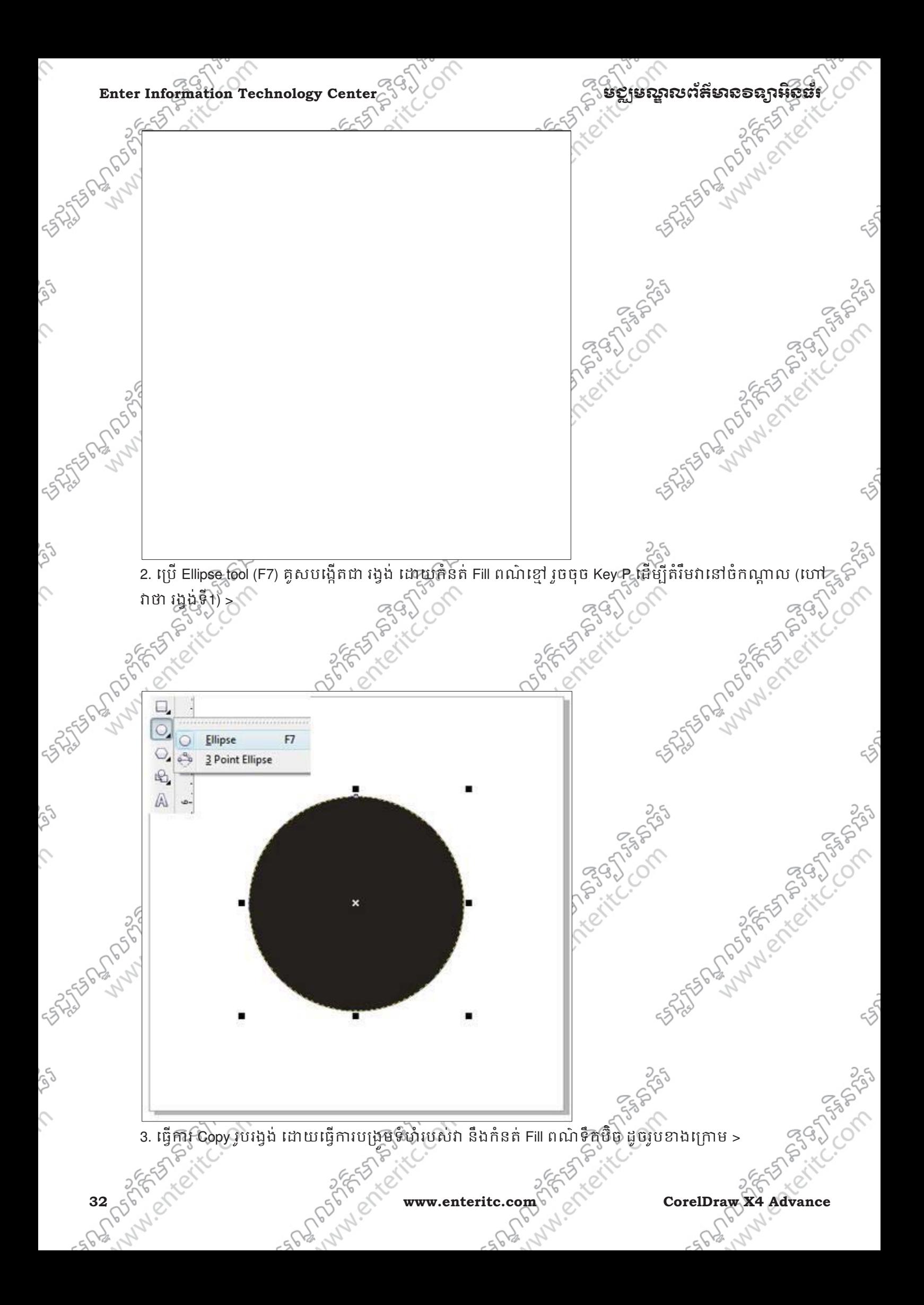
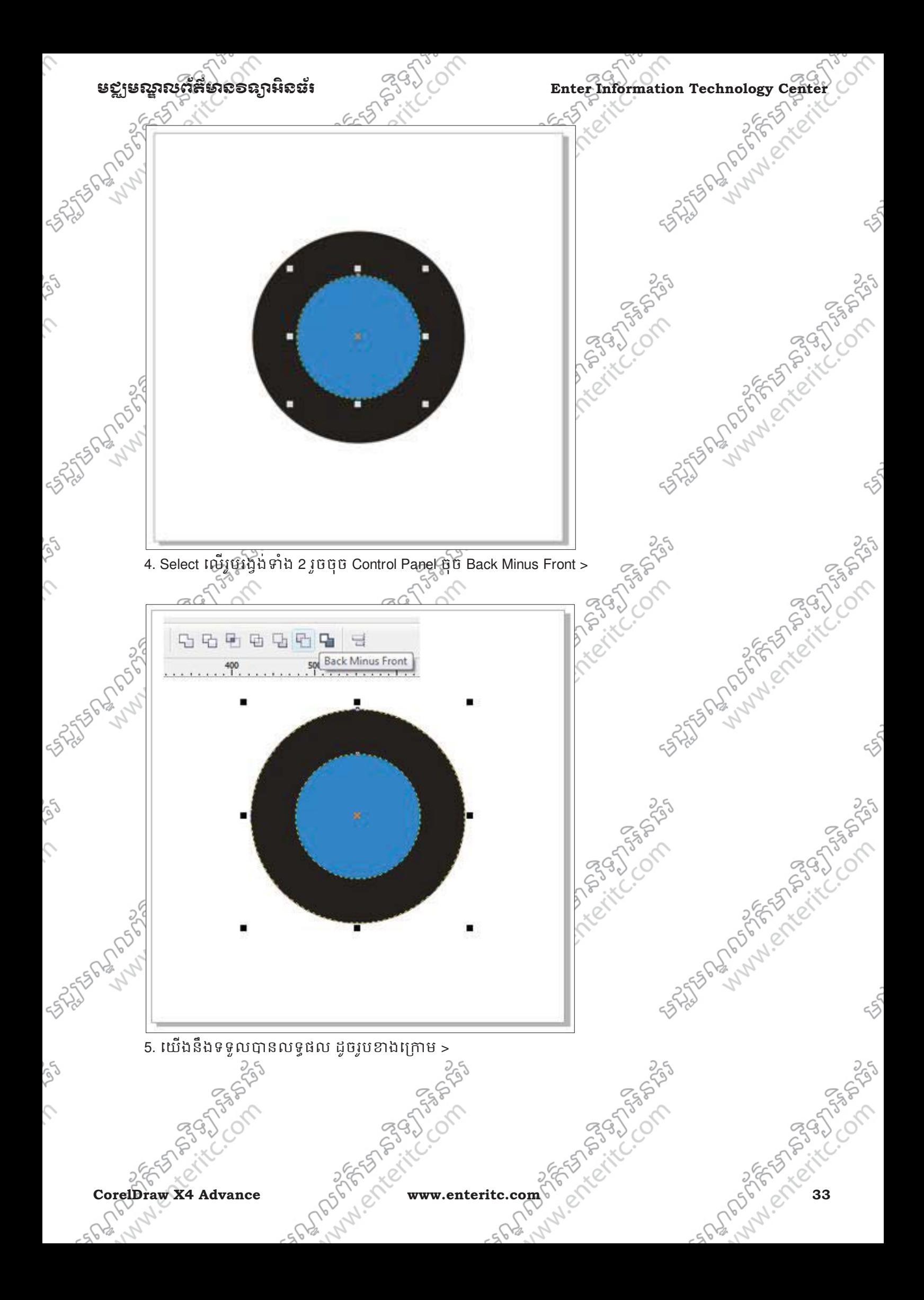

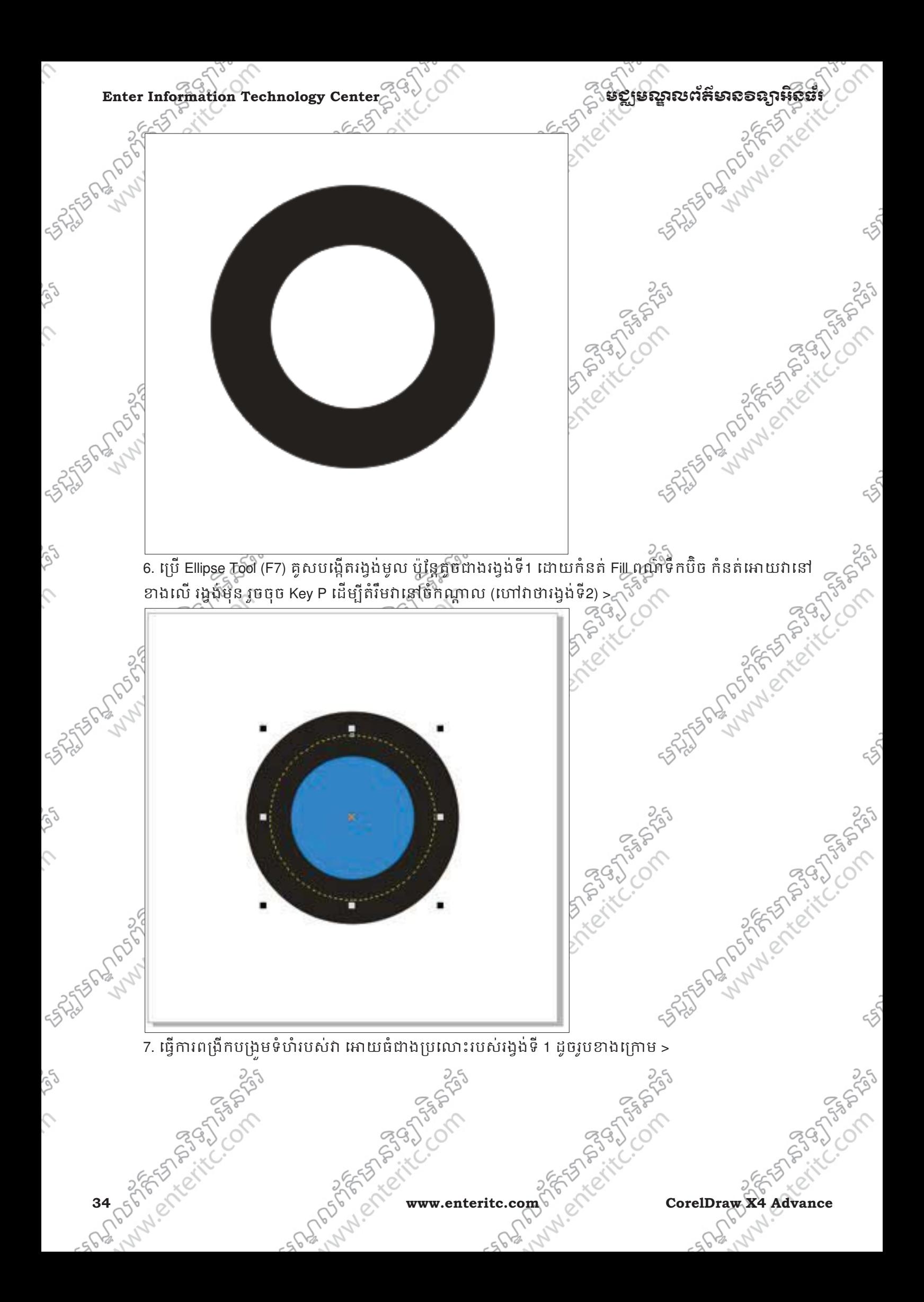

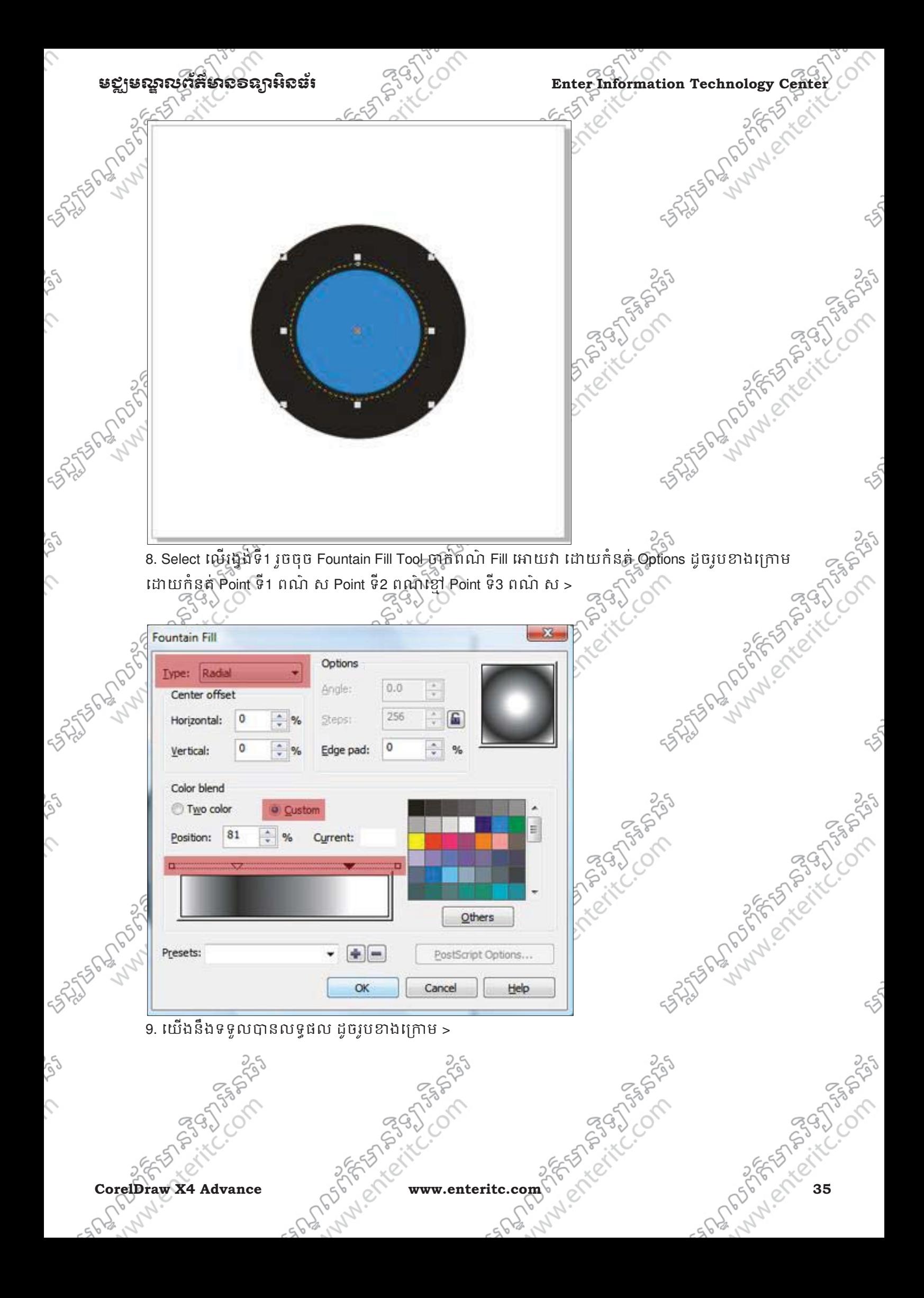

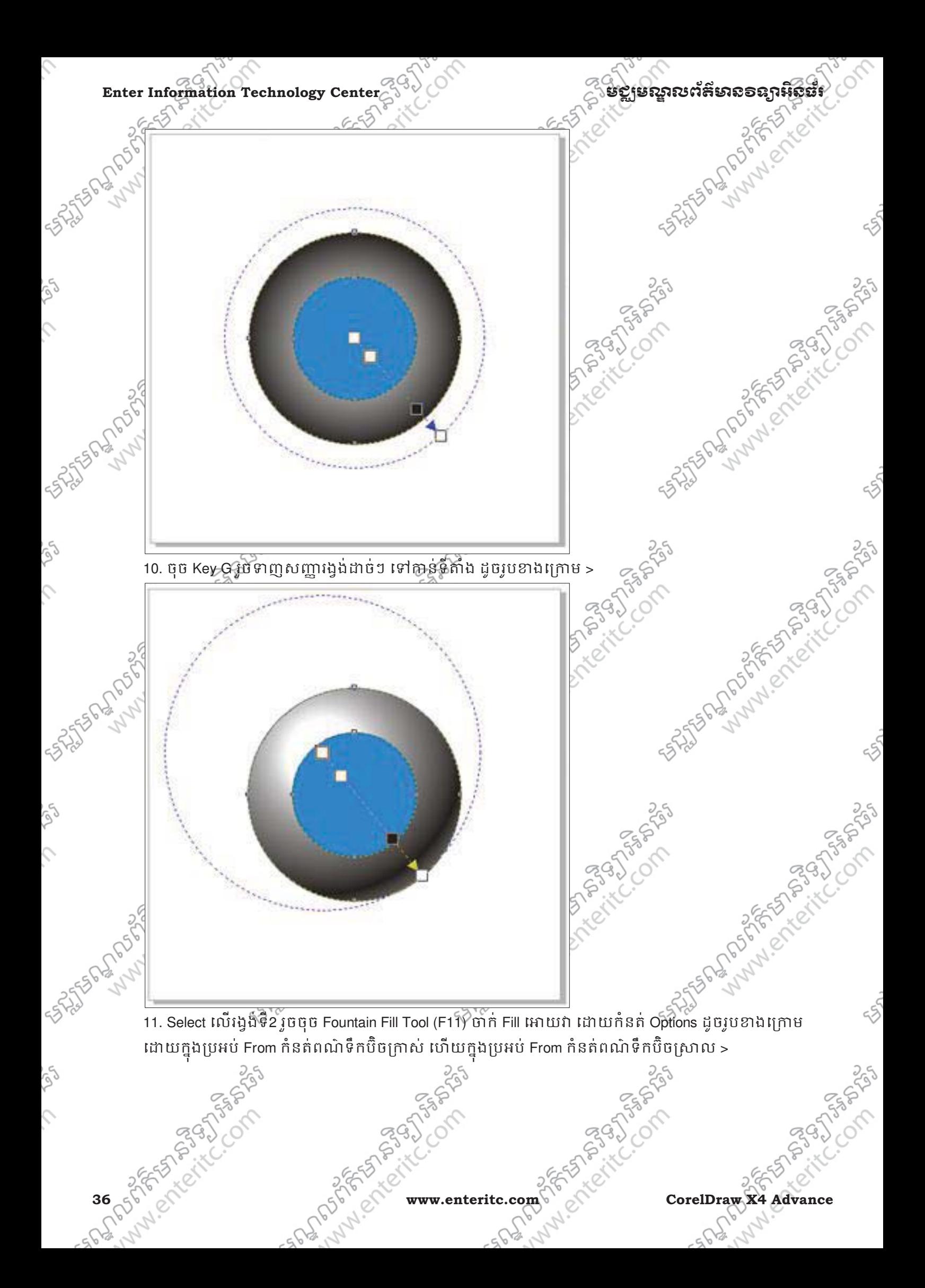

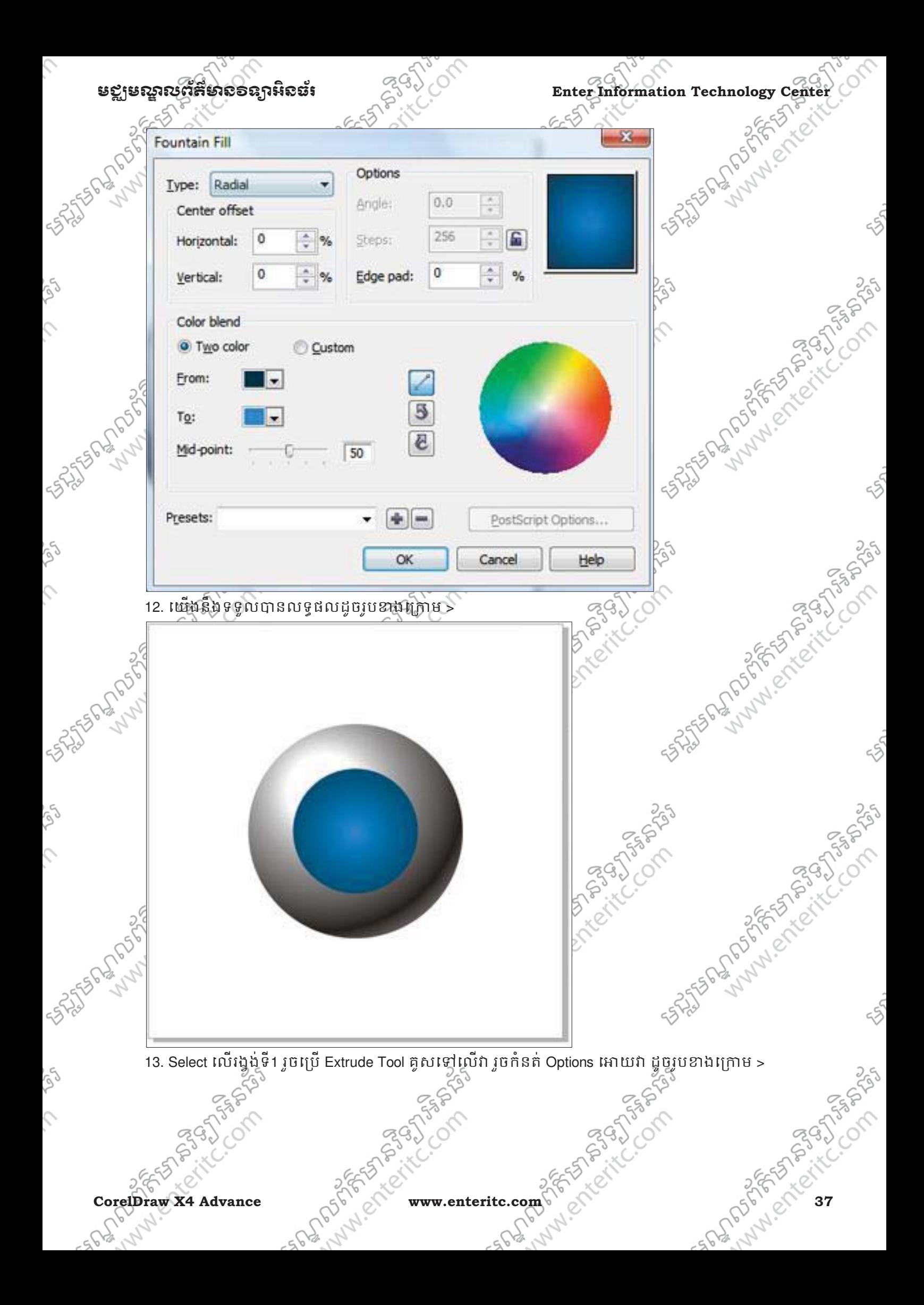

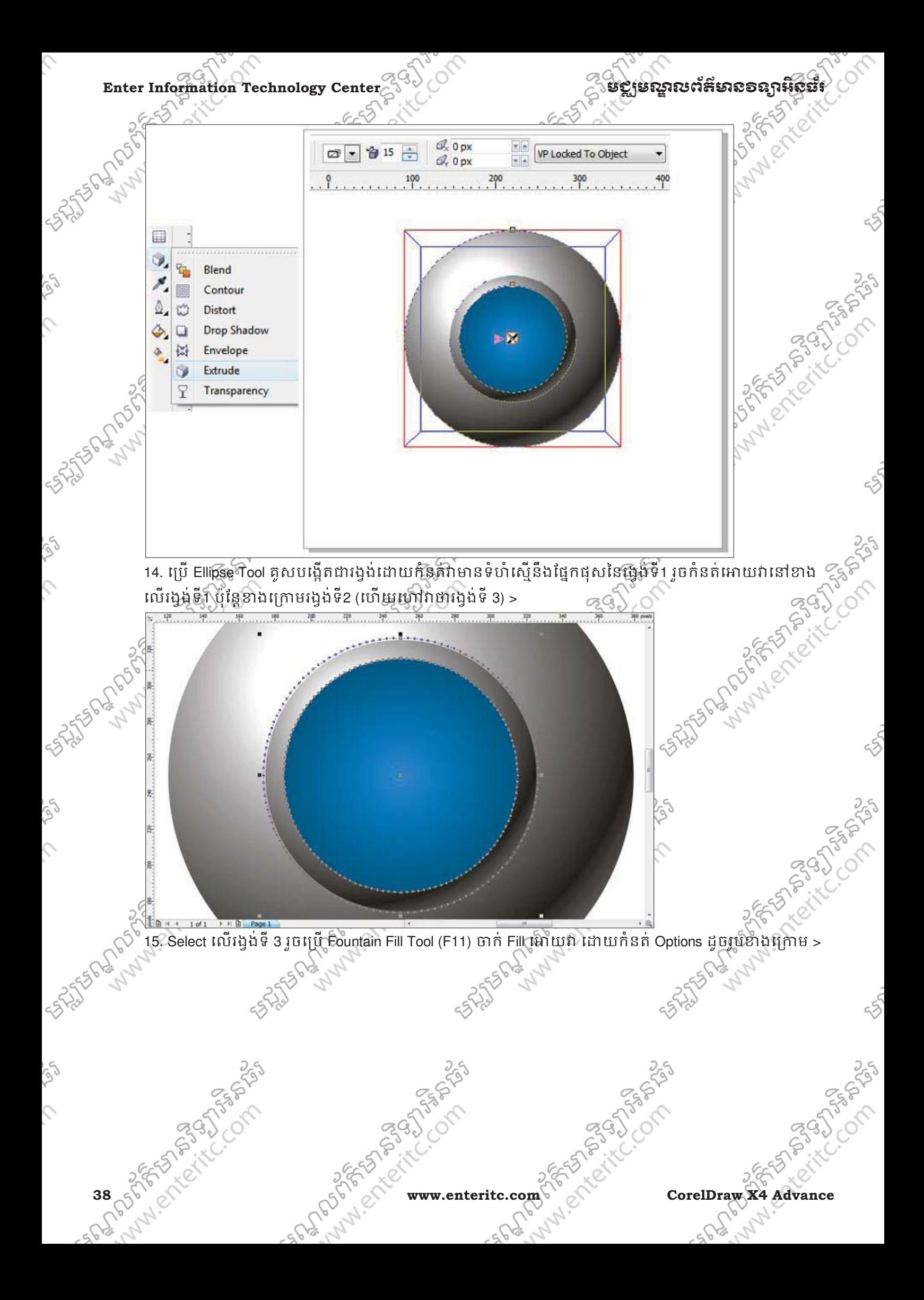

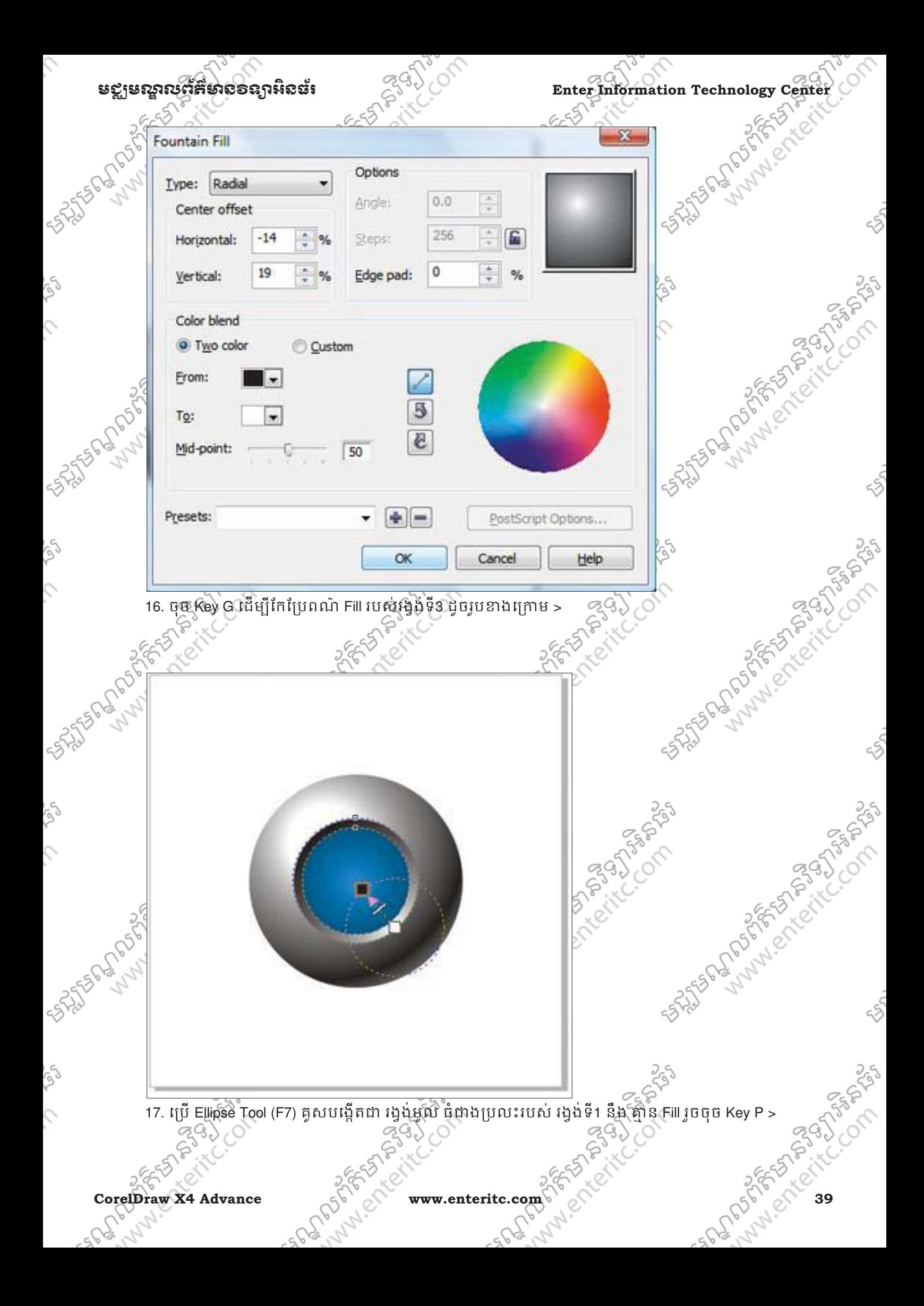

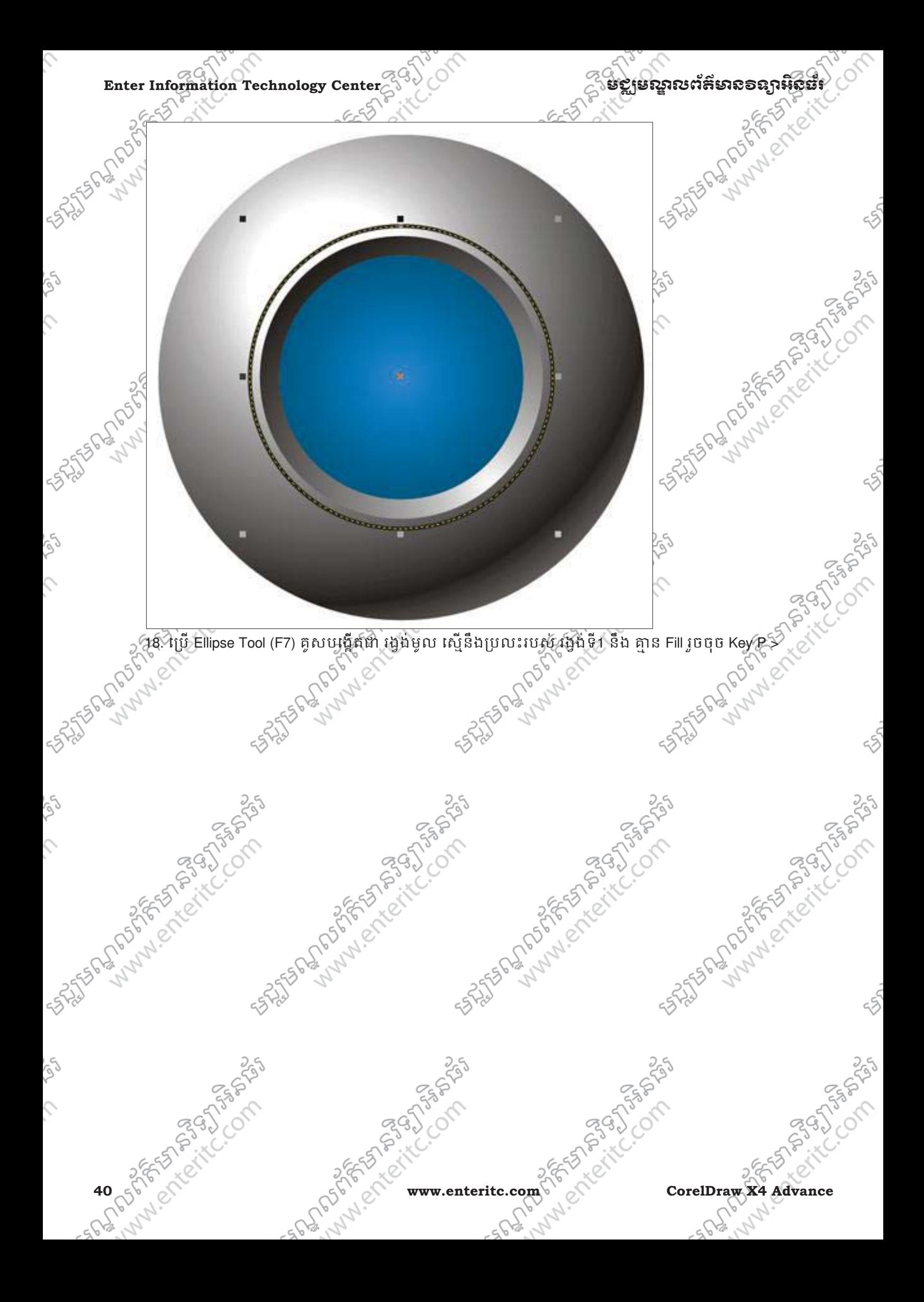

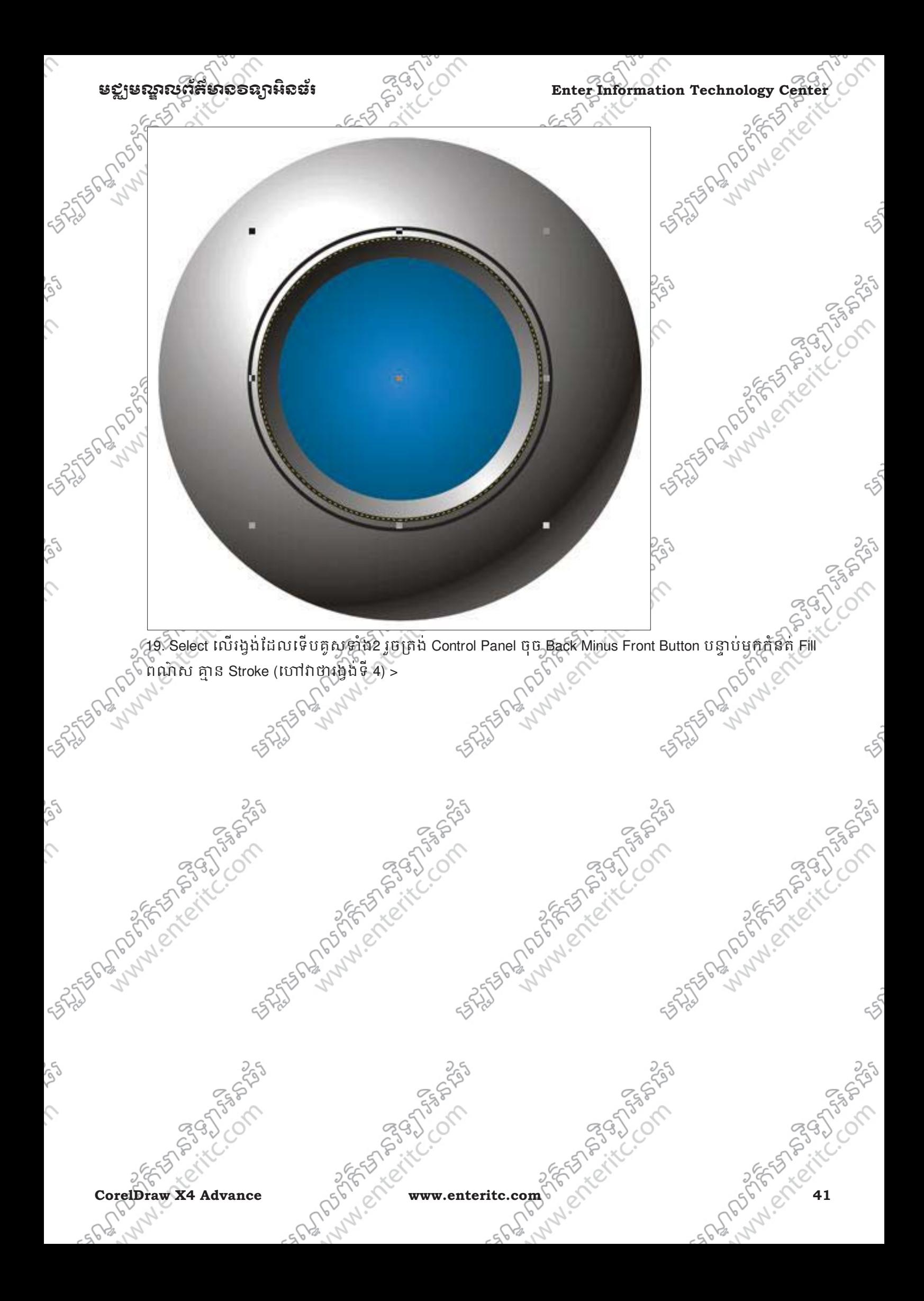

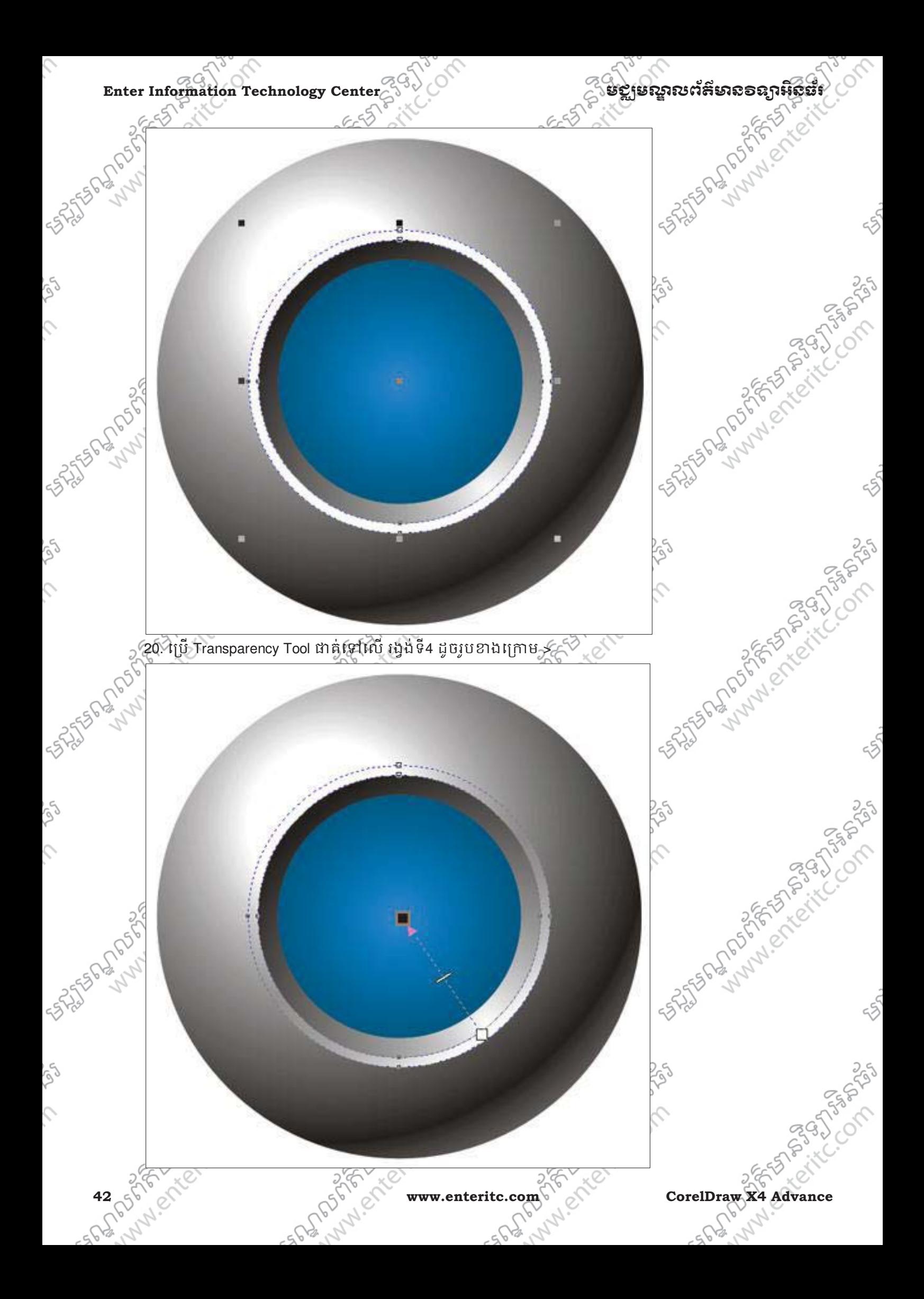

SS.

 $\hat{c}$ 

 $55$ 

SS.

 $\mathcal{L}$ 

Se

 $\hat{C}$ 

 $55$ 

rg

 $\mathcal{L}$ 

## មជ្ឈមណ្ឌលព័ត៌មាន១ន្យាអិនធំ ន<sup>្ត</sup>្ស ិ

21. Select លើរង្វង់ទី2 រួចប្រើ Fountain Tool ថាក់ Fill អោយវា ដោយក៏នត់ Options ដូចរូបខាងក្រោម ដោយកំនត់  $\sim$ Point ទី1 ពណ៌ទឹកបិចចាស់ Point ទី2 និង ទី3 ពណ៌ទឹកបិចខ្ចី Point ទី4 ពណ៌ ស >

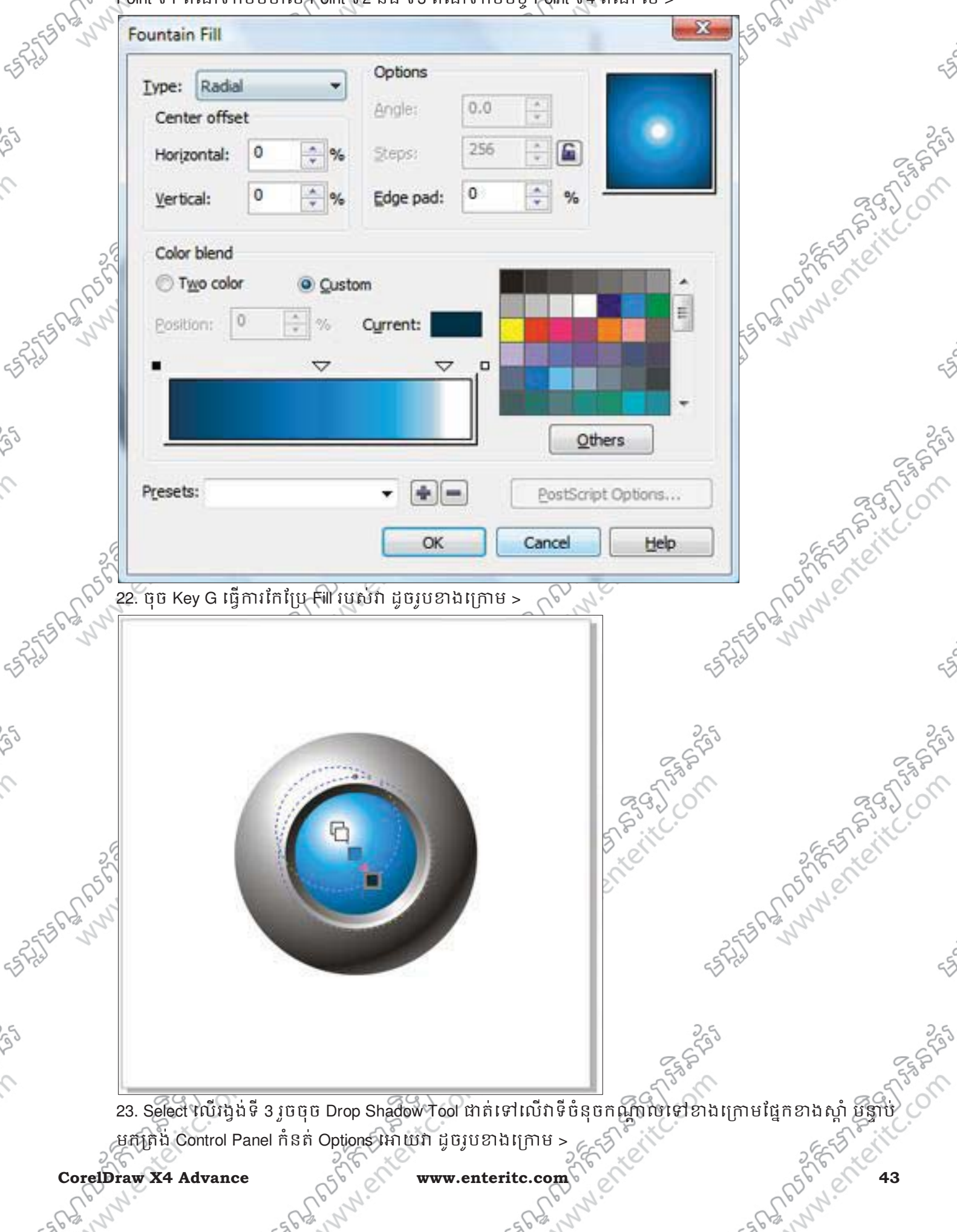

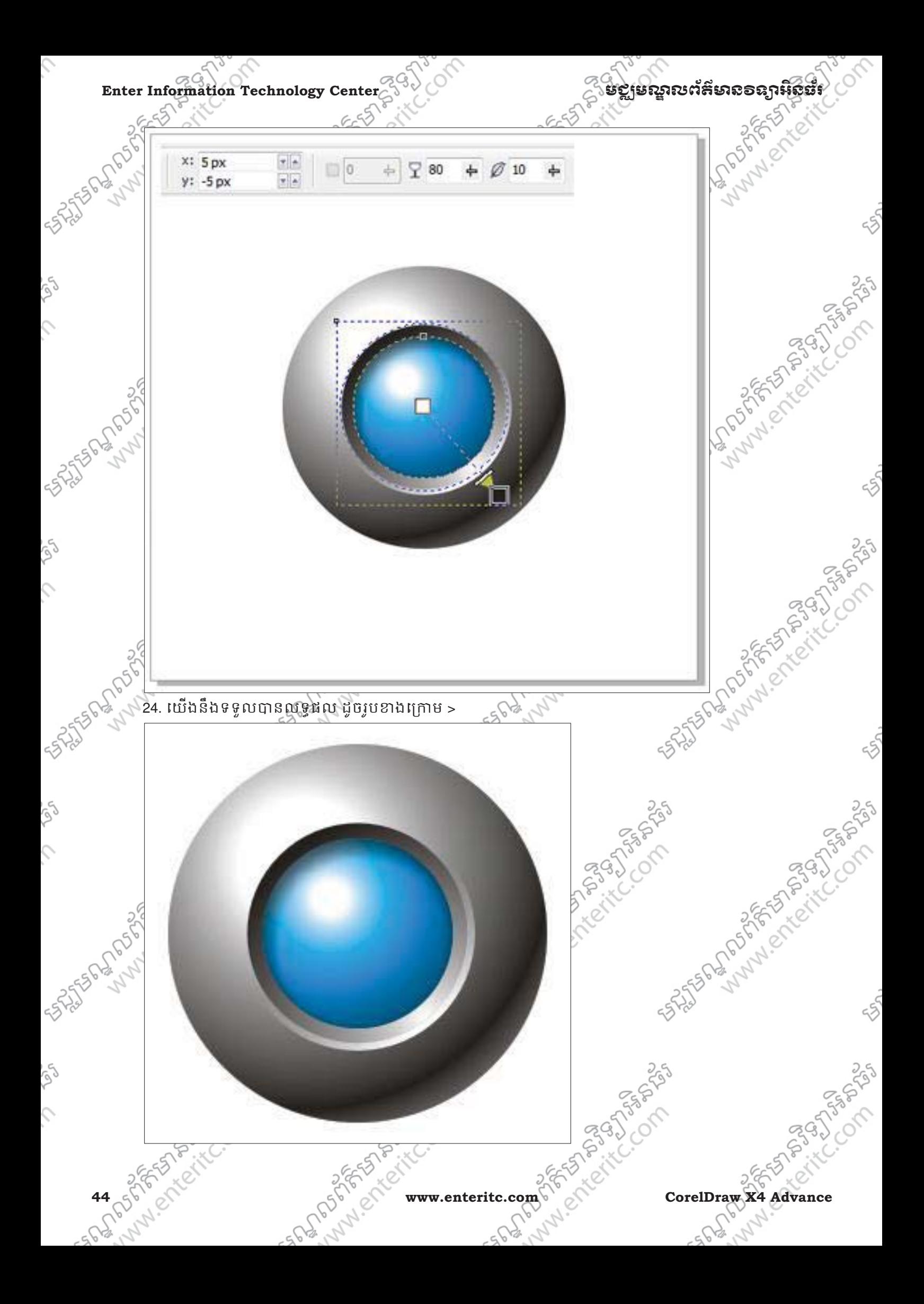

 $\mathcal{L}$ 

Š

Ş

ig)

 $\mathcal{L}$ 

Ş

**SIDS OF DOWNLOAD** 

**SASSED DRUM** 

**SASSED SPACES** 

## មជមណលពត័ នទអ ៌ នធរ ័ **Enter Information Technology Center**

25. ប្រើ Ellipse Tool (F7) គូសបង្កើតជារង្វងមូល រួចចុច Interactive Drop Shadow Tool ជាត់ទៅលើផ្នែកខាងក្រោម នៃរង្វងទៅខាងក្រោមផ្នែកខាងក្រៅនៃរង្វង បន្ទាប់មកចុច Control Panel កំនត់ Options ដូចរូបខាងក្រោម >

口 -90

 $+$   $\sqrt{}$  100  $+$   $\varnothing$  100

 $100$ 

27. ប្រើ Pick Tool ធ្វើការរំកិលរូបស្រមោលអោយនៅខាងក្រោមរង្វង់របស់យើង បន្ទាប់មកចុច Shift + PageDown ដើម្បីបញ្ជូនវាអោយទៅក្រោមគេបង្អស់ យើងនិងទទួលបានលទ្ធផលដូចរូបខាងក្រោម >

26. Select លើរង្វងមូលរួចចុច Ctrl + K ជើម្បីបំបែករូបរង្វង និង ស្រមោល គោយដាច់ពីគ្នា រួចលុបរូបរង្វង់ចោល >

**CorelDraw X4 Advance**  $\leq 5$  www.enteritc.com and  $\leq 6$  and  $\leq 6$  and 45

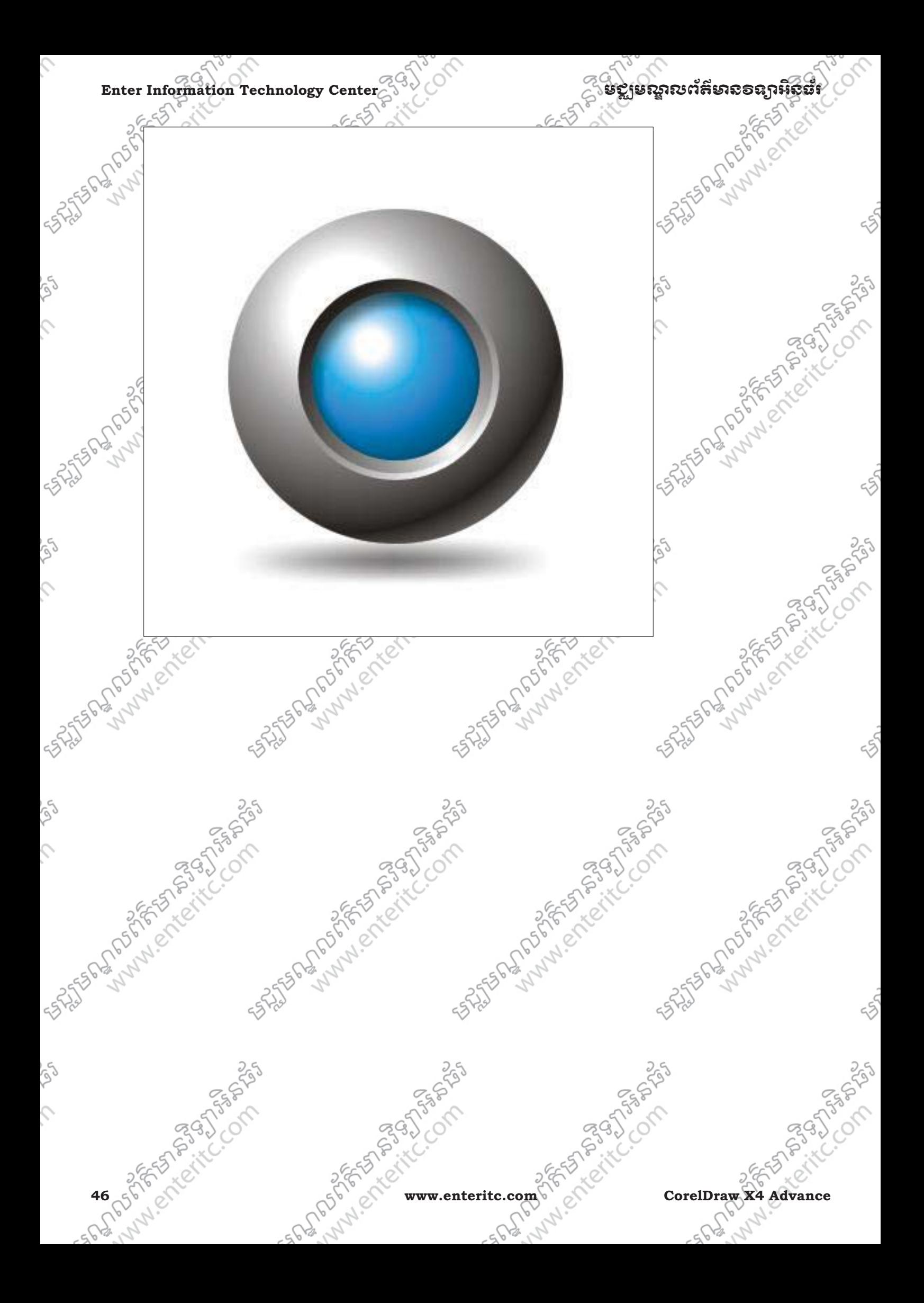

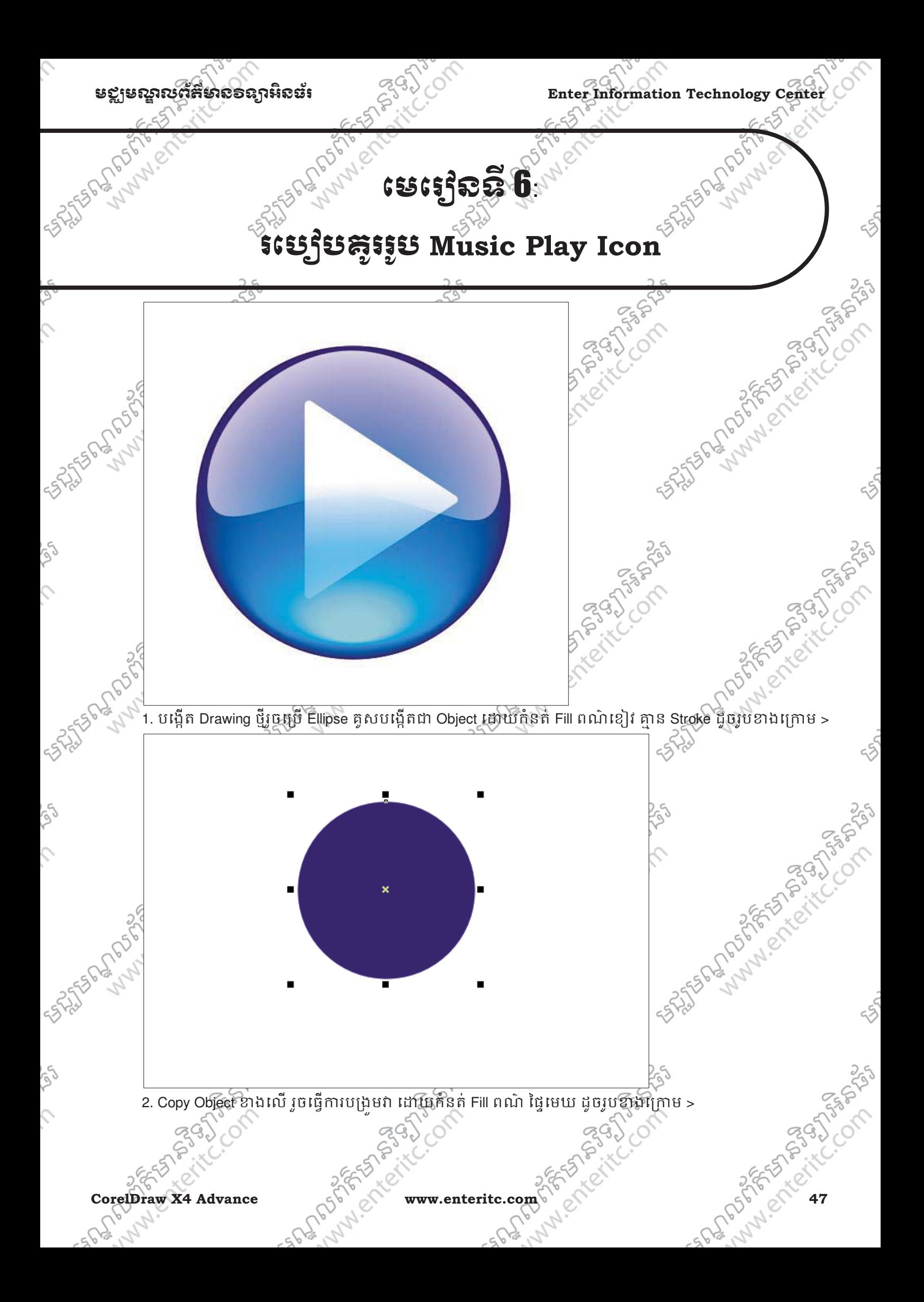

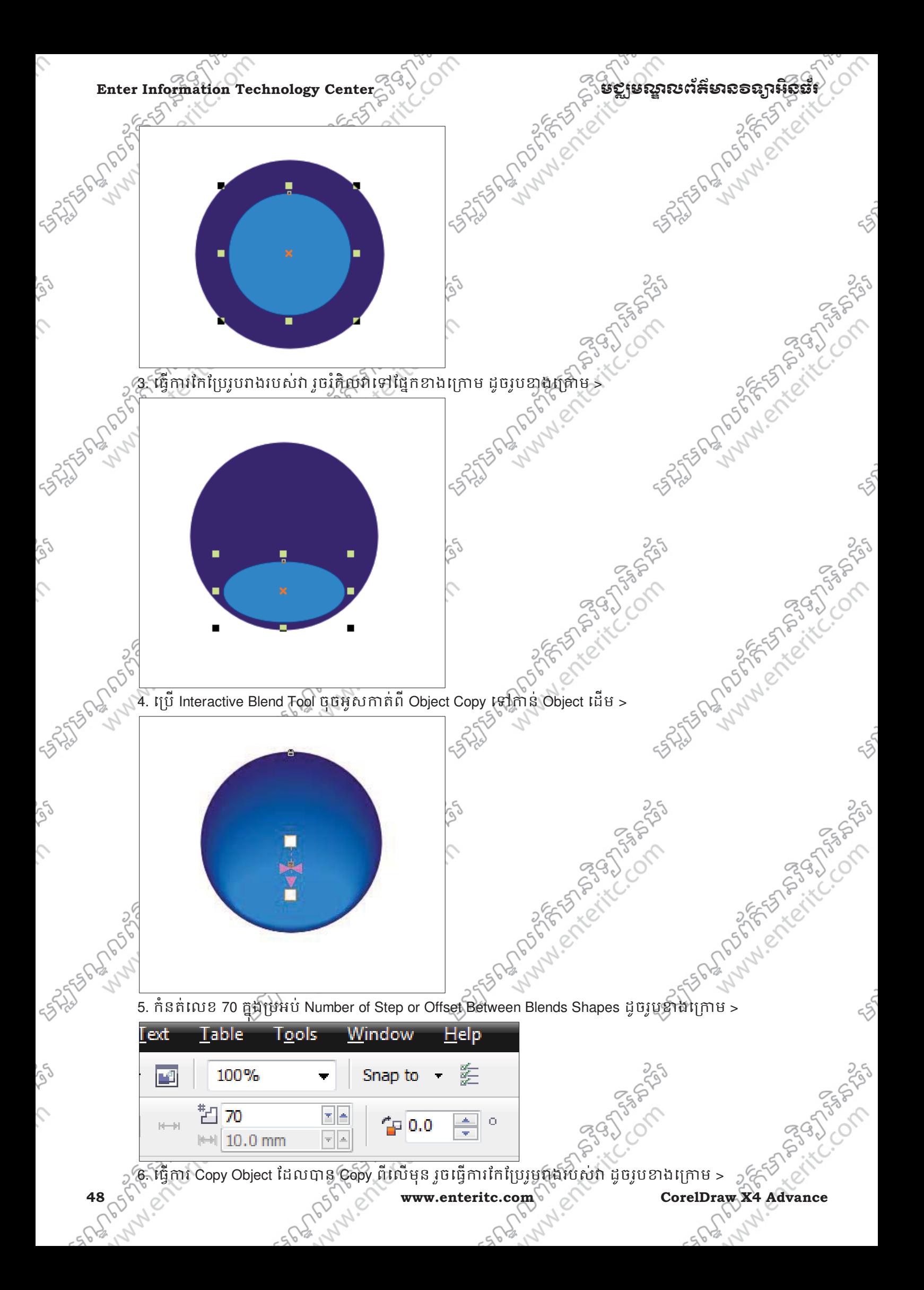

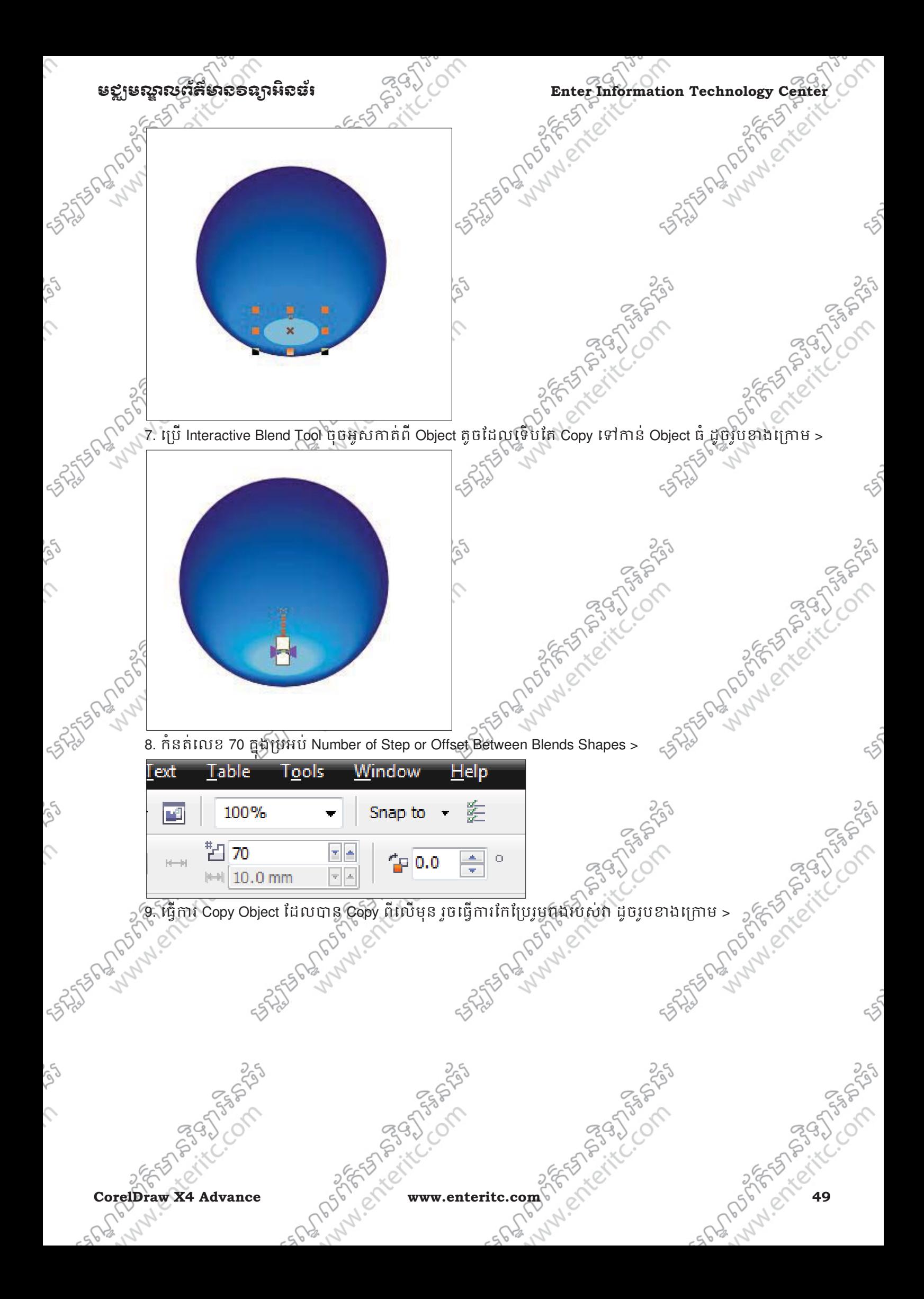

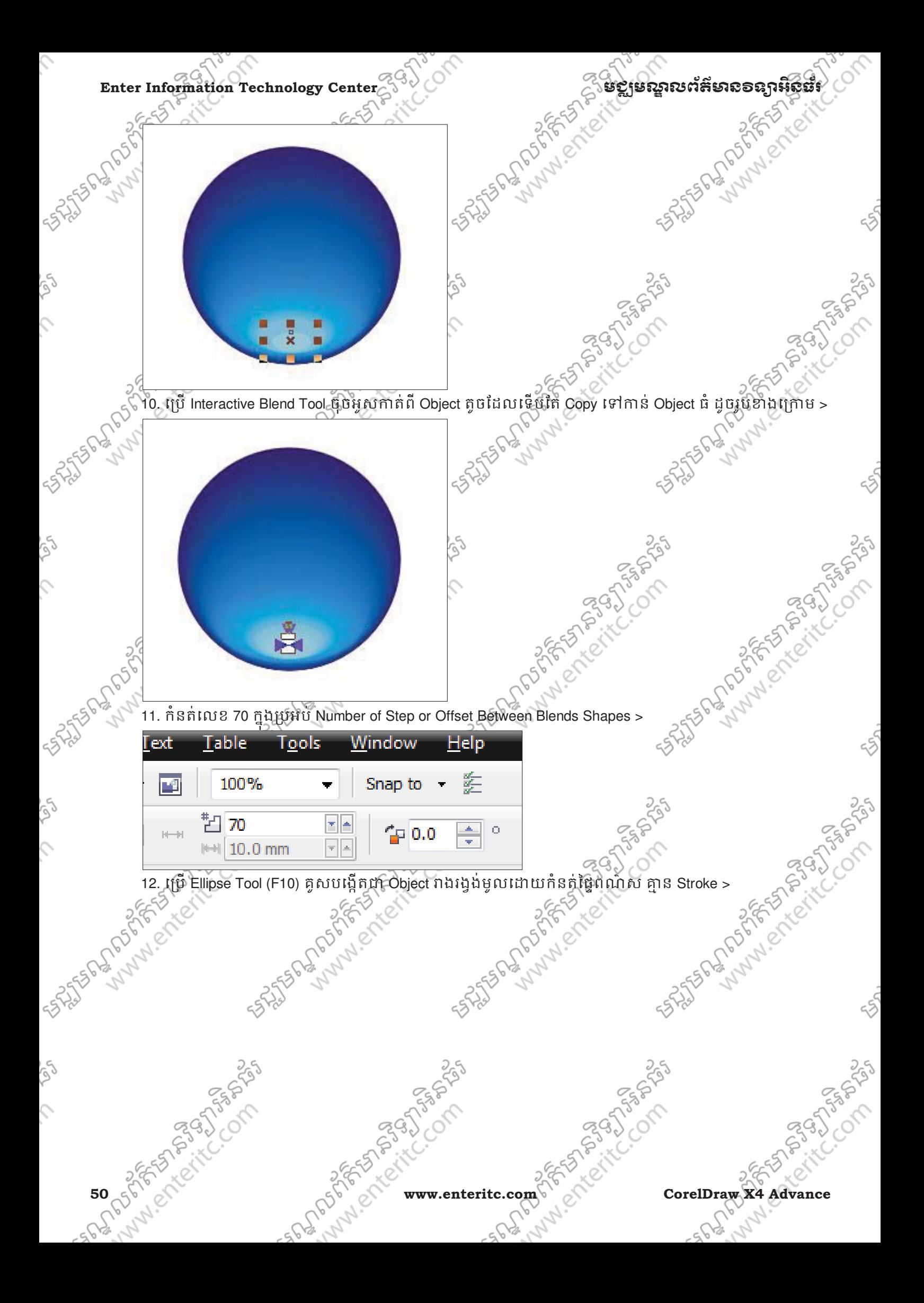

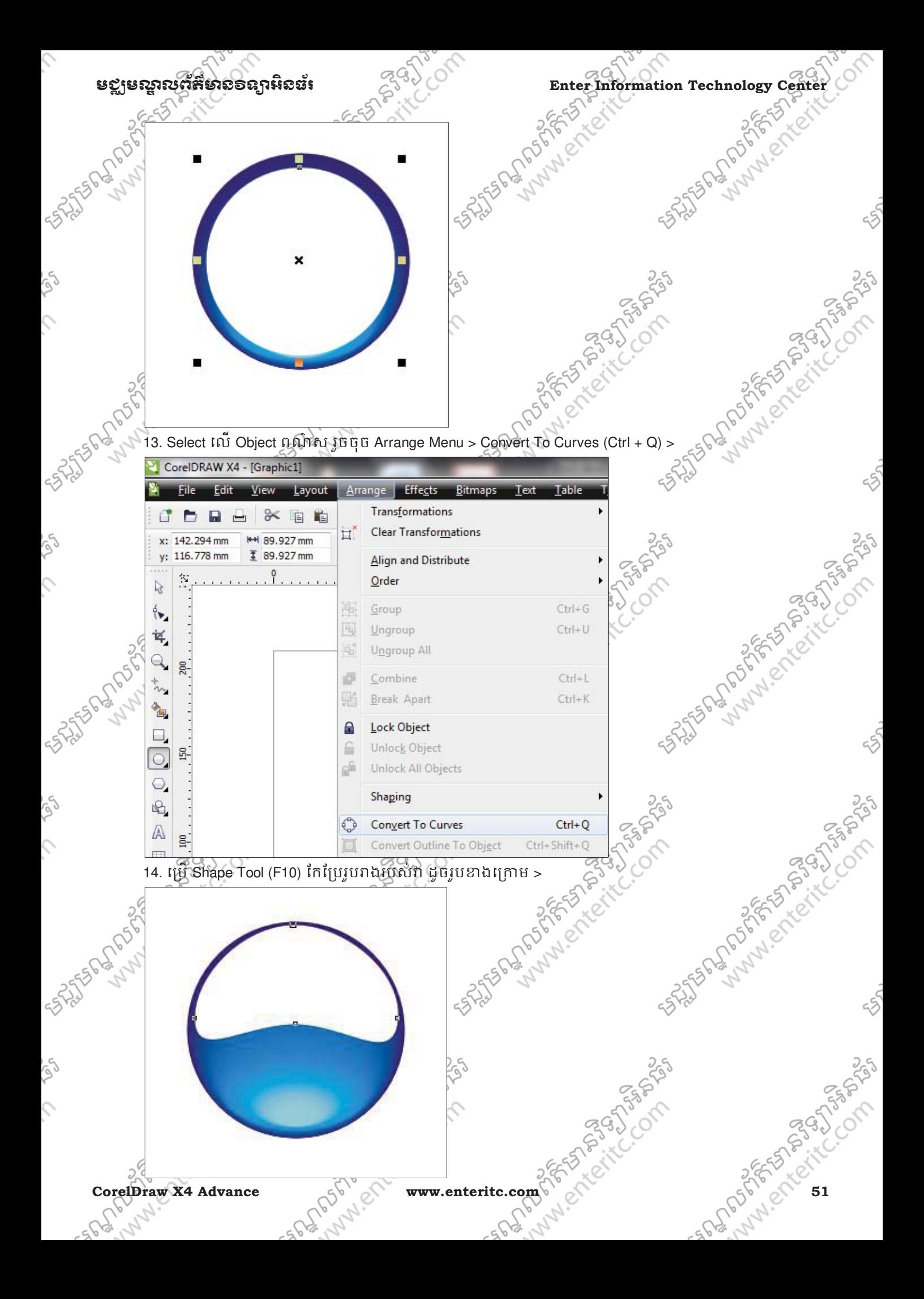

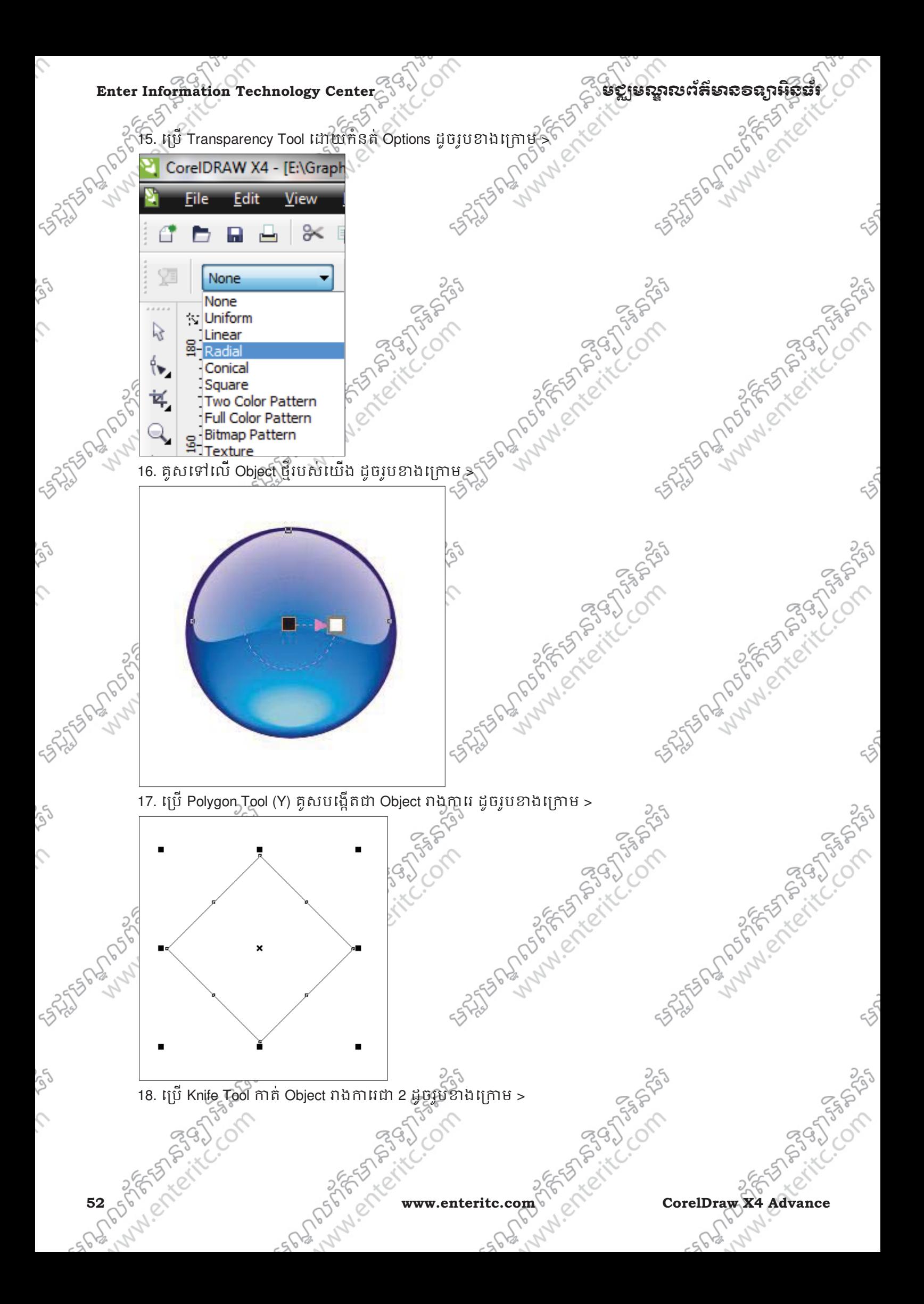

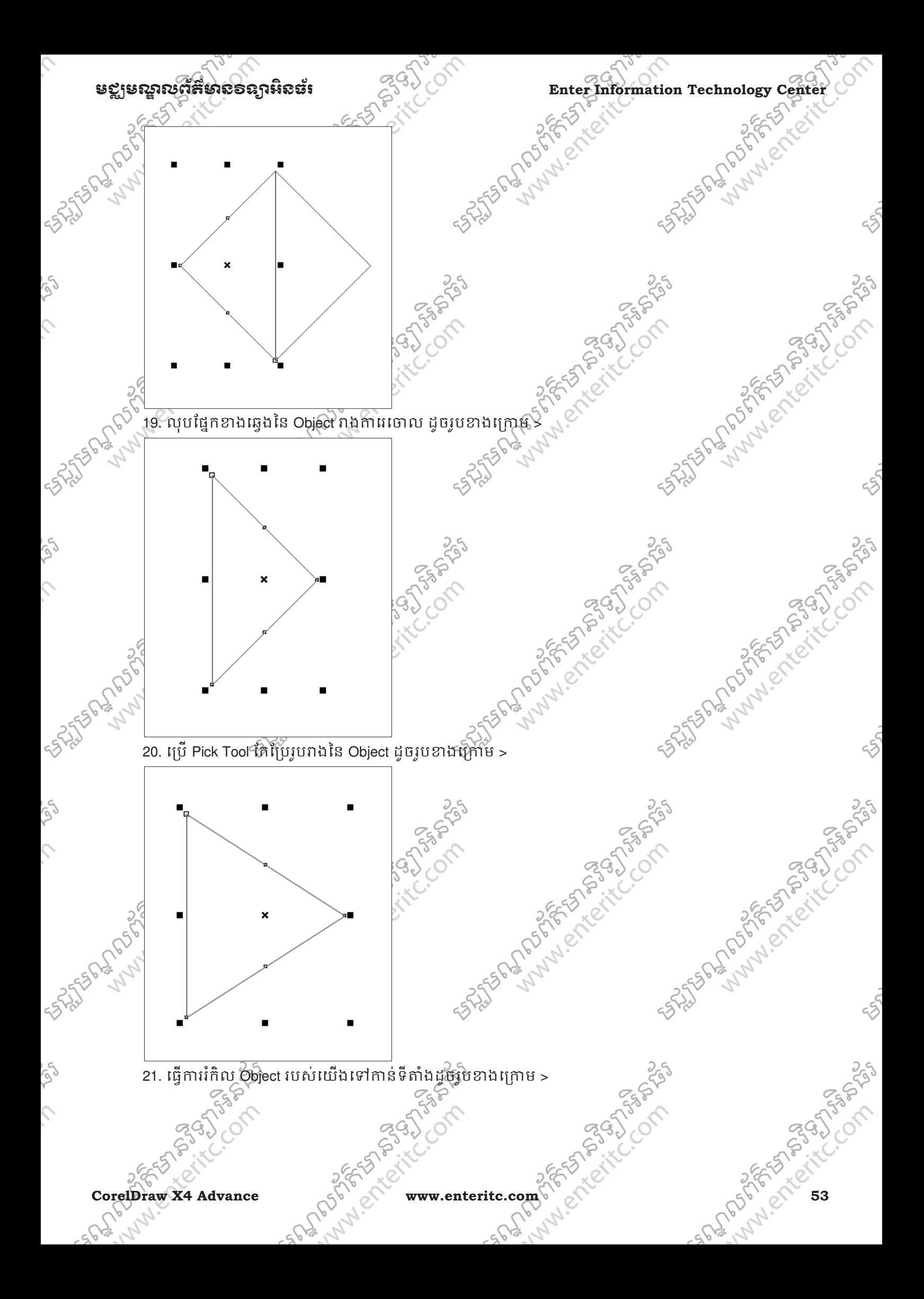

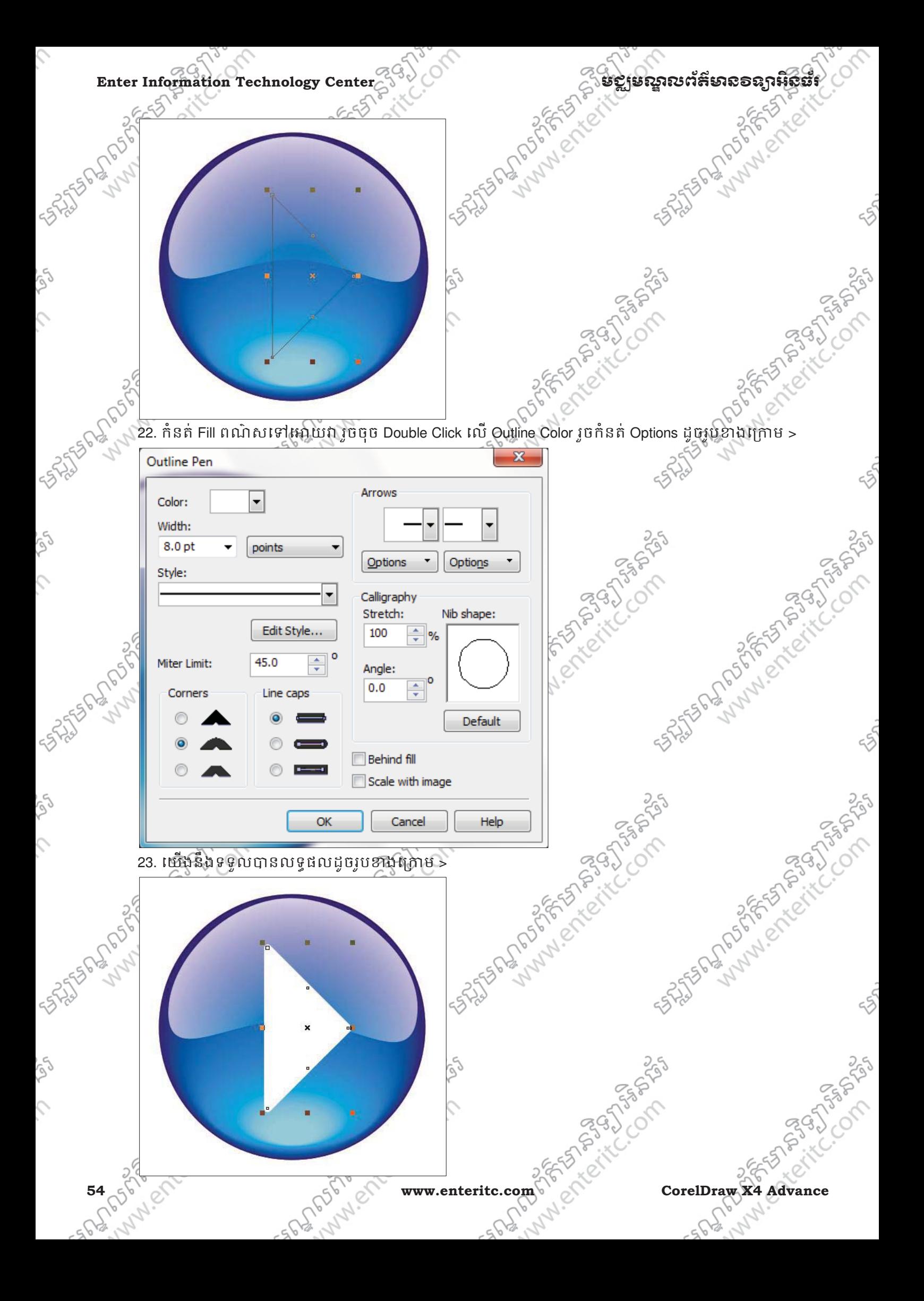

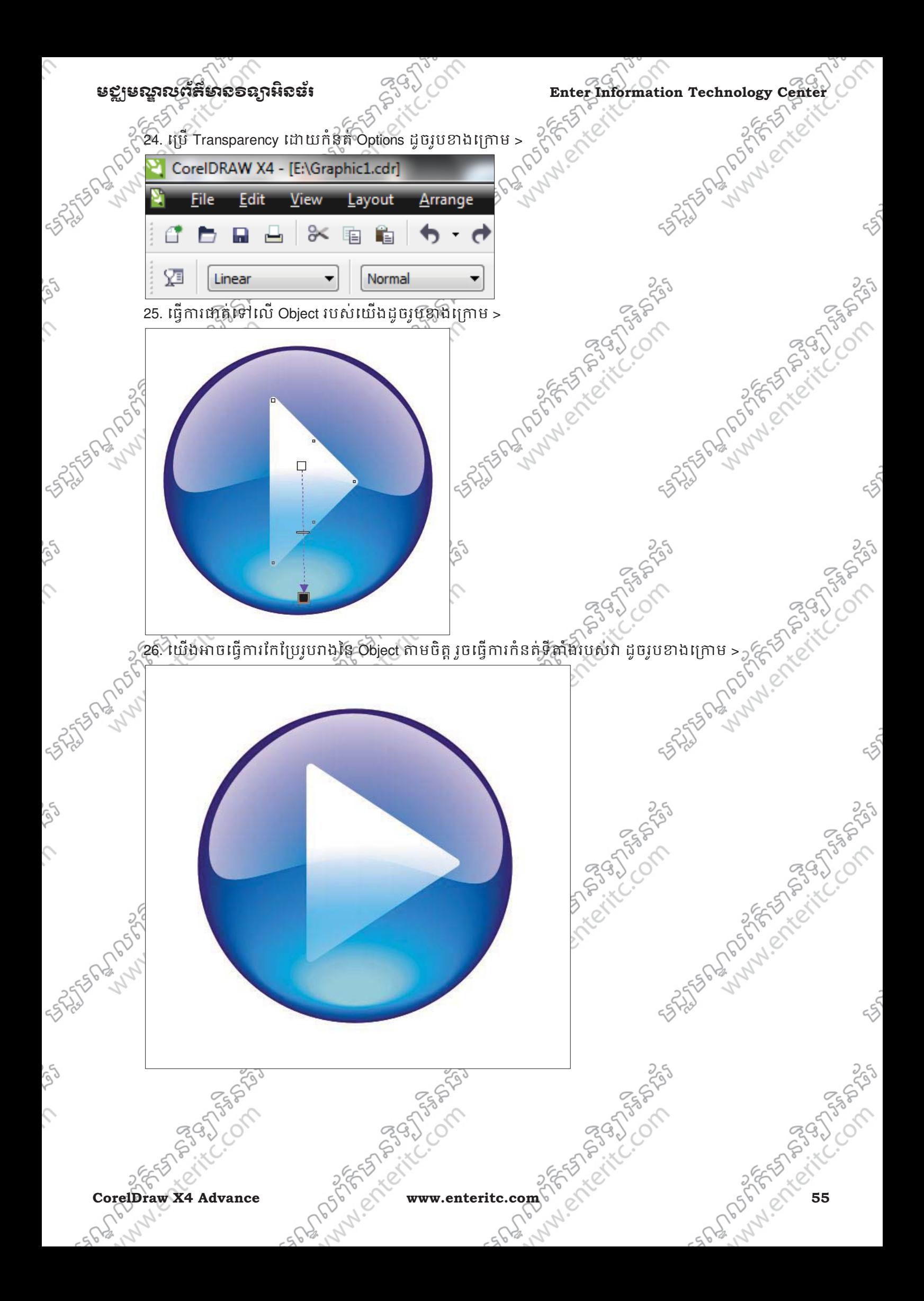

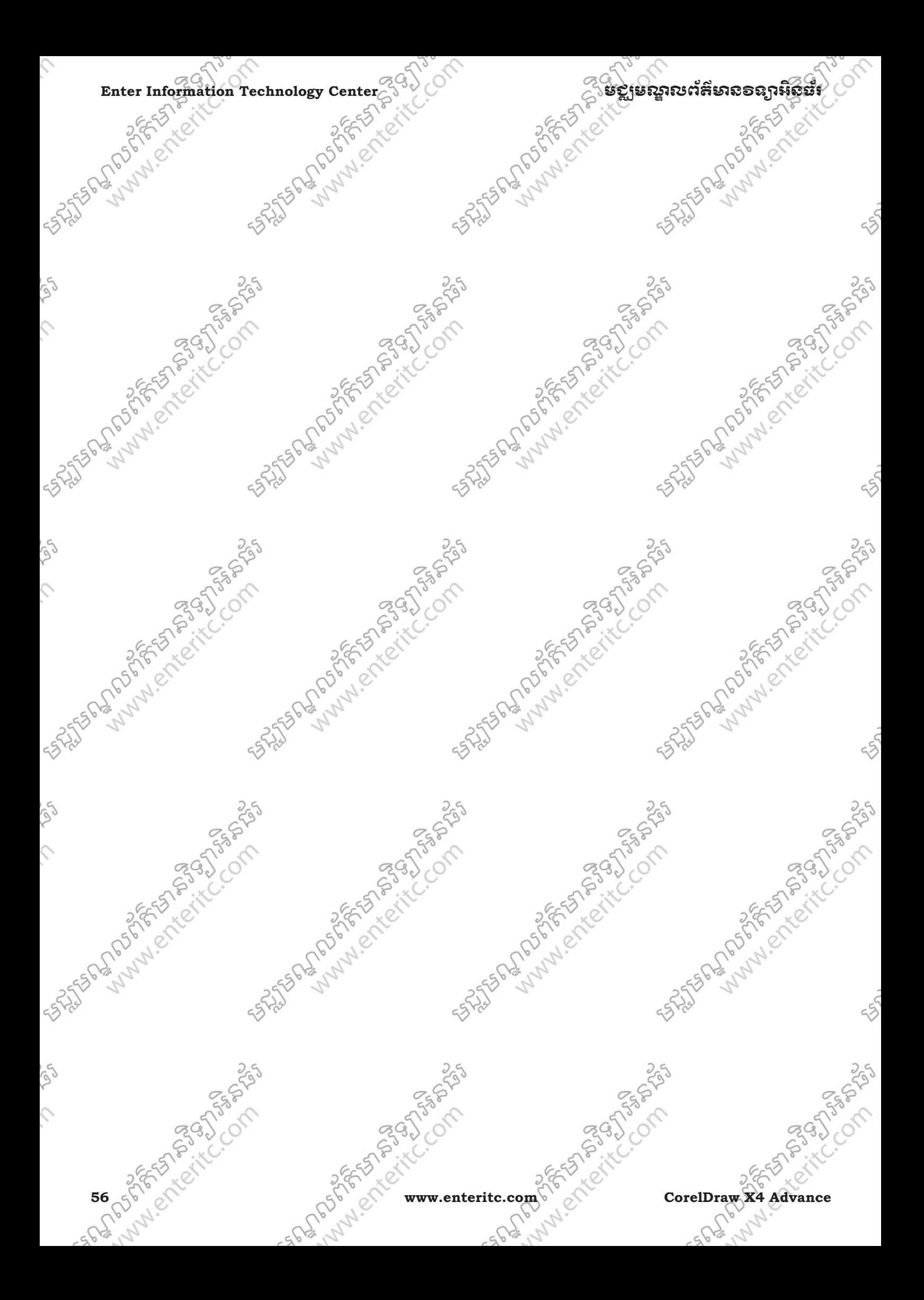

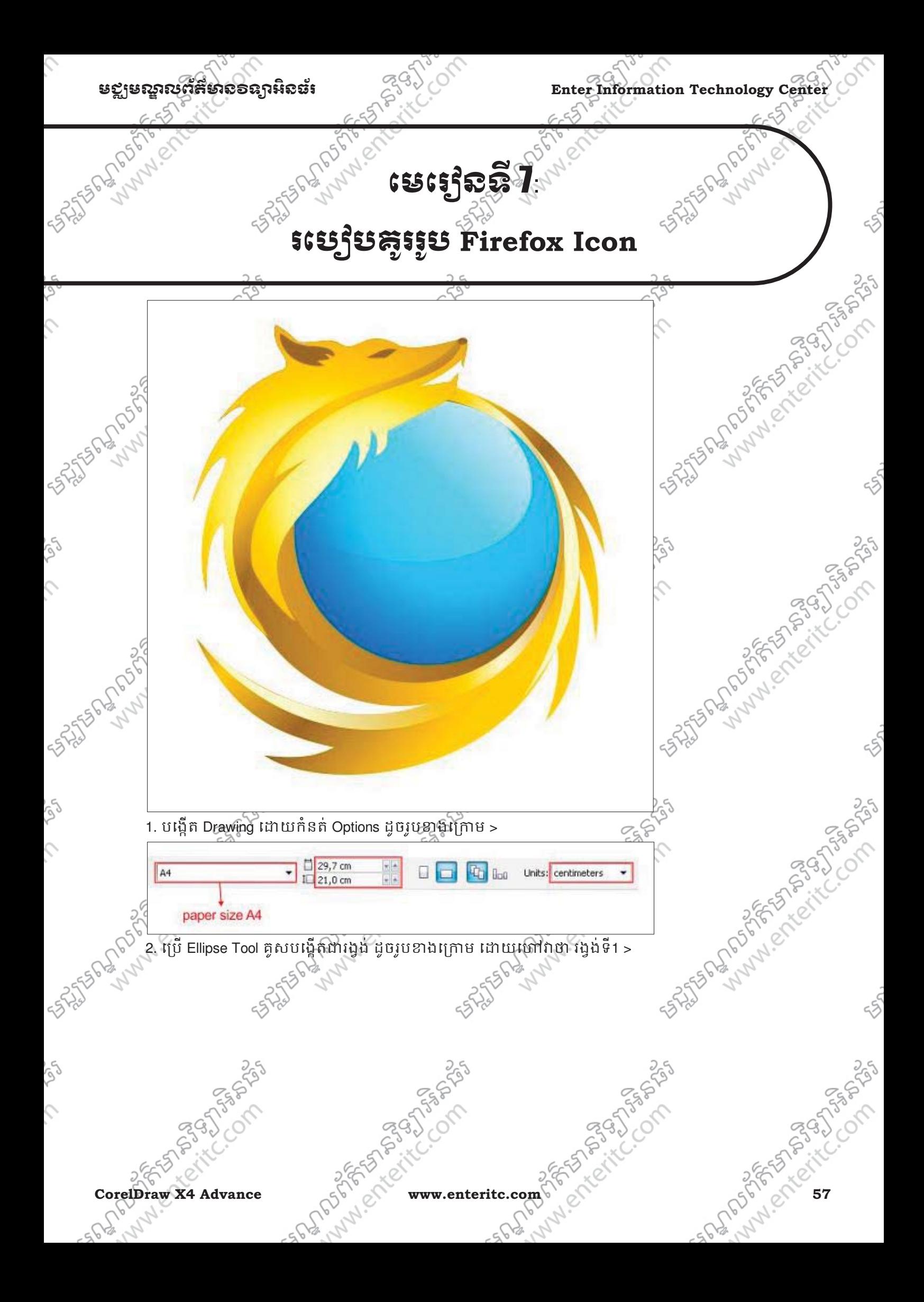

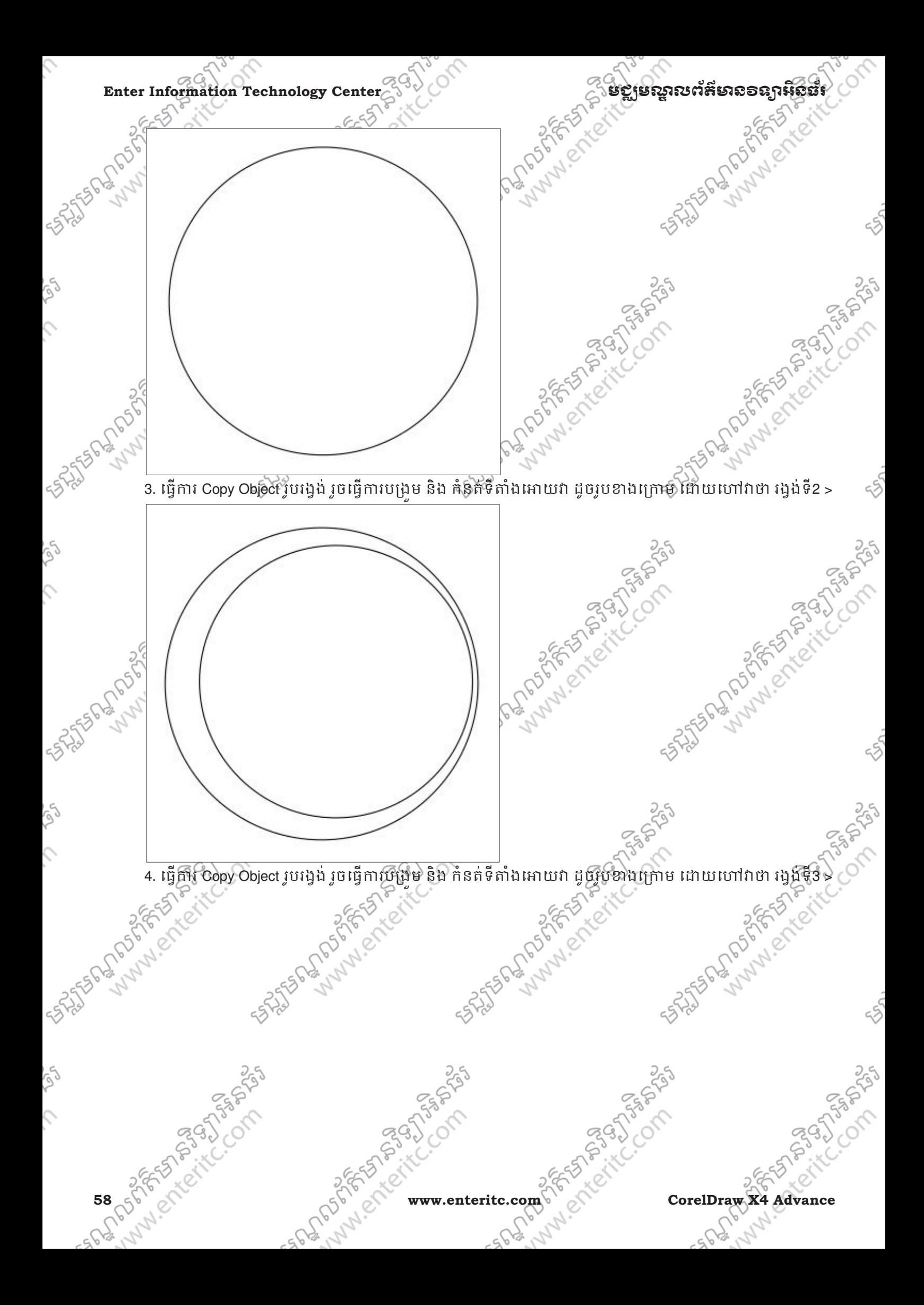

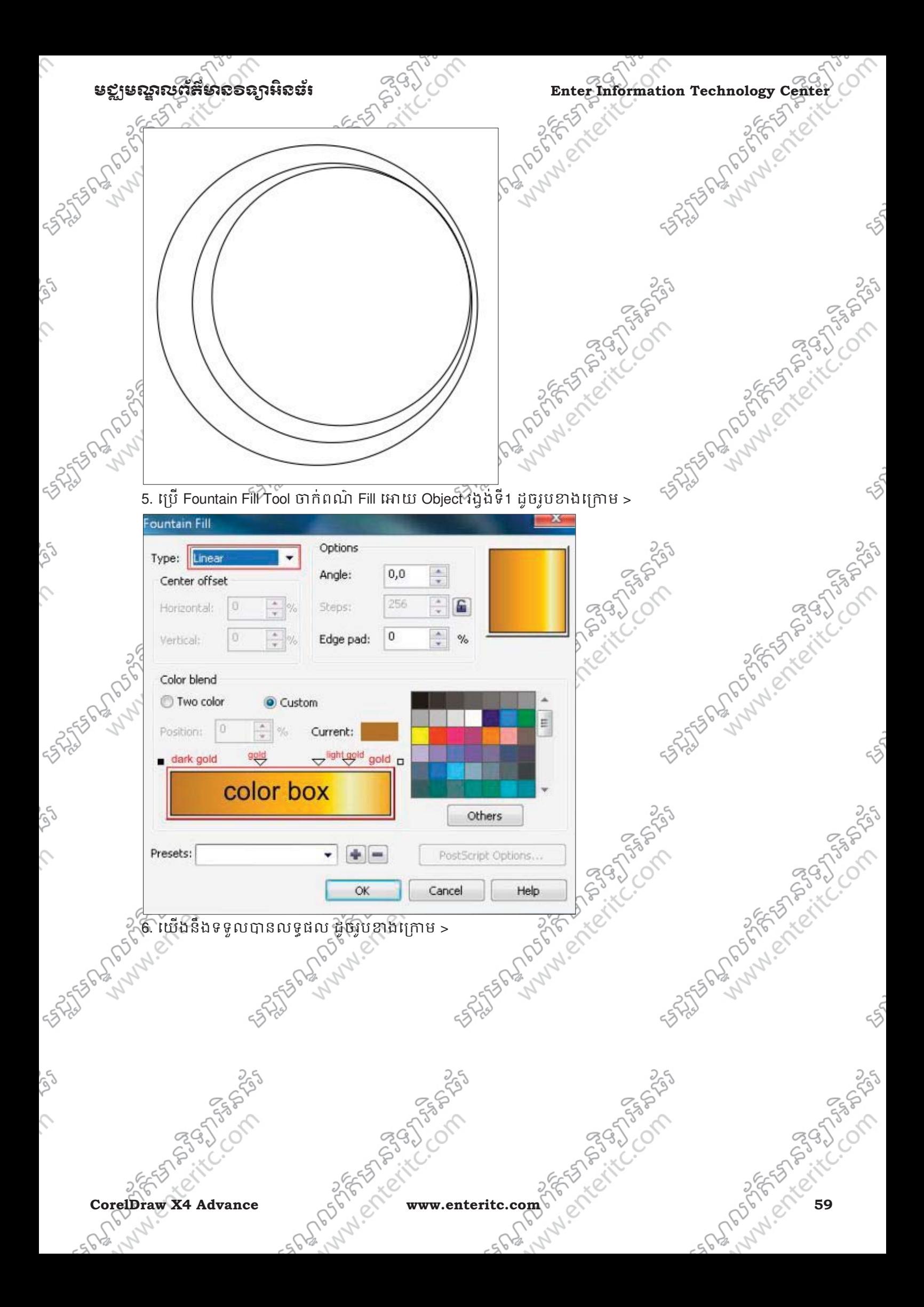

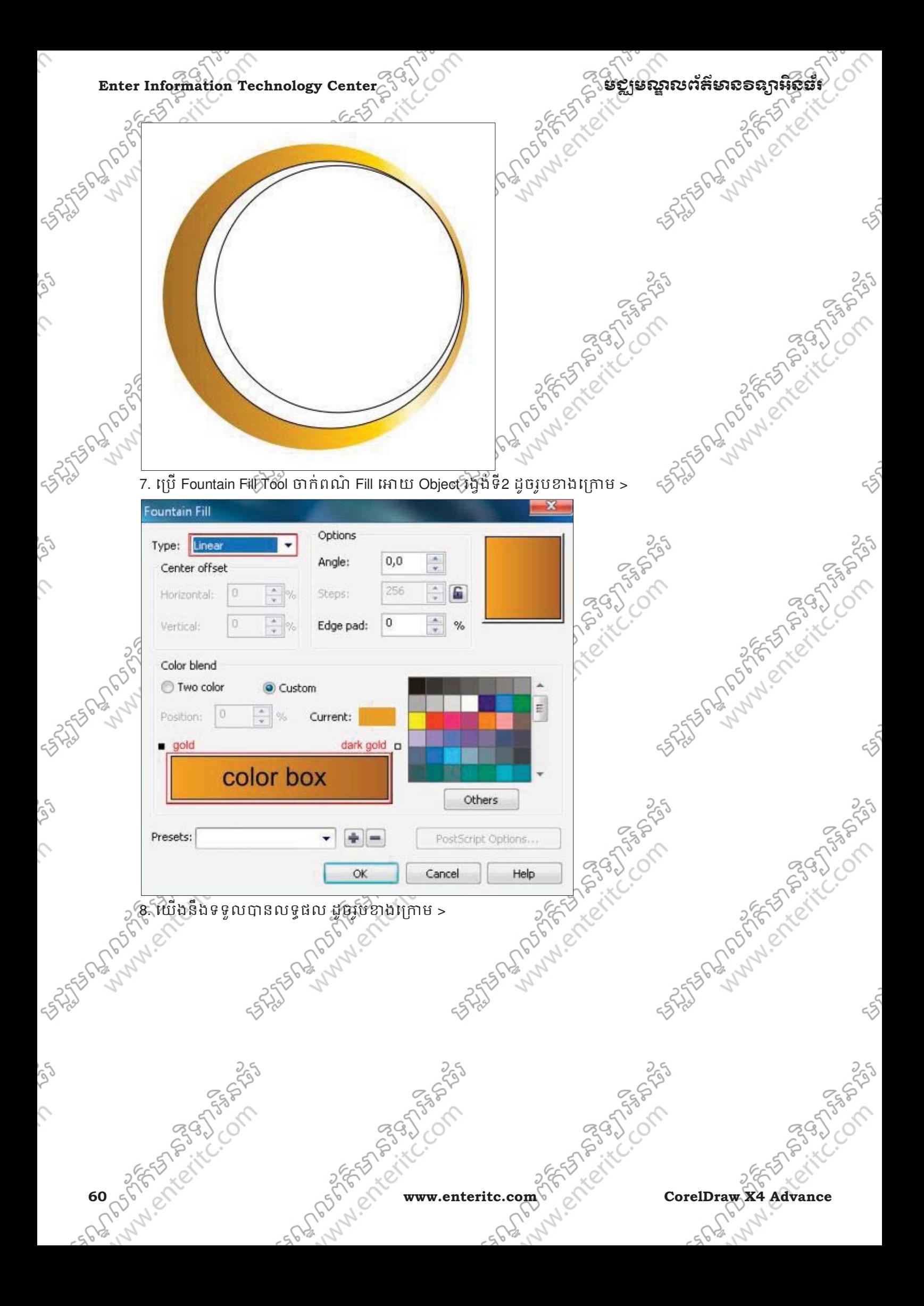

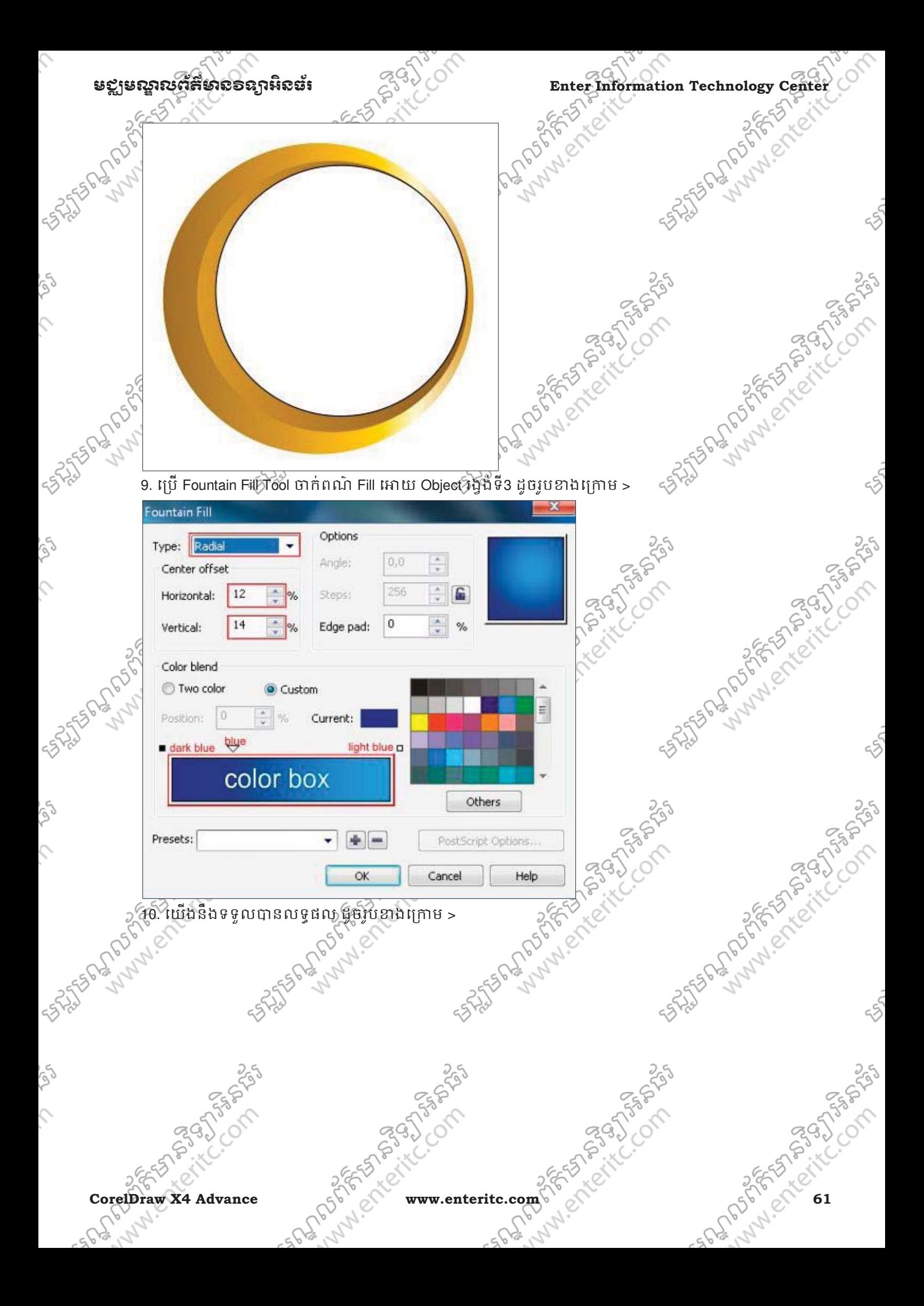

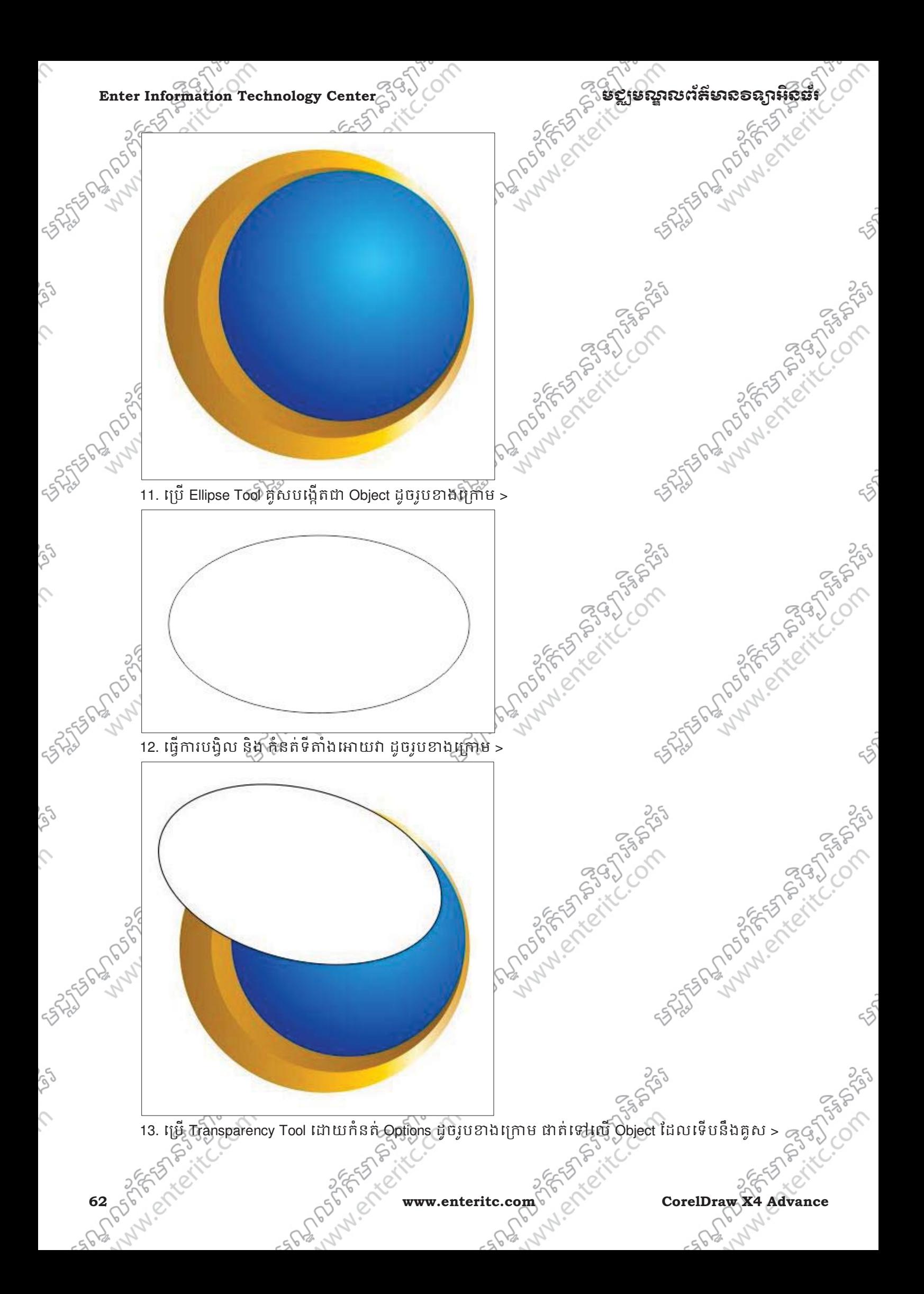

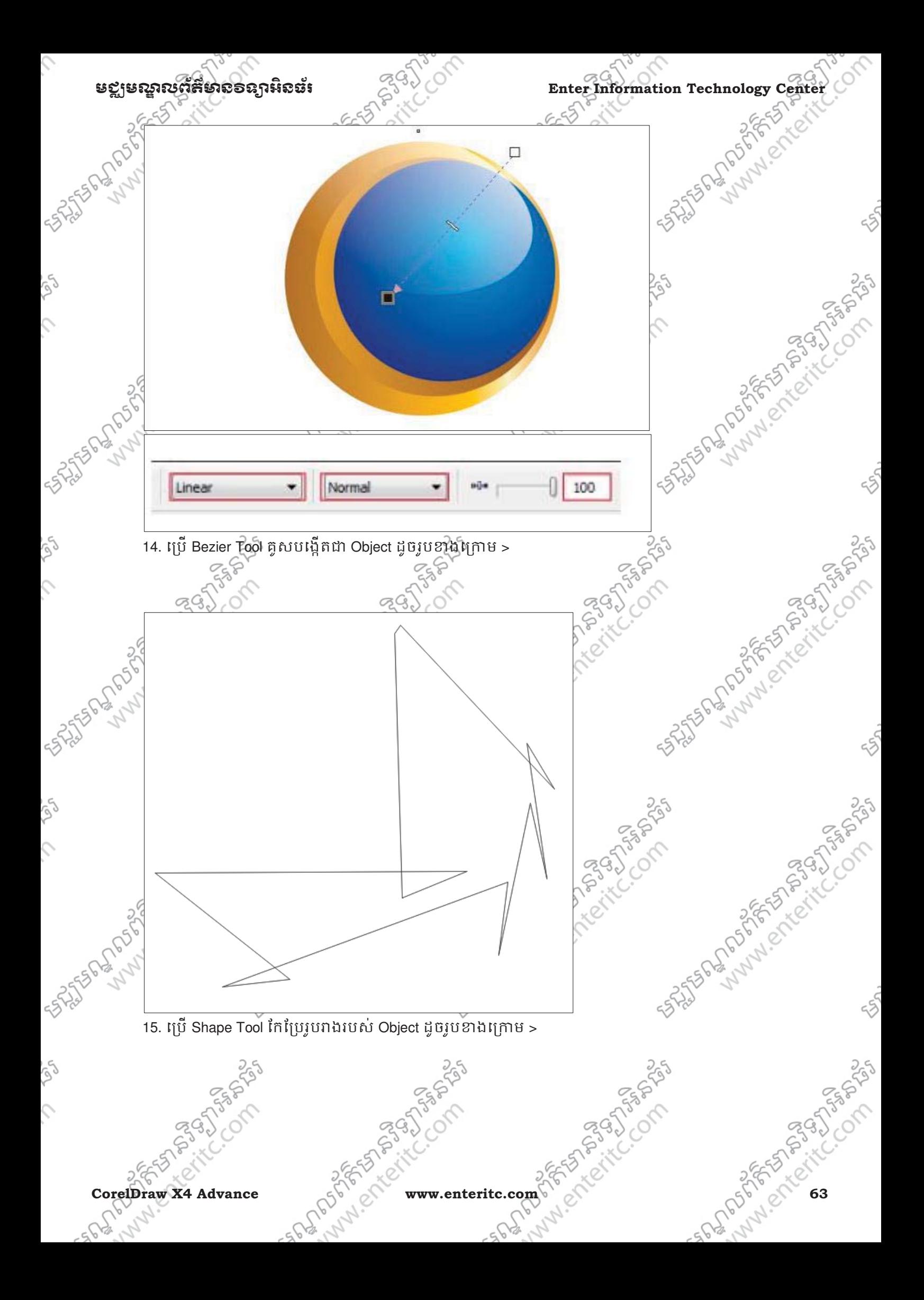

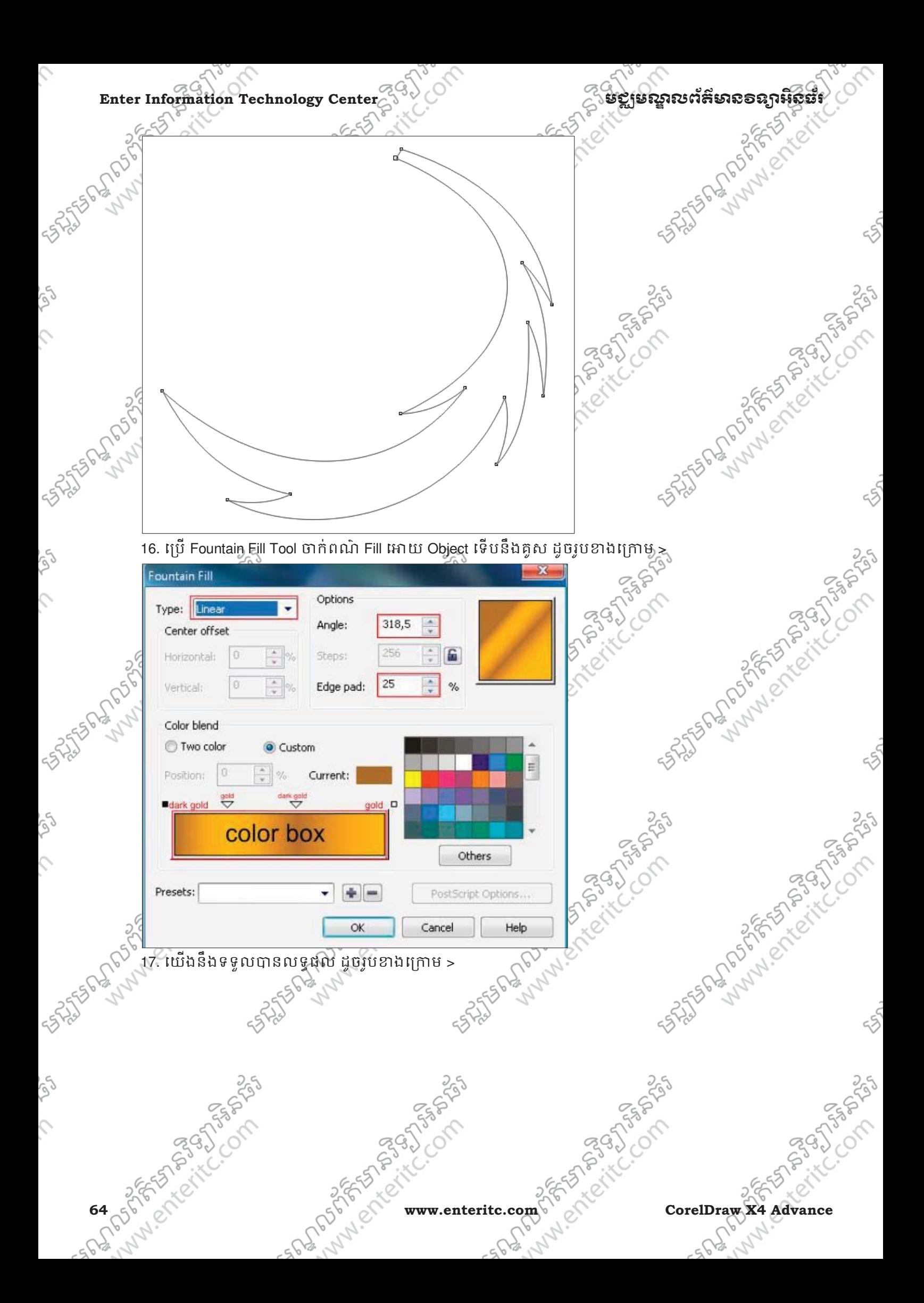

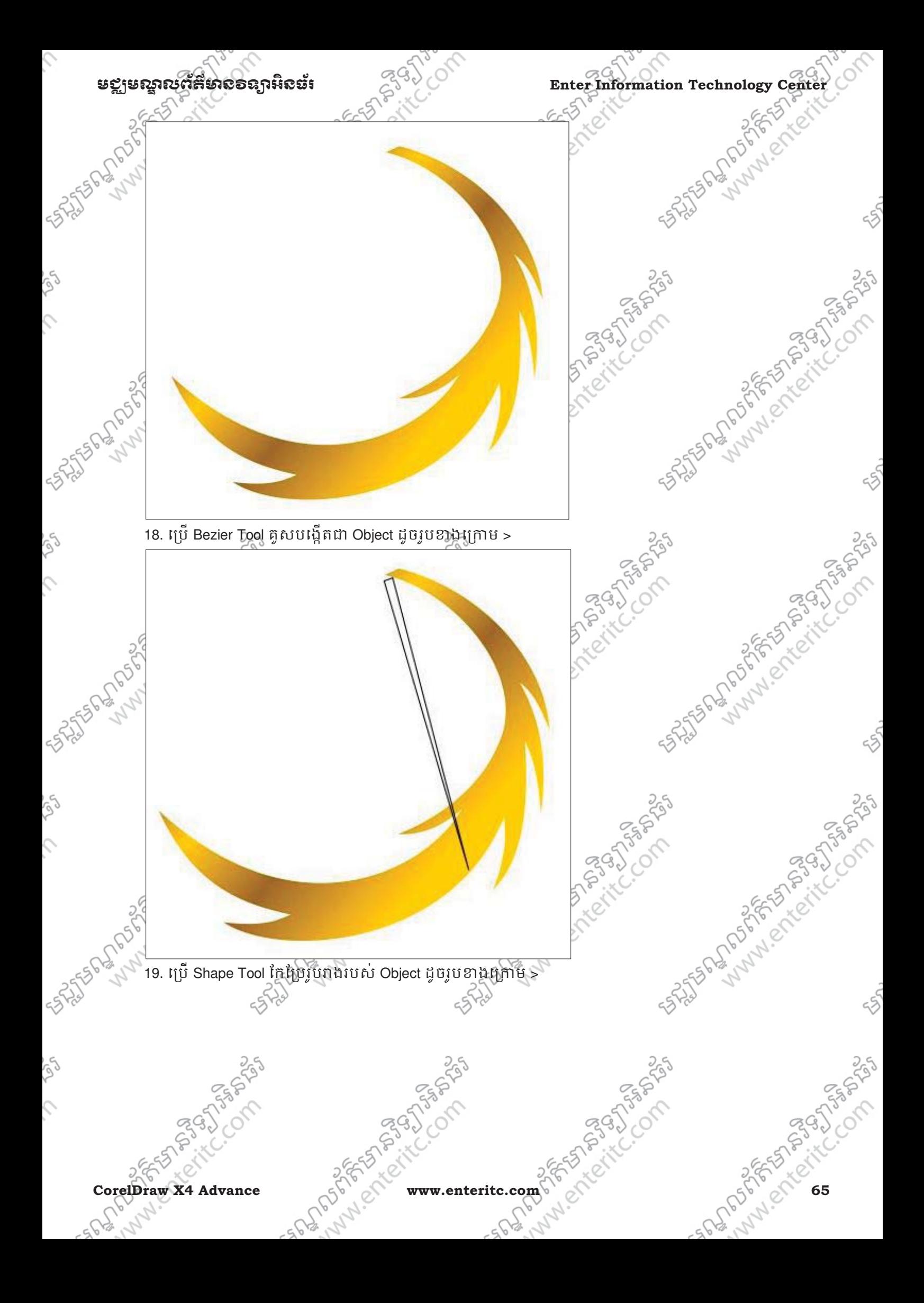

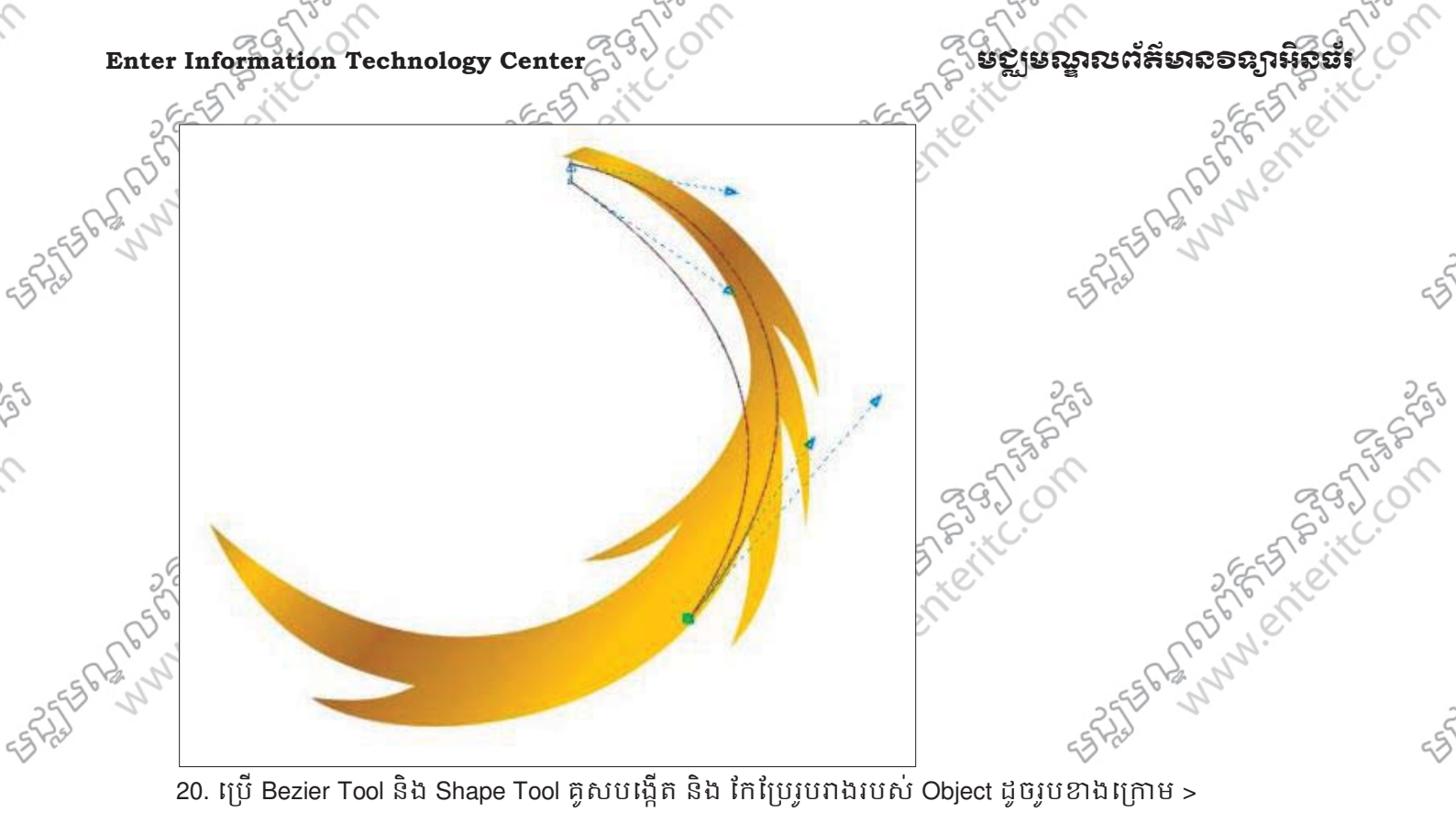

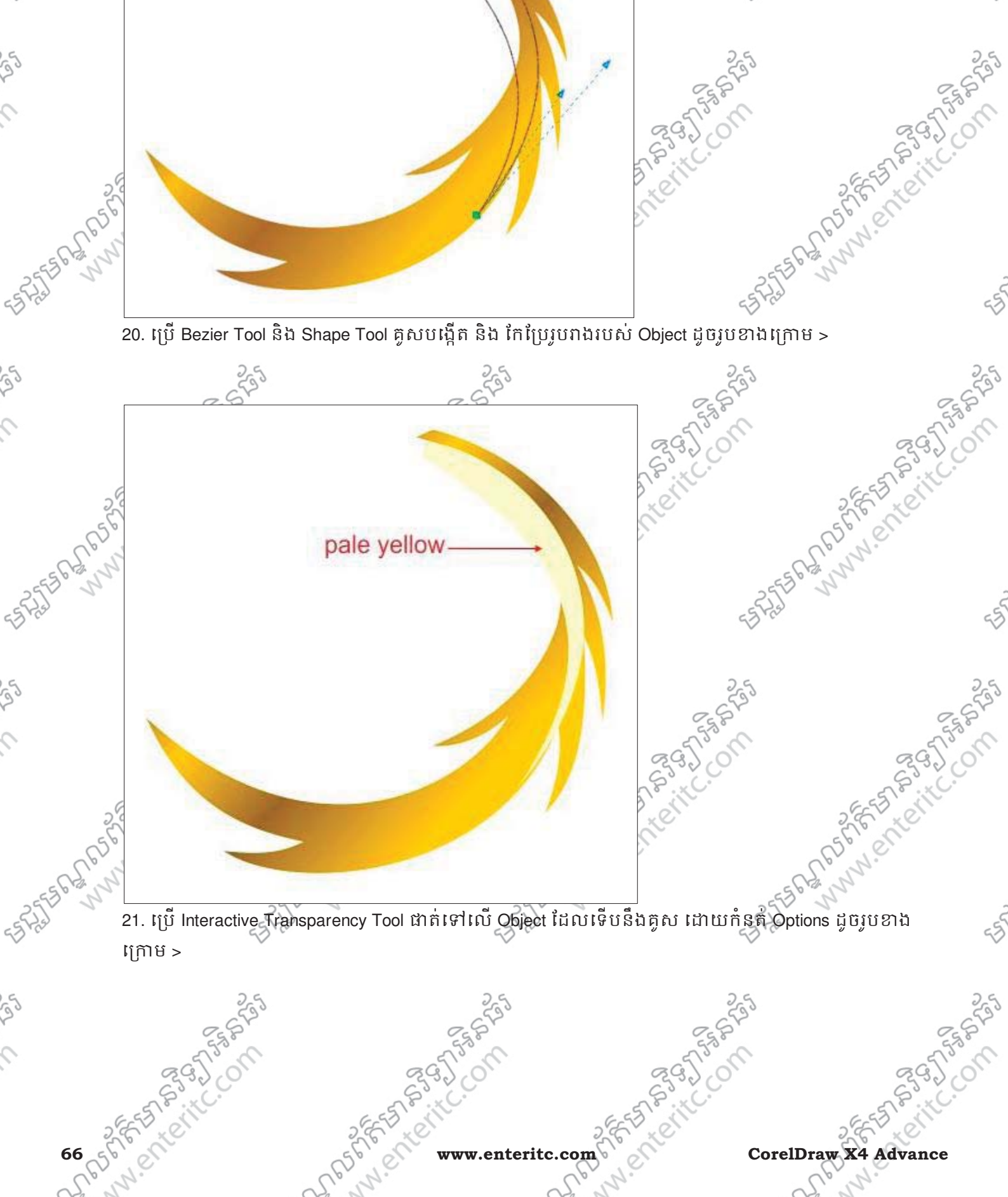

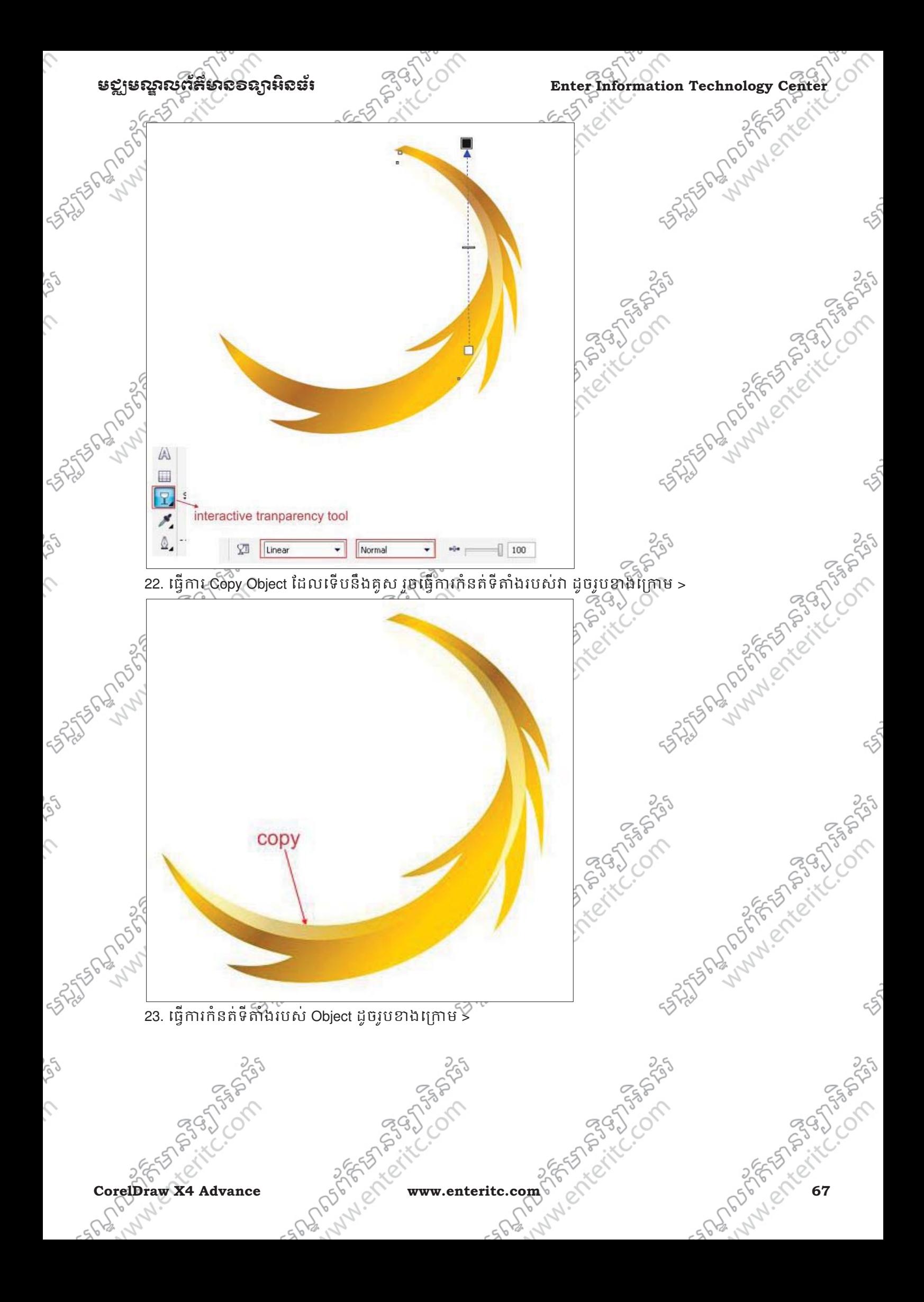

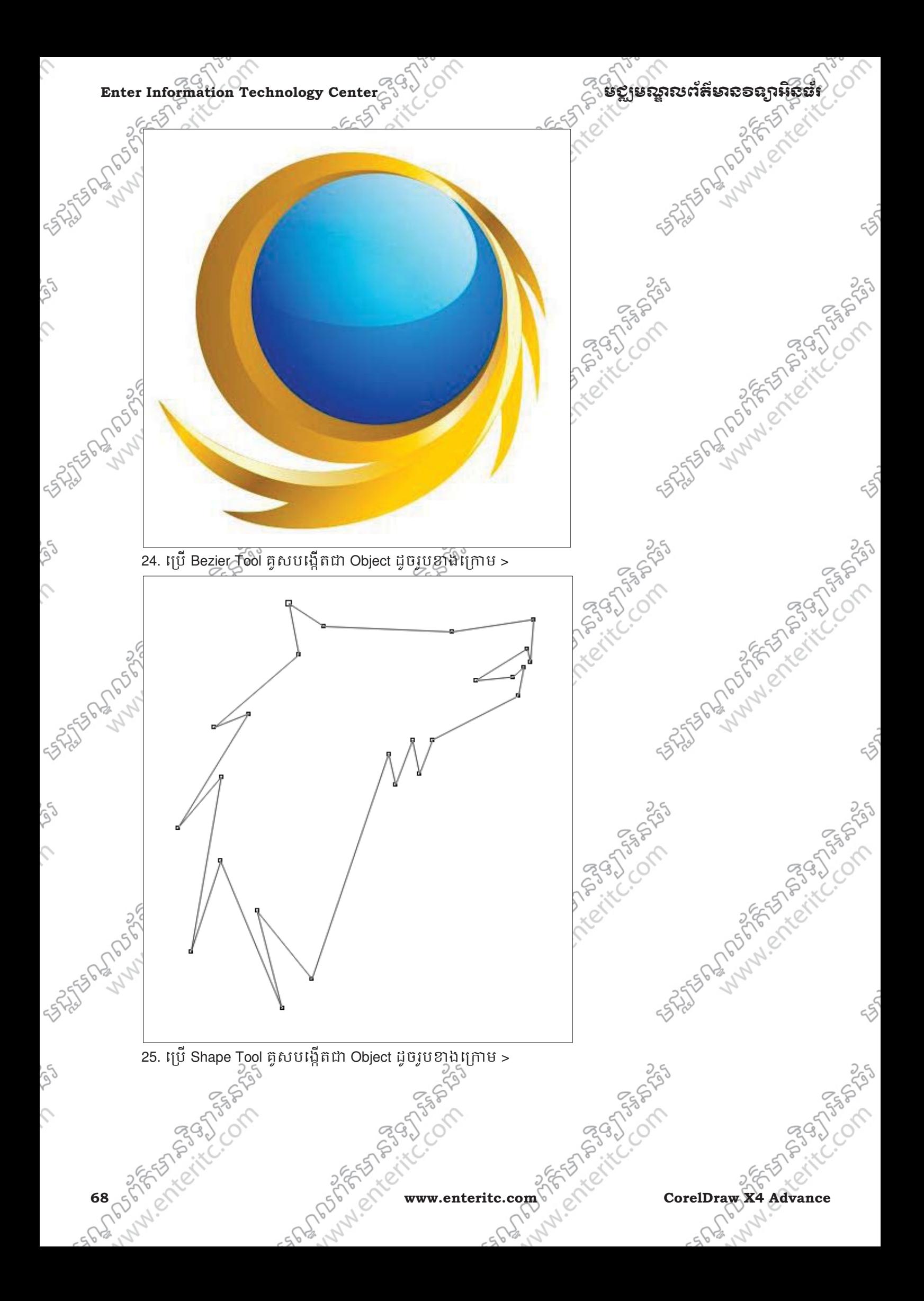
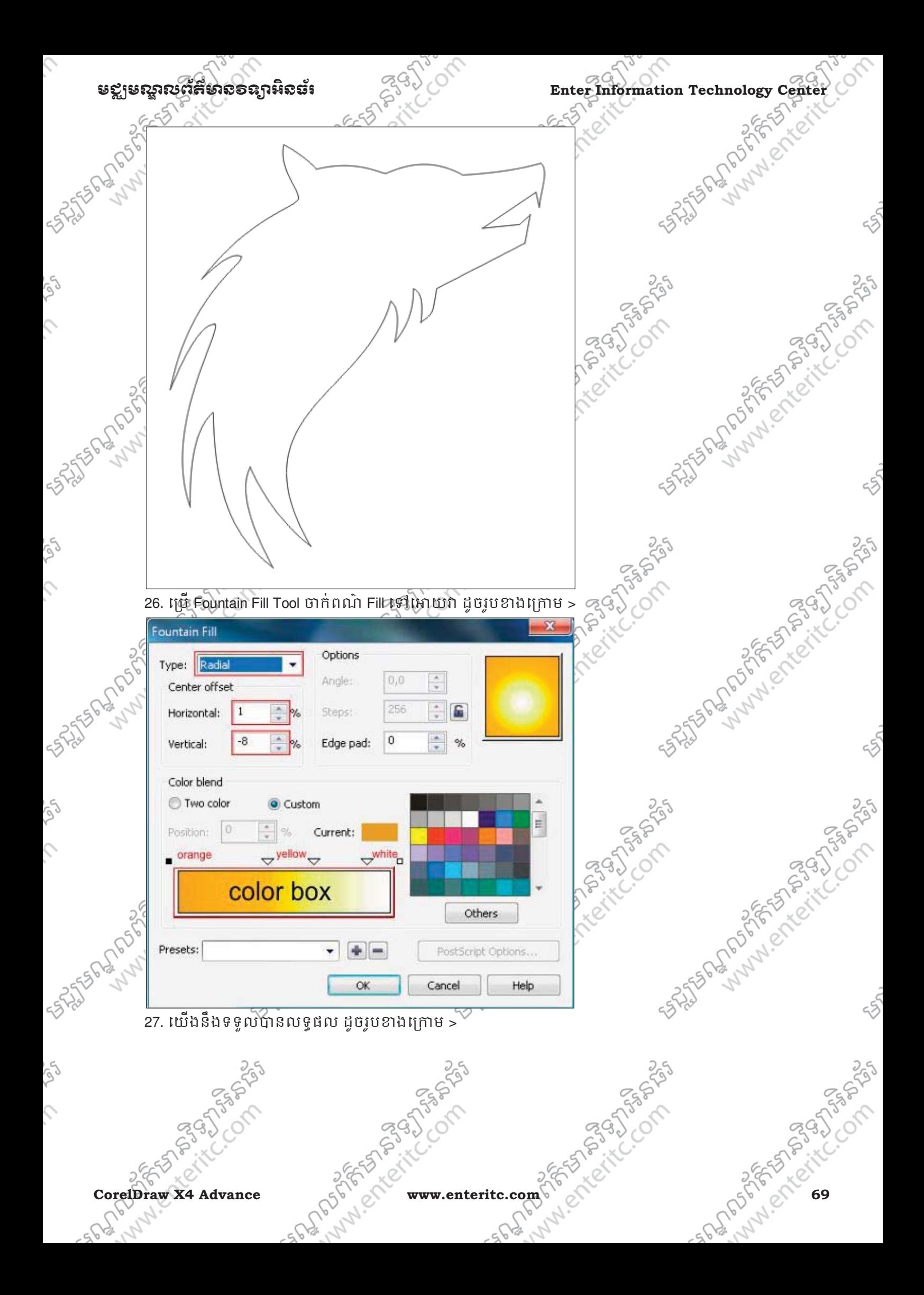

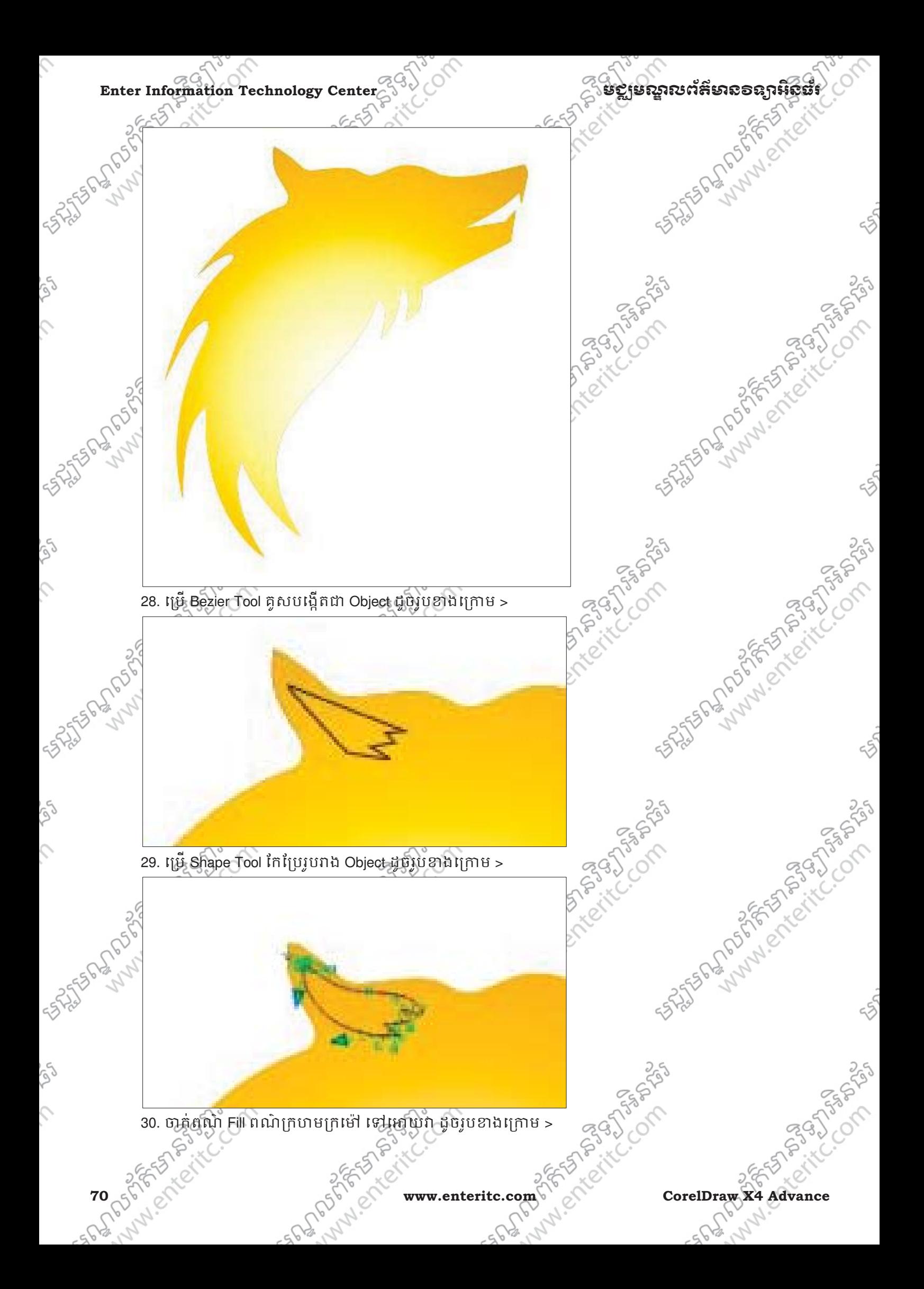

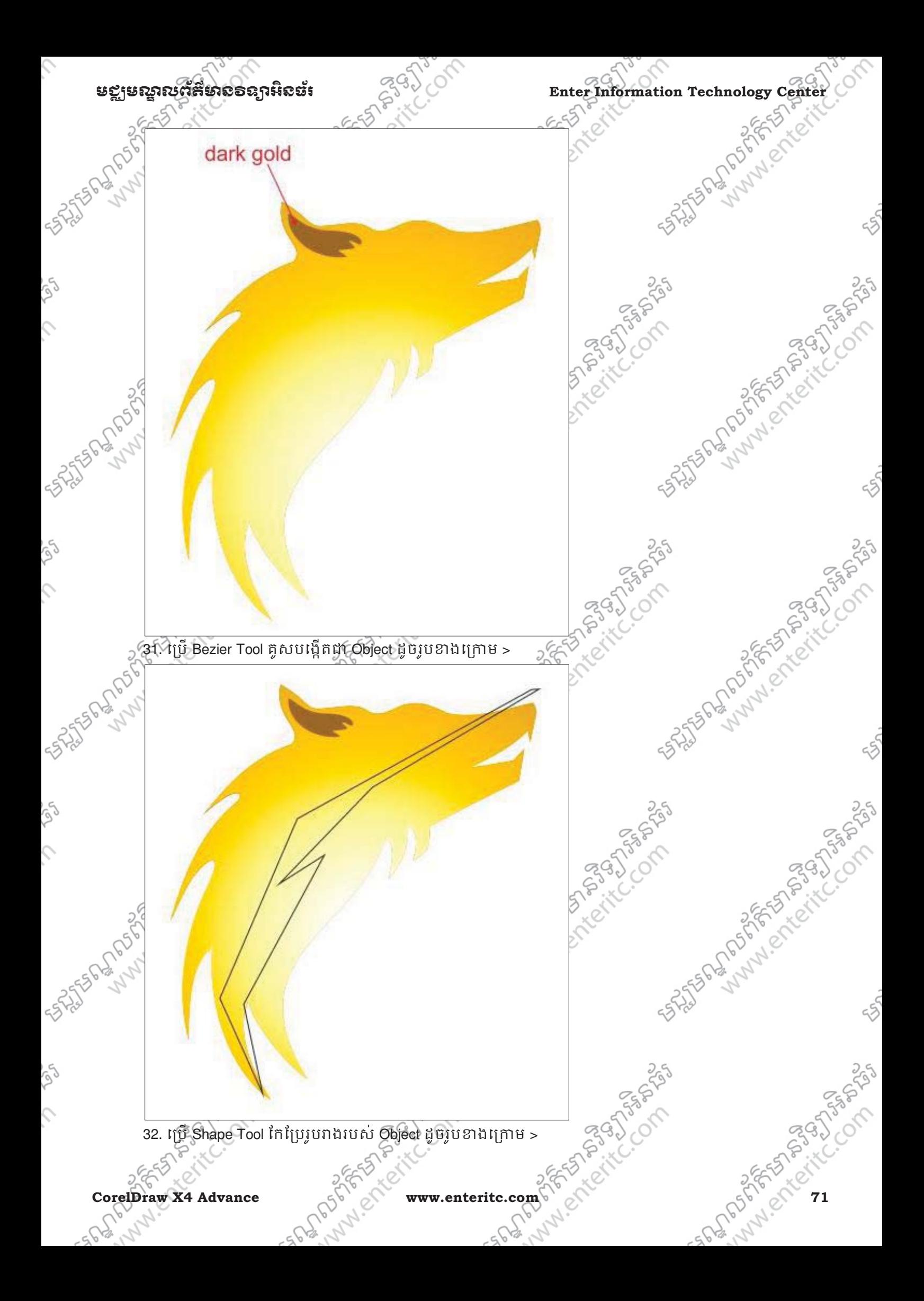

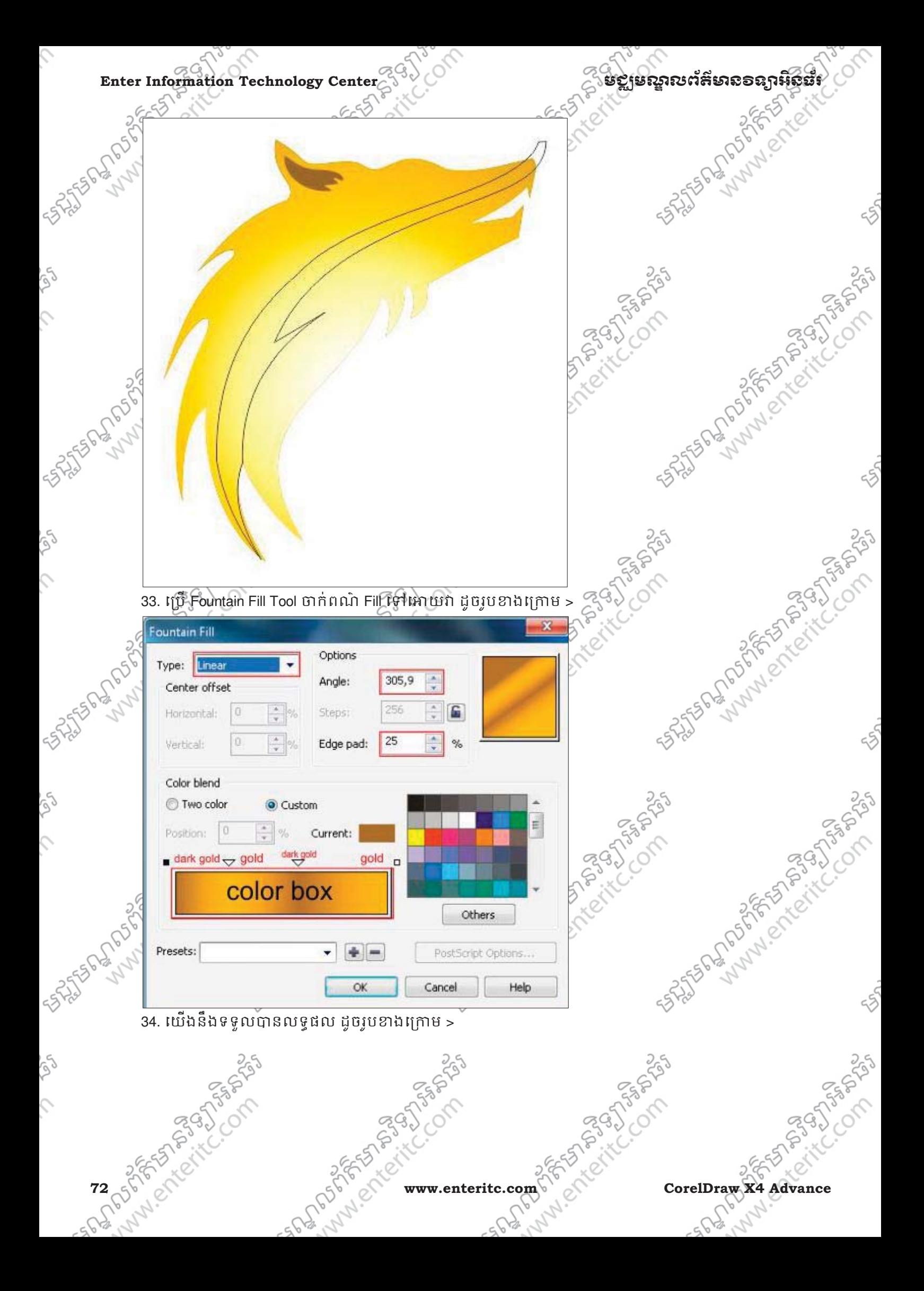

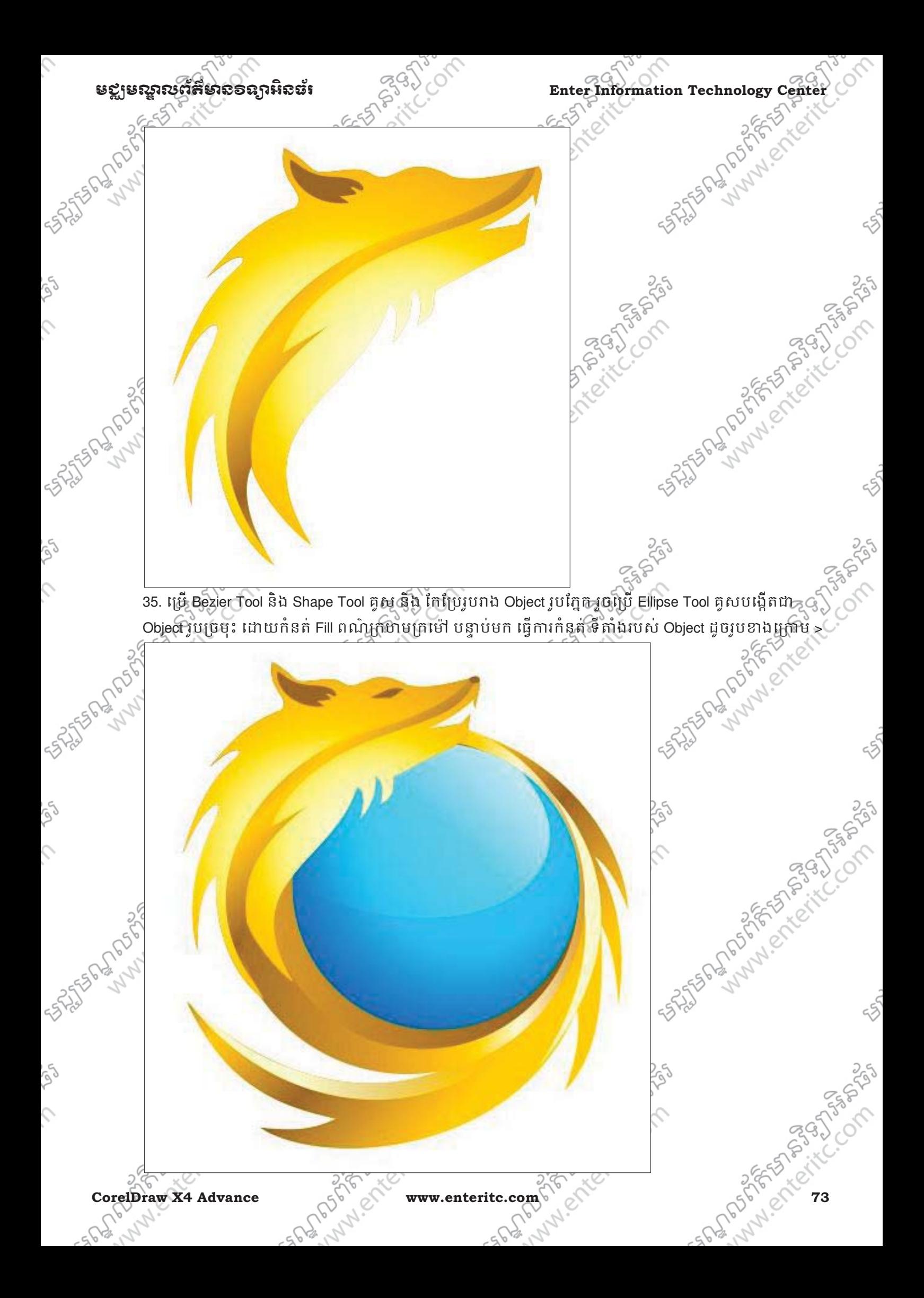

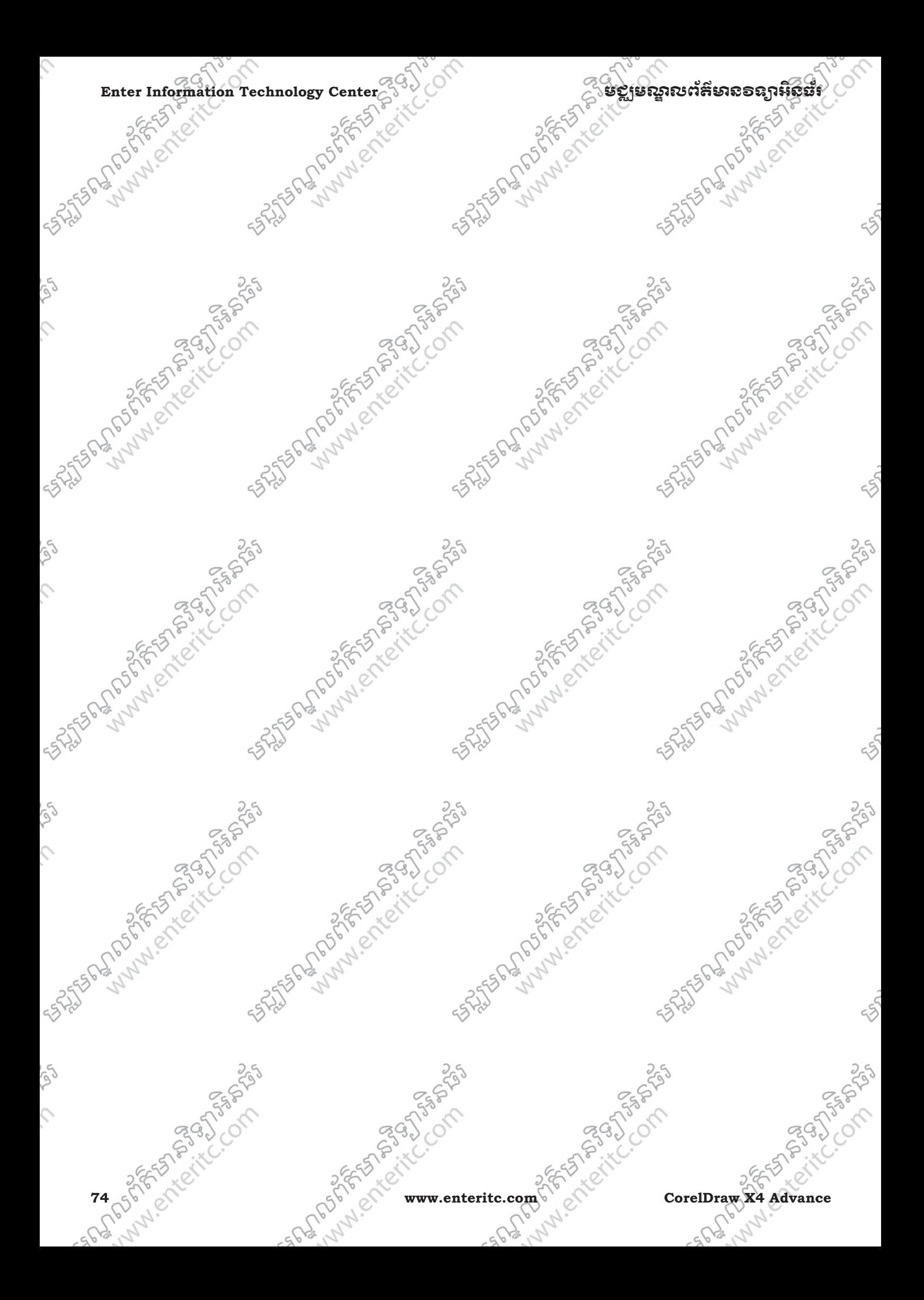

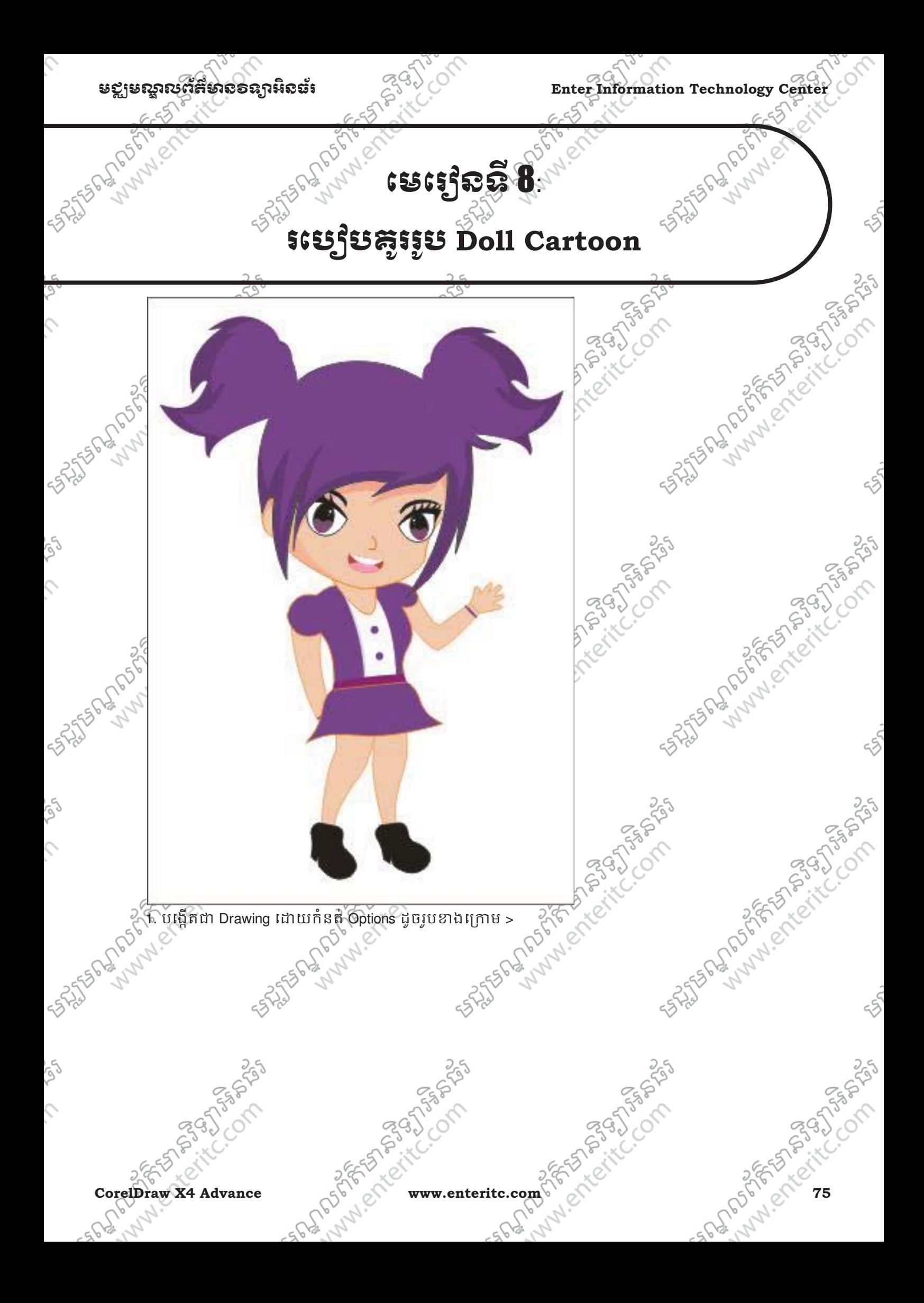

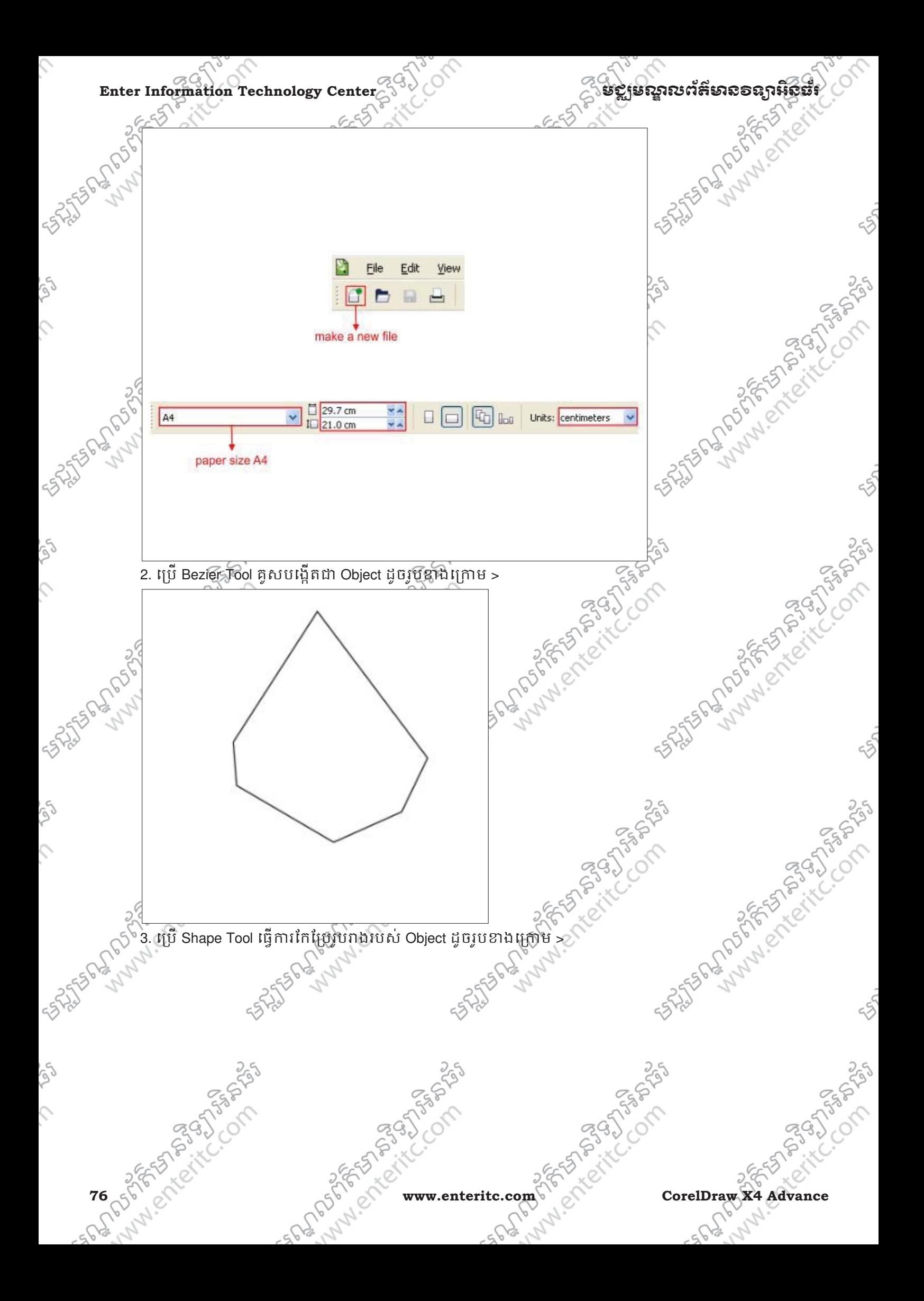

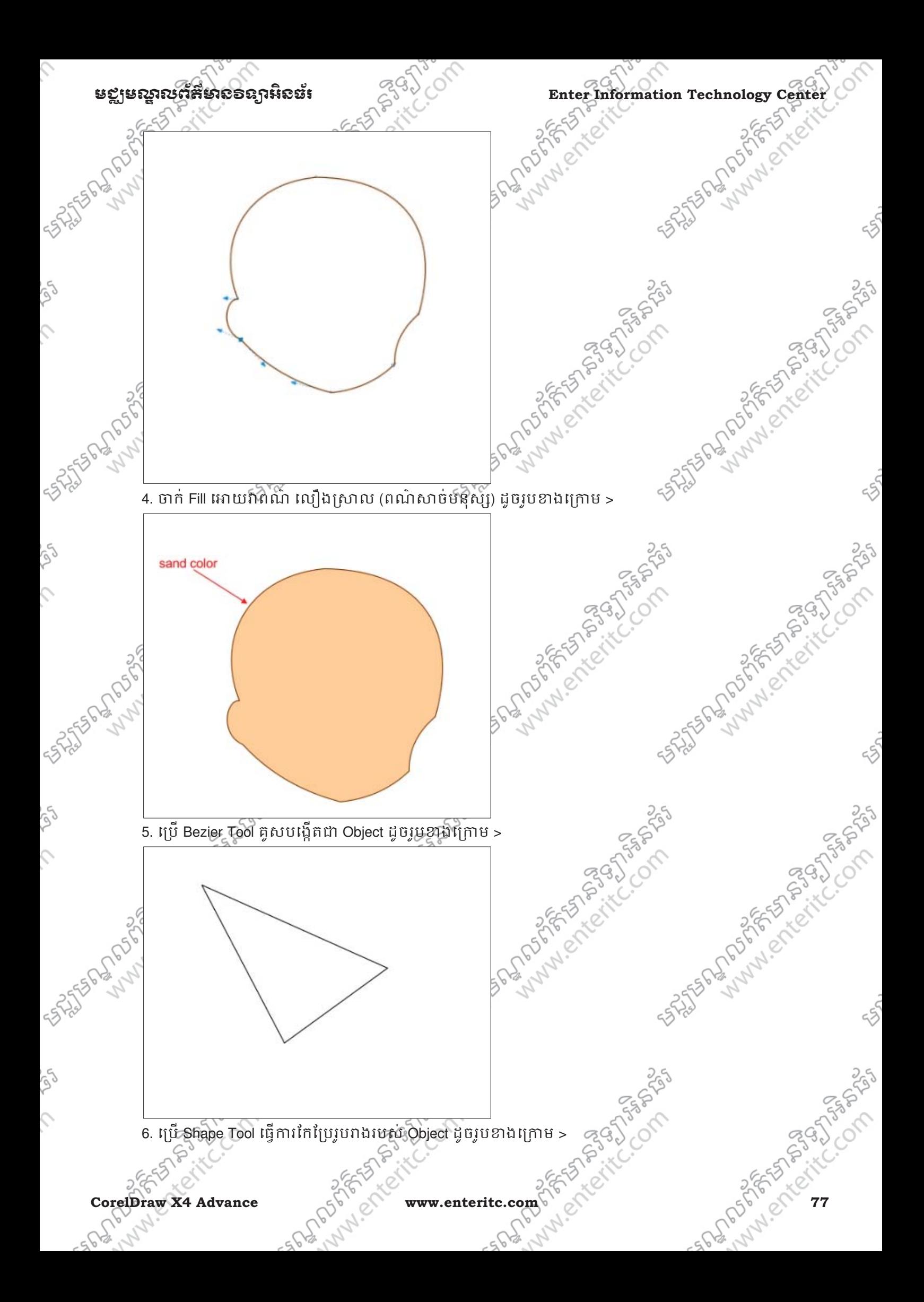

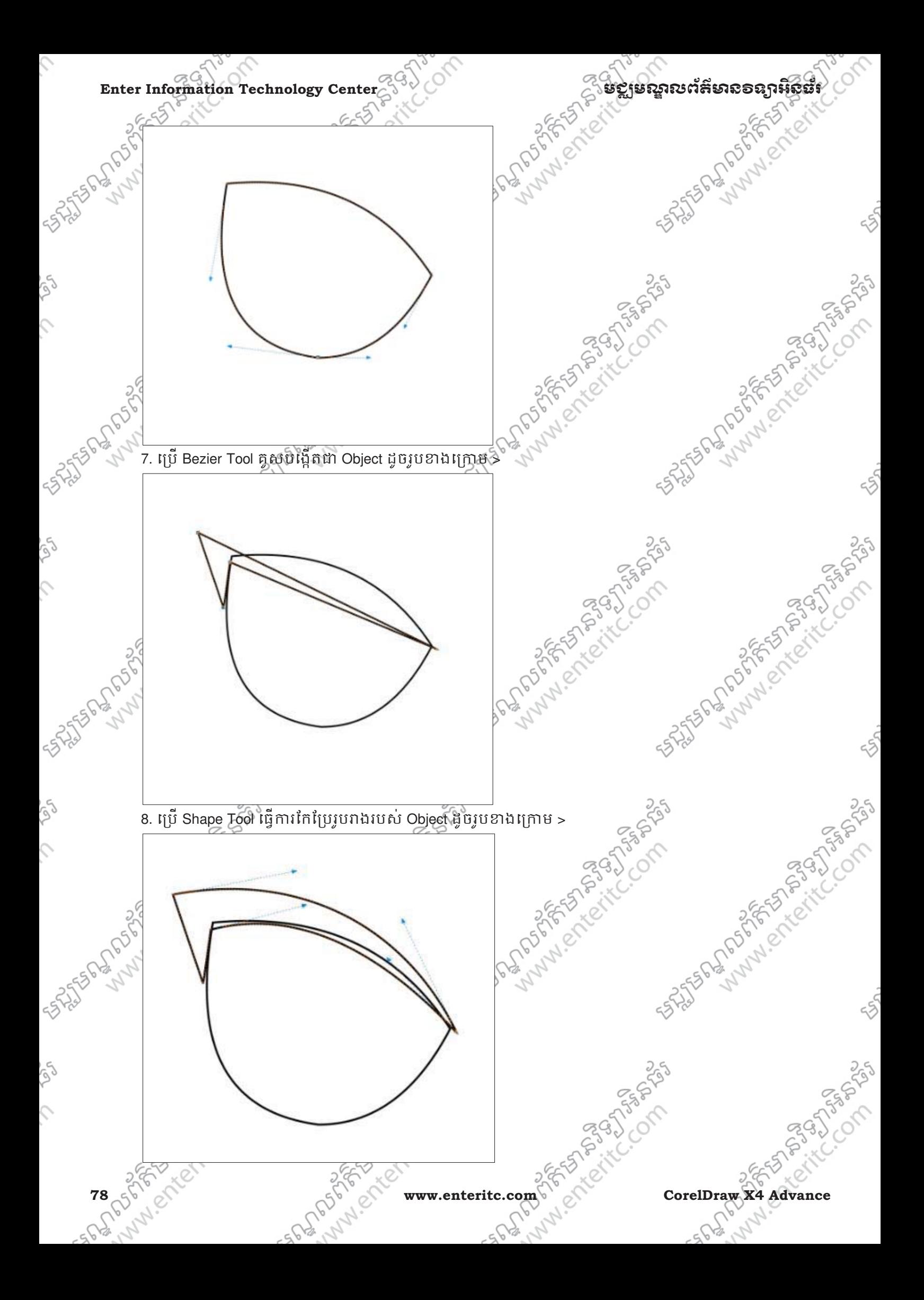

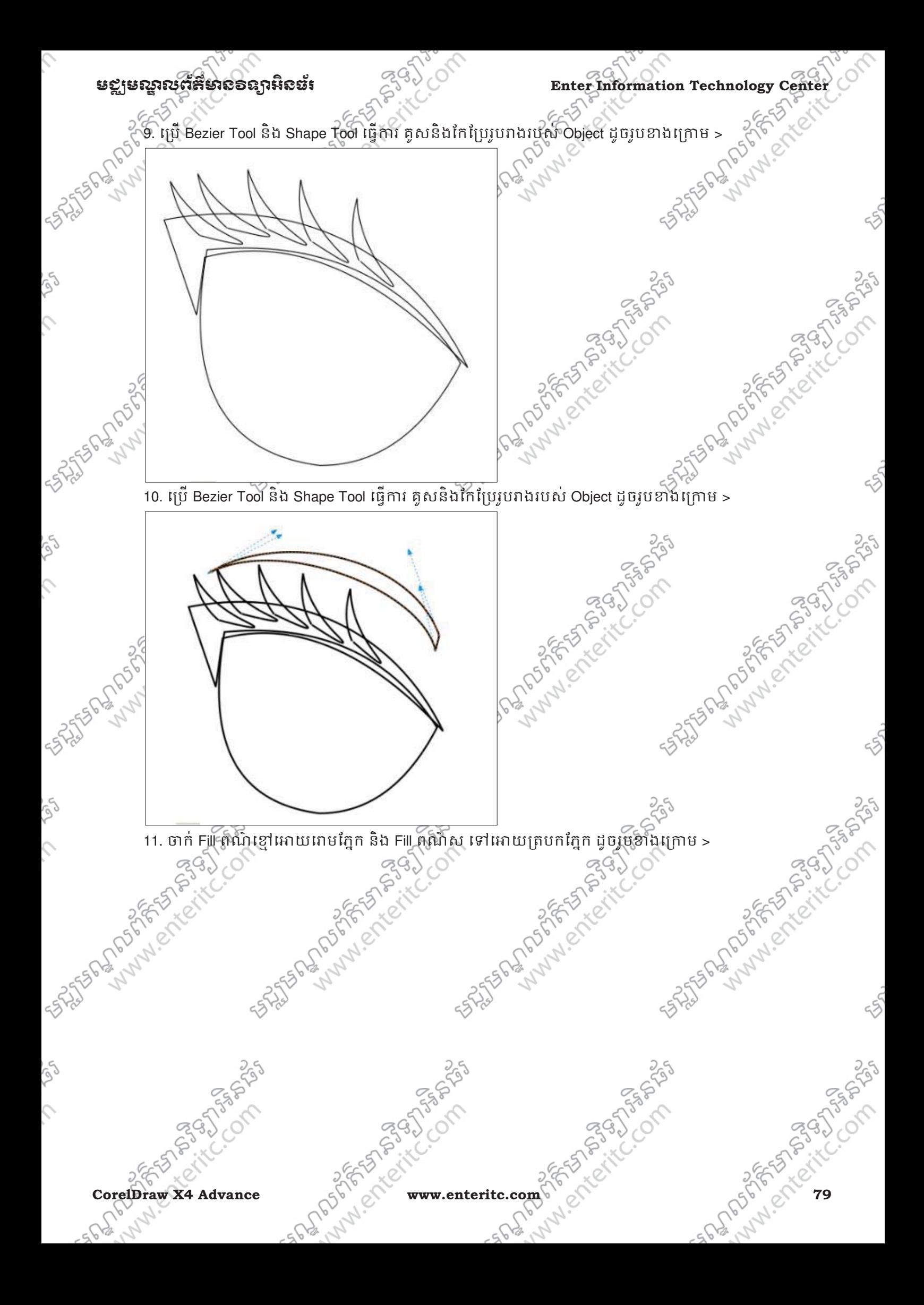

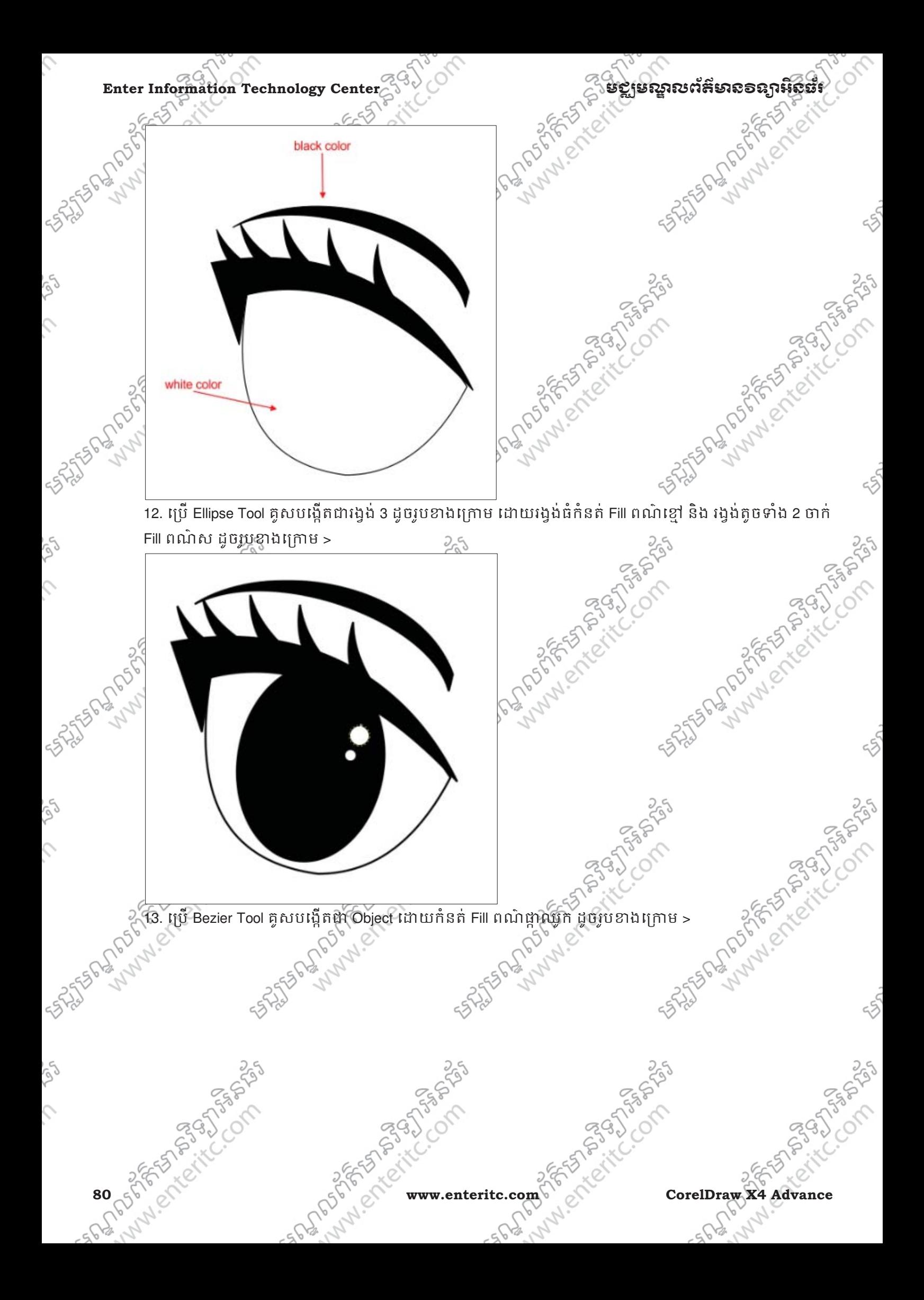

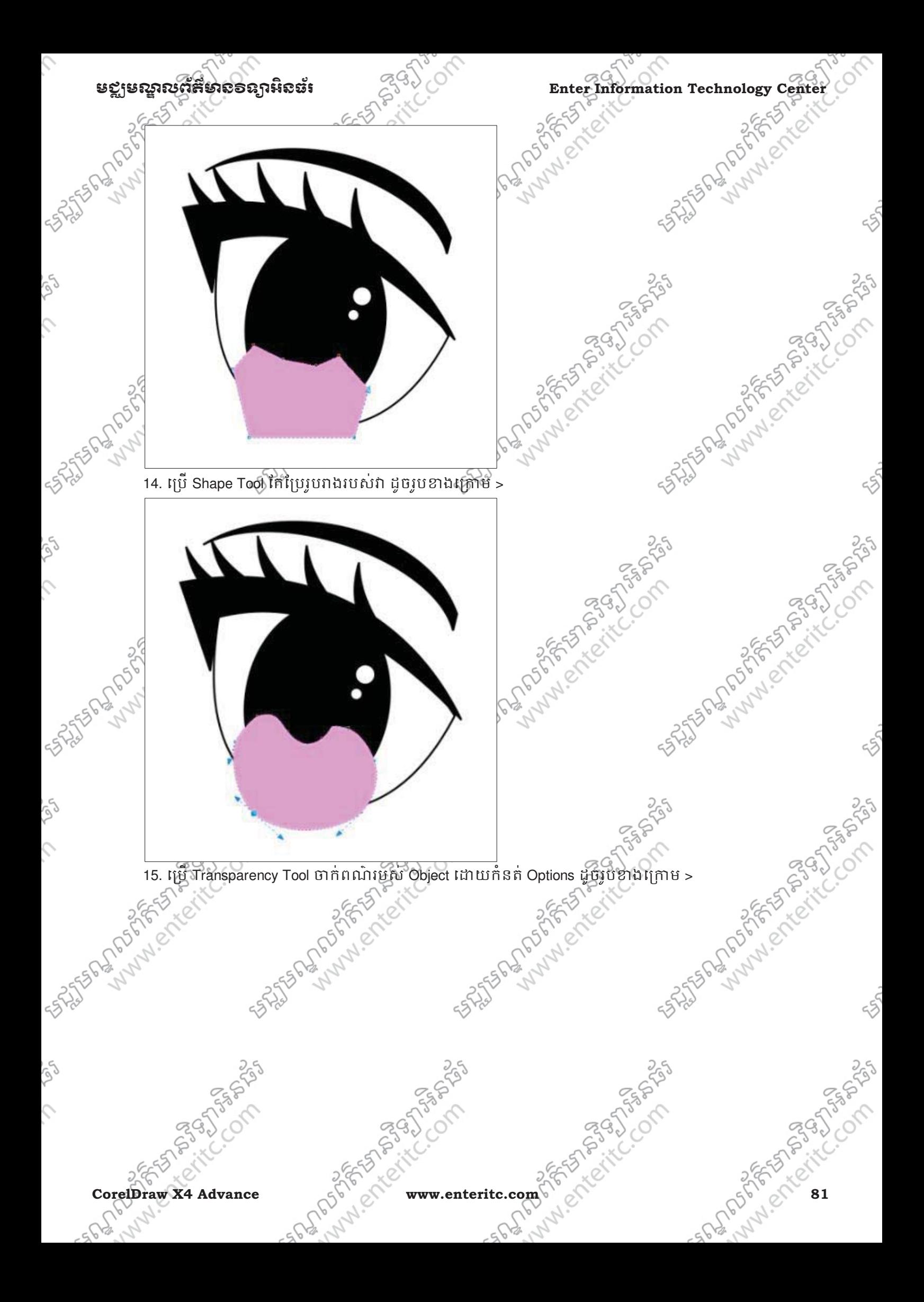

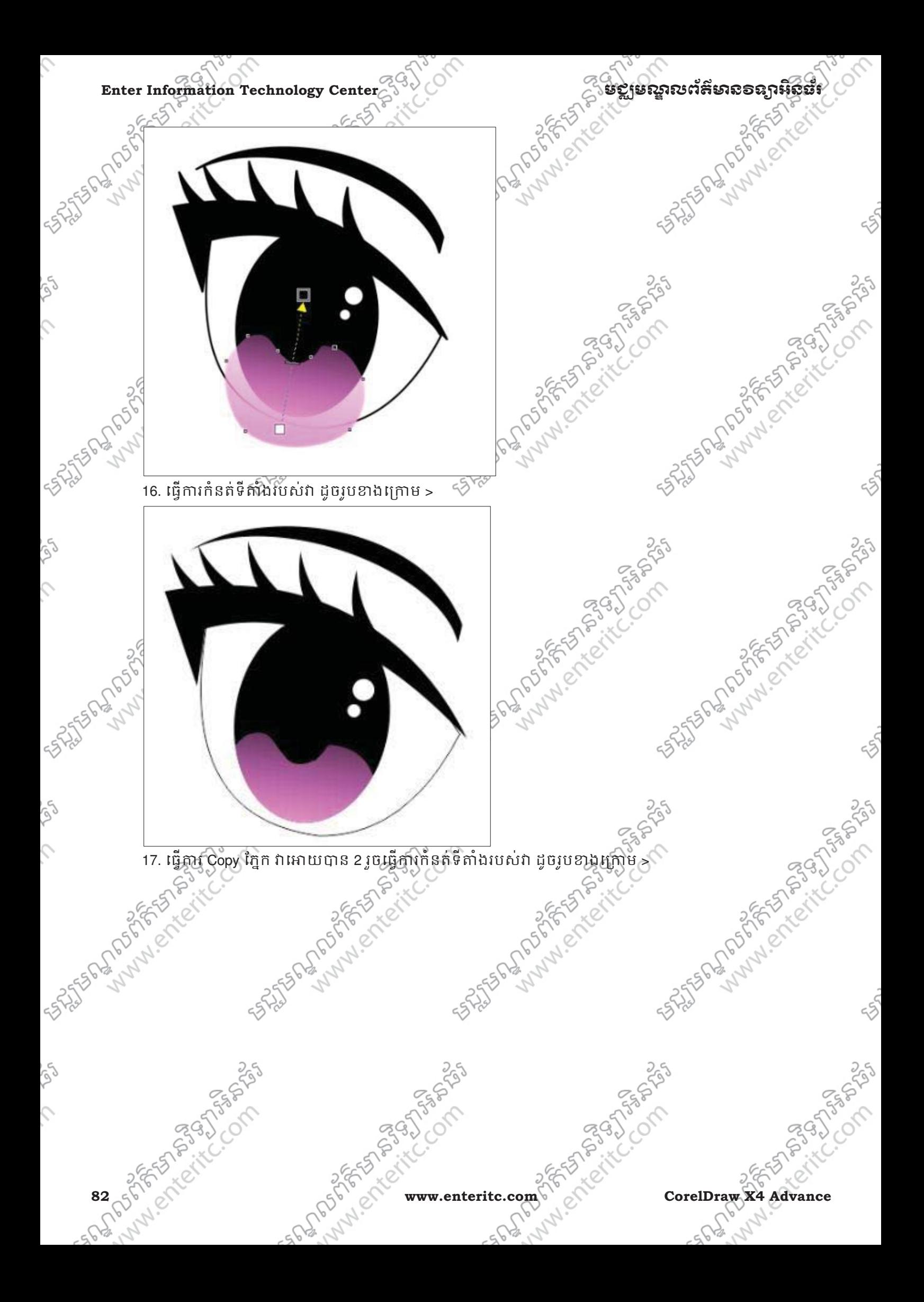

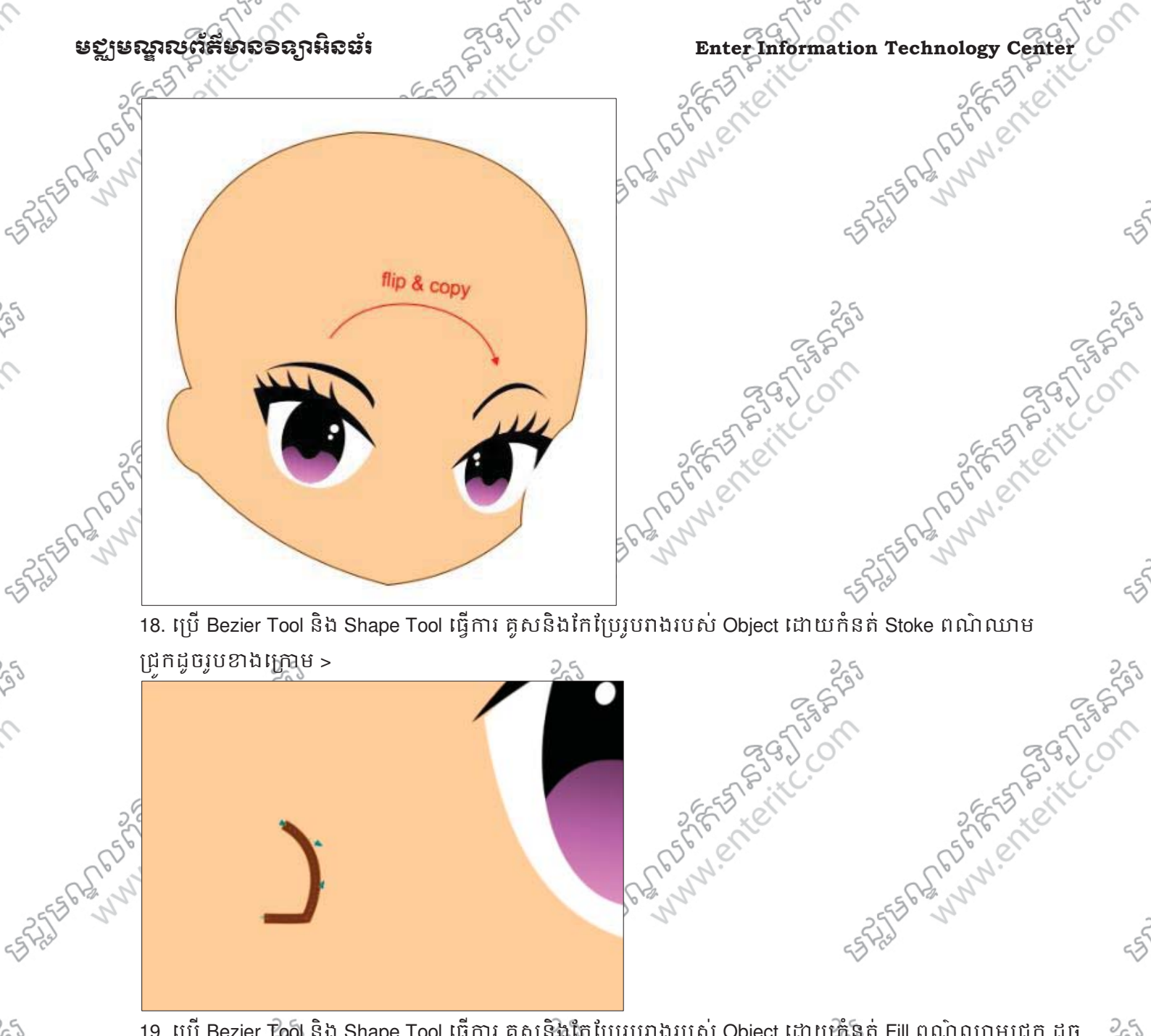

ជ្រកដូចរូបខាងក្រោម >

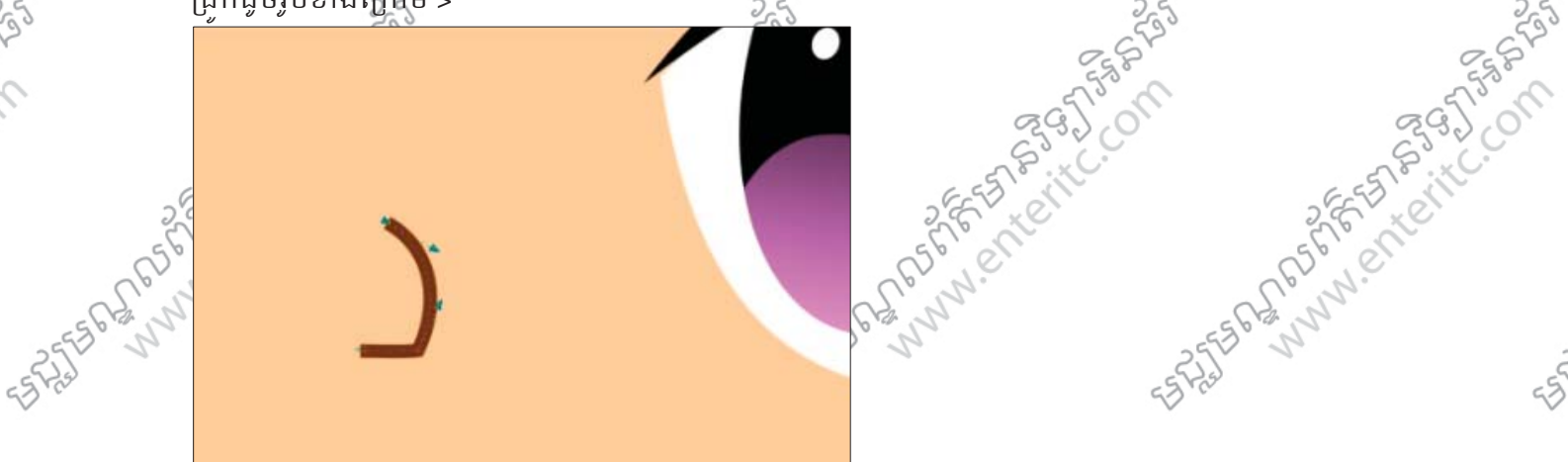

រូបខាងក្រោ<del>ម</del>្ភទ្ PANAMERICKS

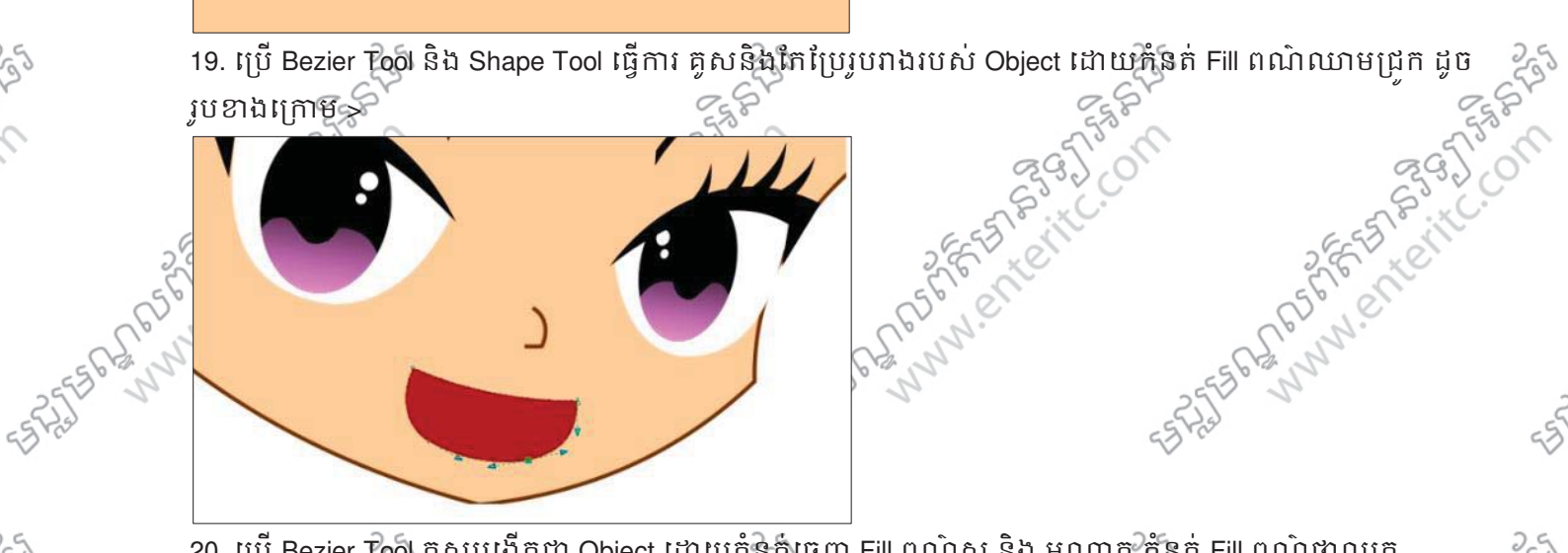

CorelDraw X4 Advance Corel Corel www.enteritc.com 833 20. ប្រើ Bezier Tool គូសបង្កើតជា Object ដោយកំនត់ធ្មេញ Fill ពណ៌ស និង អណ្តាត កំនែត Fill ពណ៌ផ្កាឈូក<br>ស្រាល ដូចប្រឡាងក្រោម > is the back of the story

Se

 $\hat{\mathcal{L}}$ 

 $\hat{C}$ 

 $\mathcal{L}_{\mathcal{L}}$ 

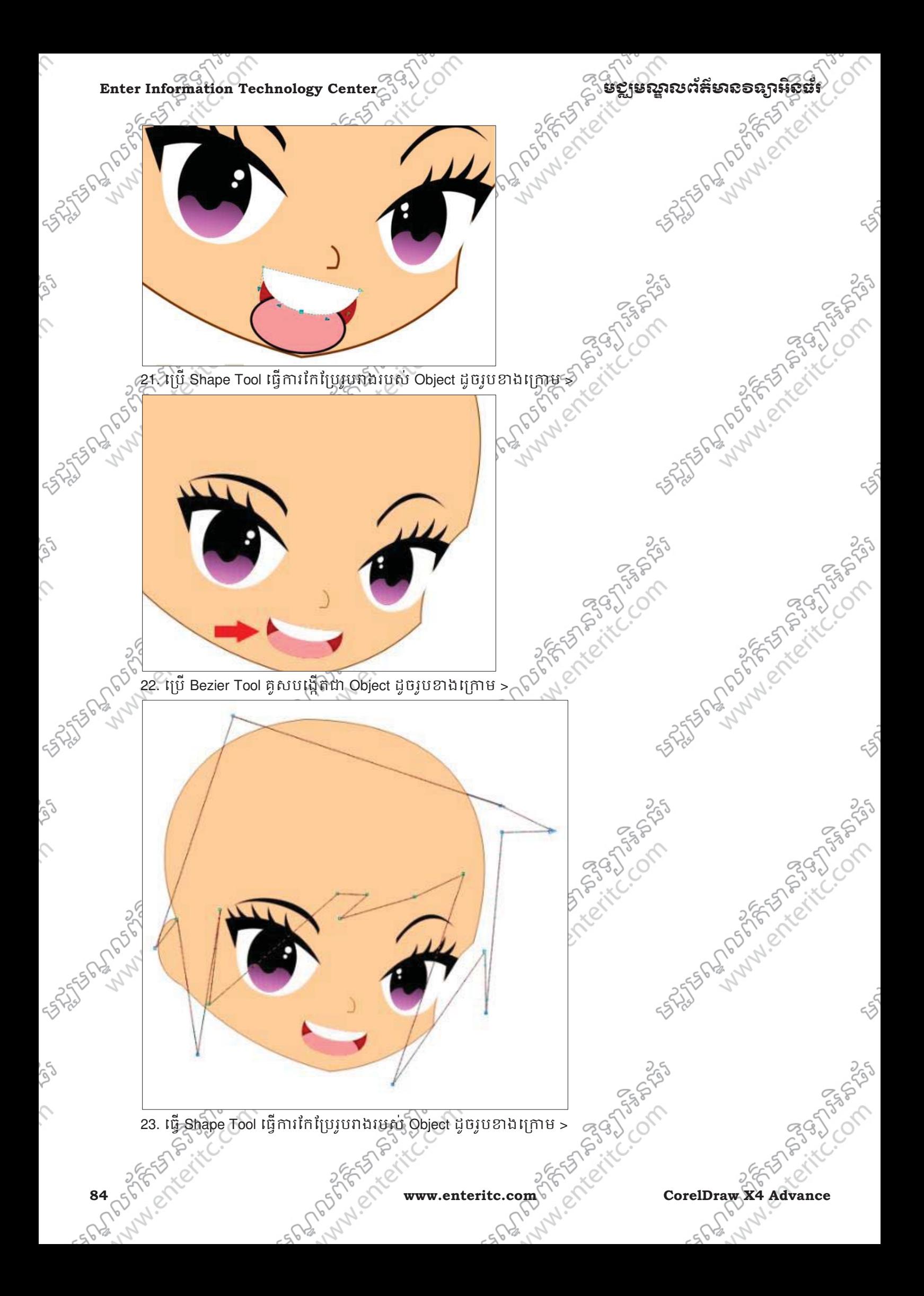

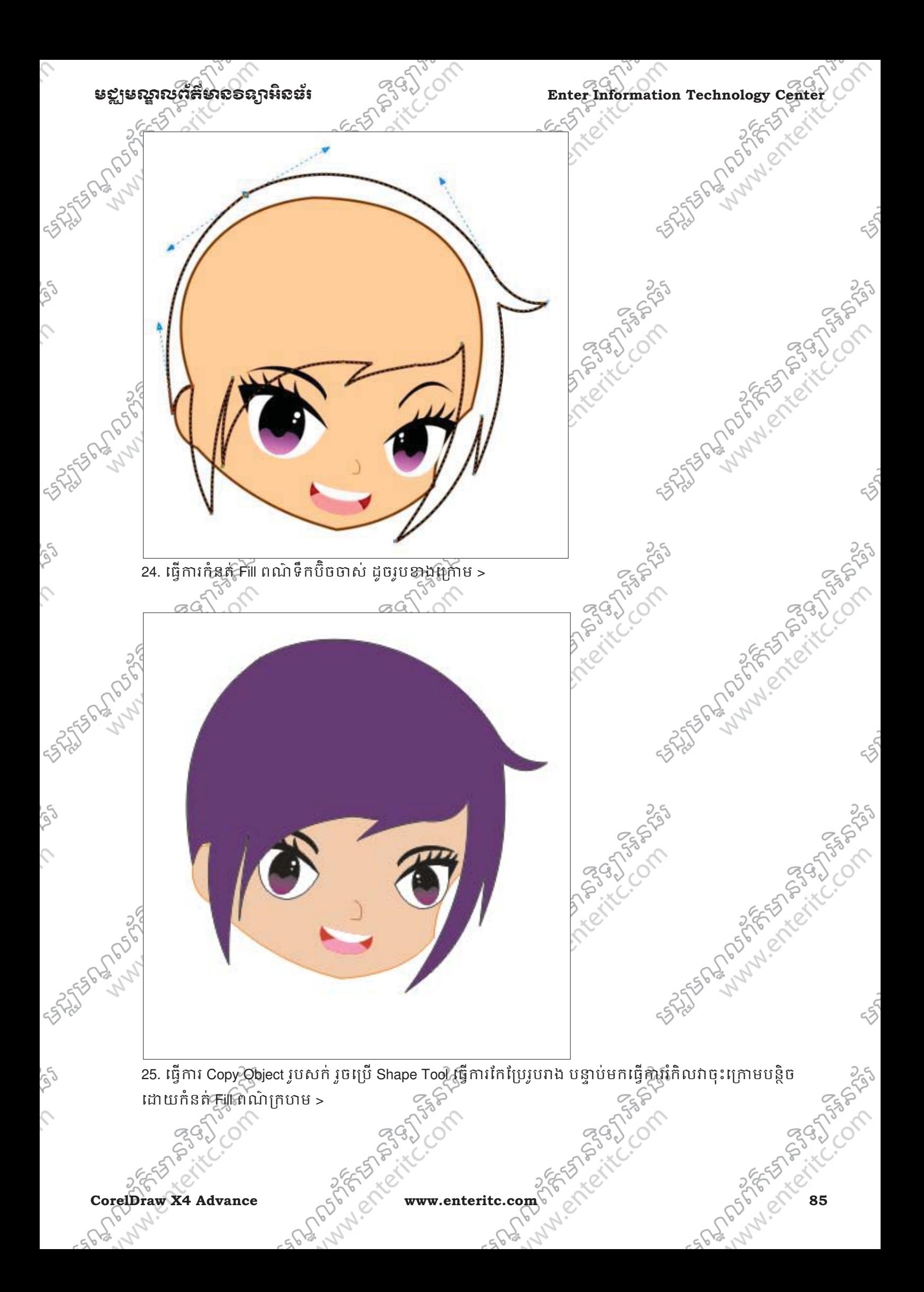

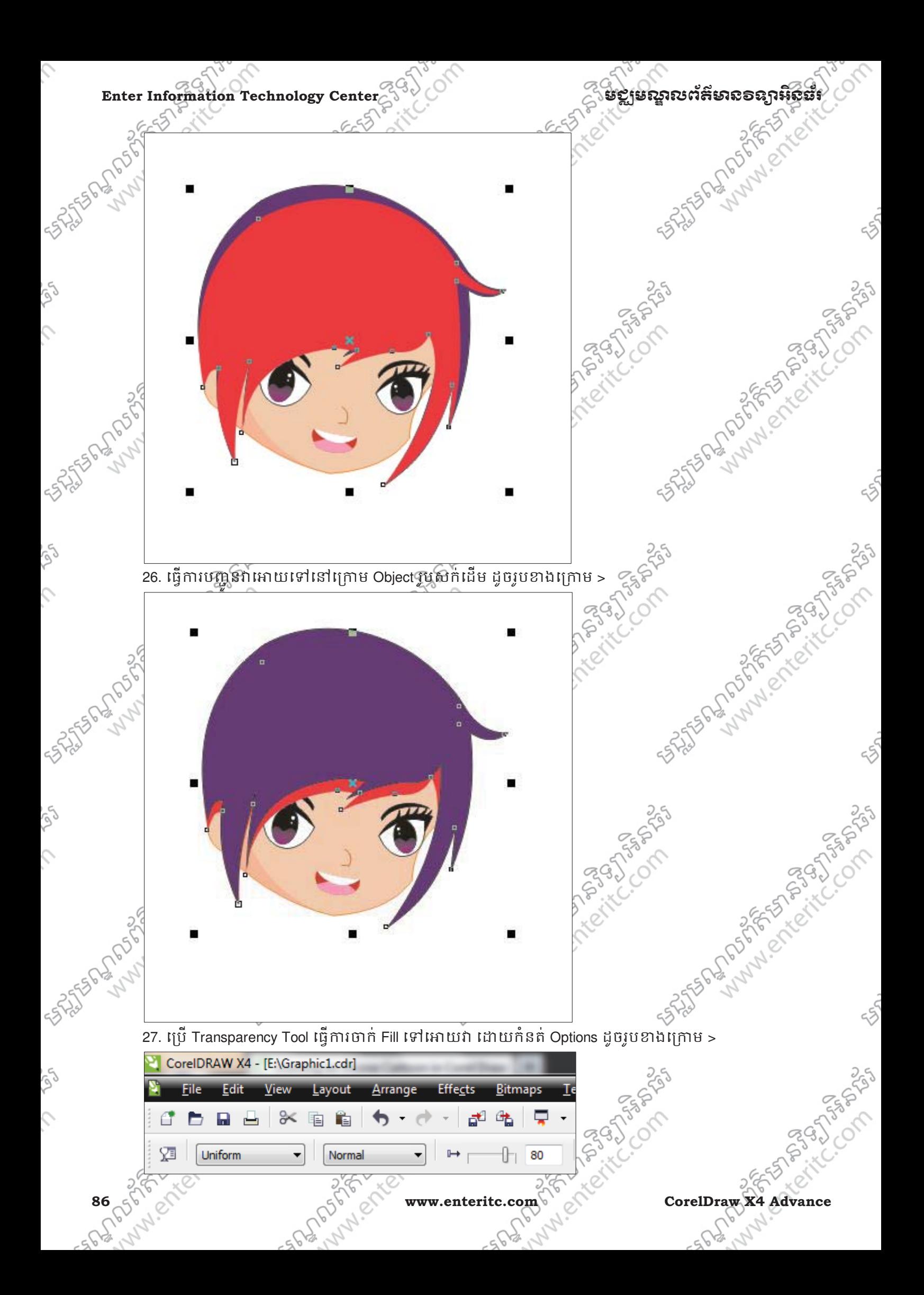

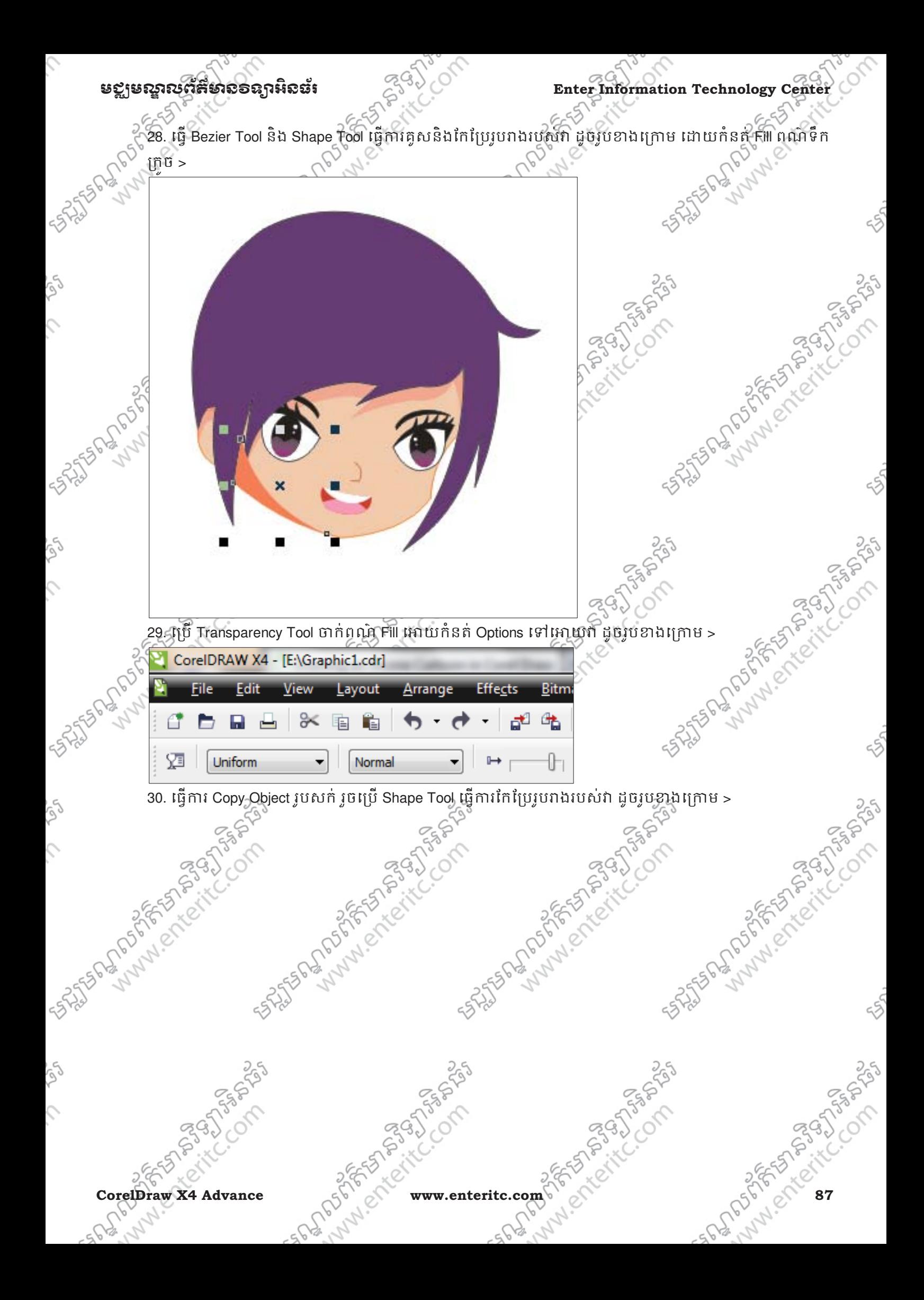

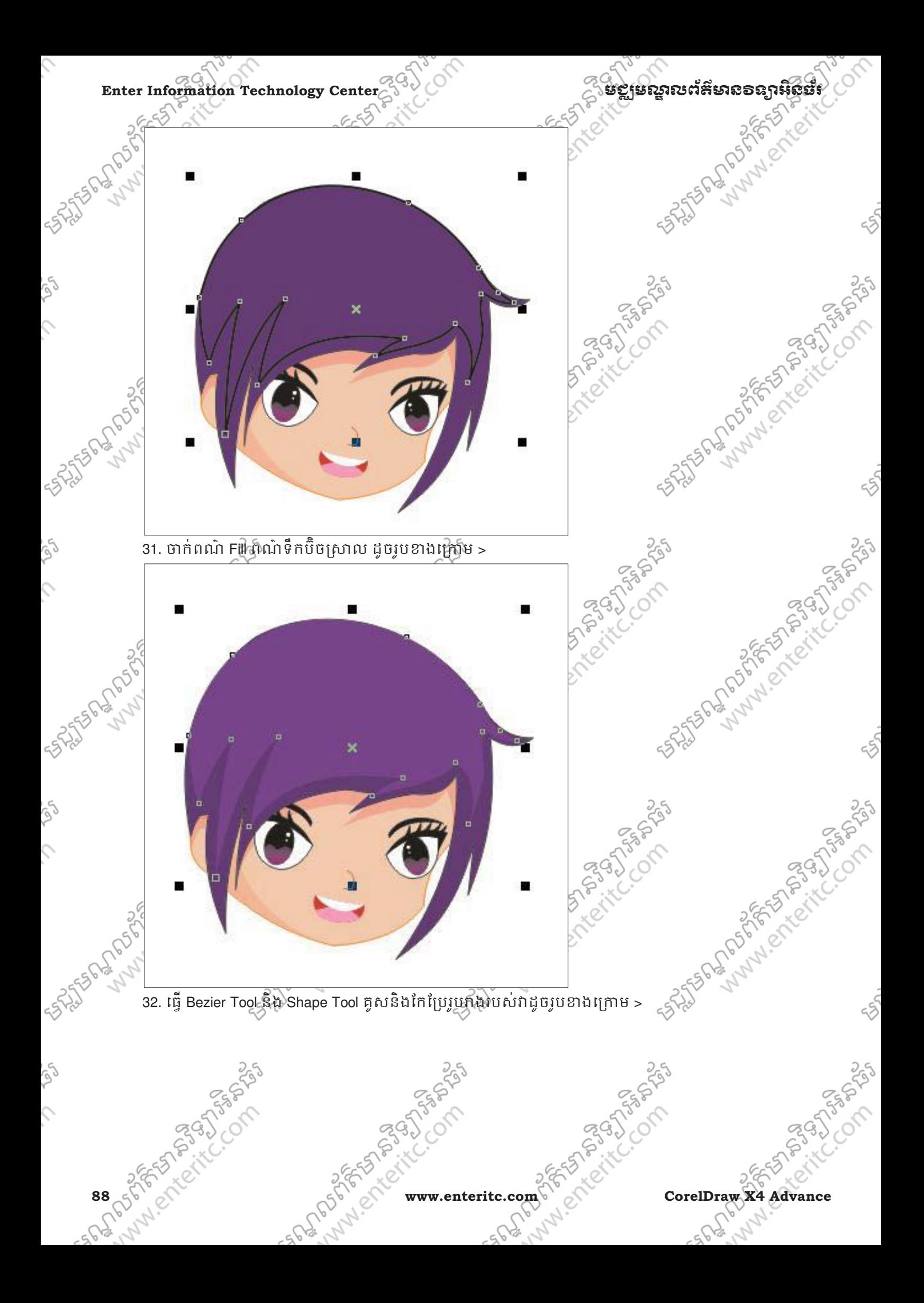

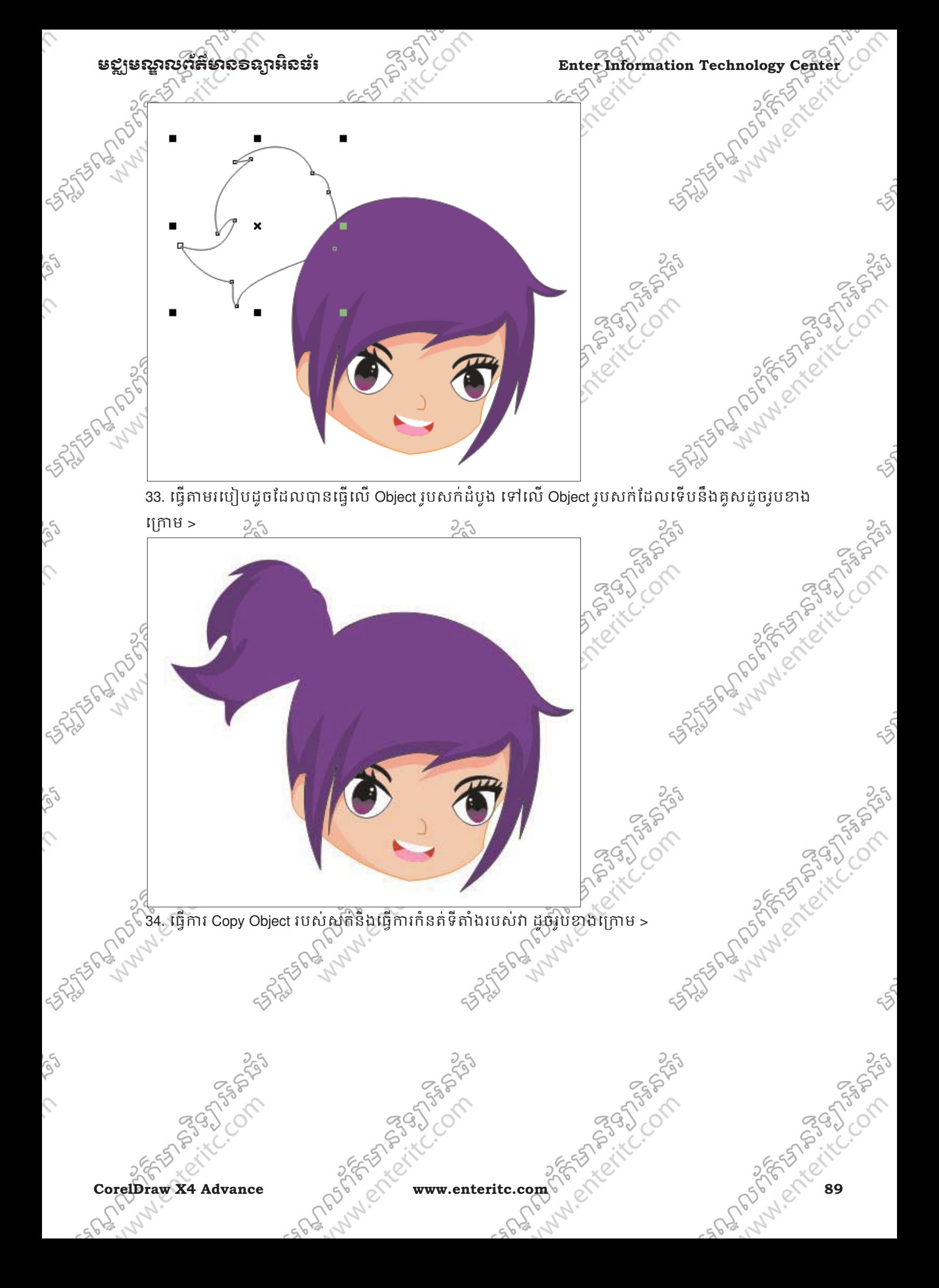

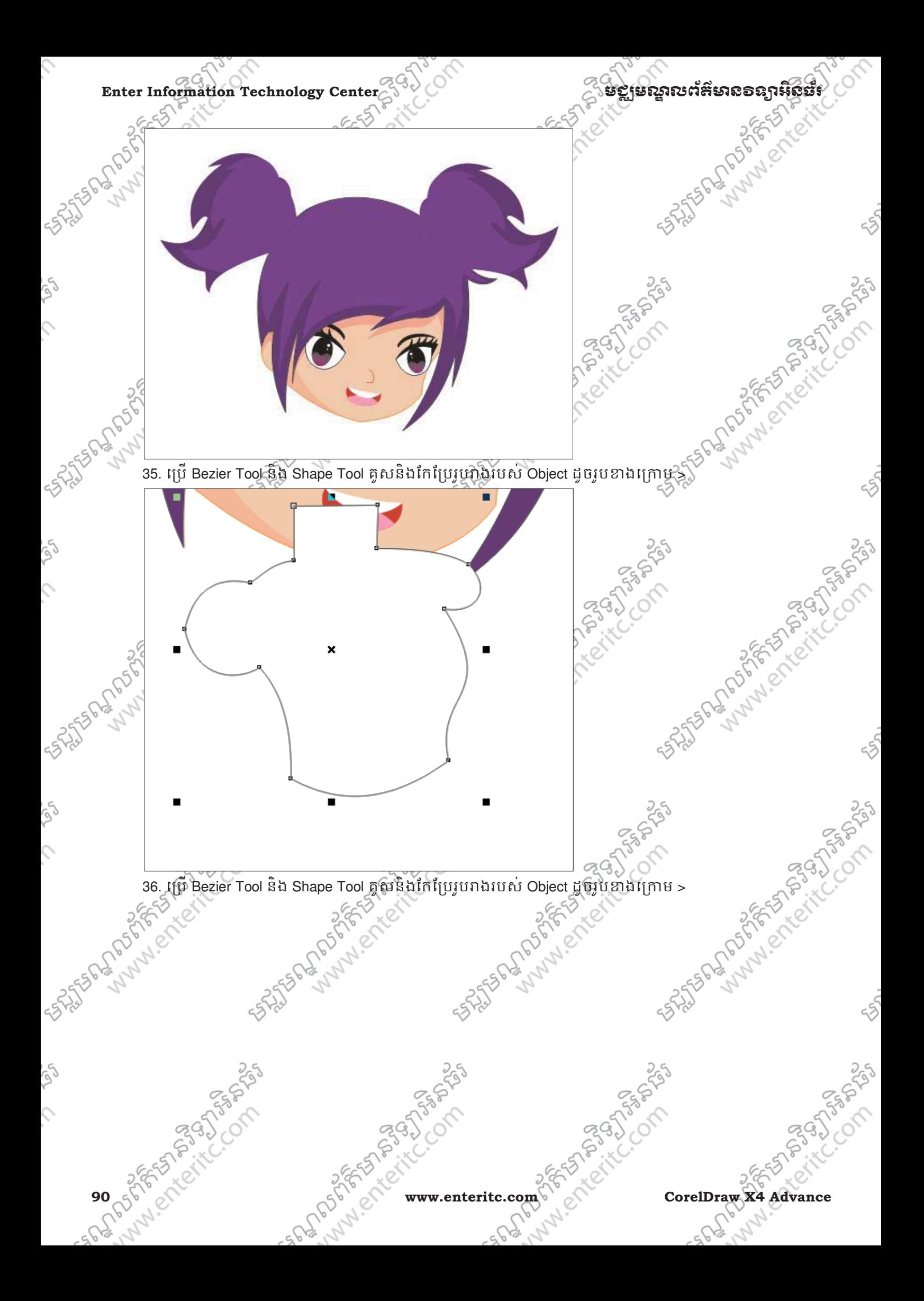

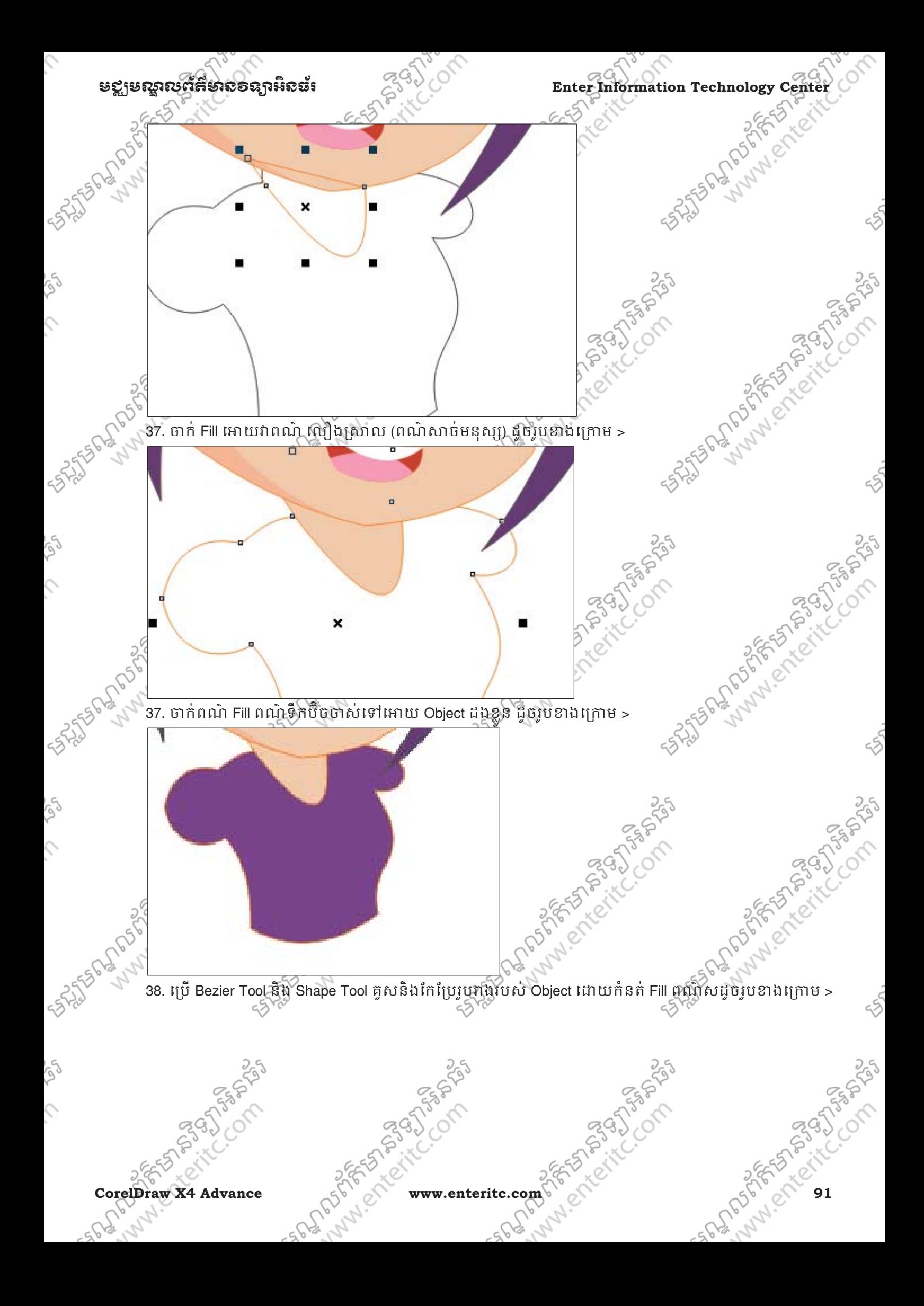

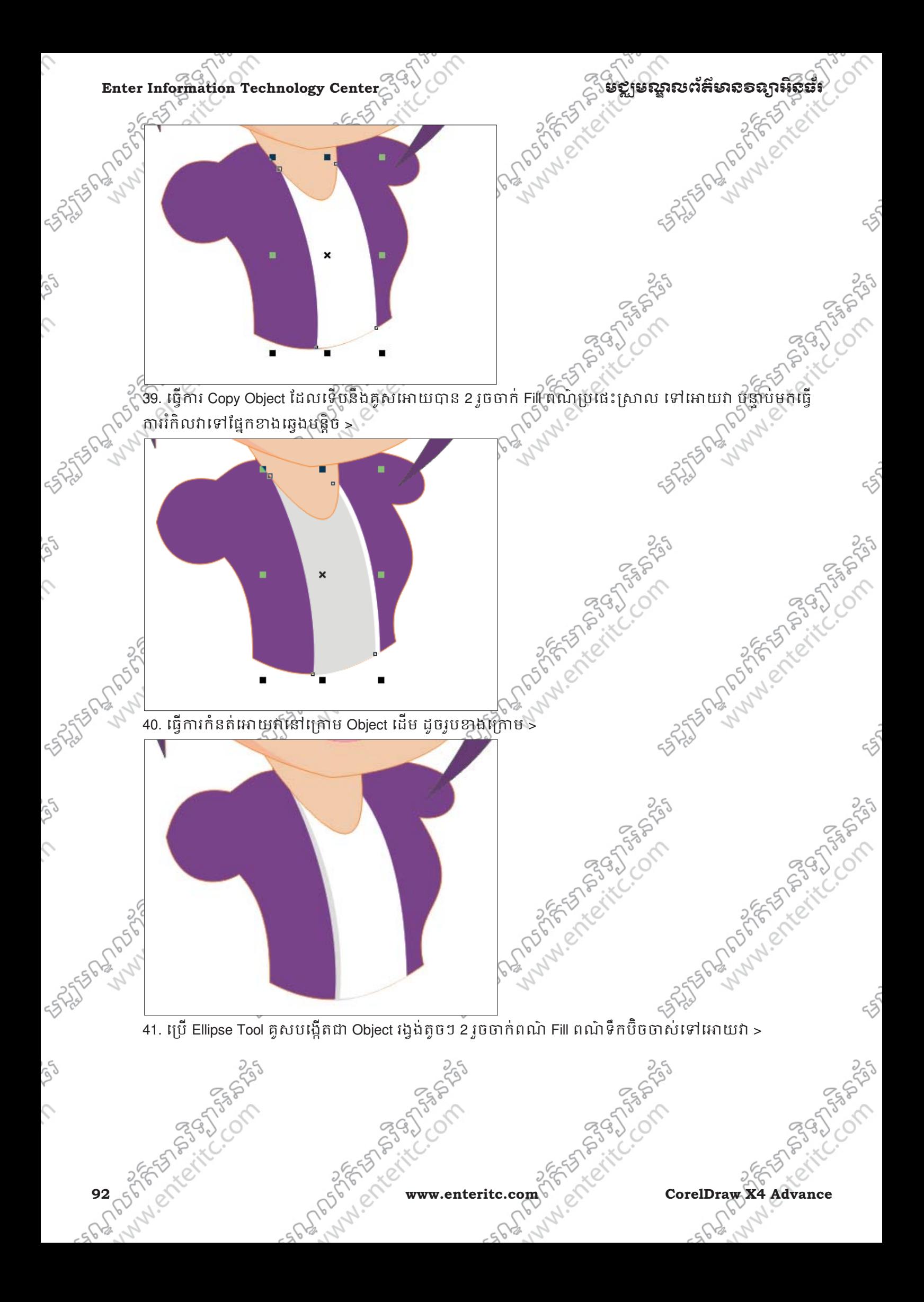

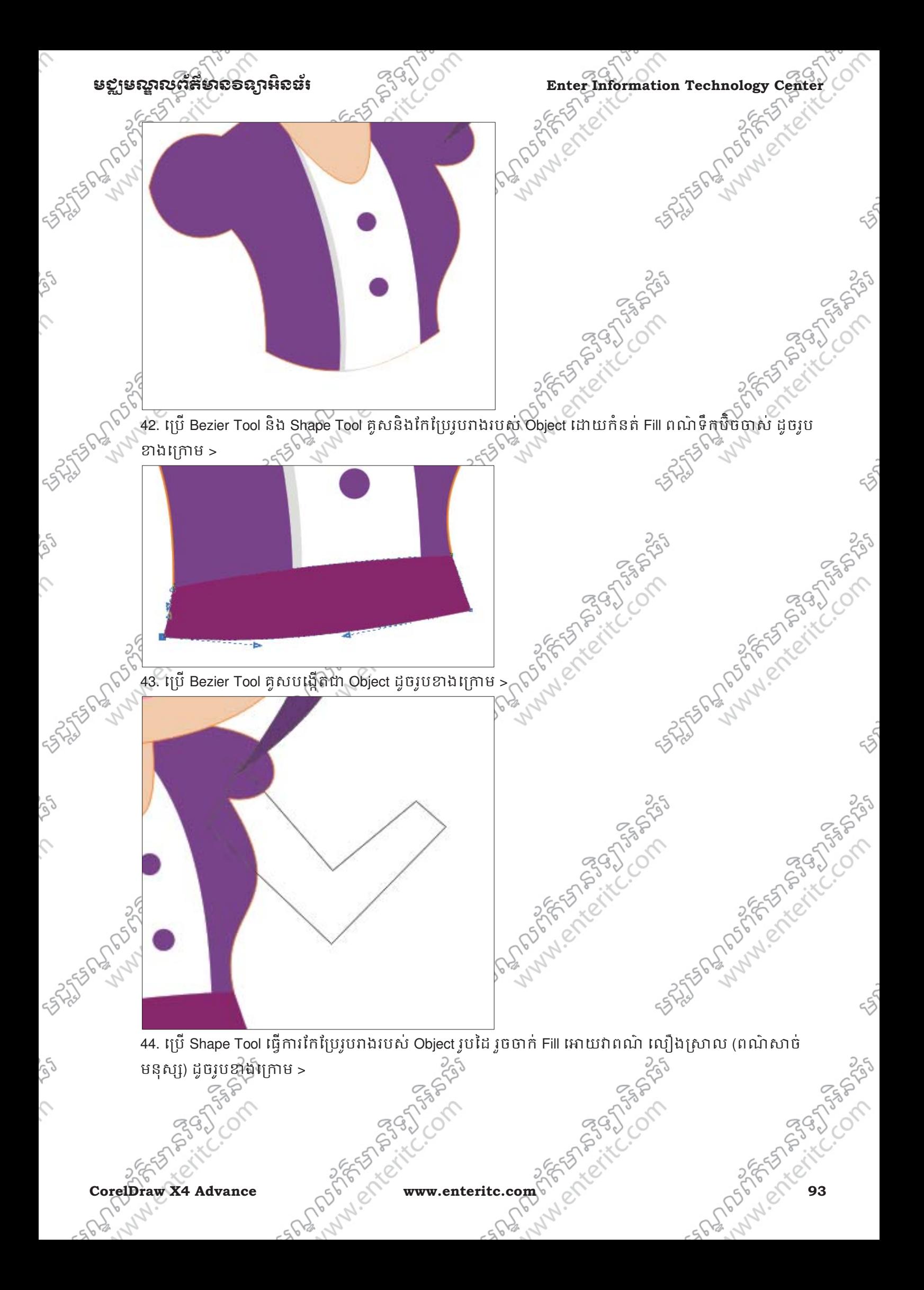

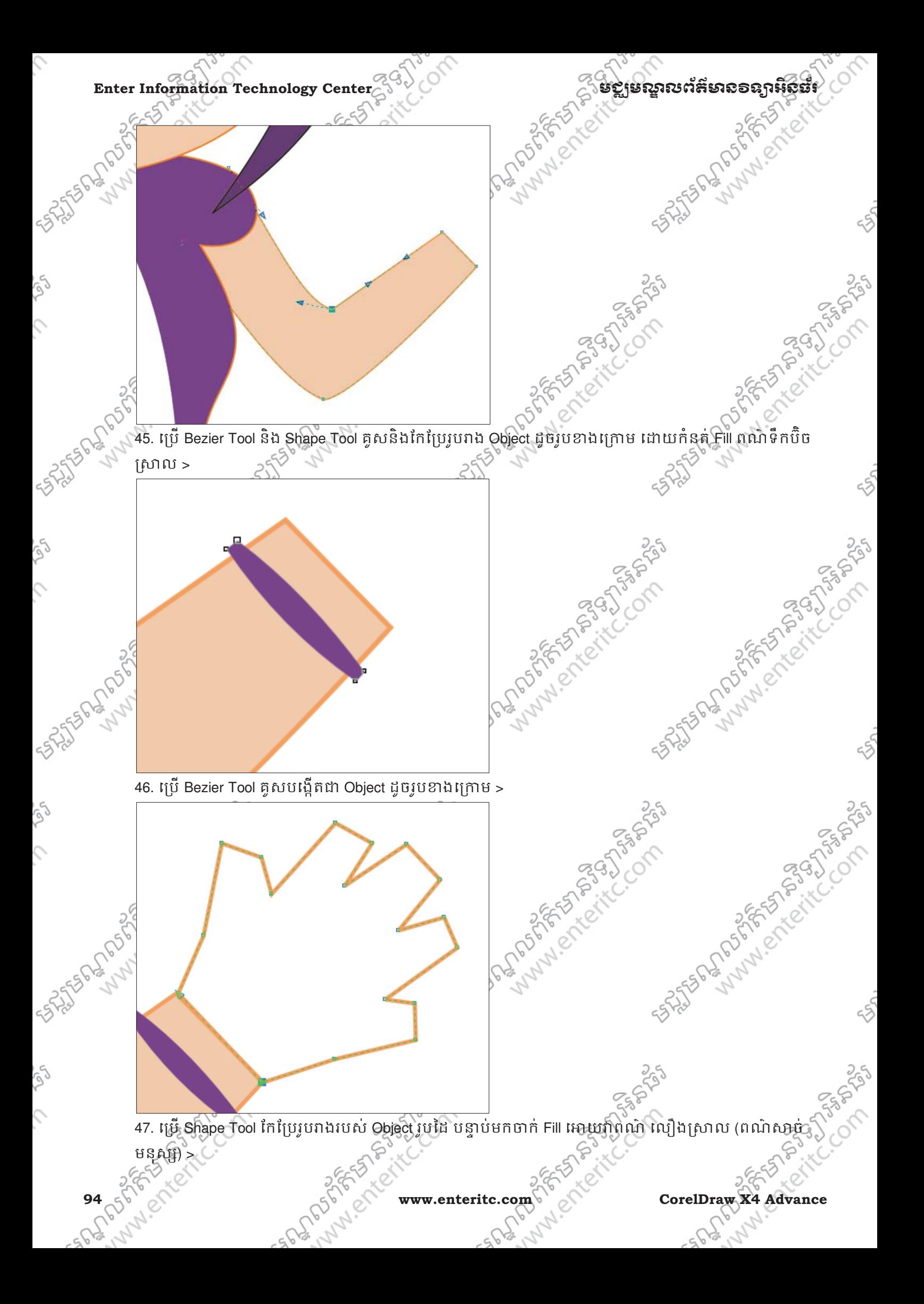

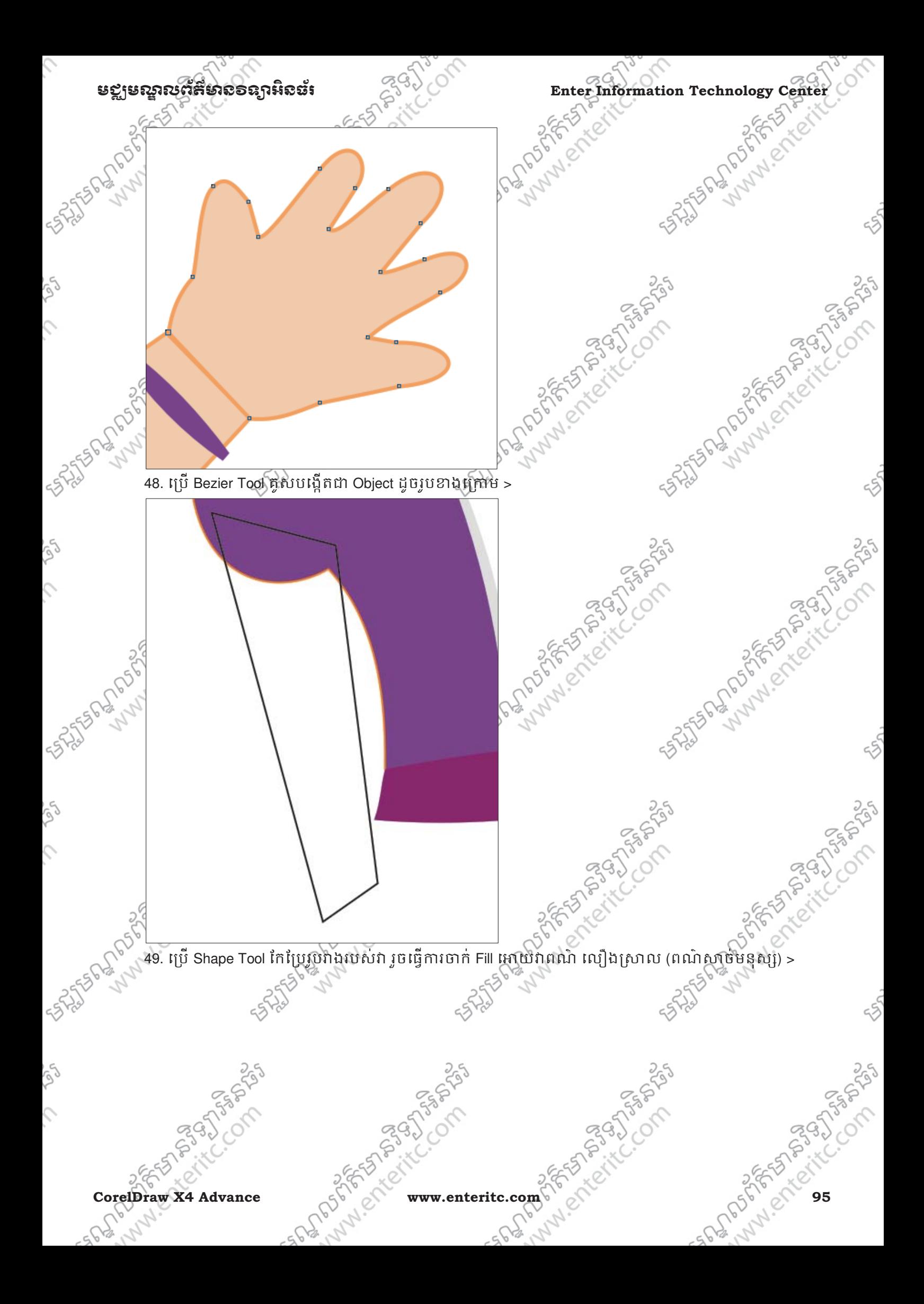

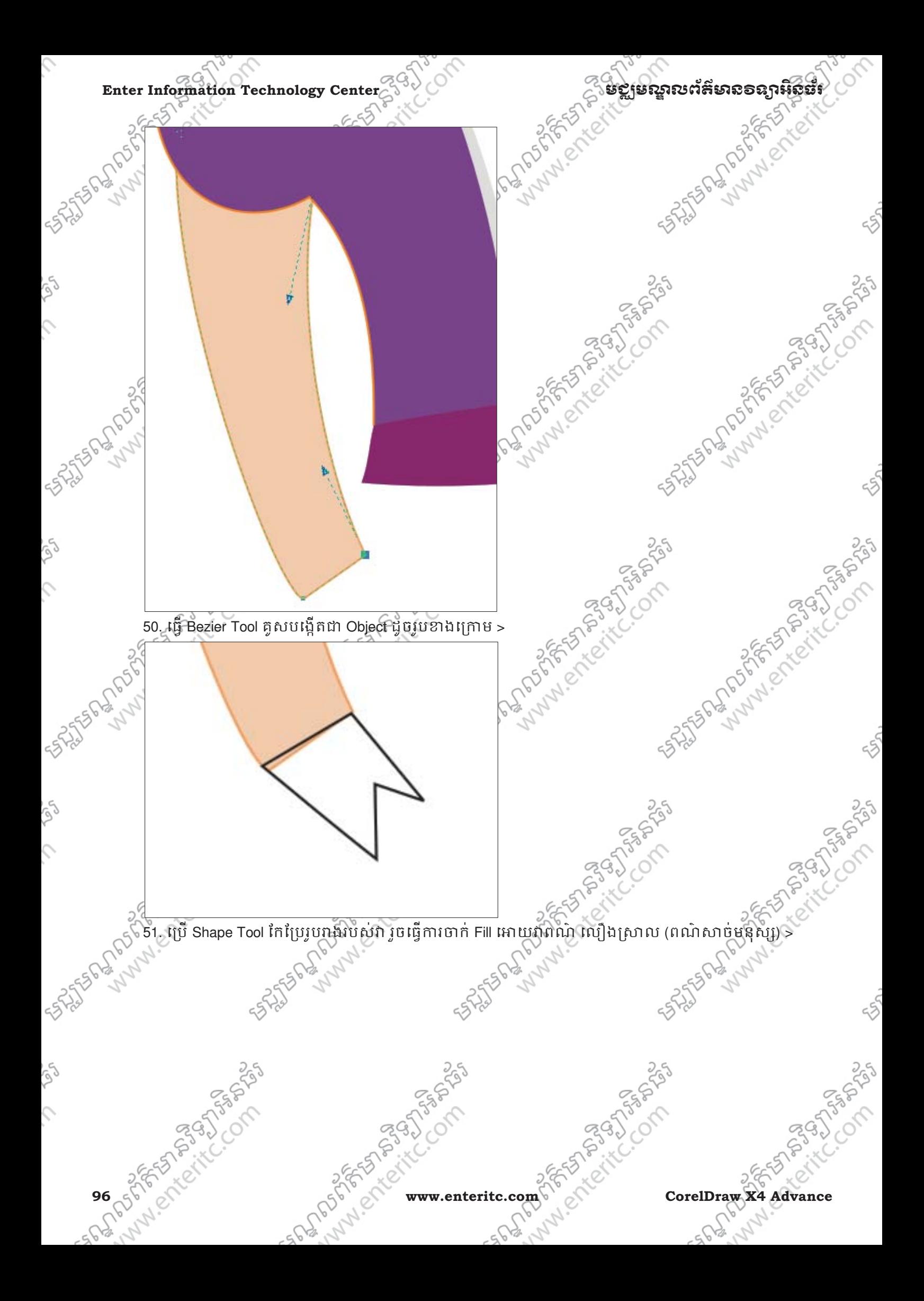

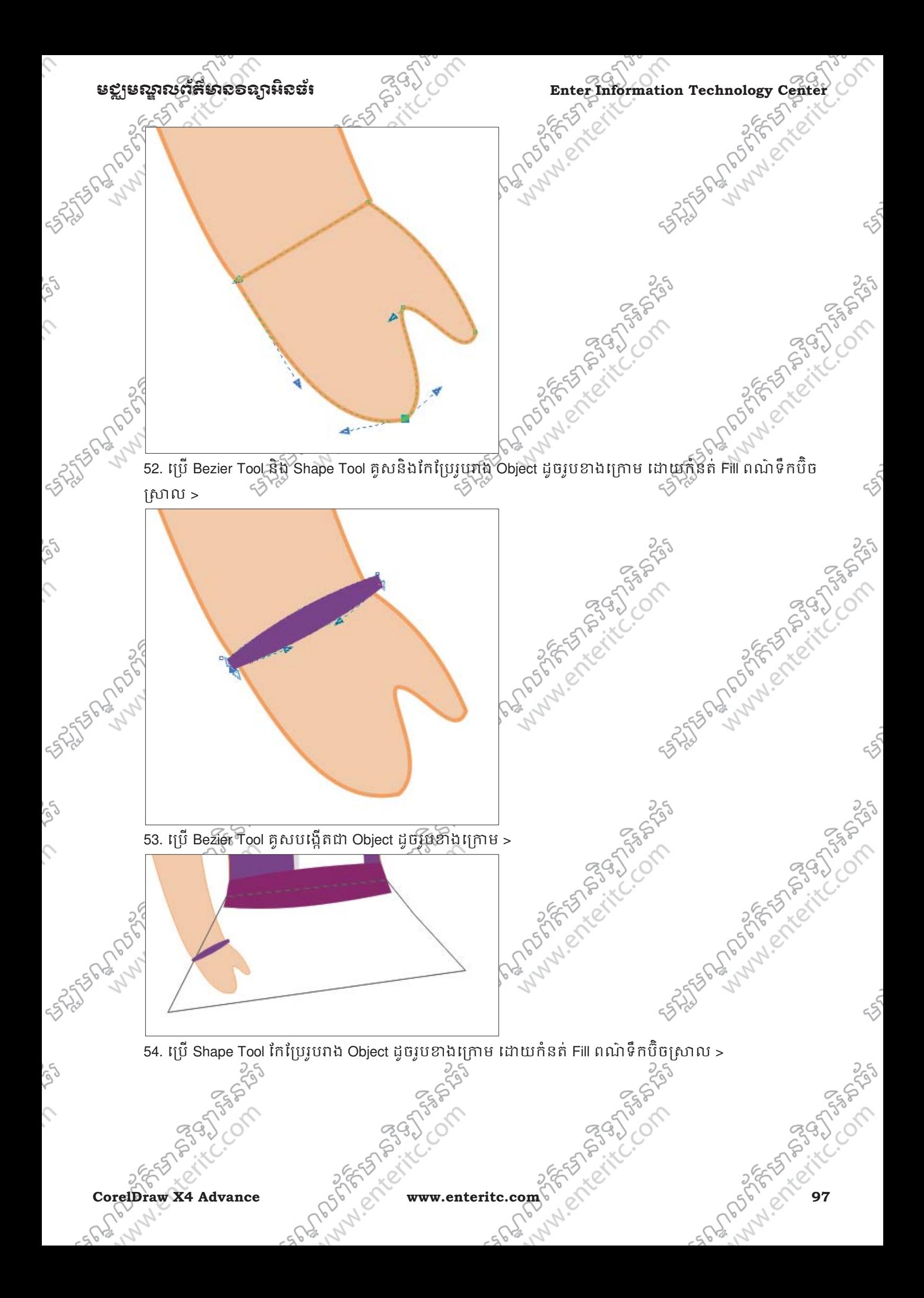

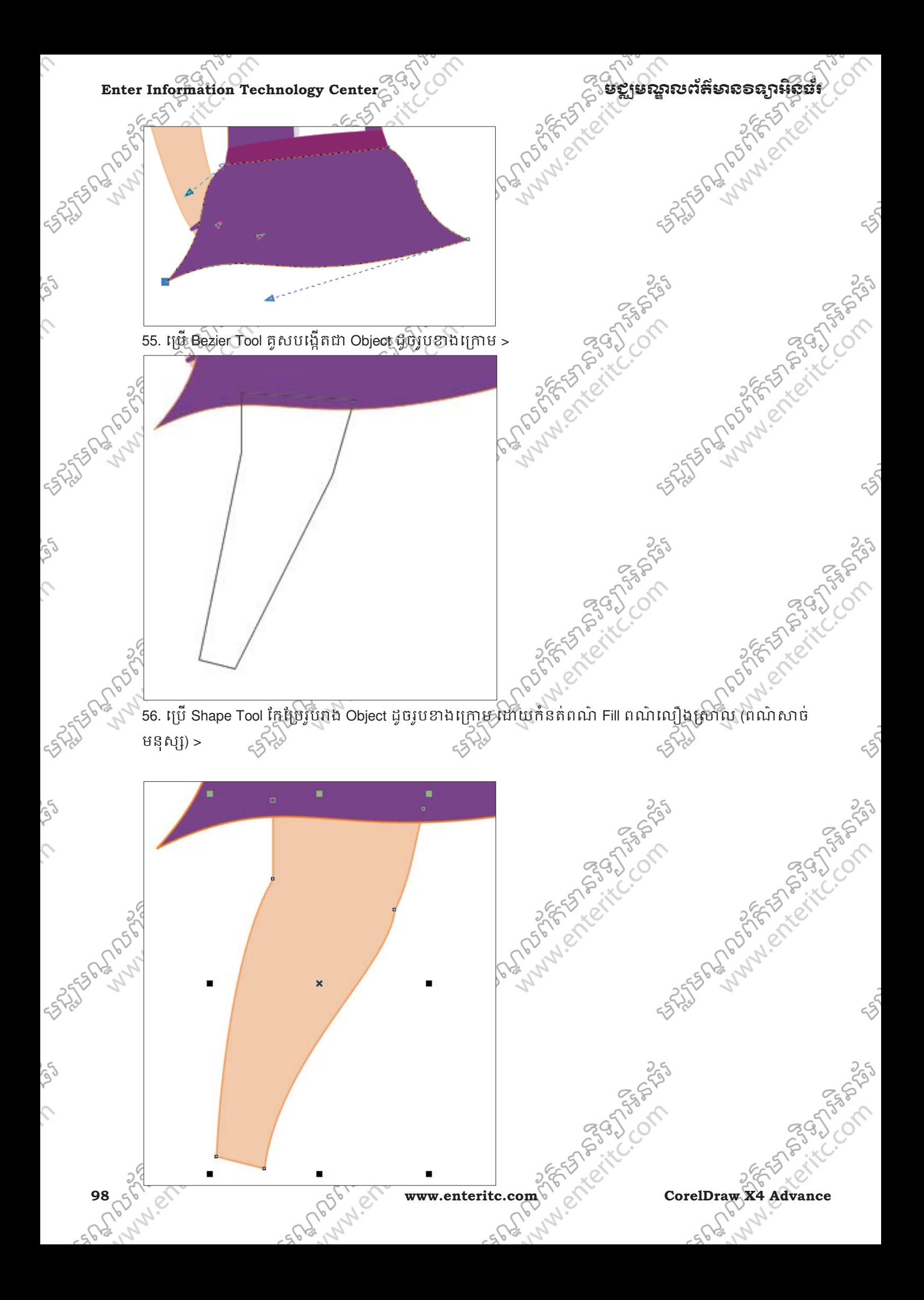

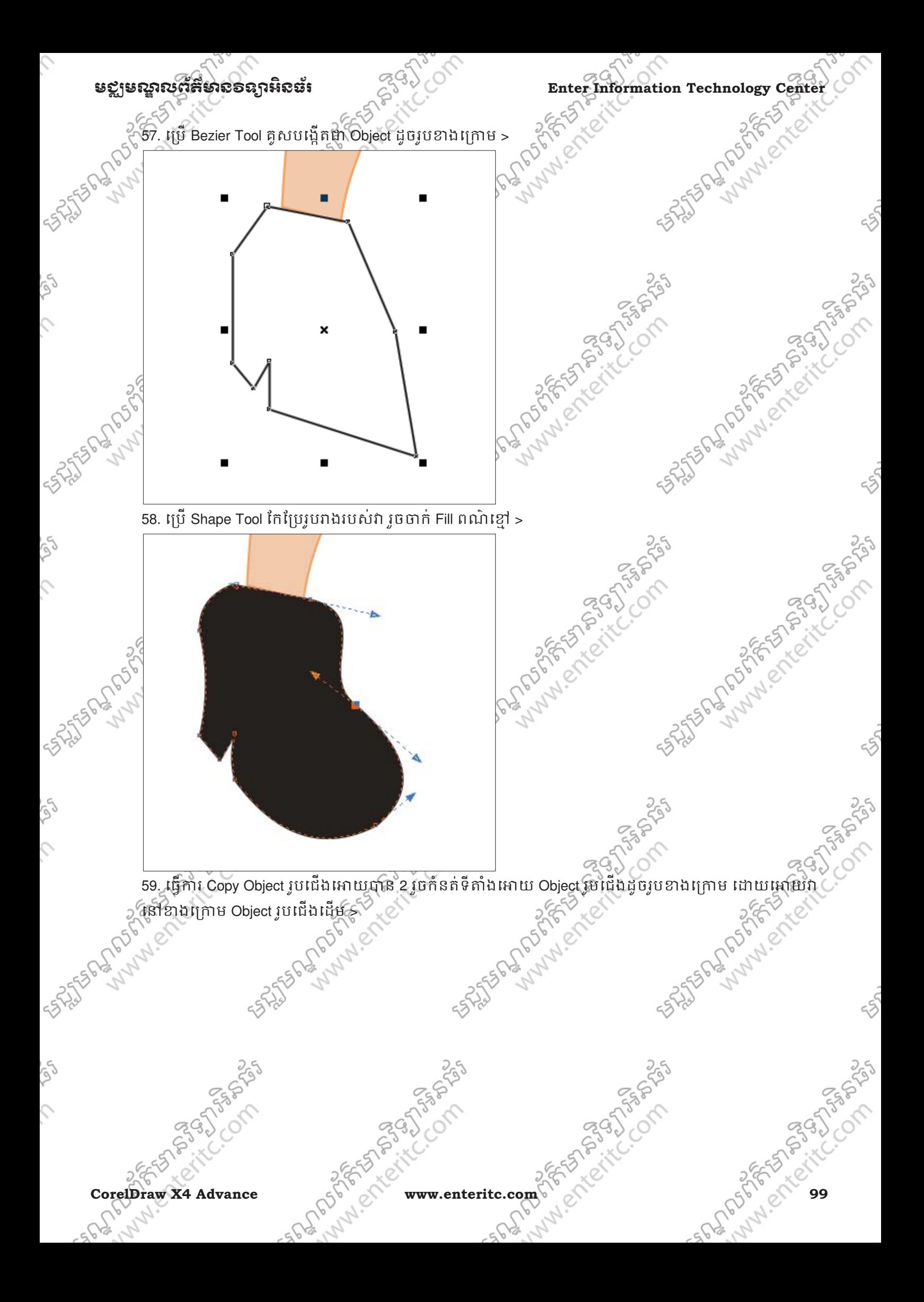

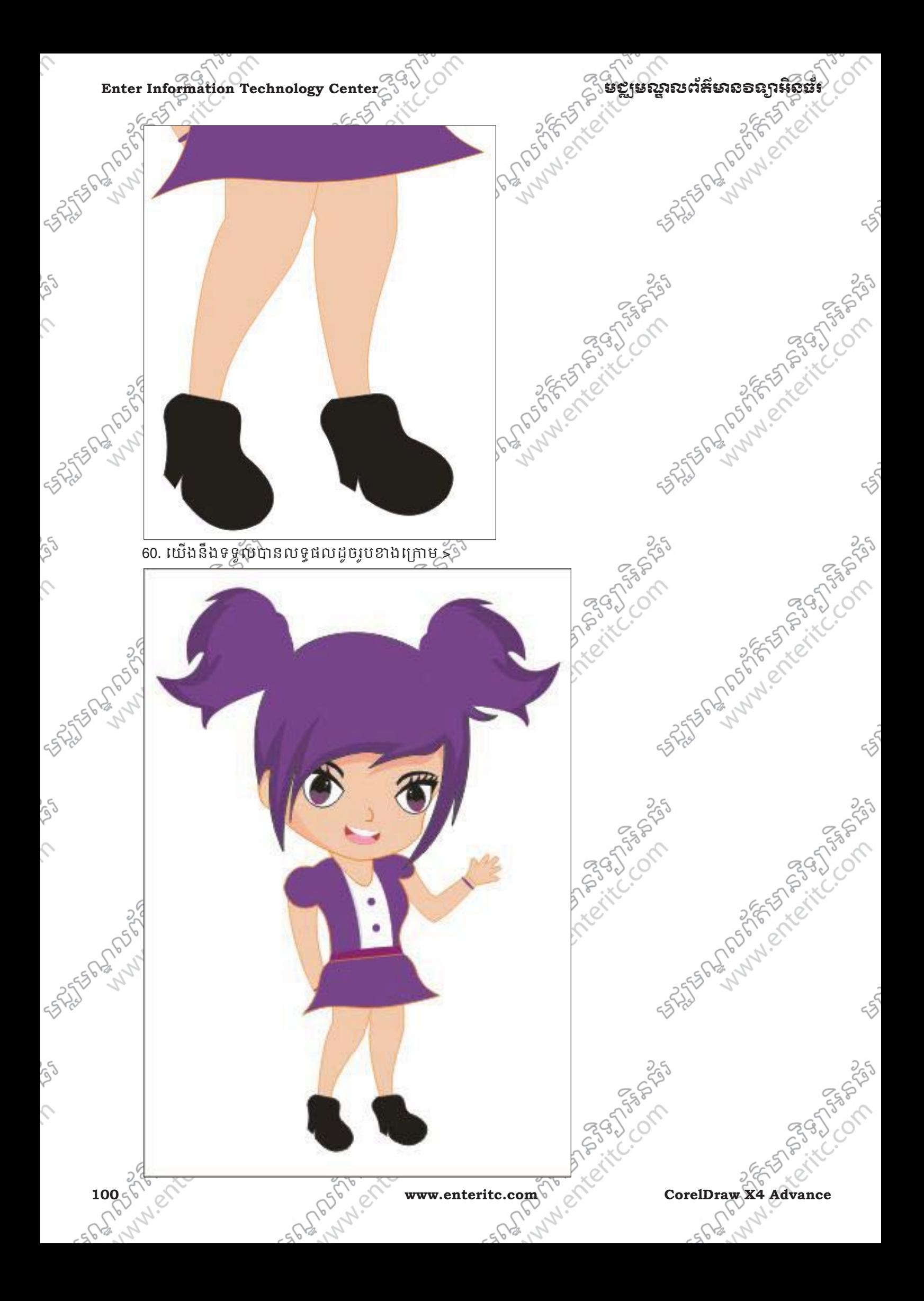

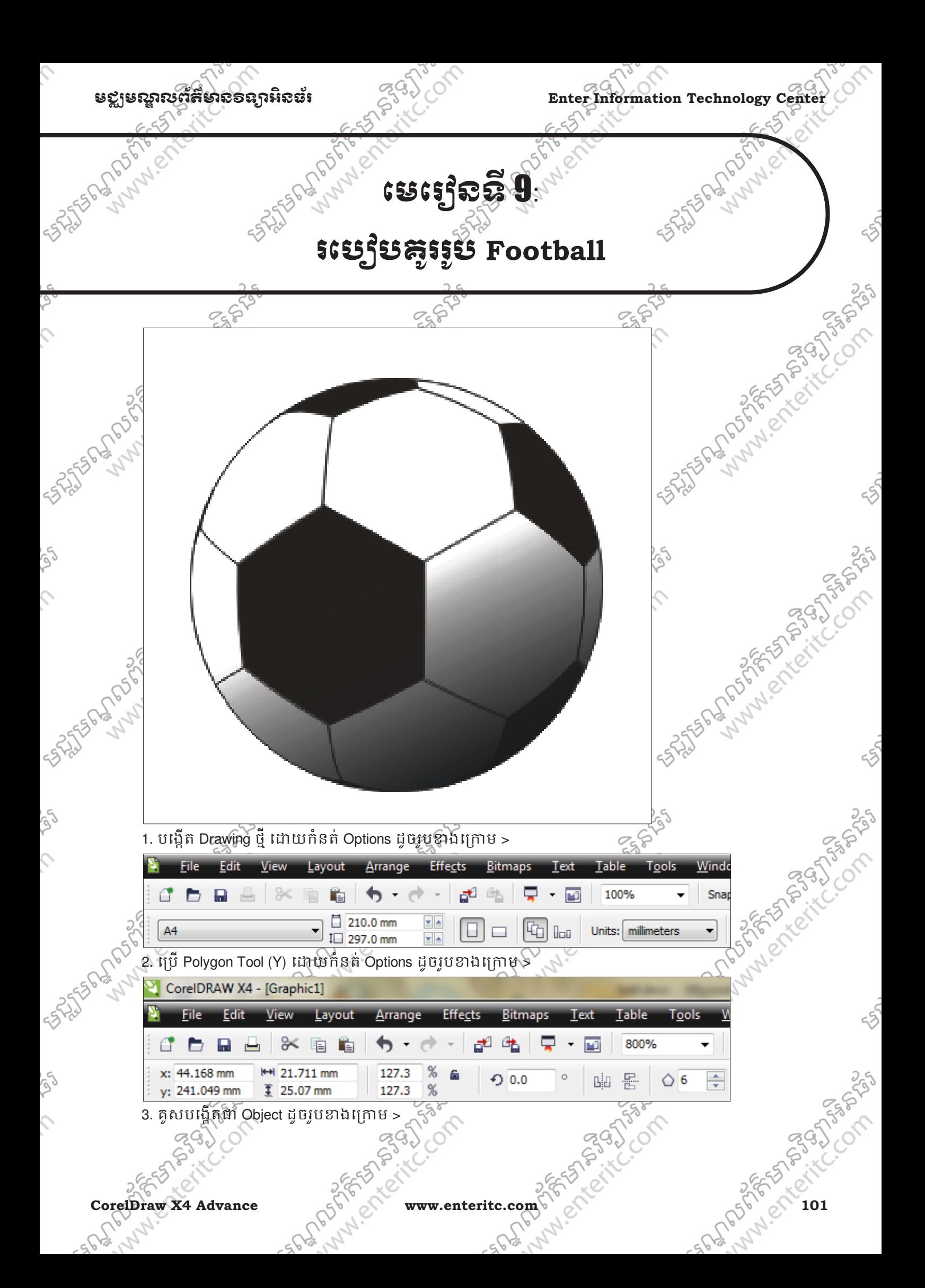

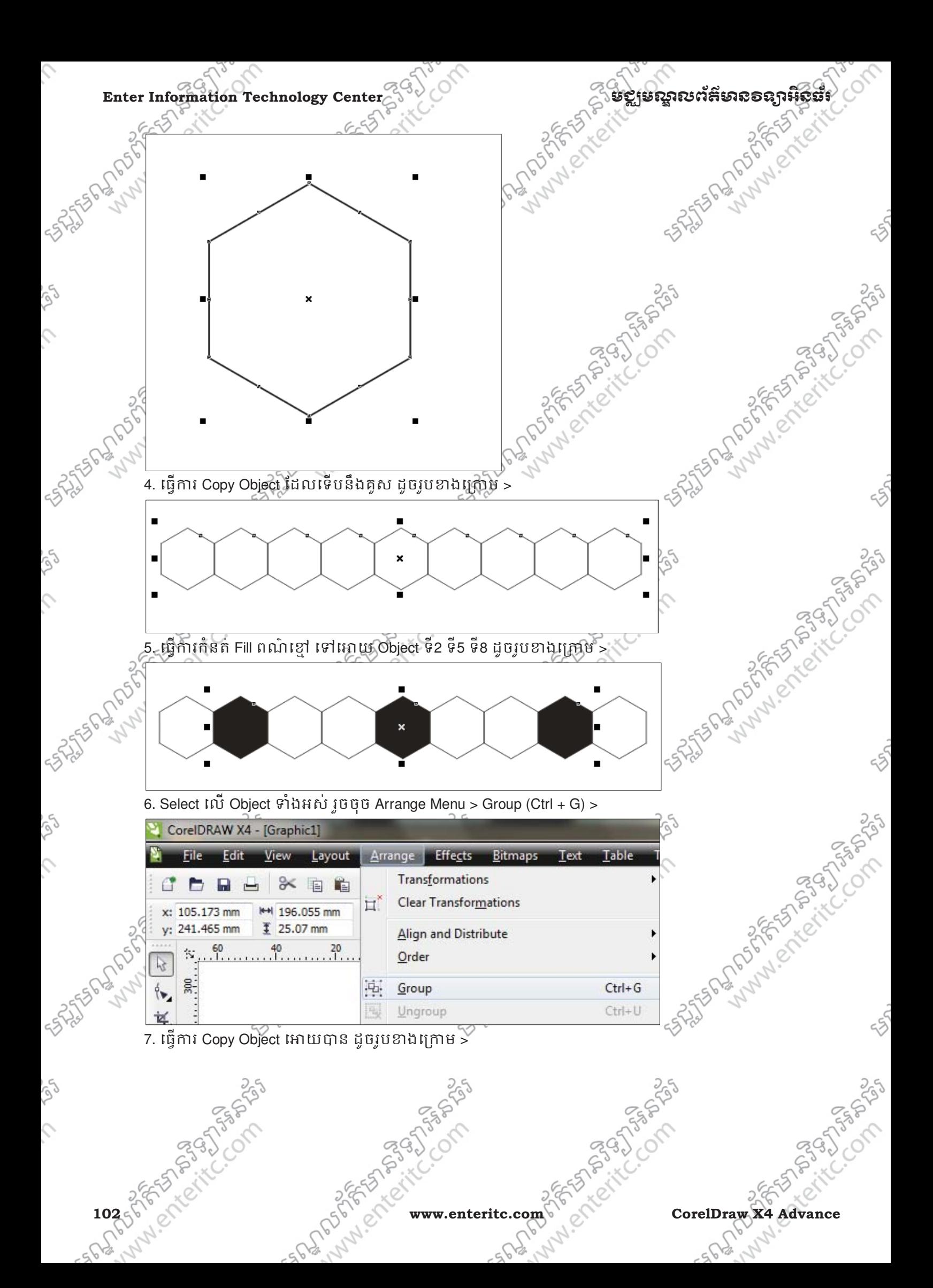

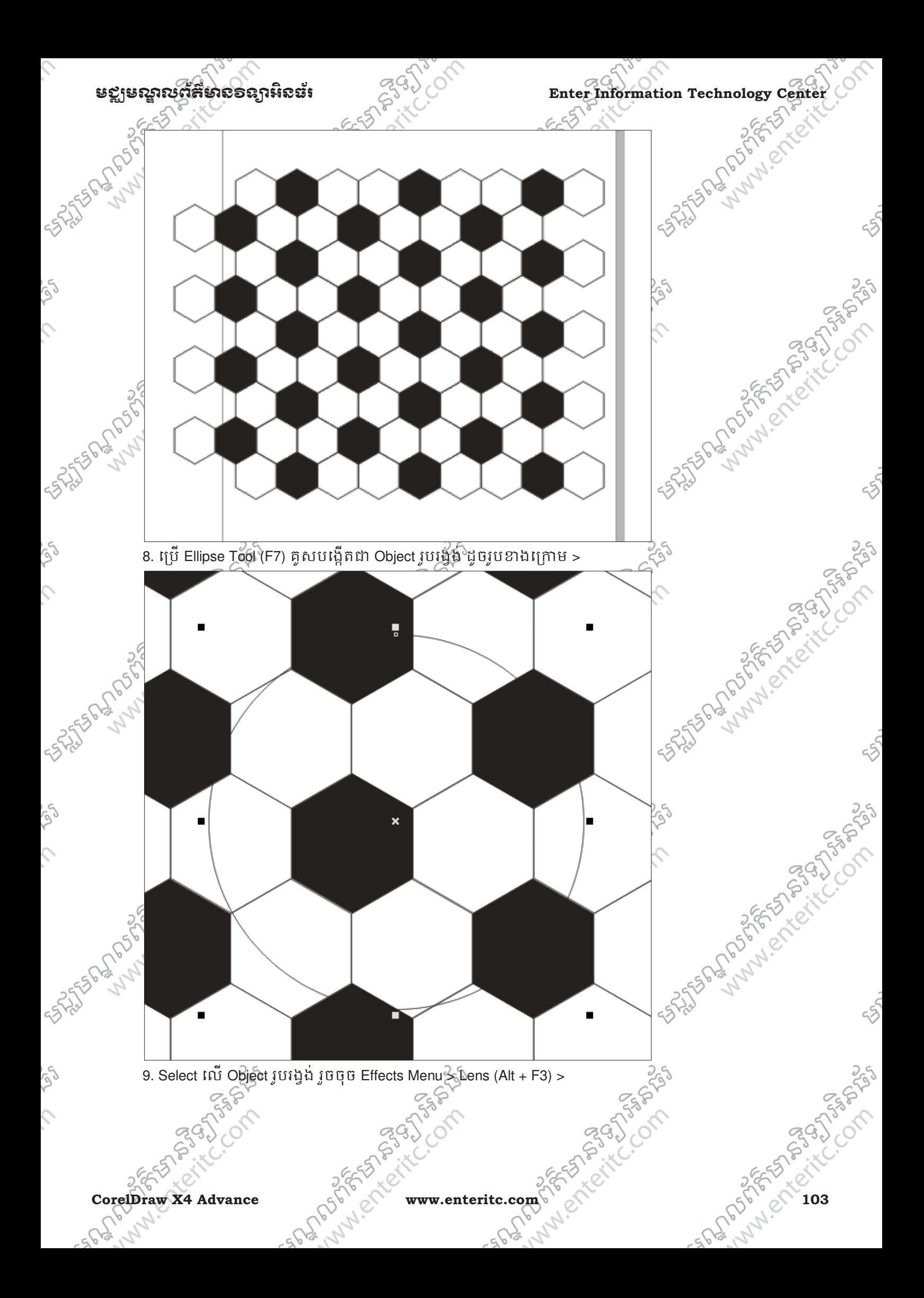

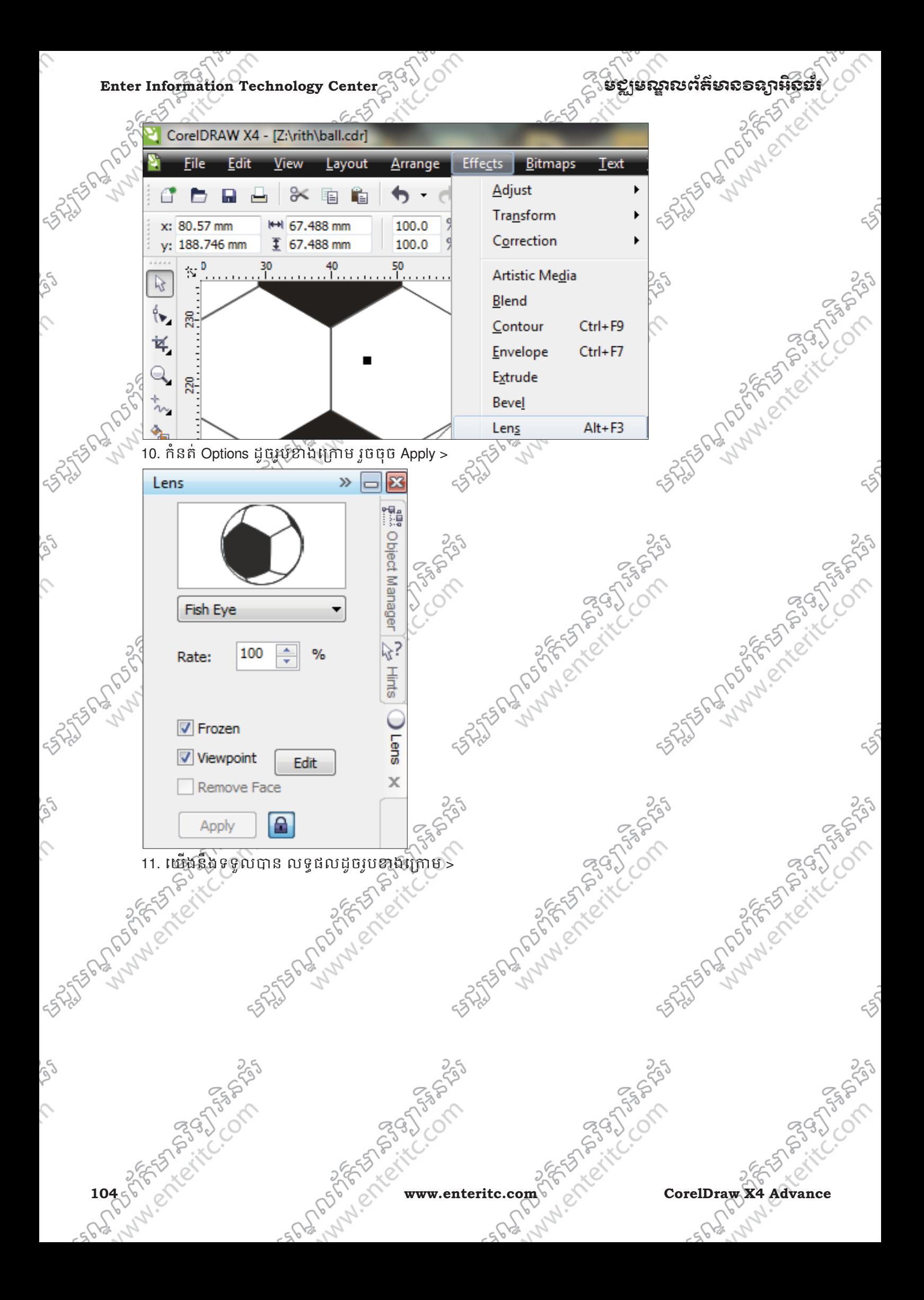
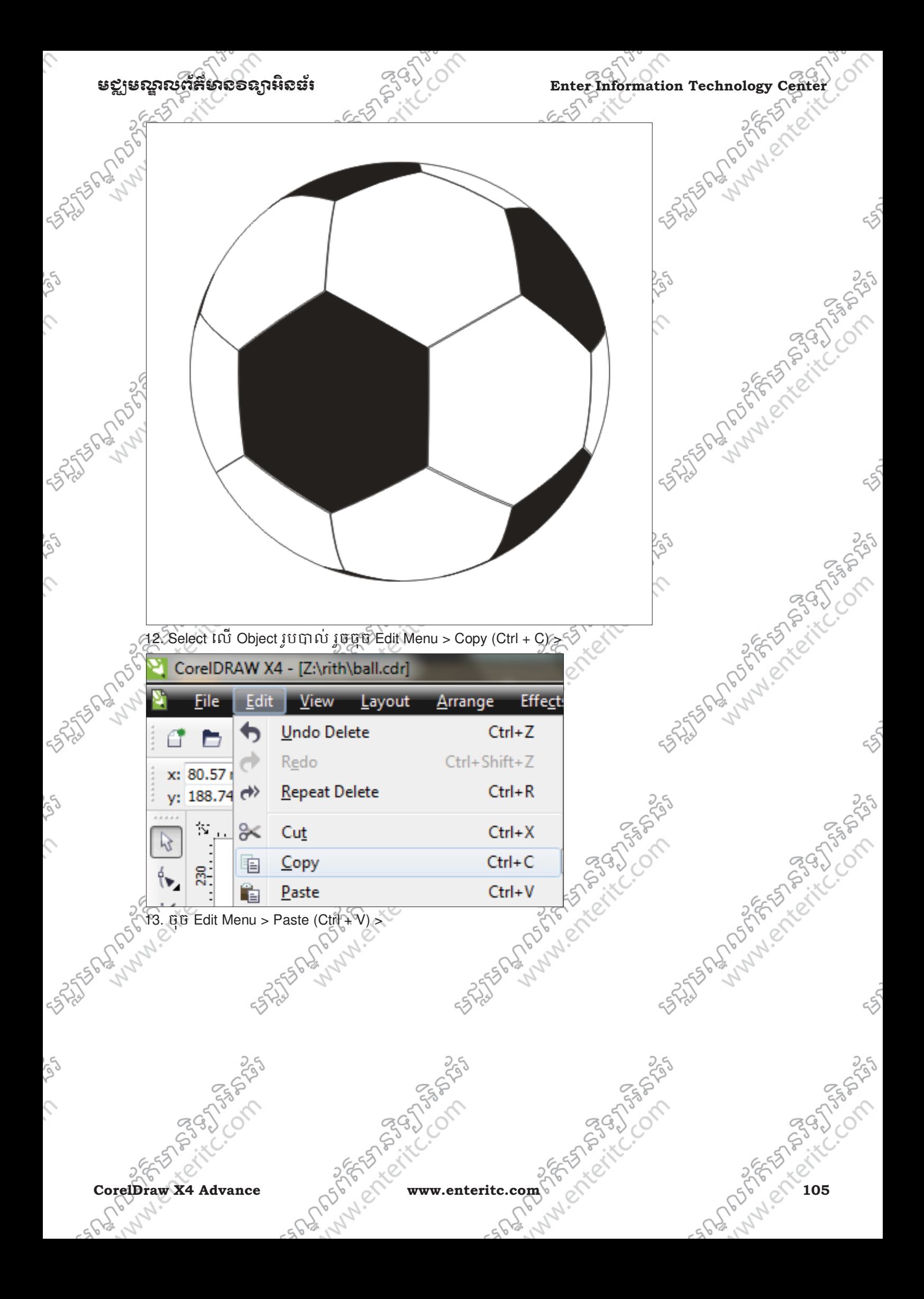

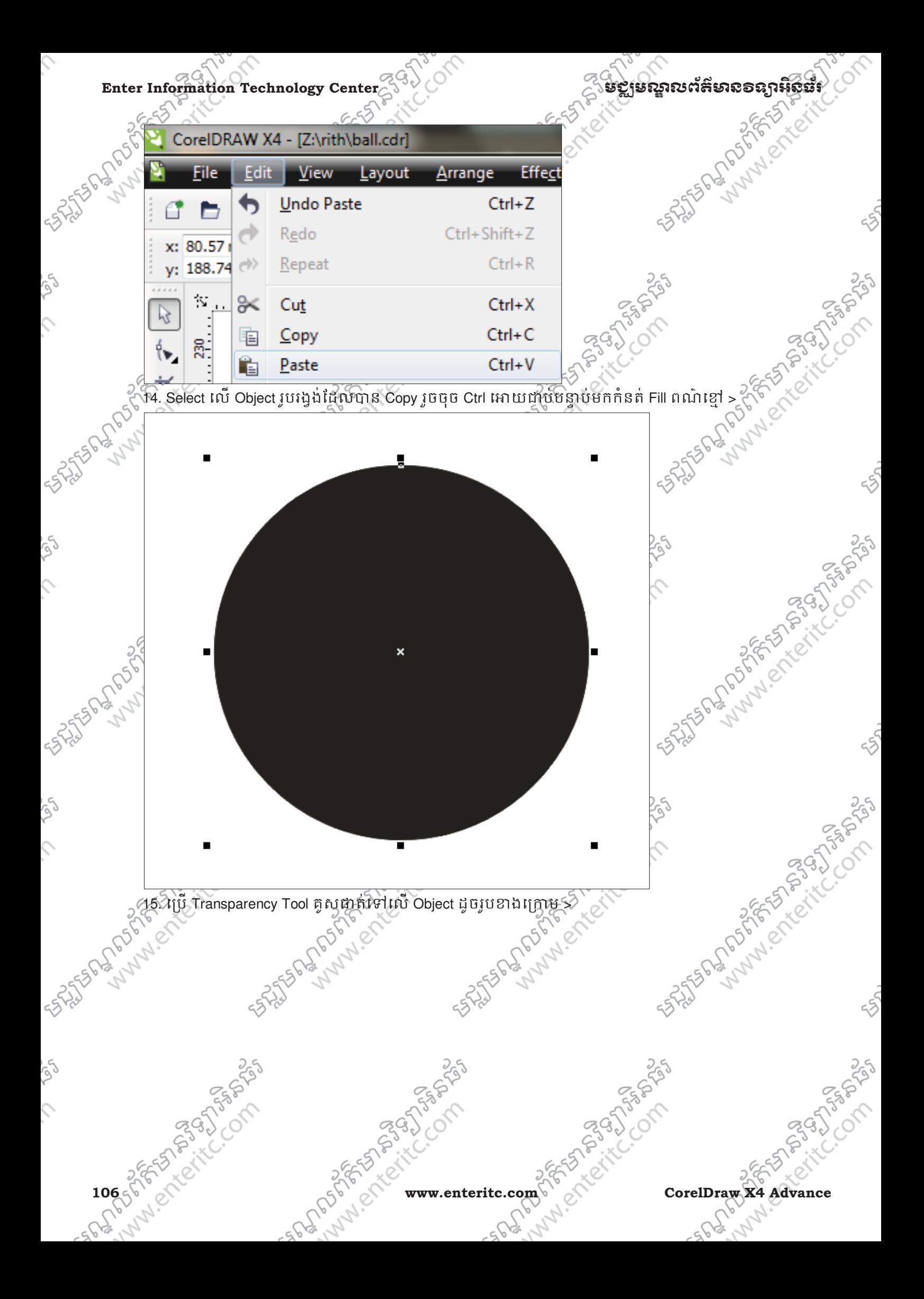

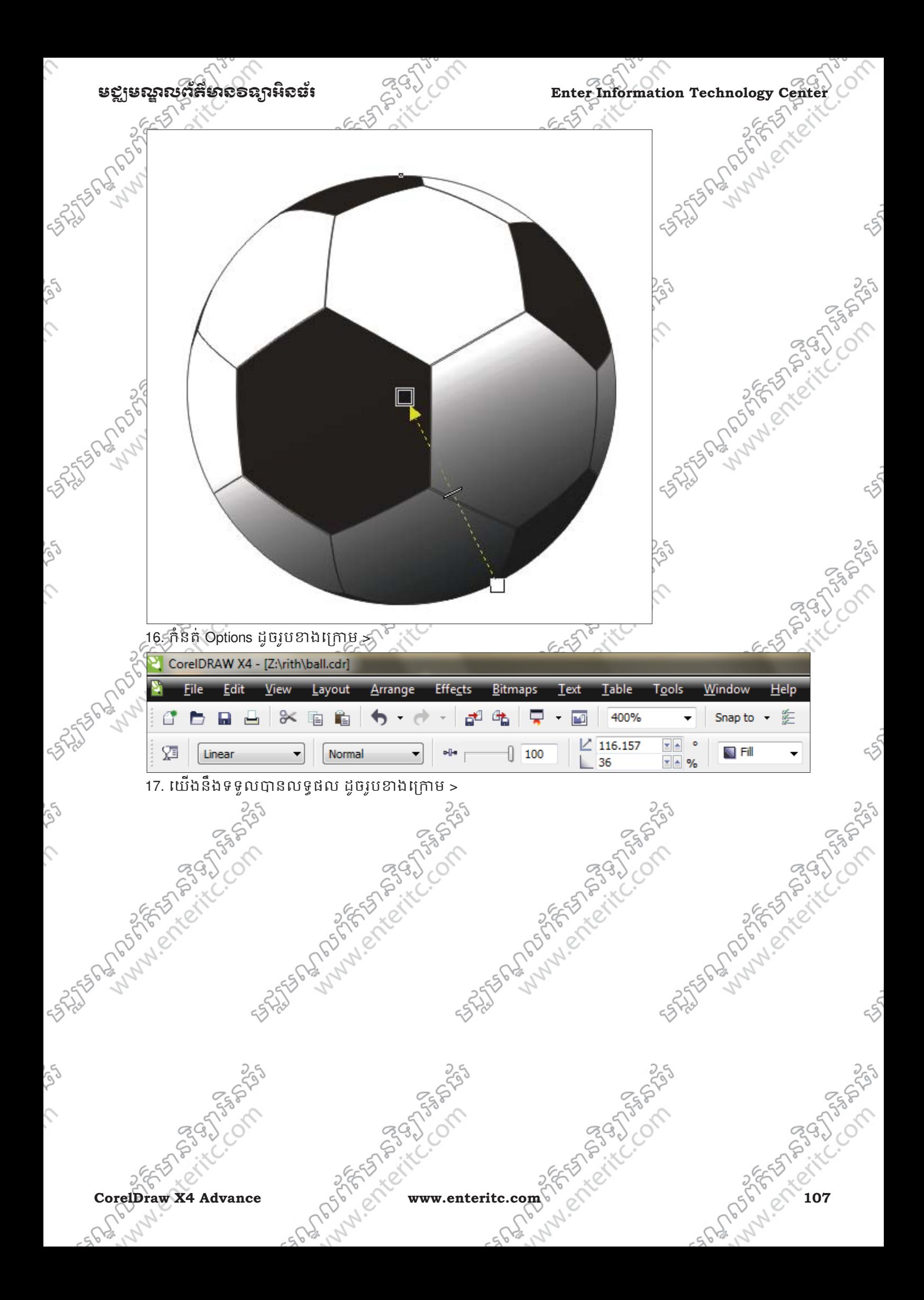

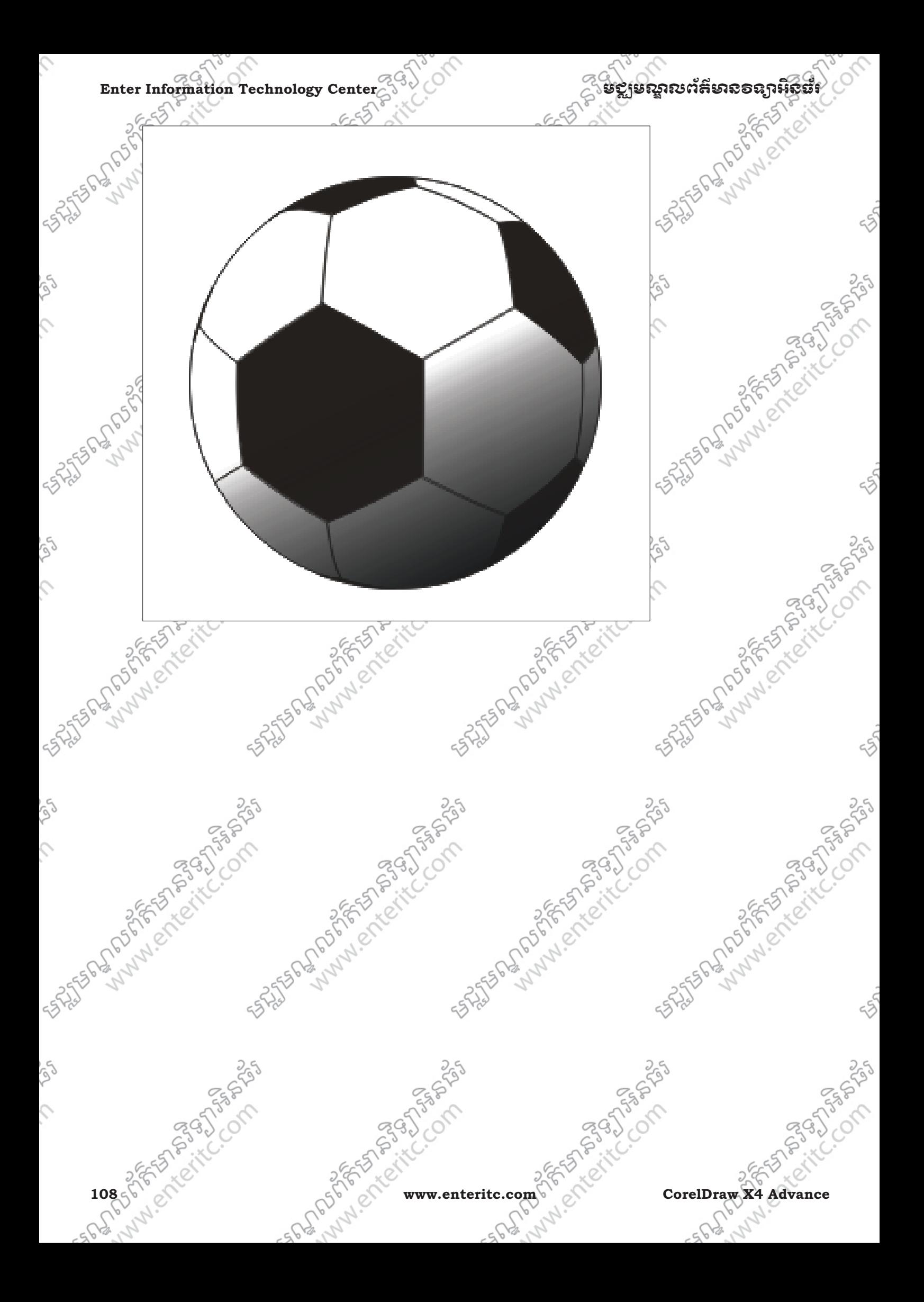

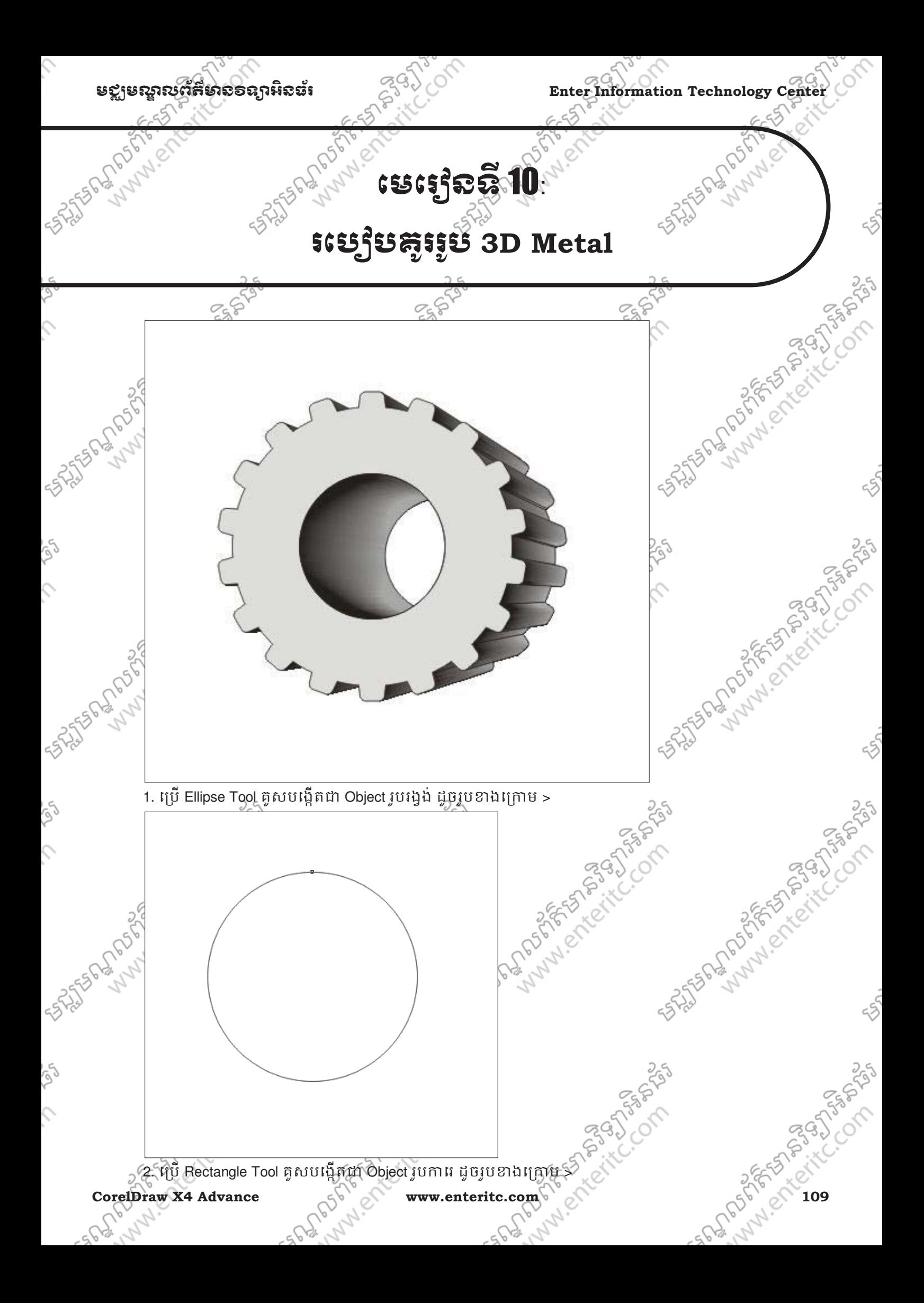

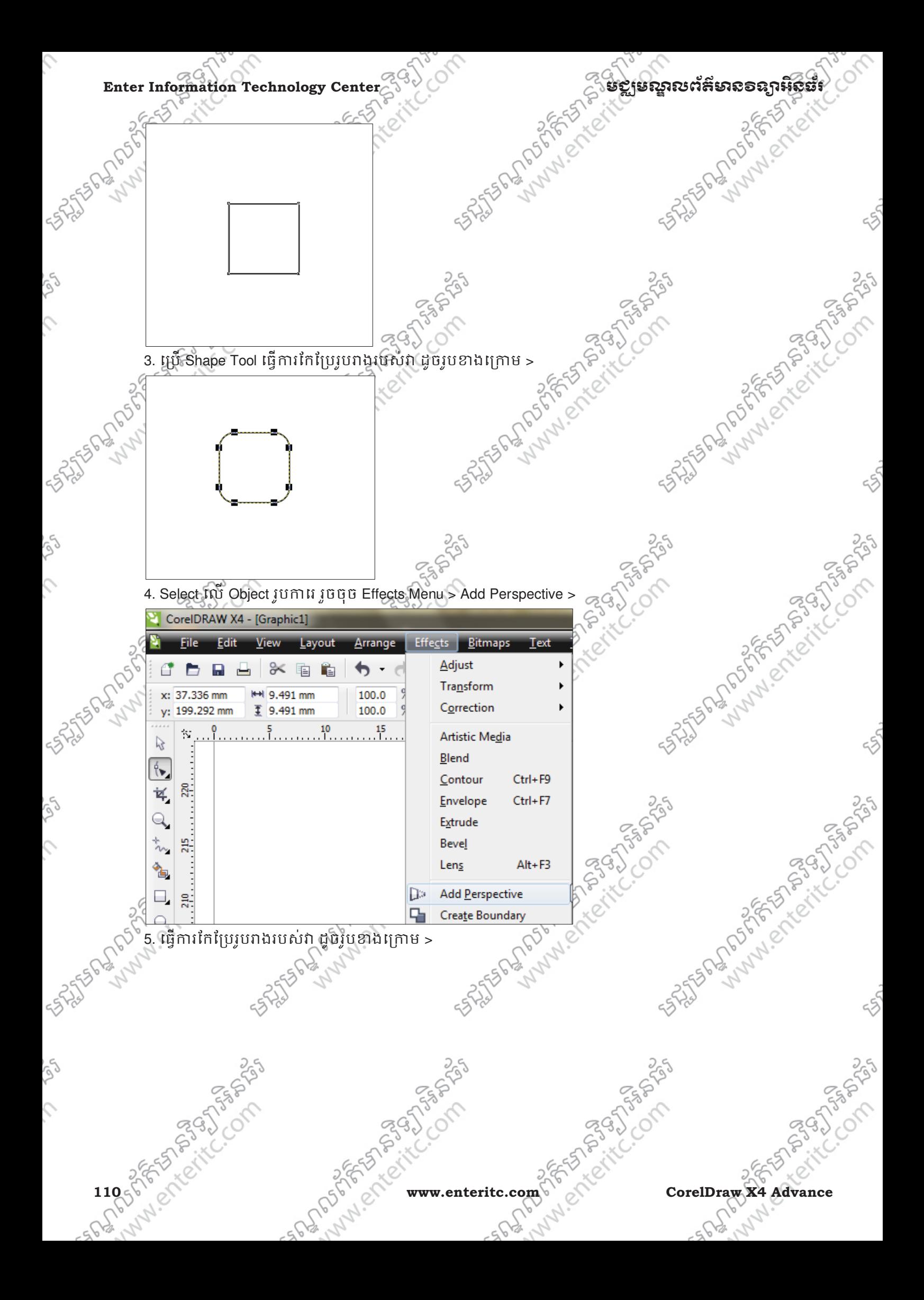

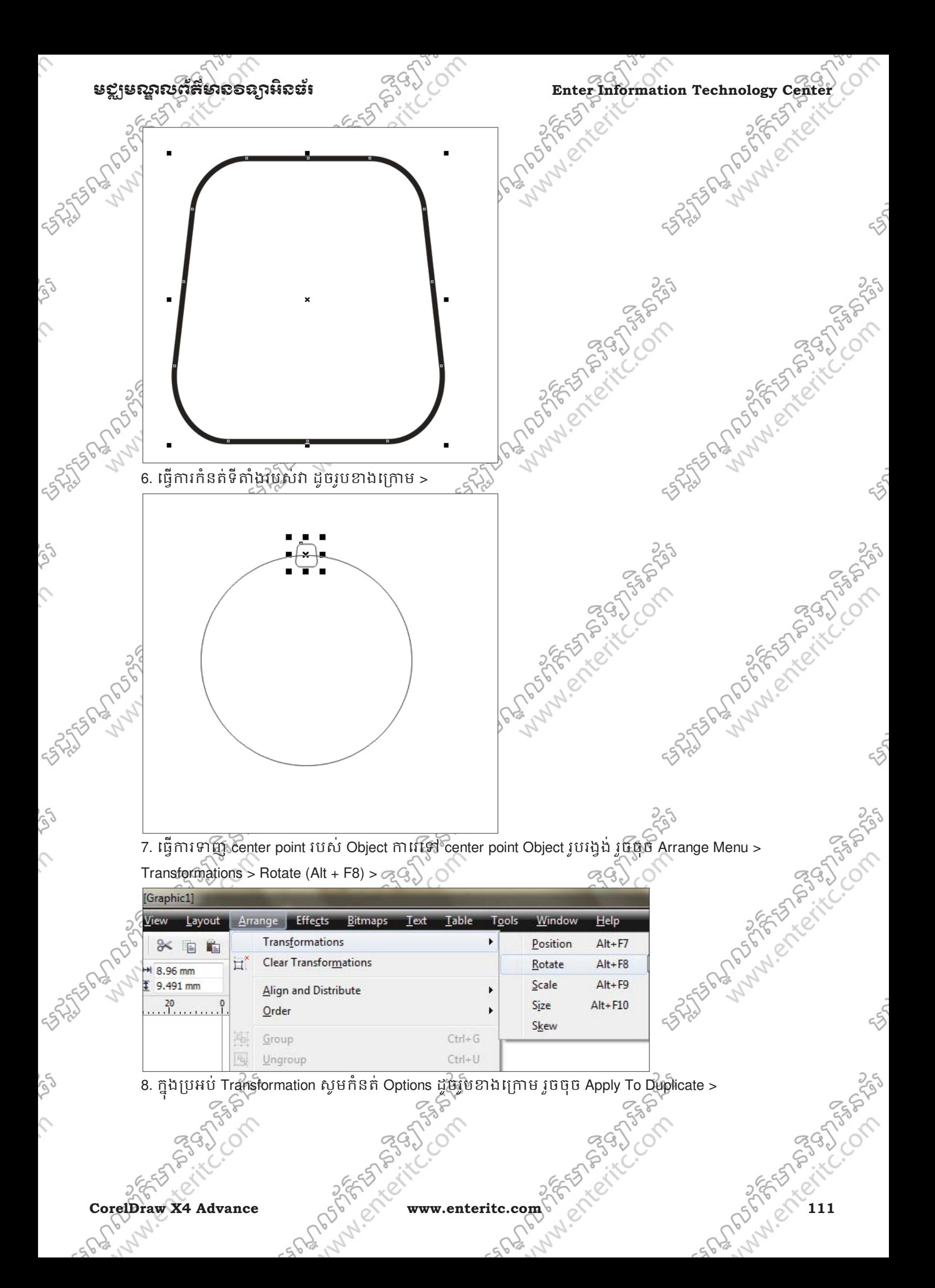

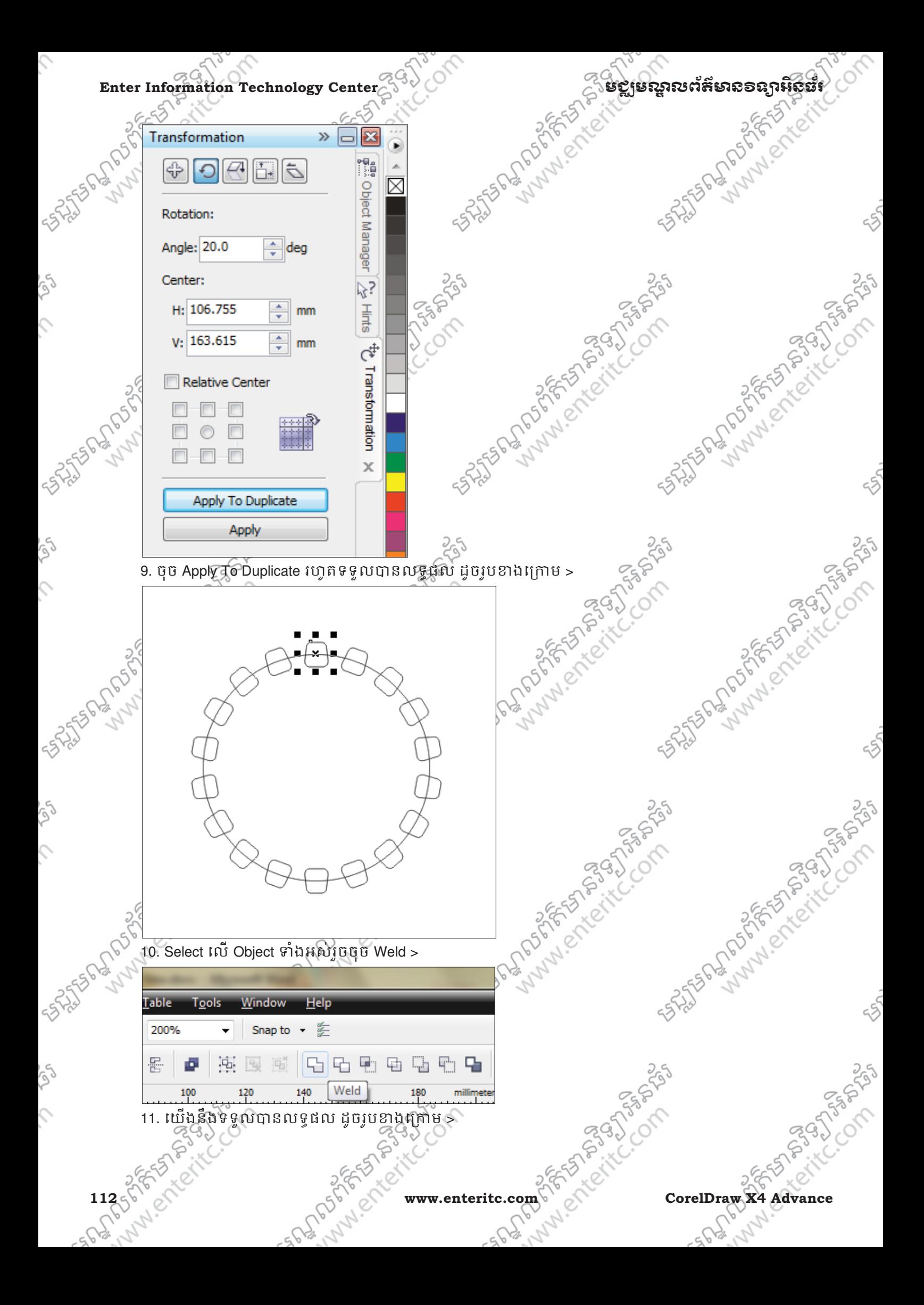

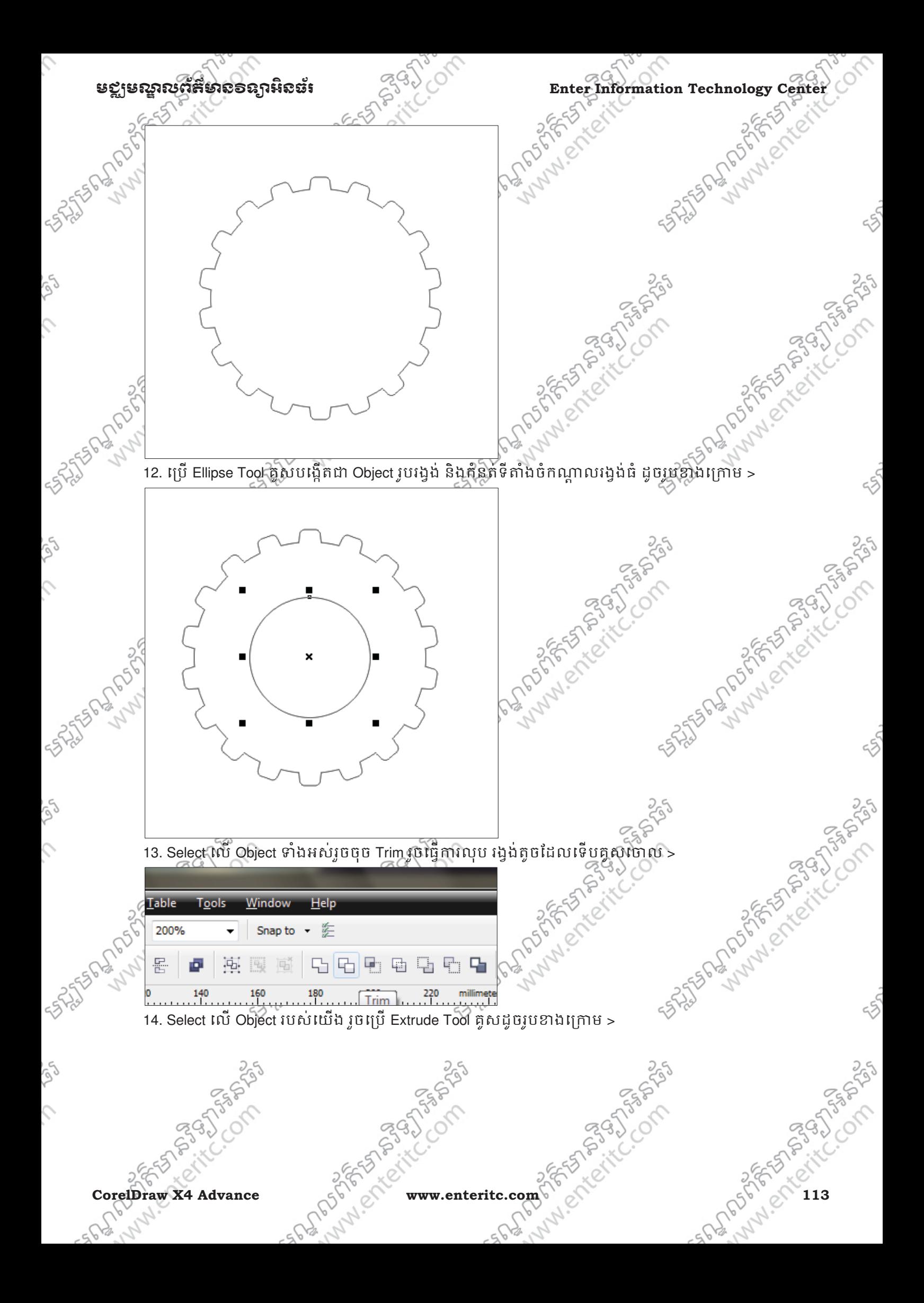

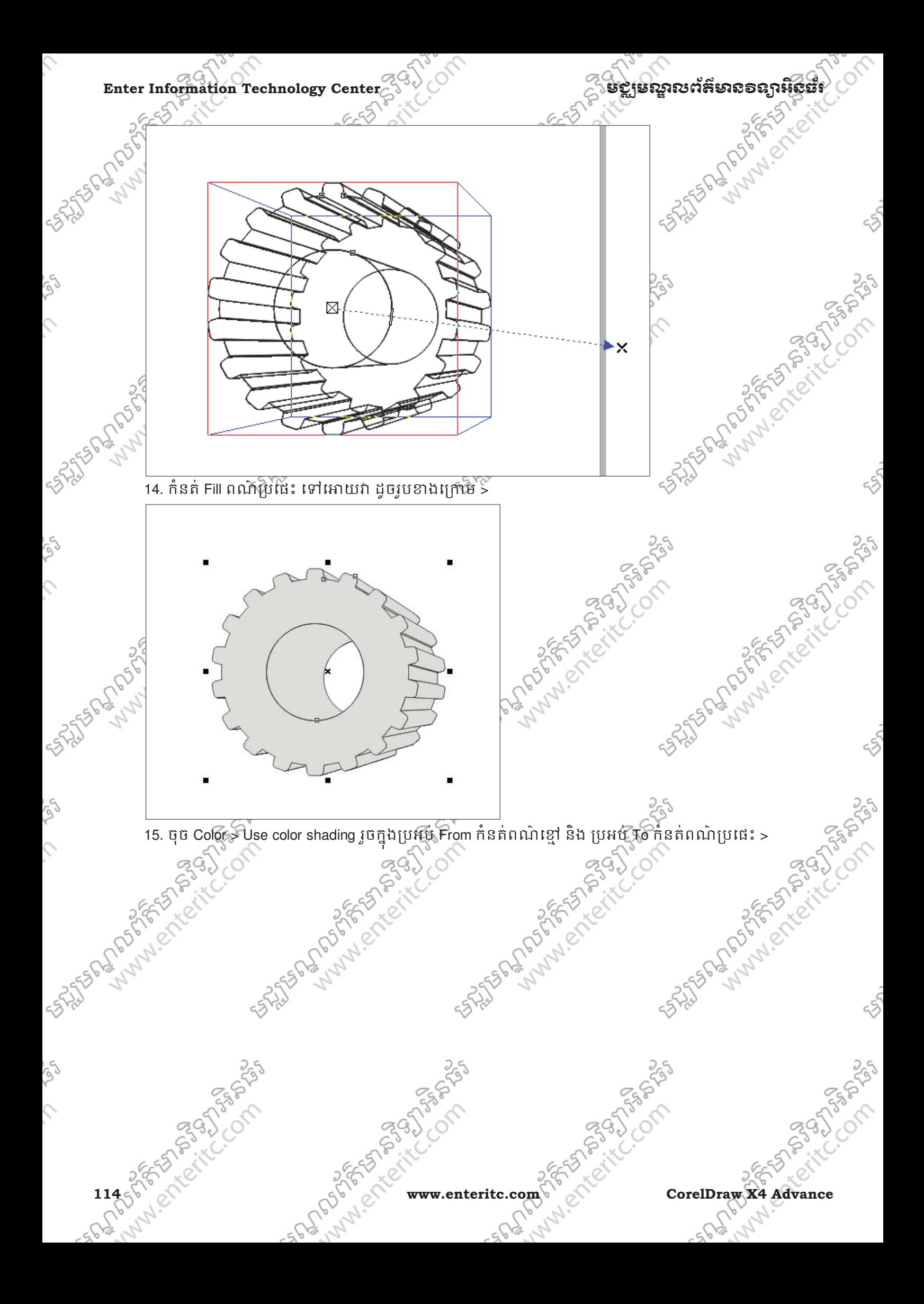

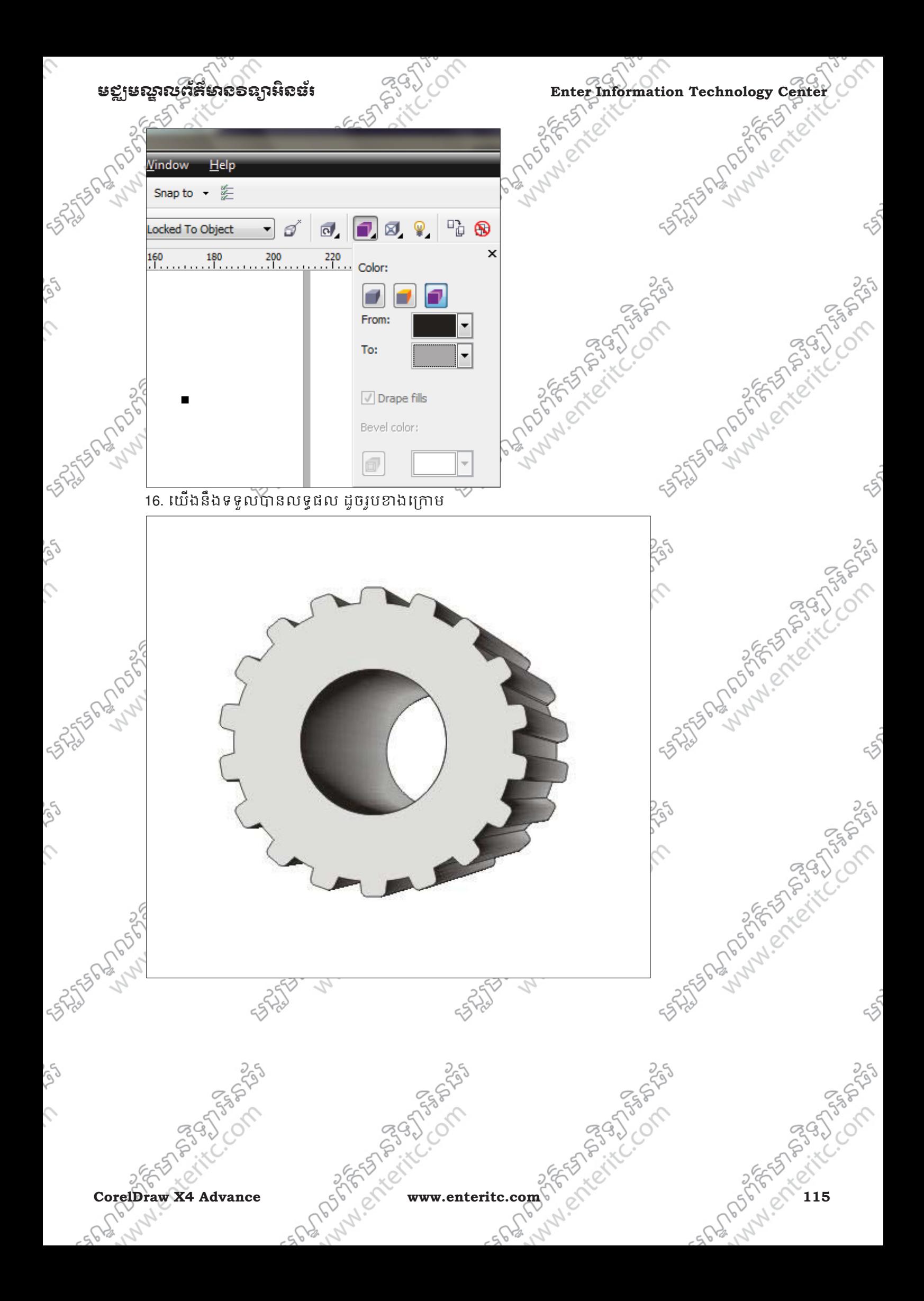

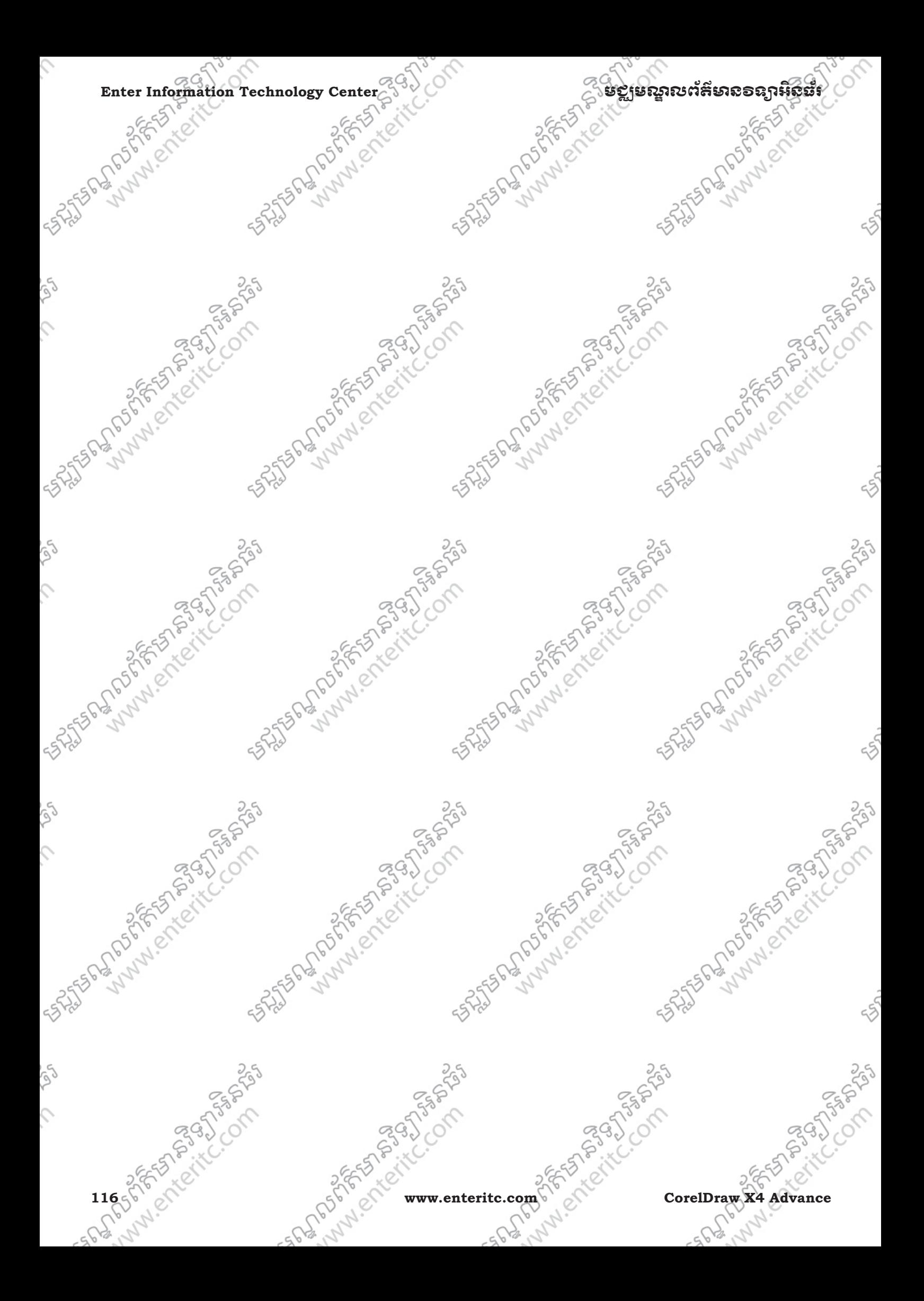

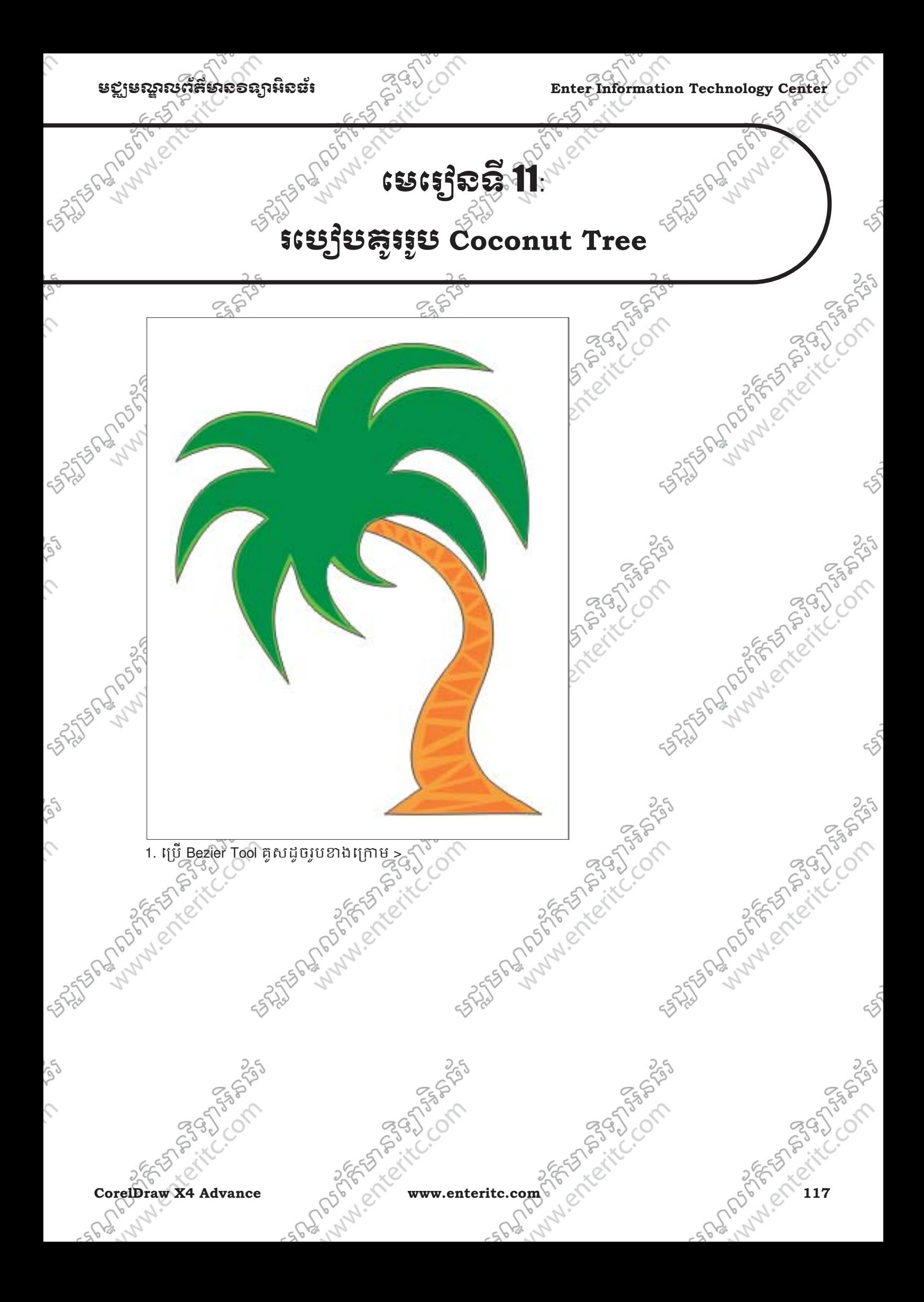

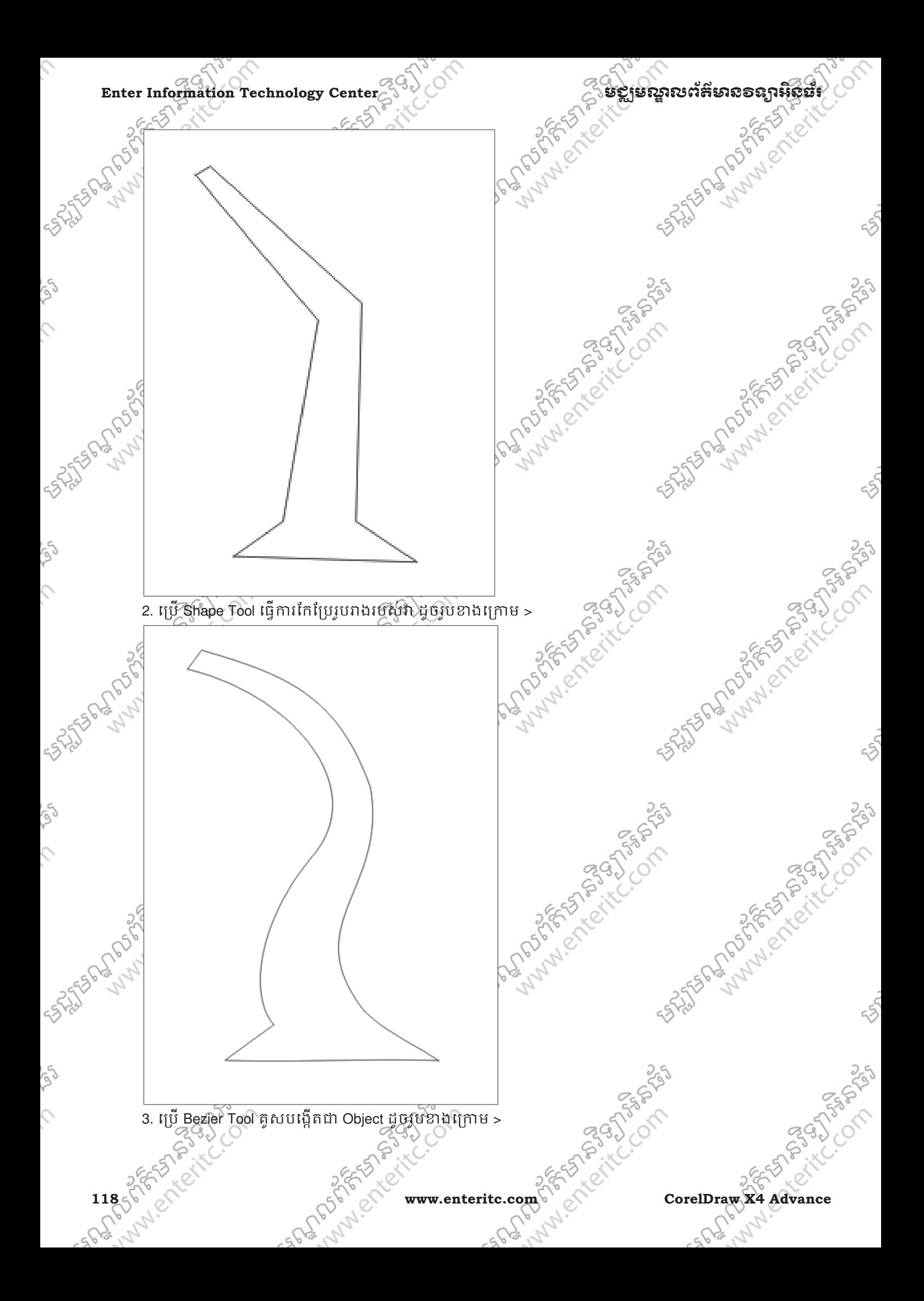

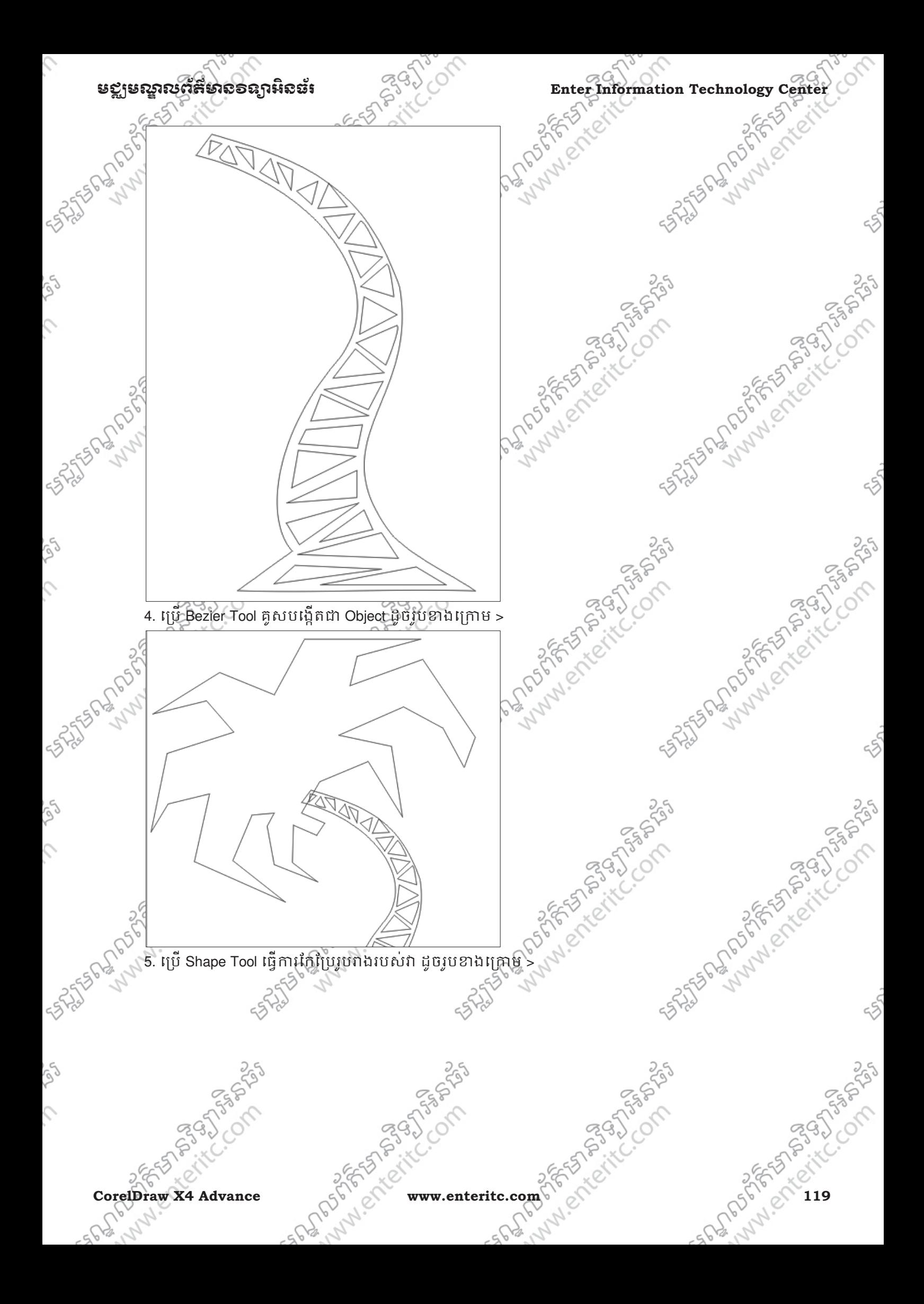

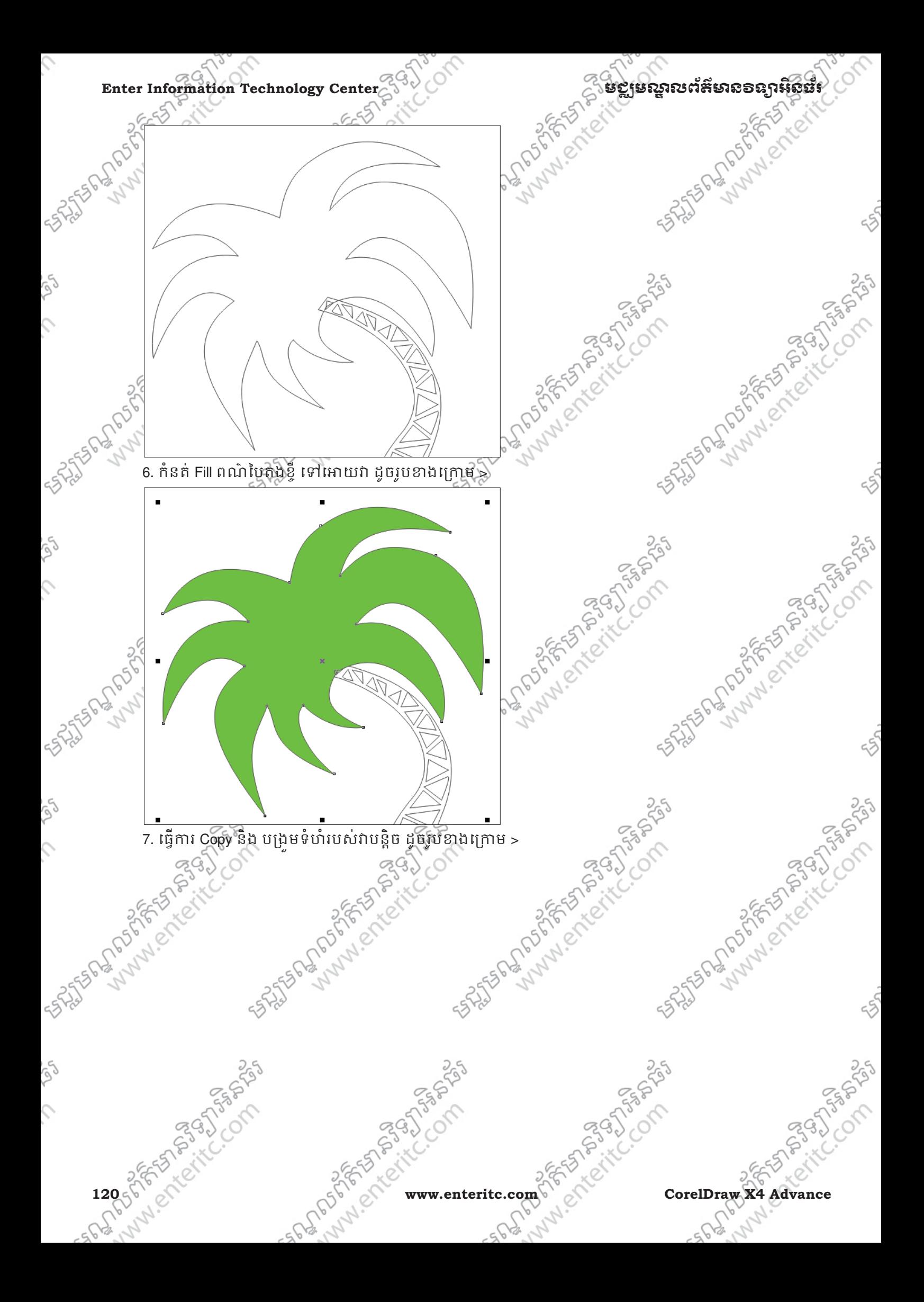

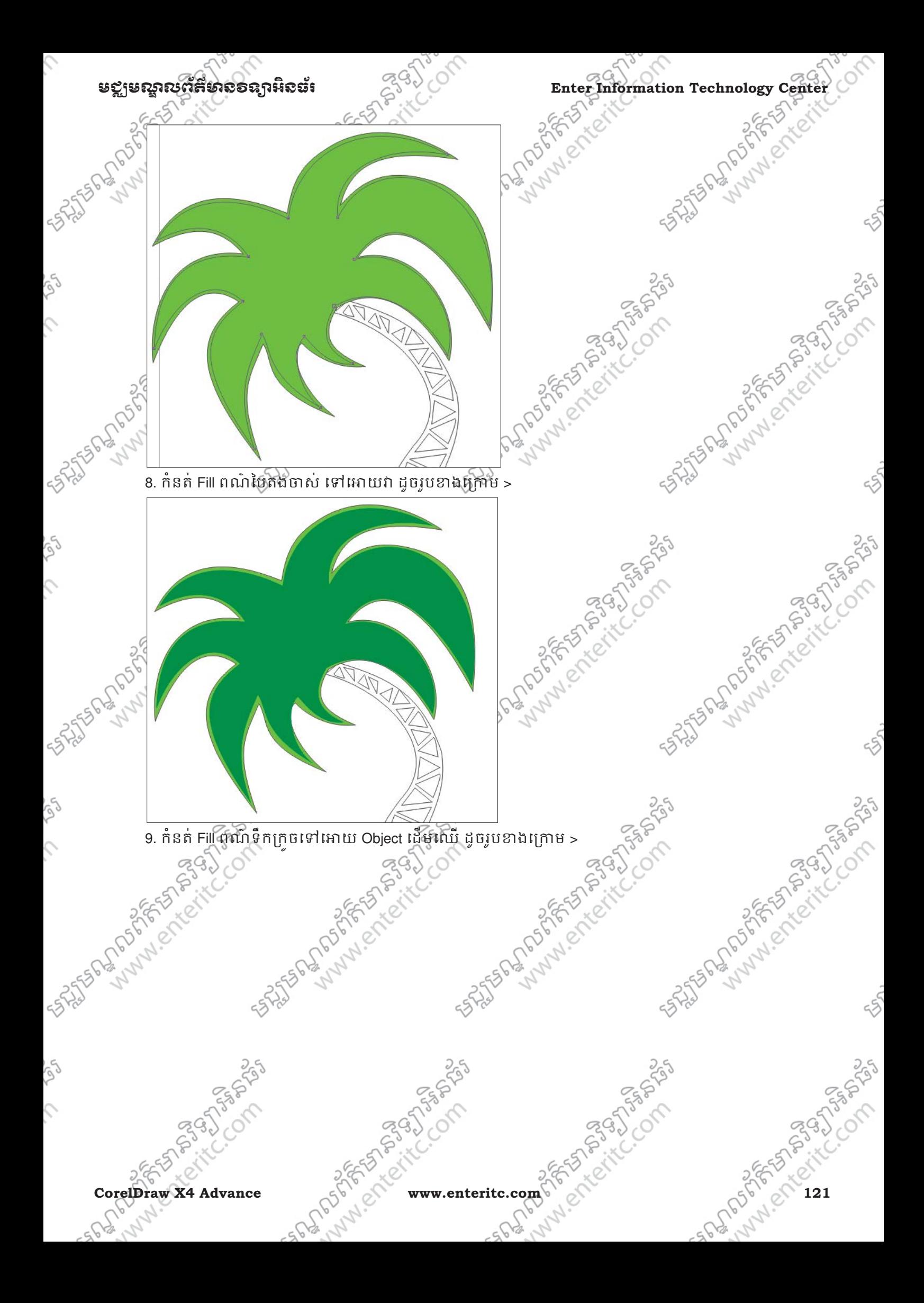

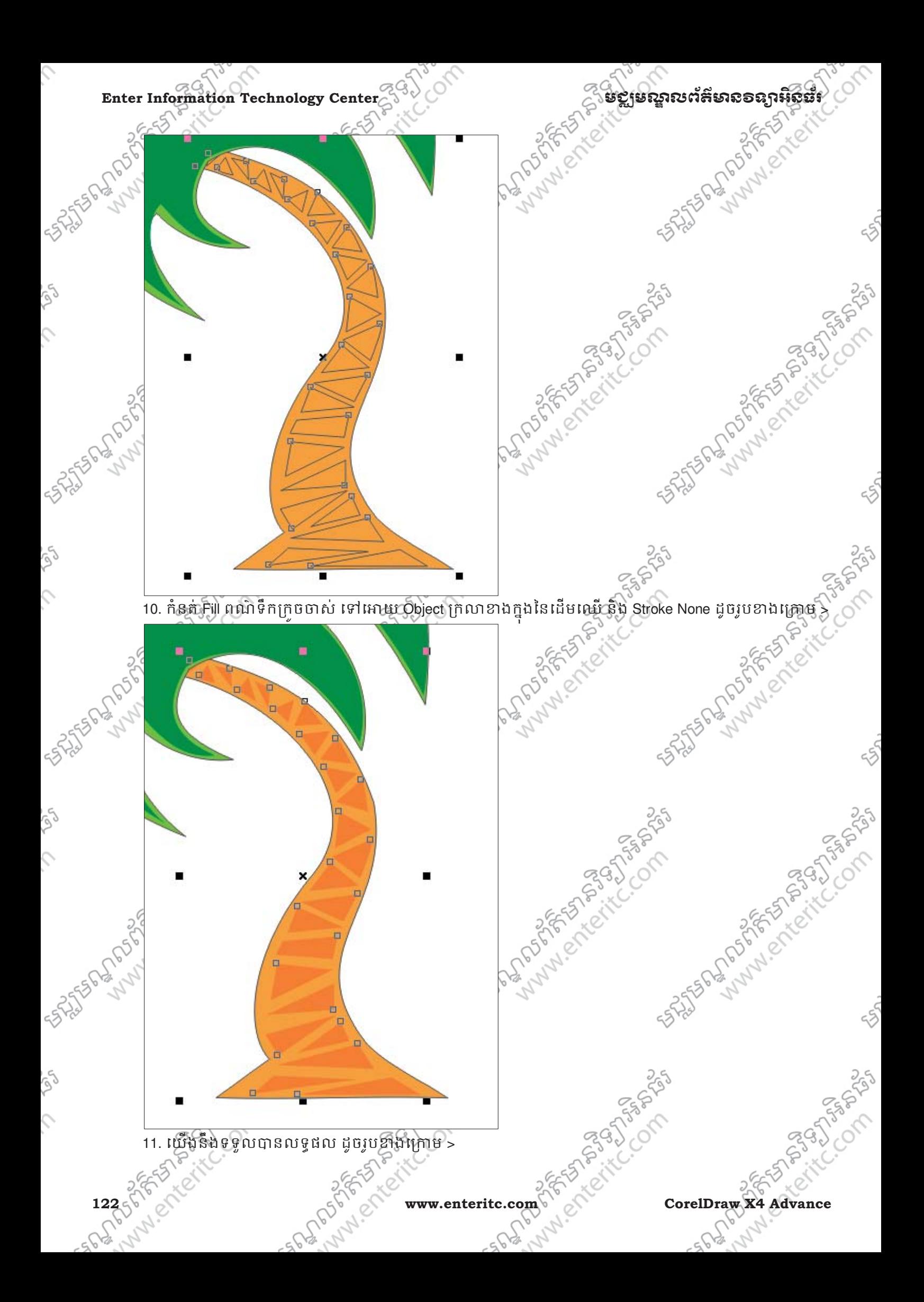

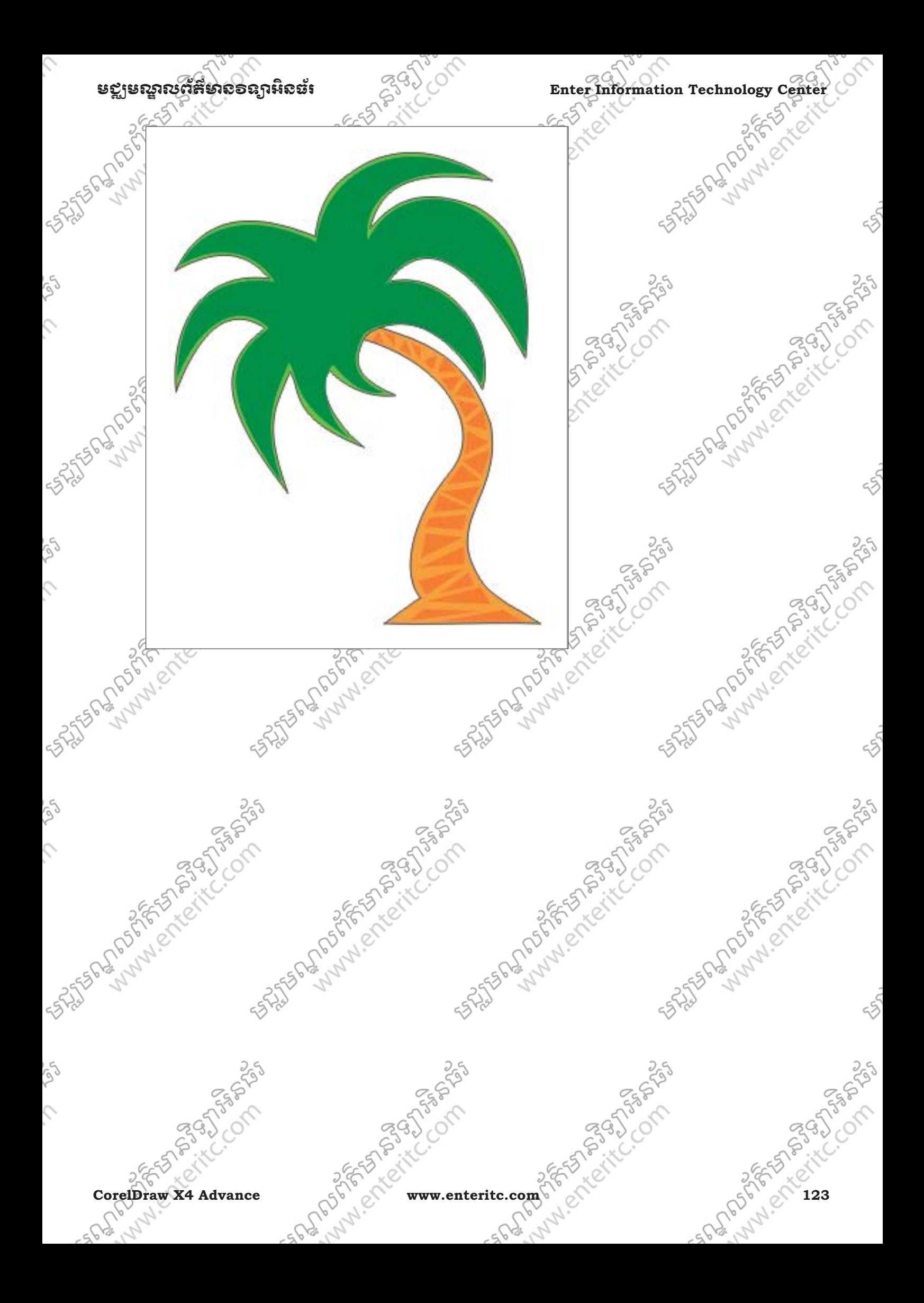

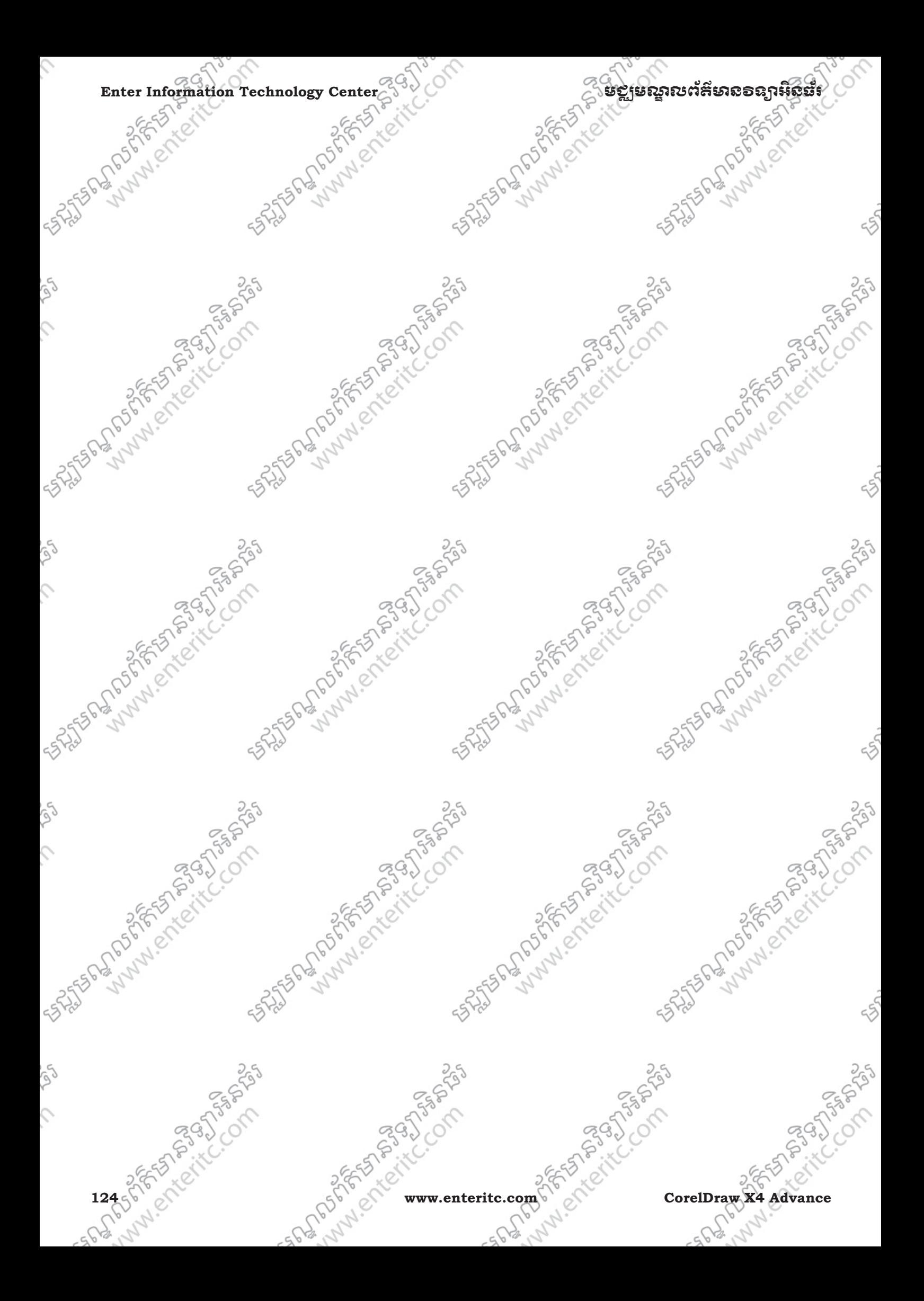

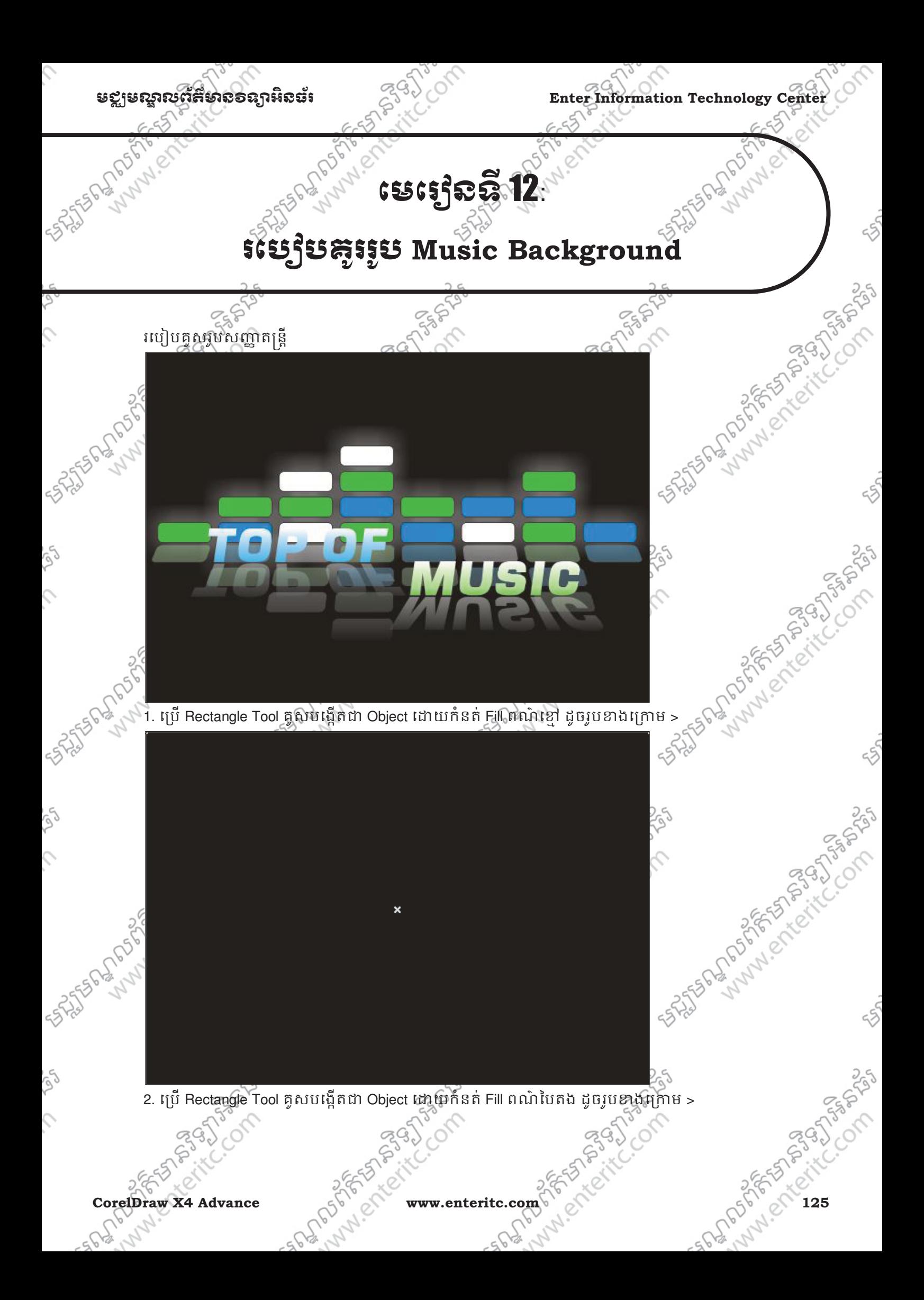

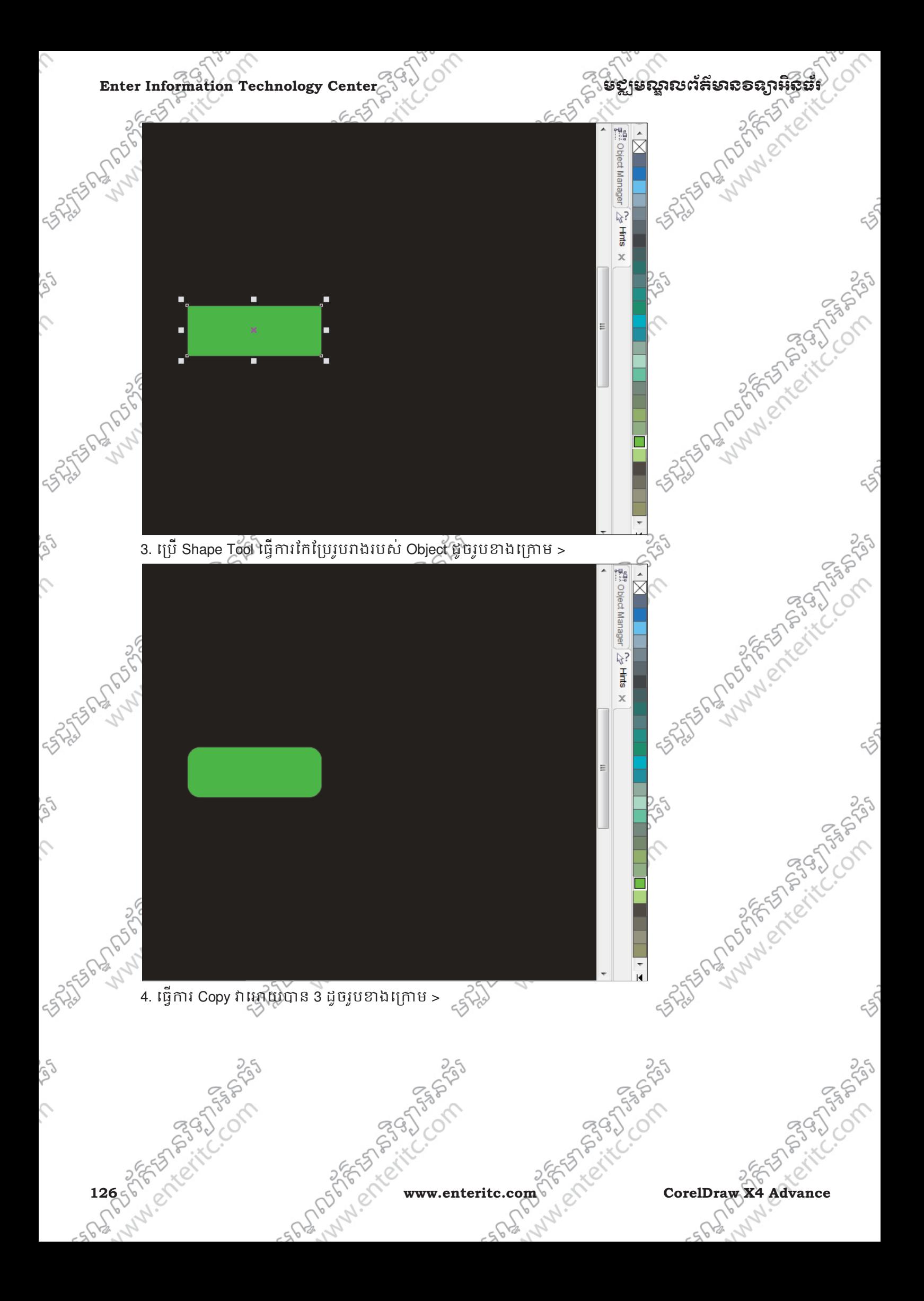

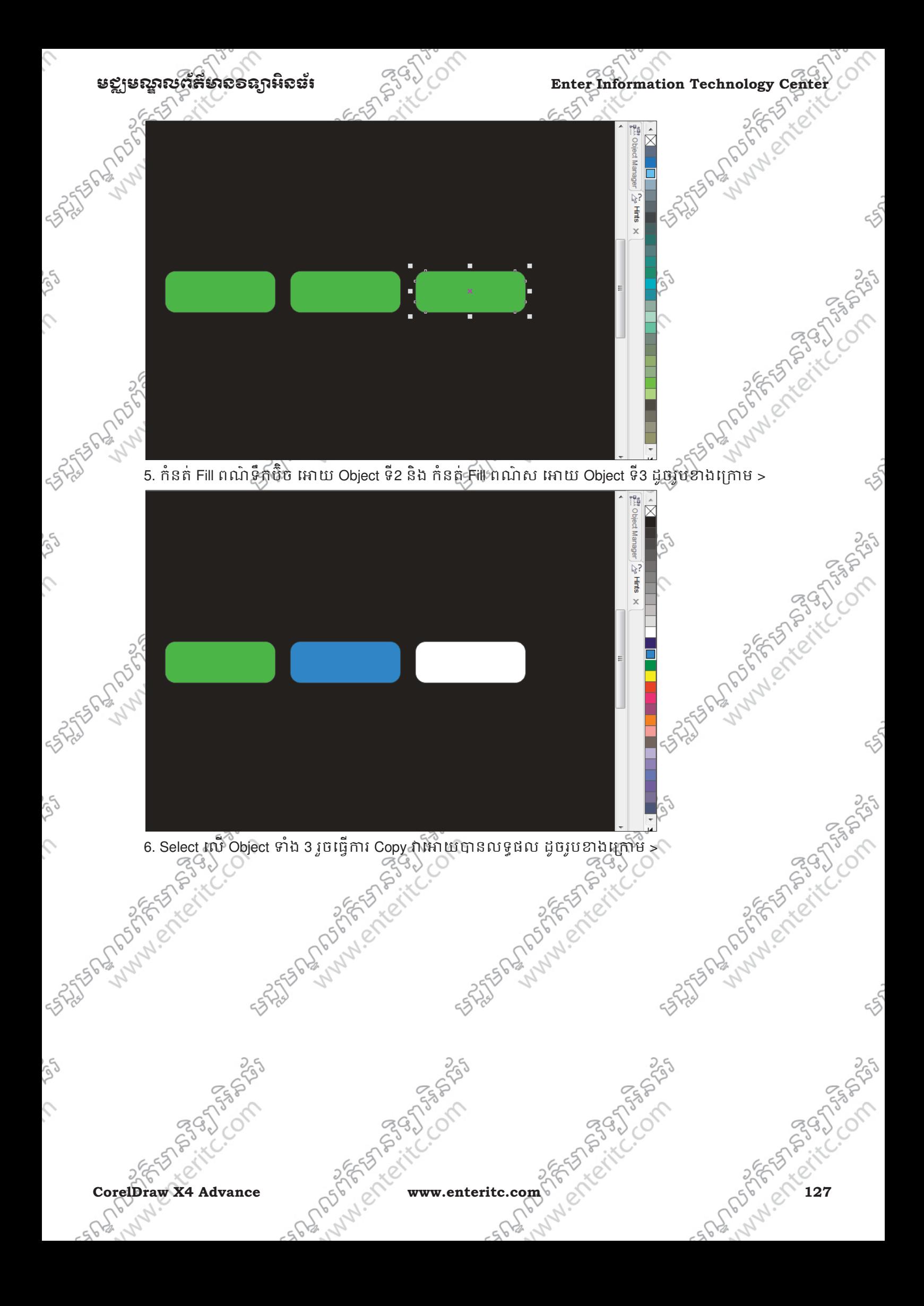

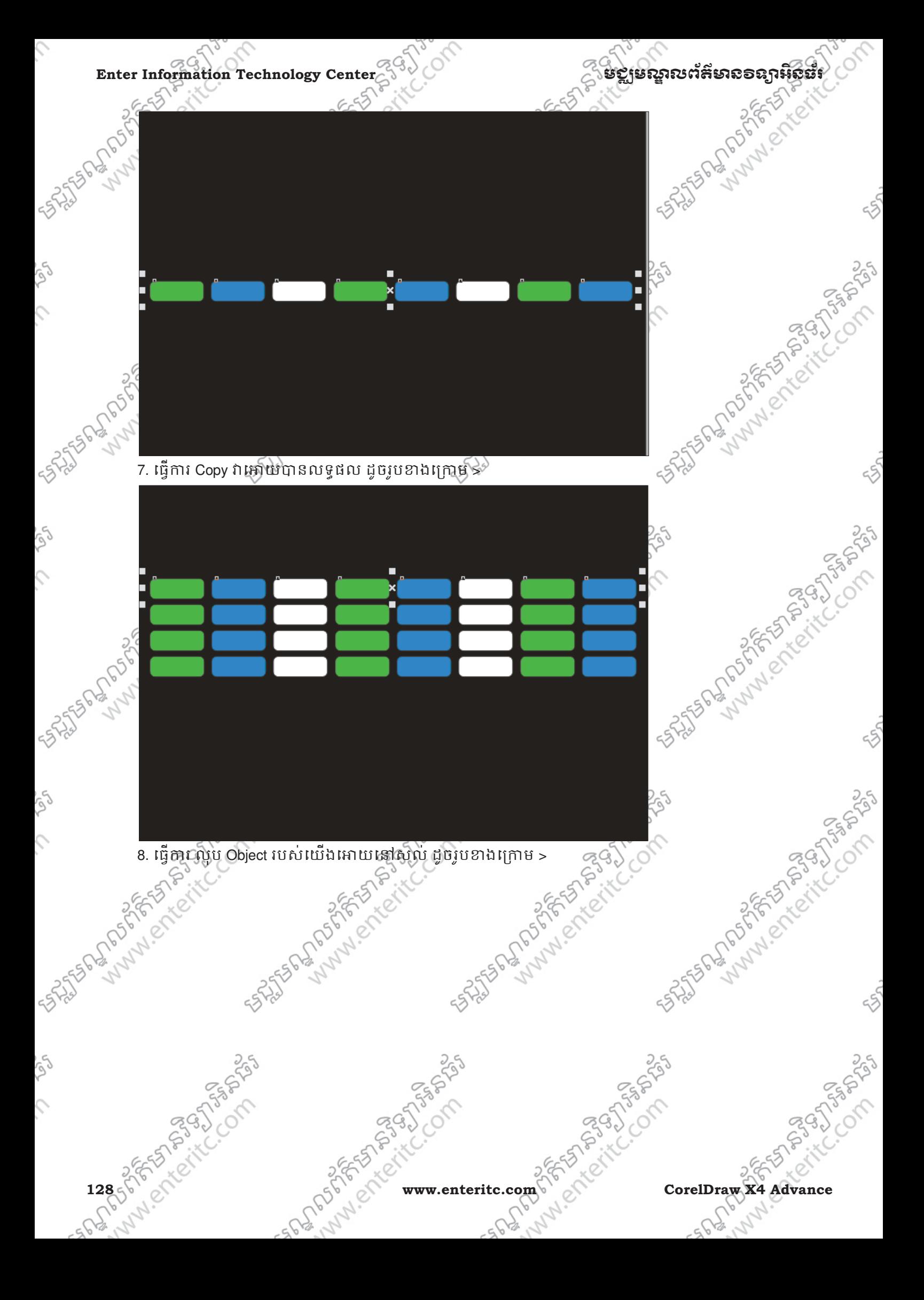

Ç

ς

ig)

 $\hat{C}$ 

 $\mathcal{L}_{\mathcal{L}}$ 

 $\mathcal{L}$ 

**SASTER BOOM** 

**SASSED DROWN** 

COM

25

Land of Stranger Creek

RATION 100 PM PM PM PM

И

 $\blacktriangleright$ 

 $Ctrl + U$ 

nsantise

Land of Street Centres

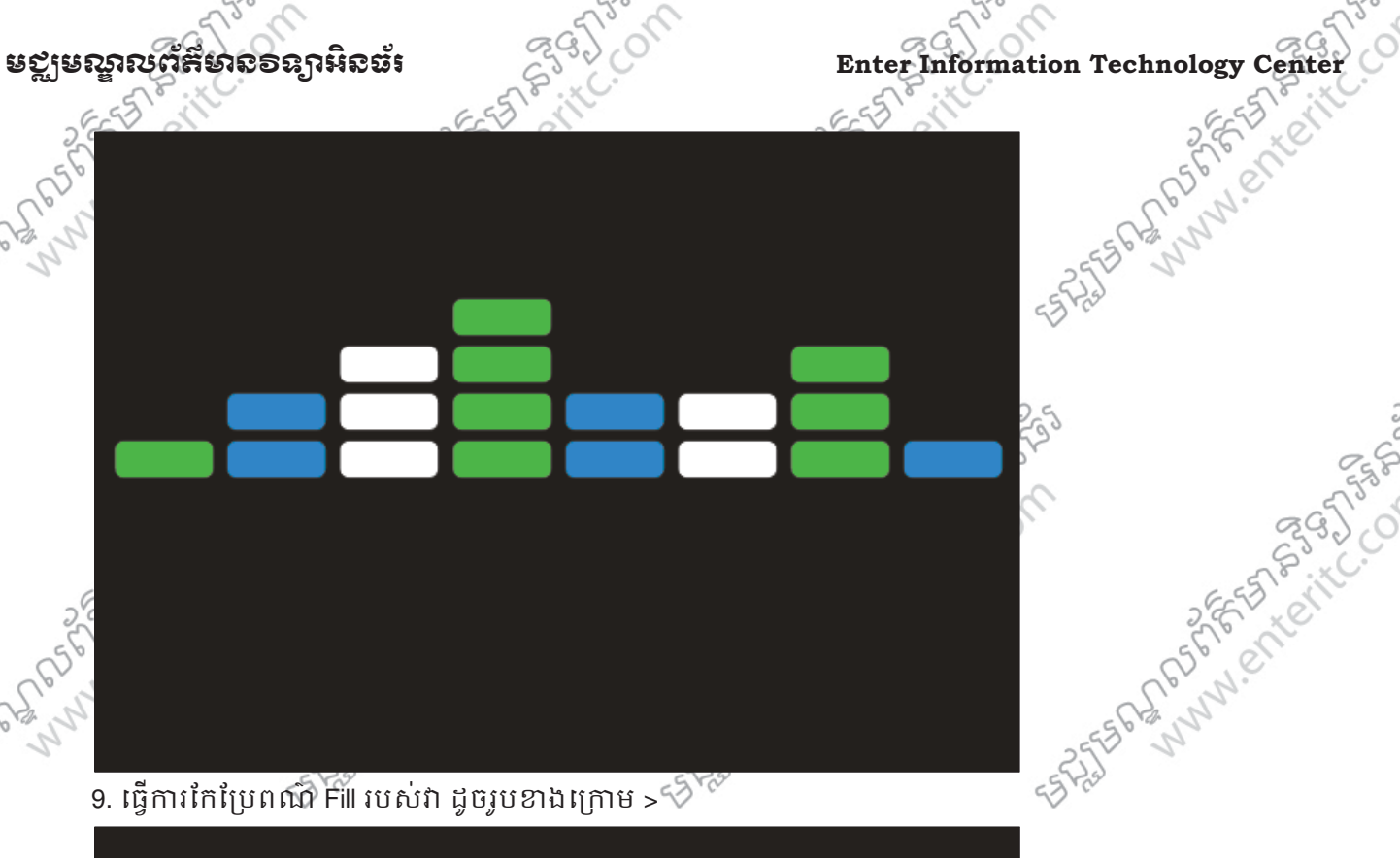

9. ធ្វើការកែប្រែពណ៌ Fill របស់វា ដូចរូបខាងក្រោម > <sup>55</sup>ី

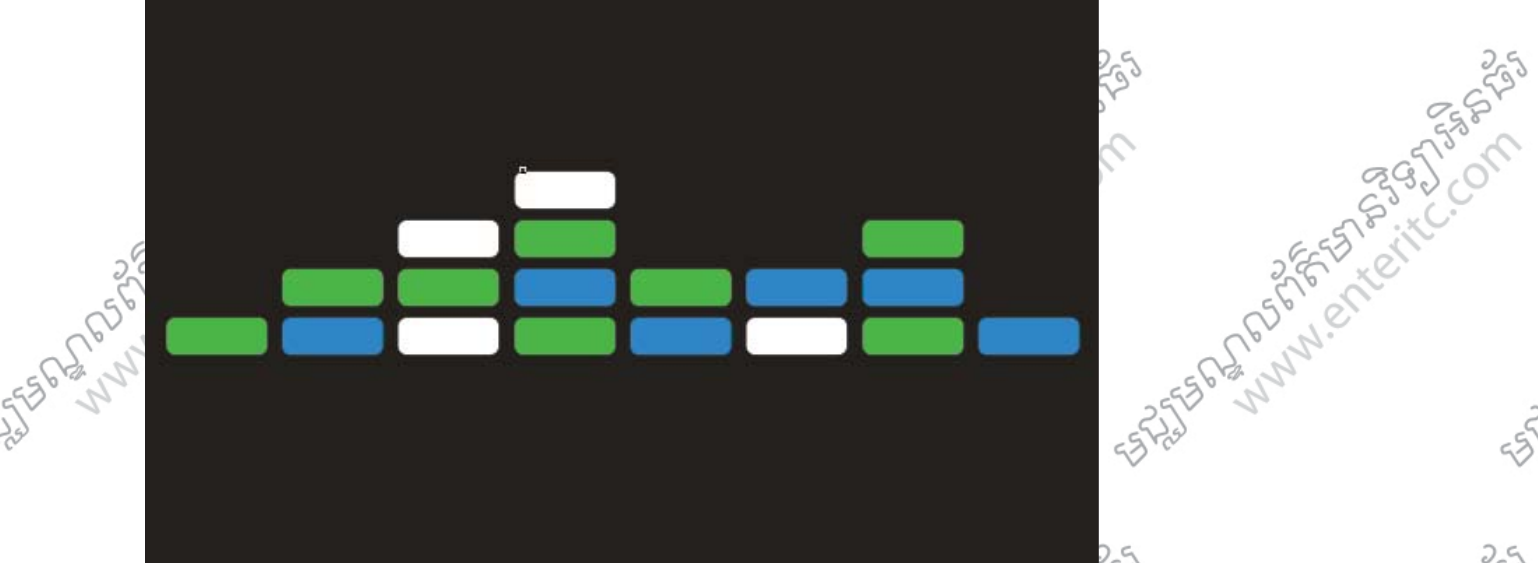

10. Select เณื Object ទាំងអស់ រូចចុច Arrange Menu > Group (Ctrl + G)  $> 5$ CorelDRAW X4 - [Z:\rith\music\music icon.cdr]

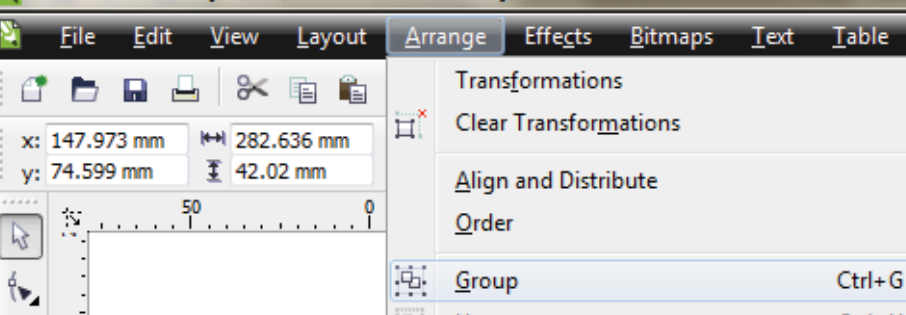

Ungroup

曡

 $\mathbb{E}_0$ 

CorelDraw X4 Advance Corel 2012 www.enteritc.com 229 Collins 2012 2012 2013 2012 2013 11. เน็ตน Copy กมูชาบอกแกาย ><br>อาจจิง<br>สาธิการ

S,

rg

S

S

 $\mathcal{L}$ 

Se

 $\hat{C}$ 

rg

 $\mathcal{L}$ 

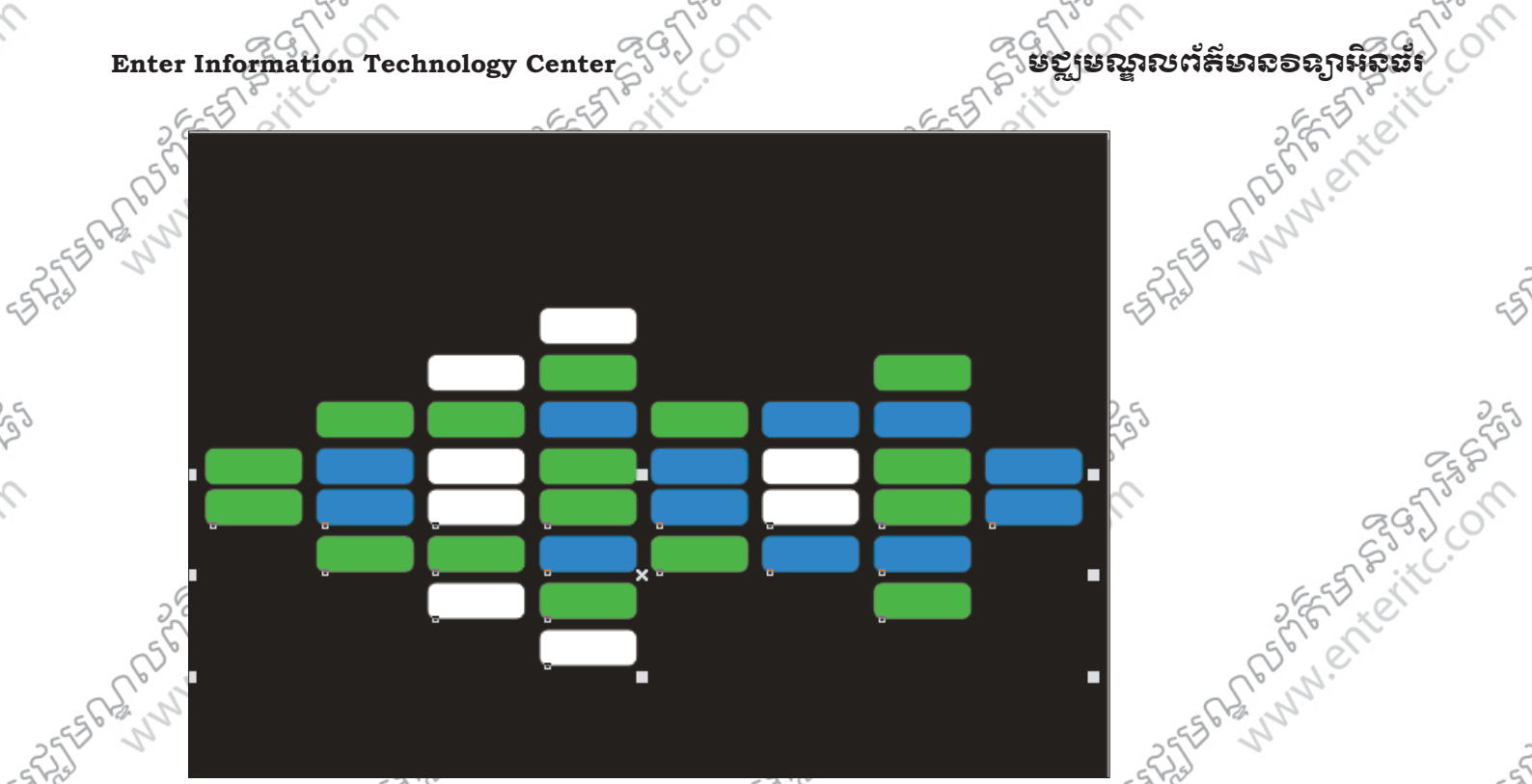

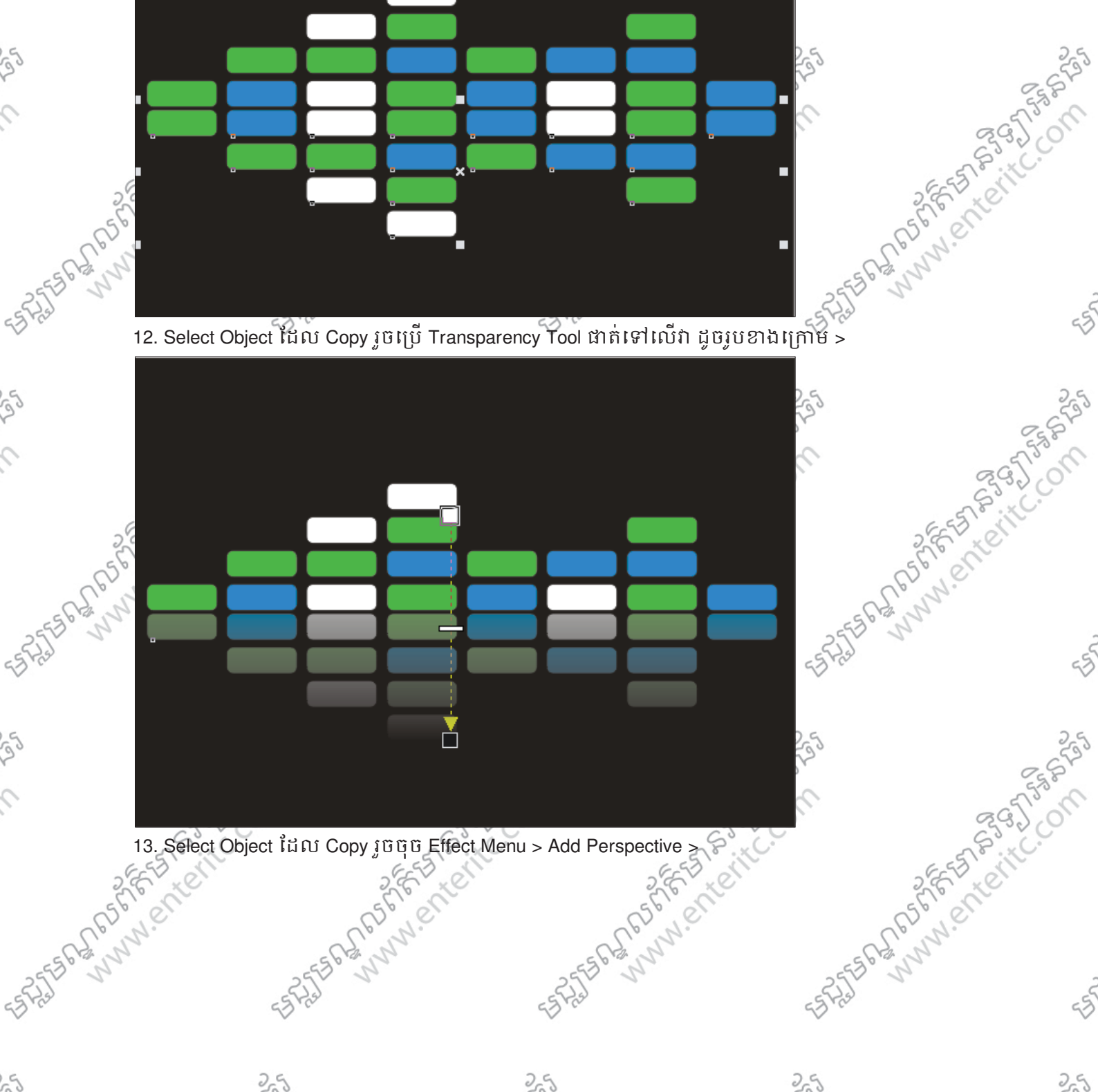

13. Select Object into Copy juque Effect Menu > Add Perspective > 63. KC.

**130 % Principal Core www.enteritc.com** CorelAdvance Principal CorelAdvance

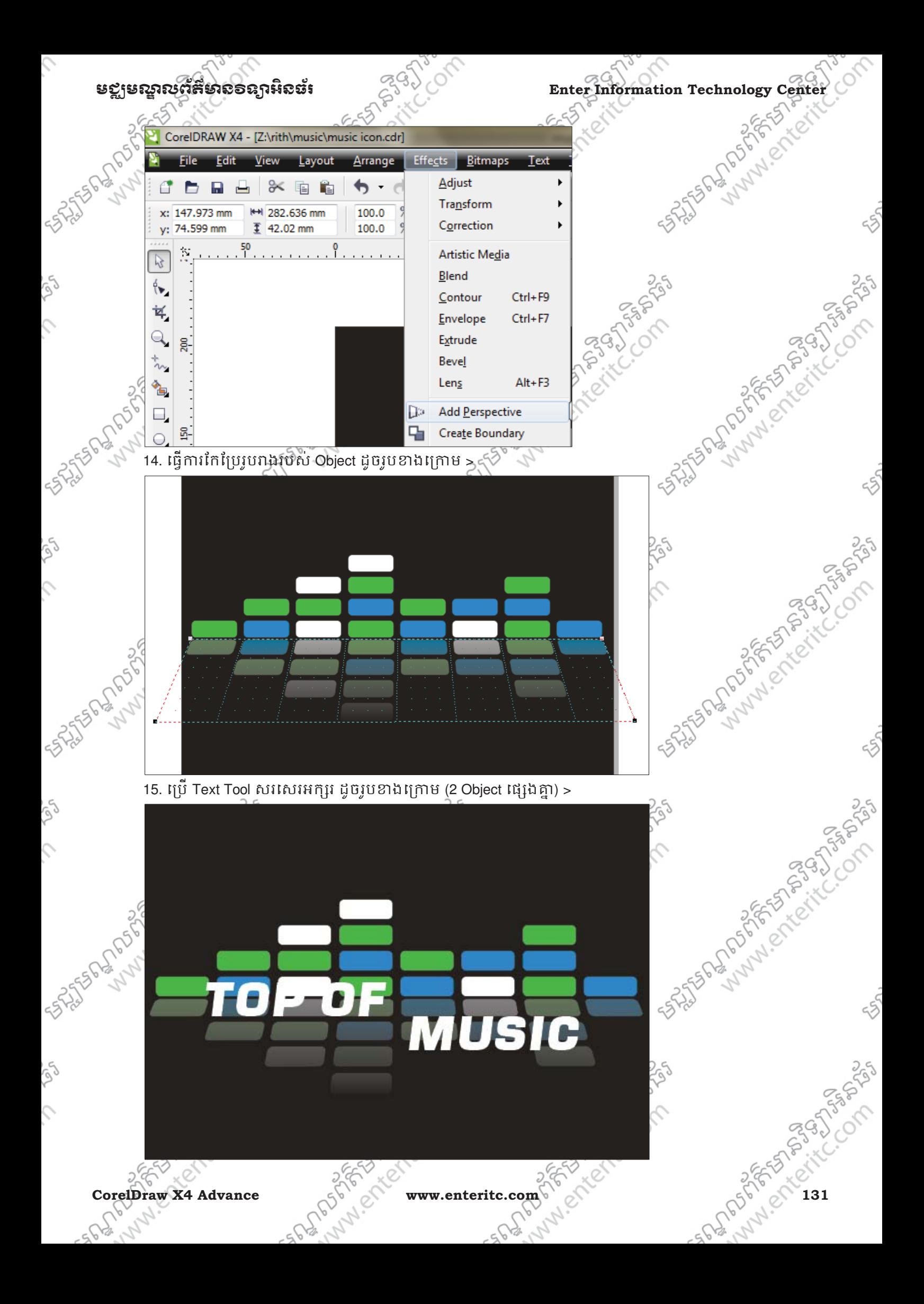

# Enter Information Technology Center $\epsilon^{(3)}$

 $\hat{\mathbf{C}}$ 

reg

Ş

523

rec

 $\hat{\mathcal{L}}$ 

1951

 $\mathcal{L}$ 

16. Select លេ Object ពាក្យ TOP OF រូចប្រេ Fountain Fill Tool ក៏នត Options ដូចរូបខាងក្រោម (ក្នុងប្រអប From កំនត់ពណ៌ទឹកប៊ិច និង ប្រអប់ To កំនត់ពណ៌ស) >

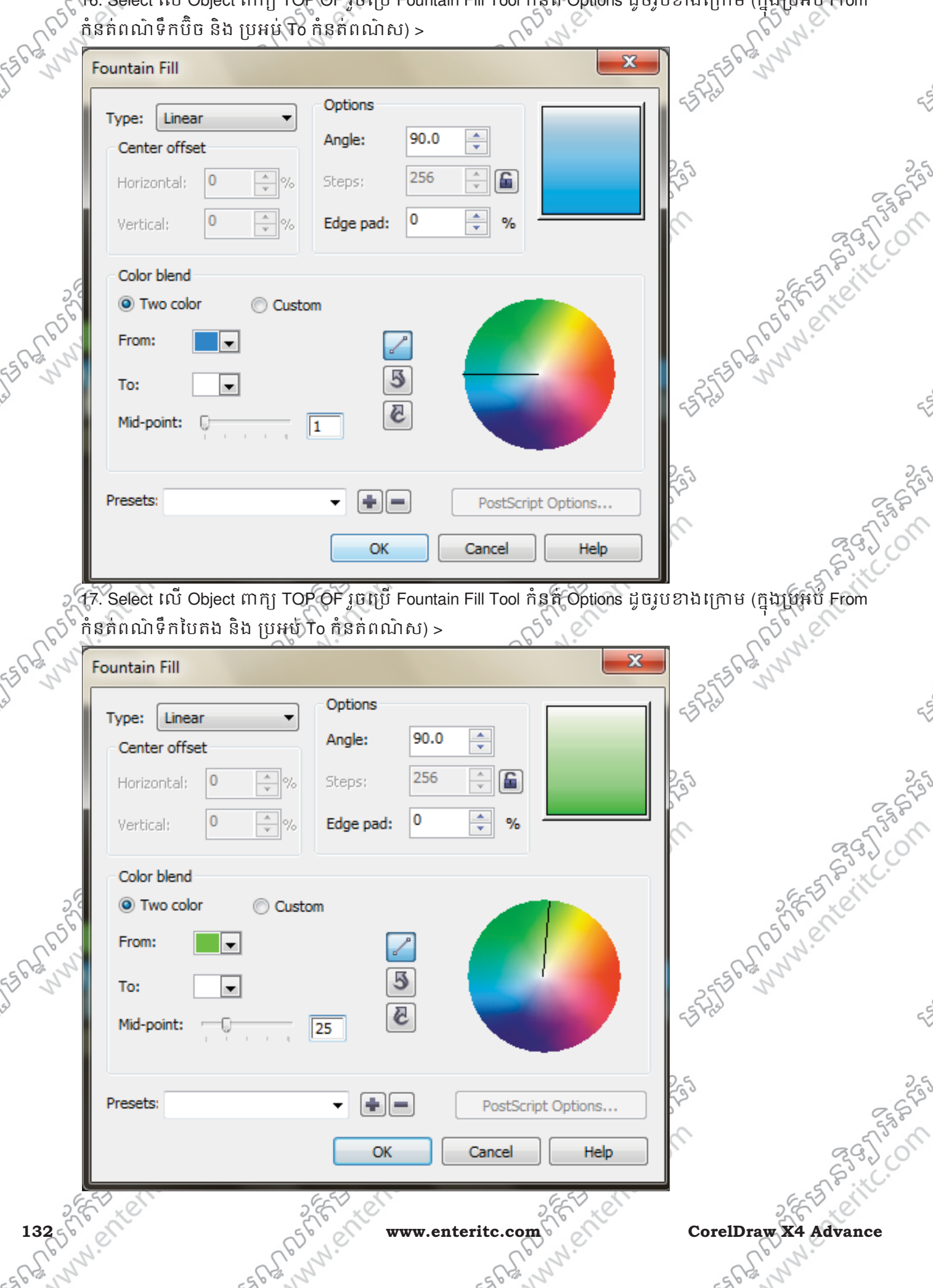

# មជមណលពត័ នទអ ៌ នធរ ័ **Enter Information Technology Center**

COM

18. ធ្វេការ Copy Object ពាក្យ TOP OF រូចធ្វេការត្រលបចុះក្រោម ដូចរូបខាងក្រោម >

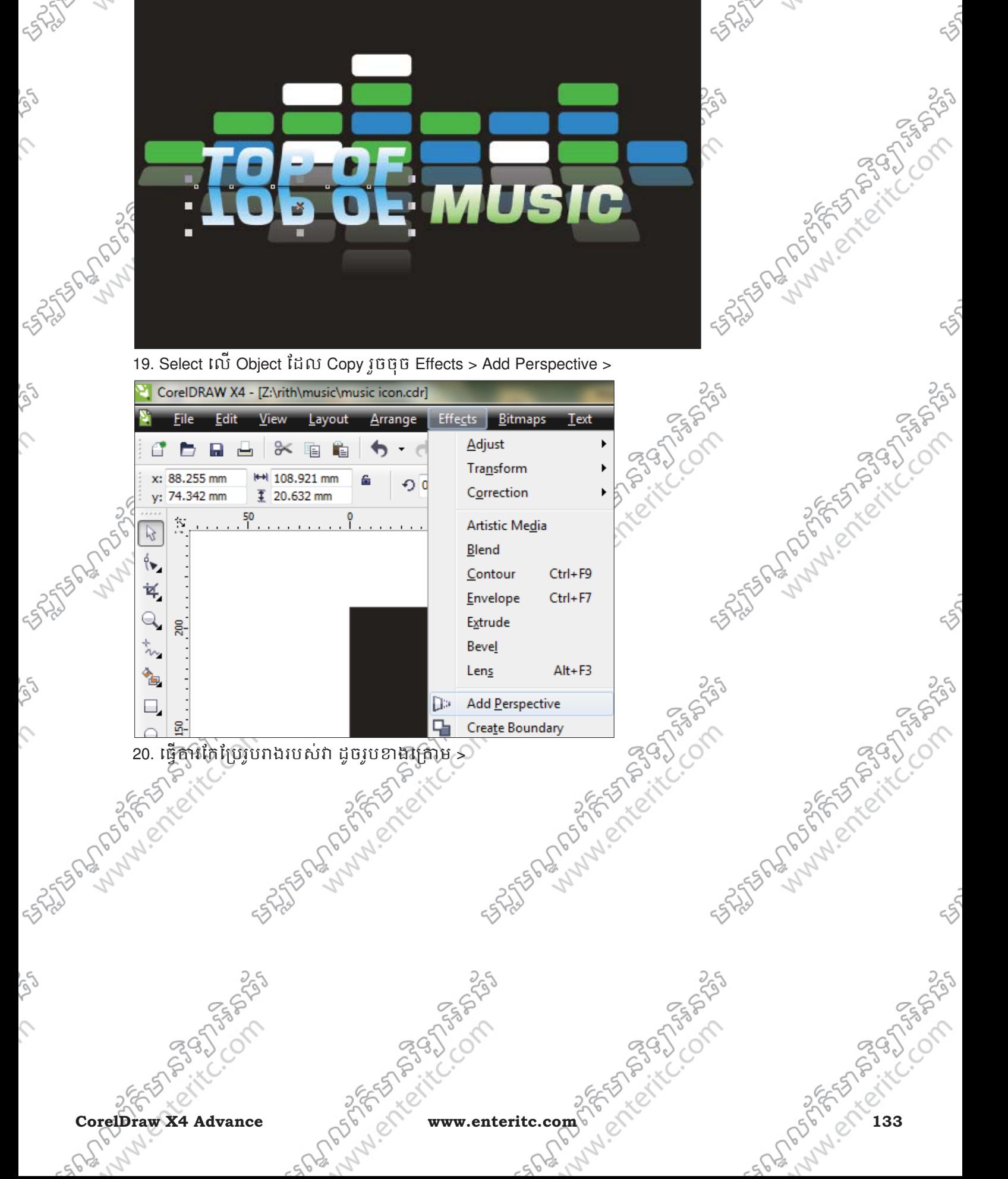

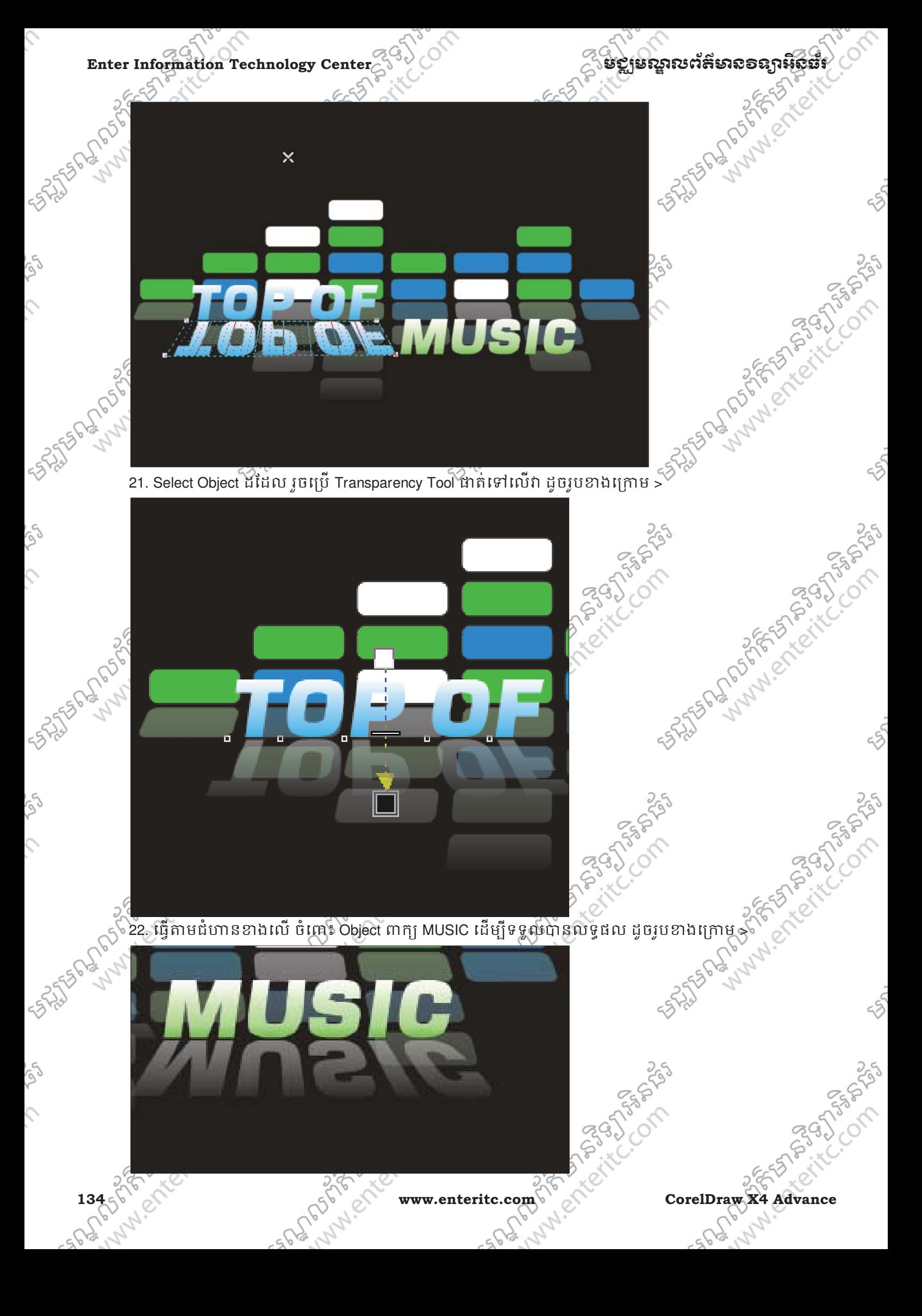

 $\mathcal{L}$ 

S

 $\mathcal{L}$ 

**SARS** 

S

Ş

Ş

**SASSES REPORTS** 

# មជមណលពត័ នទអ ៌ នធរ ័ **Enter Information Technology Center**

.Com

25

25

25

LAND CREW BOOK SPACE

23. Select លេ Object រូបតន្រ្ត រួមព្រៃ Drop Shadow Tool ជាតទៅលោរ ដូចរូបខាងក្រោម >

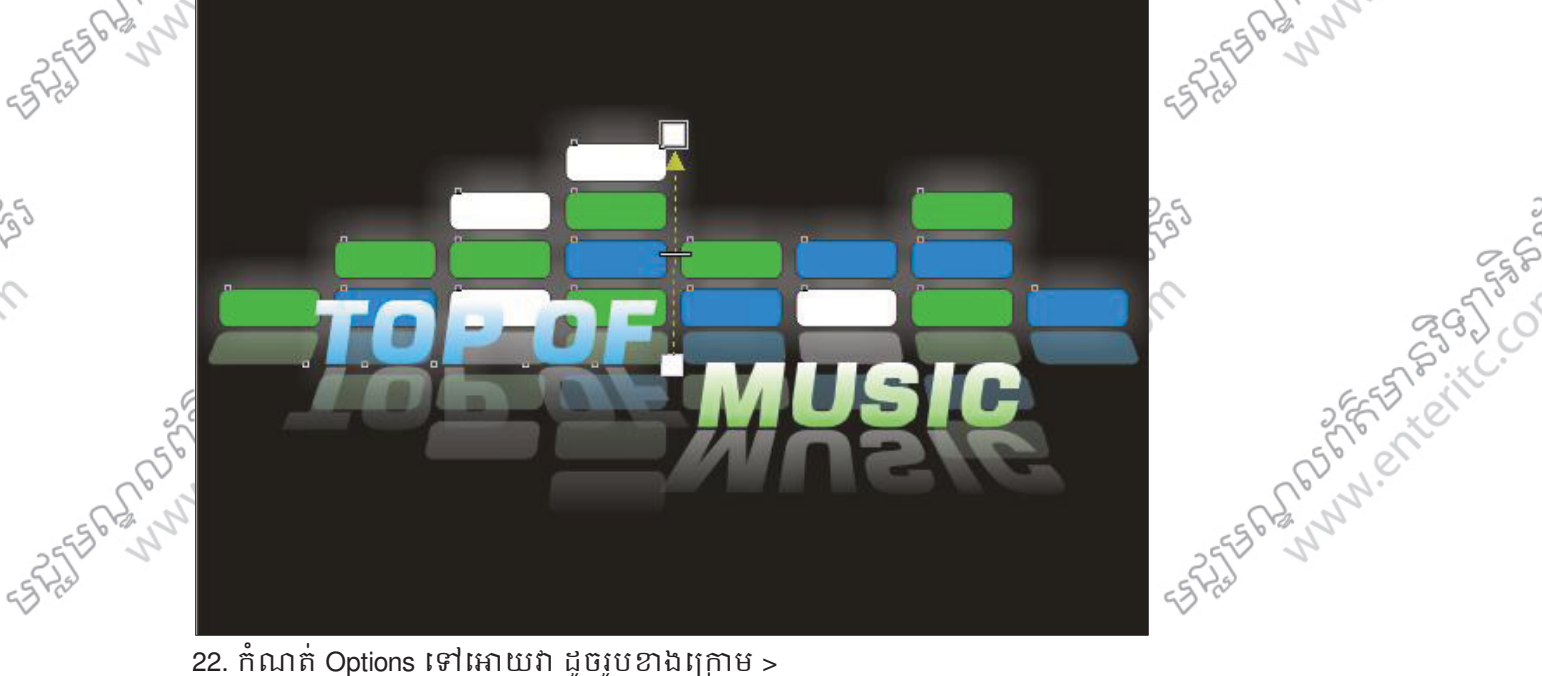

music\music icon.cdr] Effects **Table** Layout Arrange Bitmaps Text Tool ₫ 凸 100% Ë ГØ 目  $\frac{1}{25}$   $\frac{1}{23}$ . យើងនឹងទទួលបានលទ្ធផល ដូចរូបខាងក្រោម >  $\times:$  0.0 mm  $||\nabla||$  A Ø 27 □ 90  $\div$  $\sqrt{2}$  50  $\div$  $\div$  $0.0<sub>mm</sub>$ 562

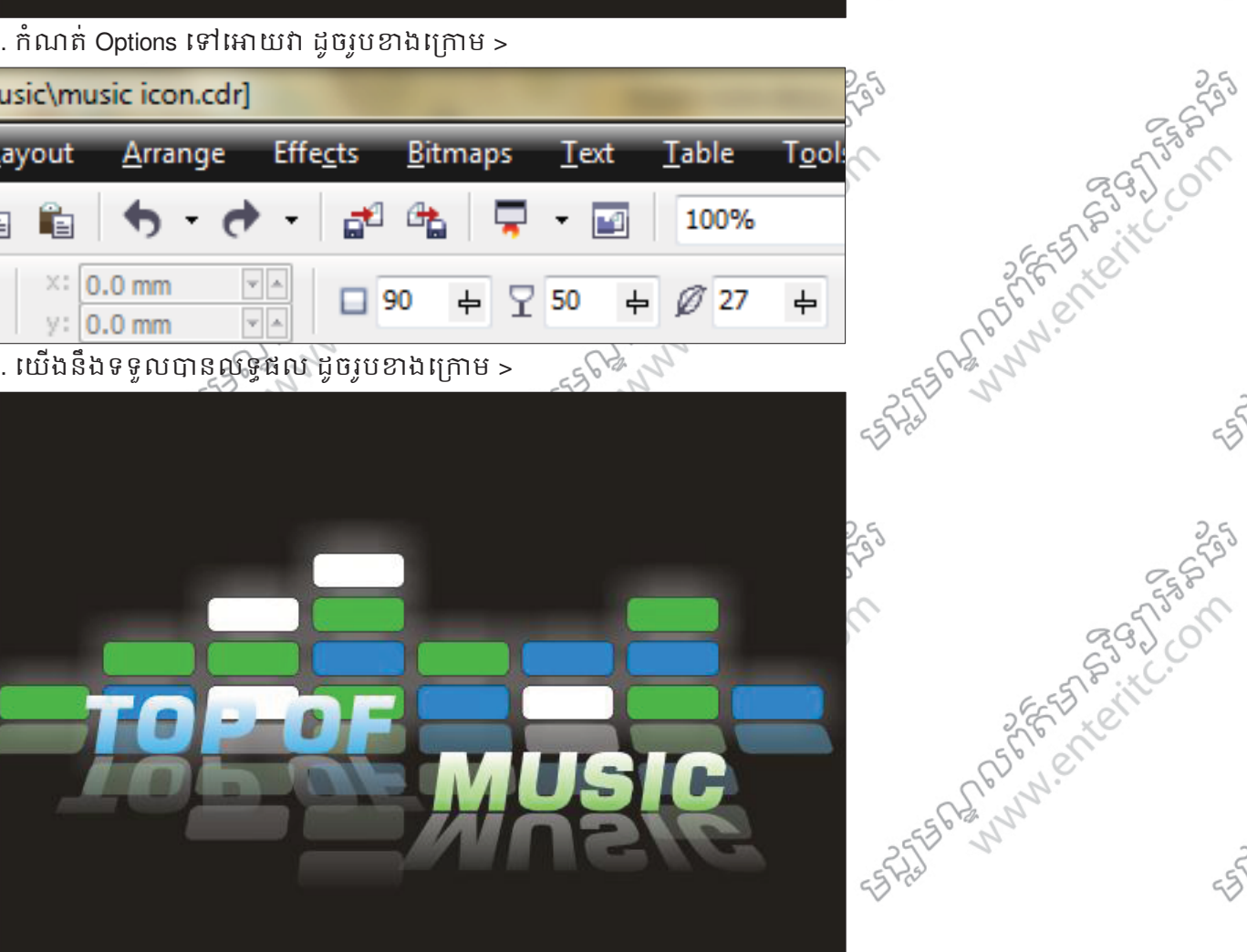

**CorelDraw X4 Advance www.enteritc.com 135**

ioch

JASA COMPANY

Land Creative Creative

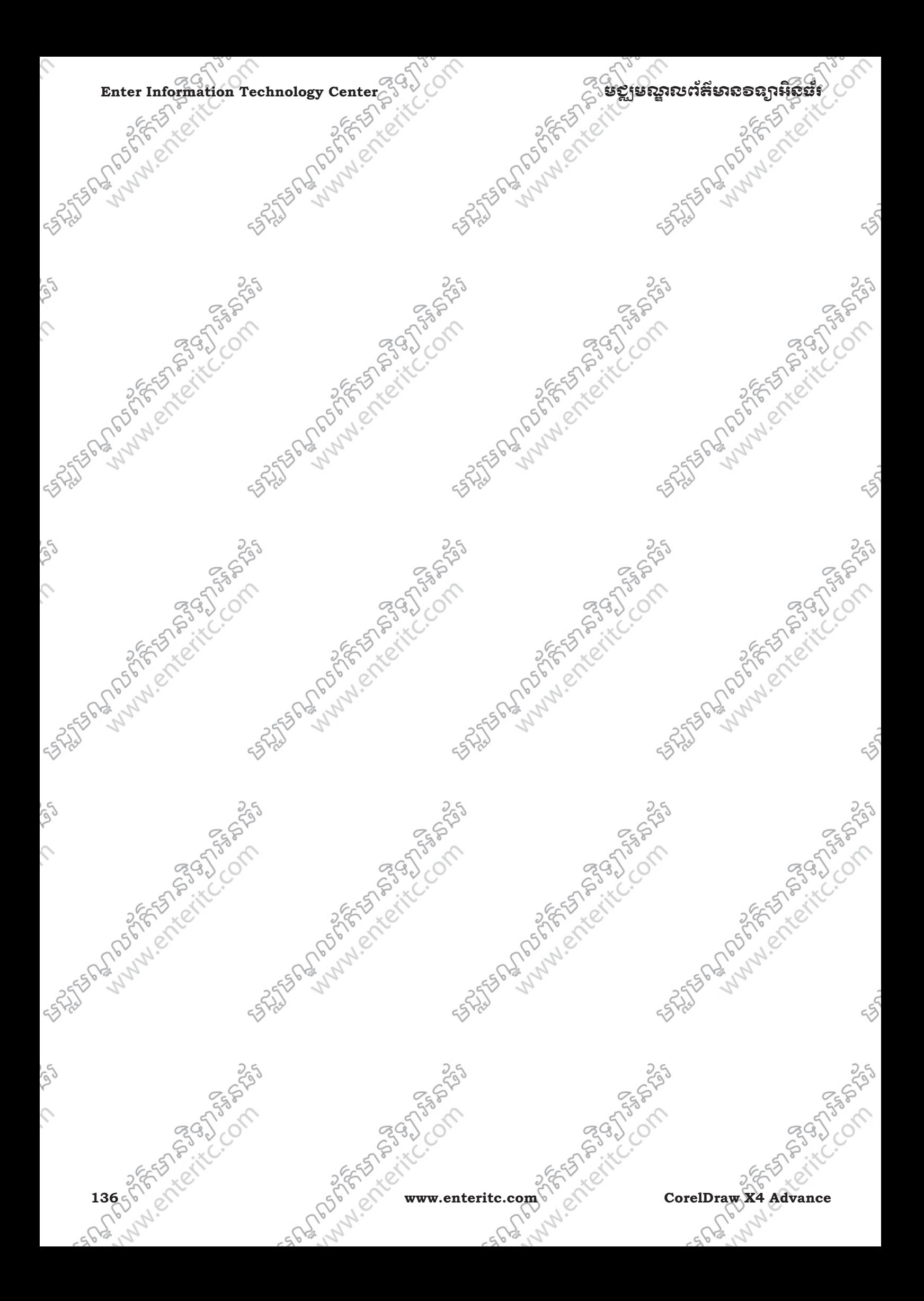

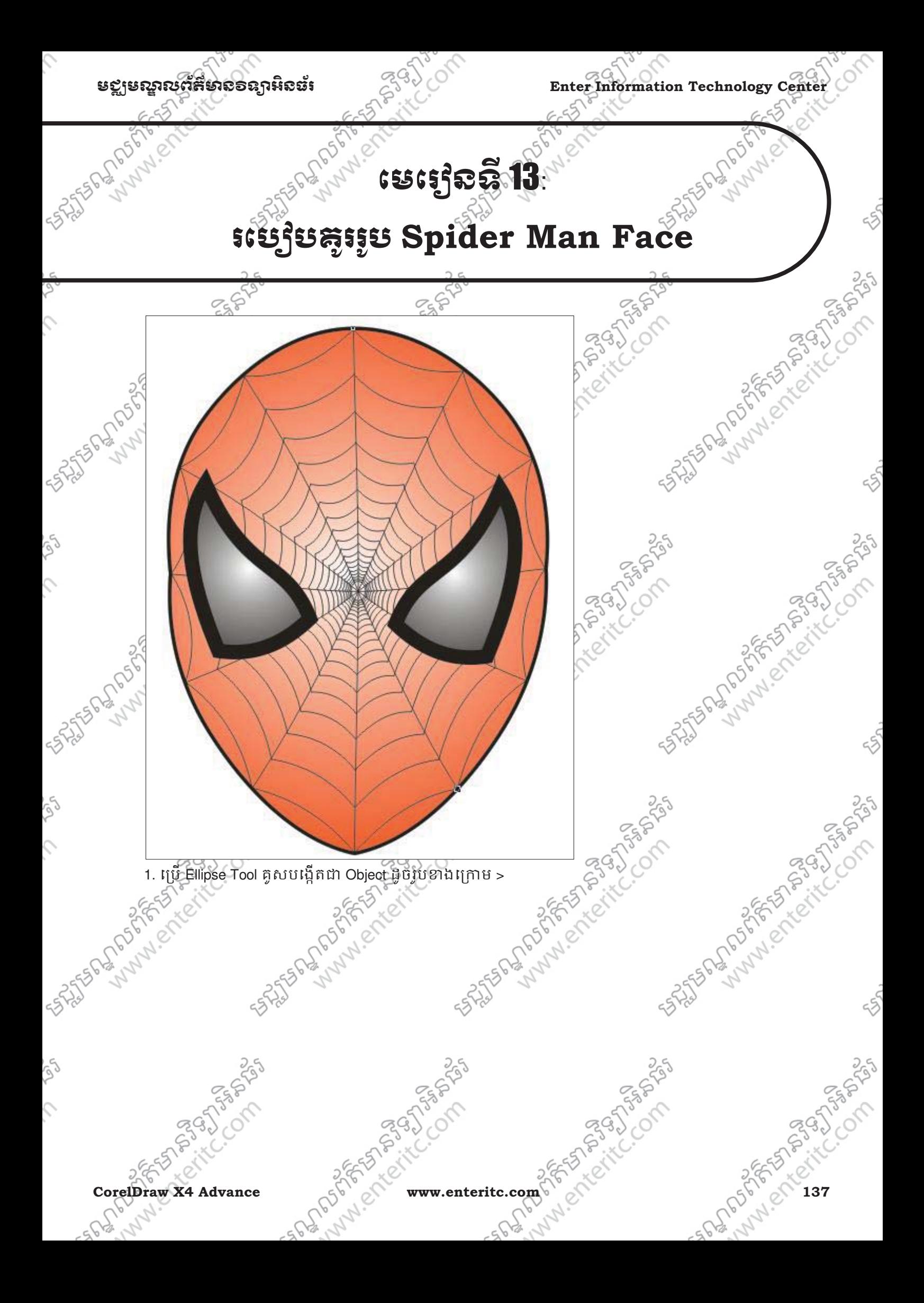

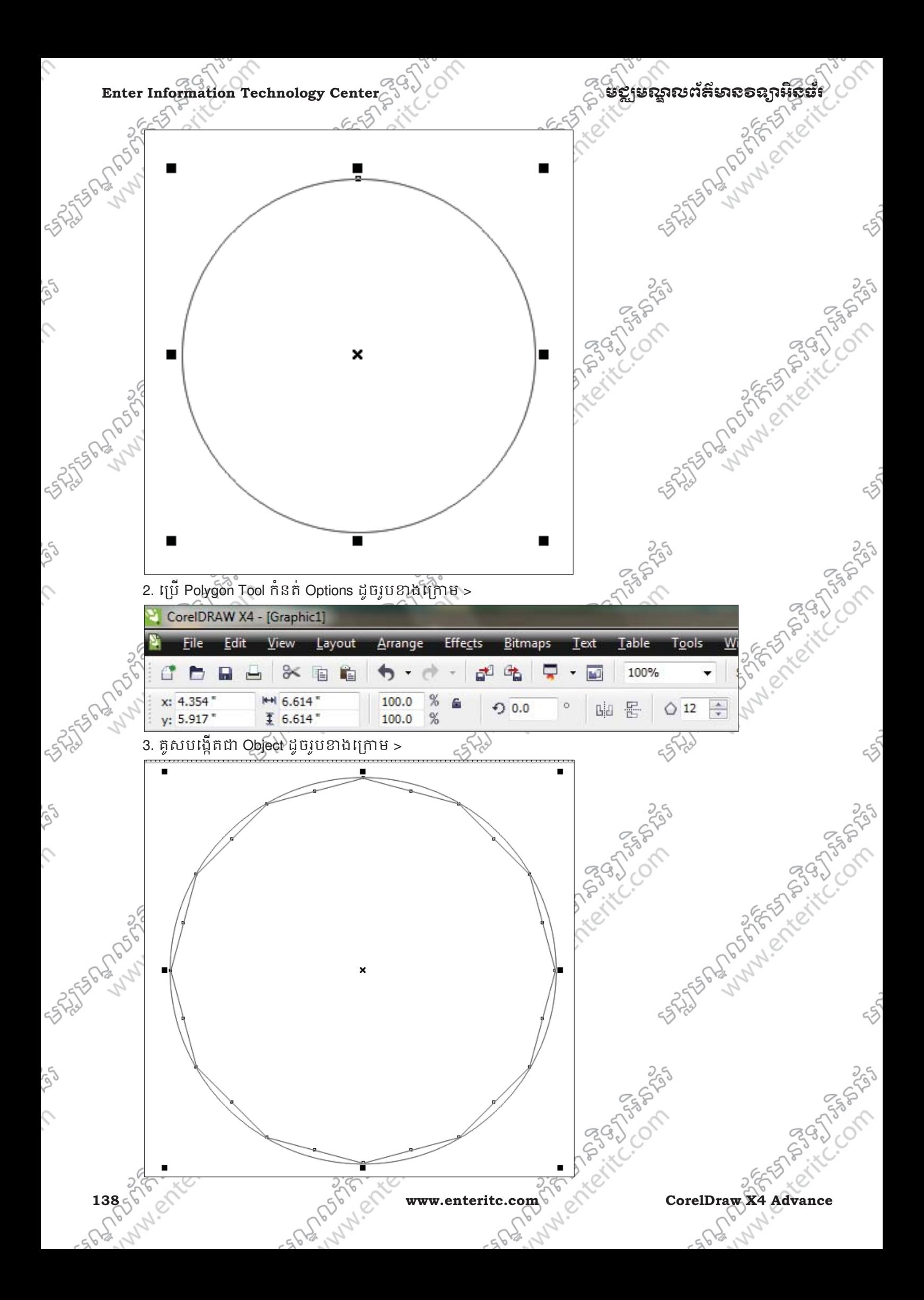

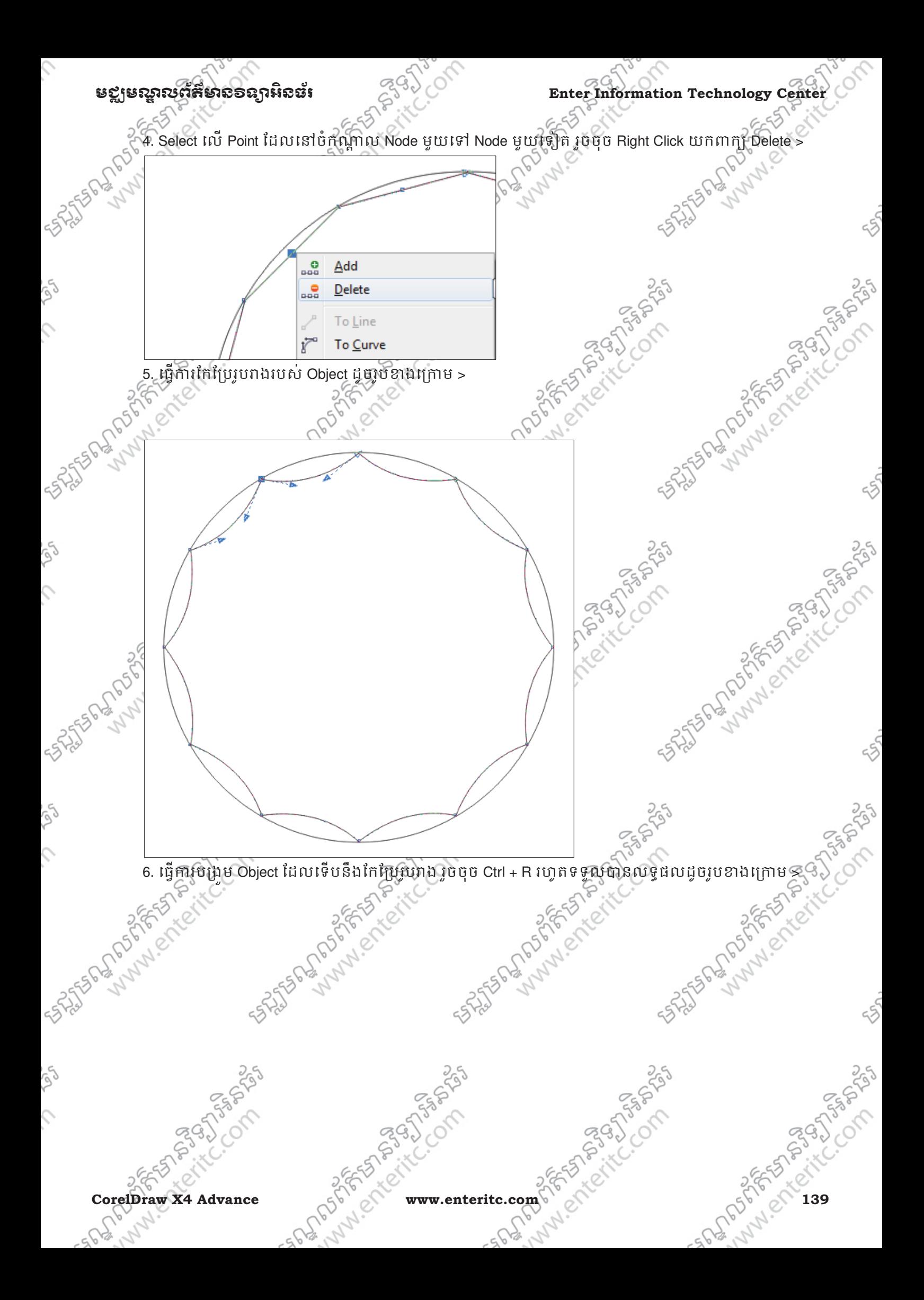

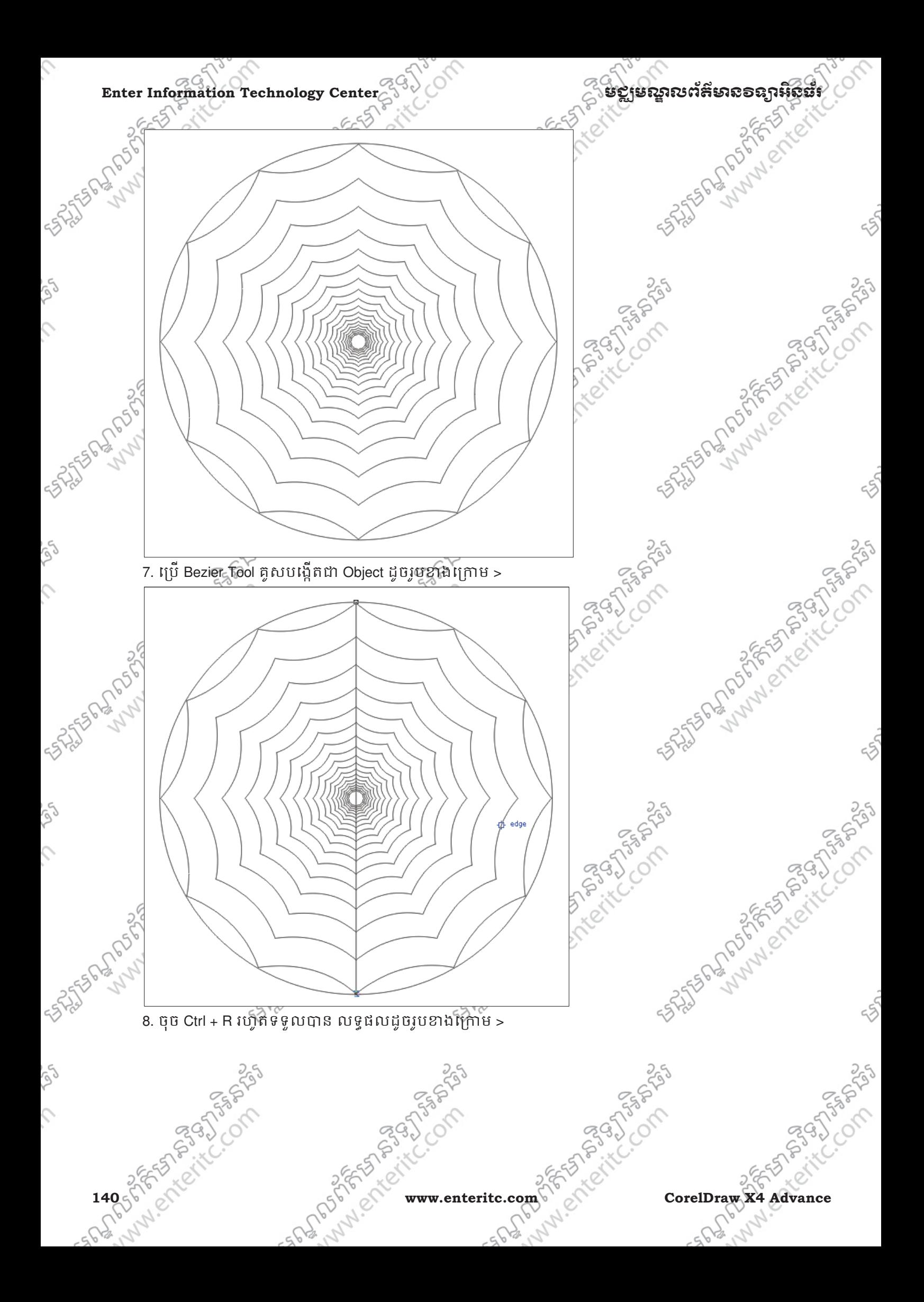
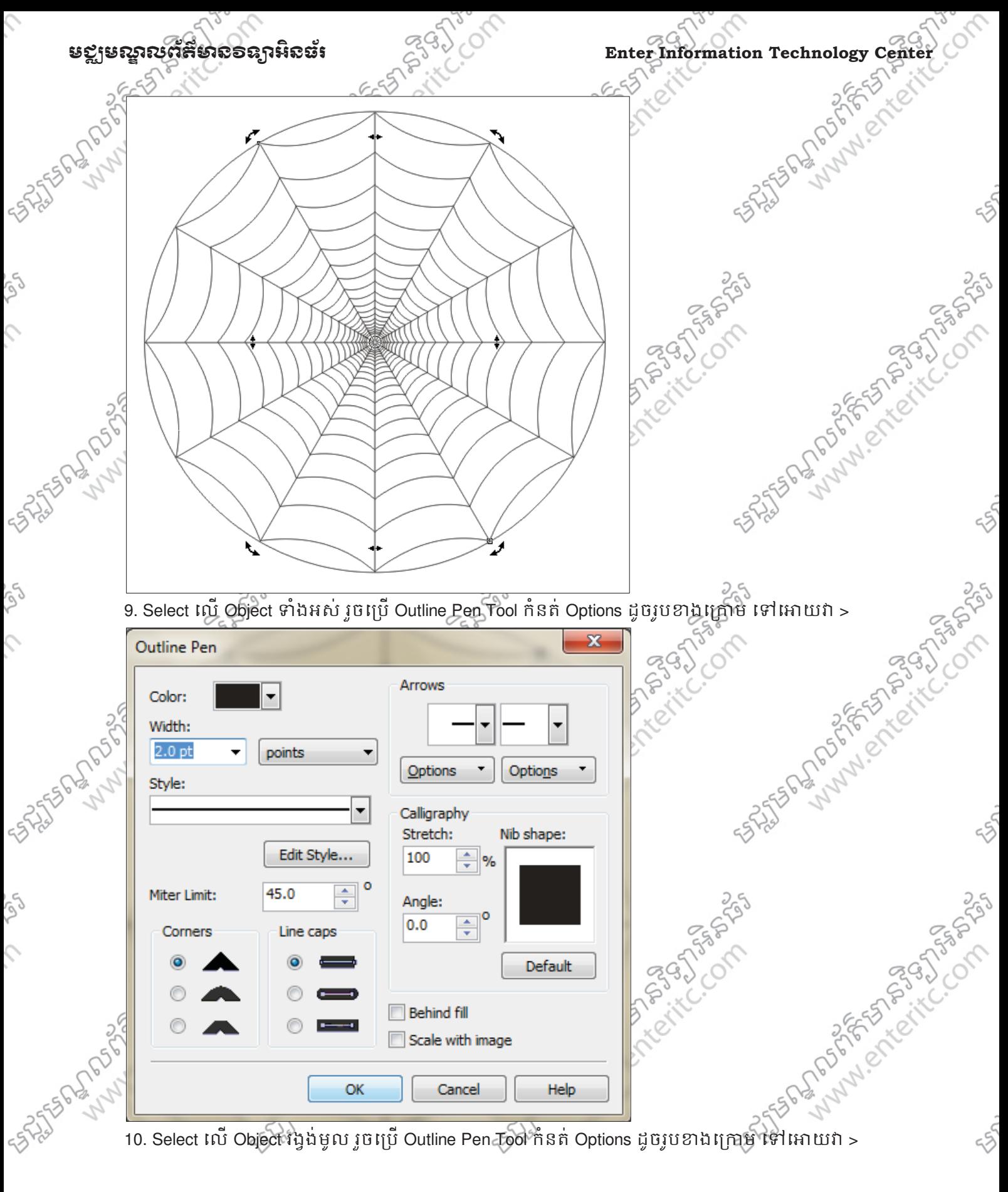

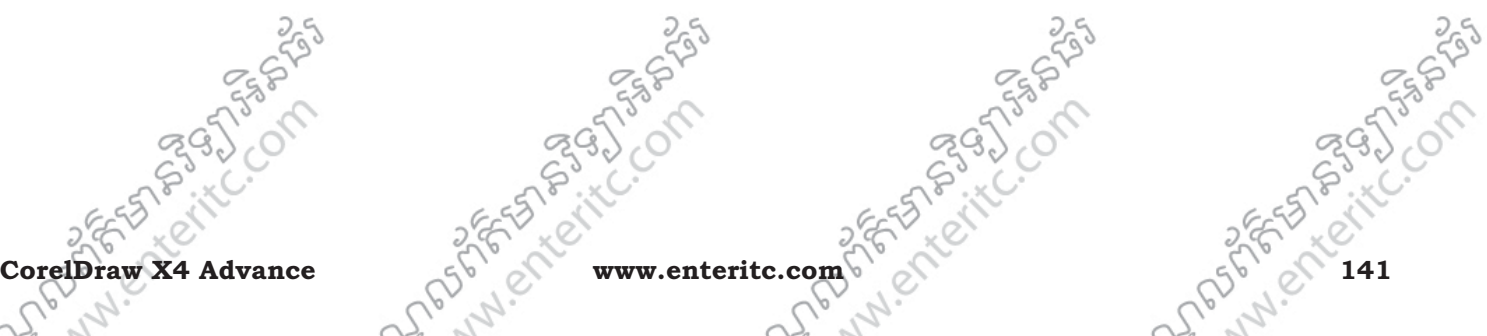

ig)

 $\mathcal{L}$ 

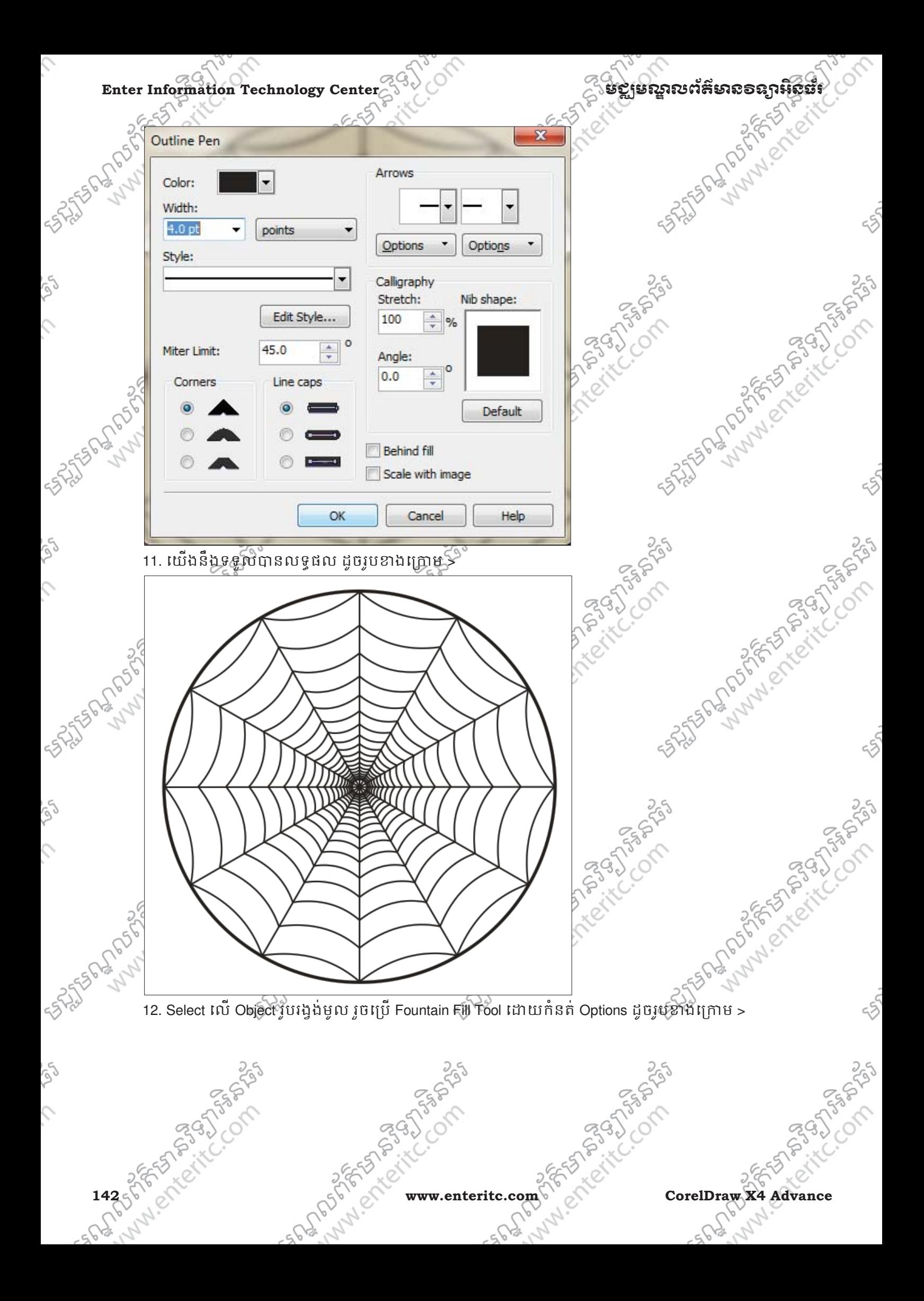

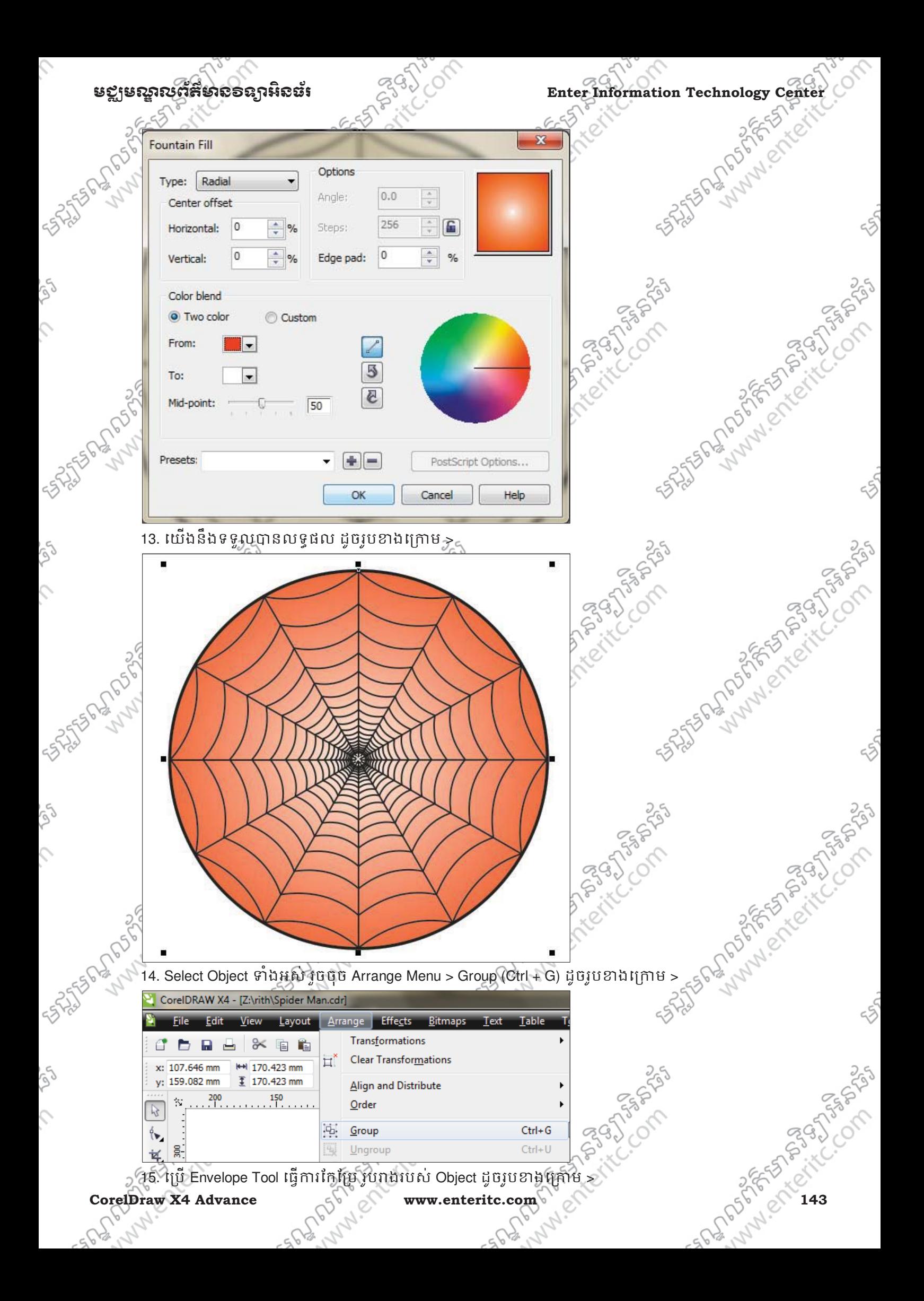

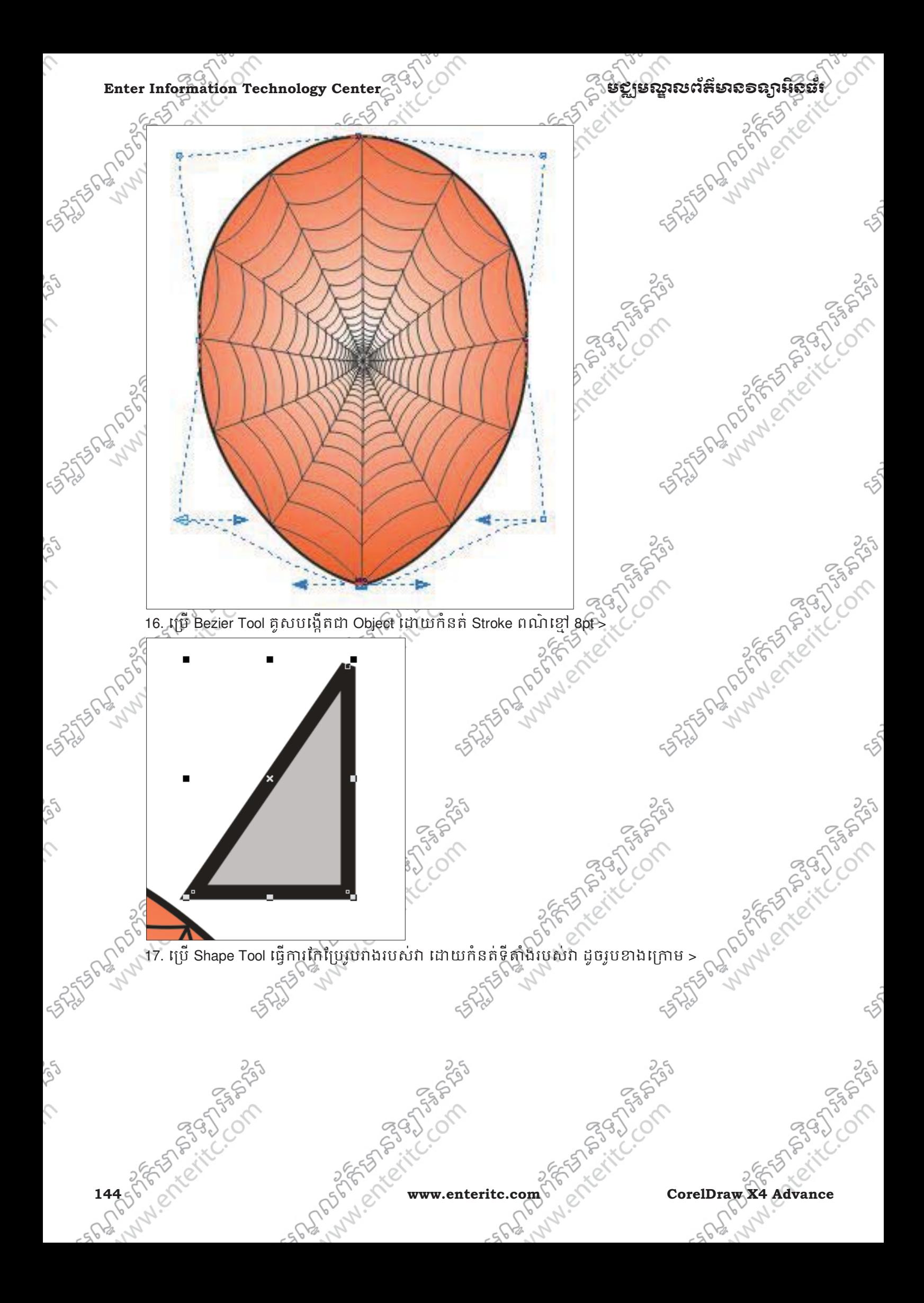

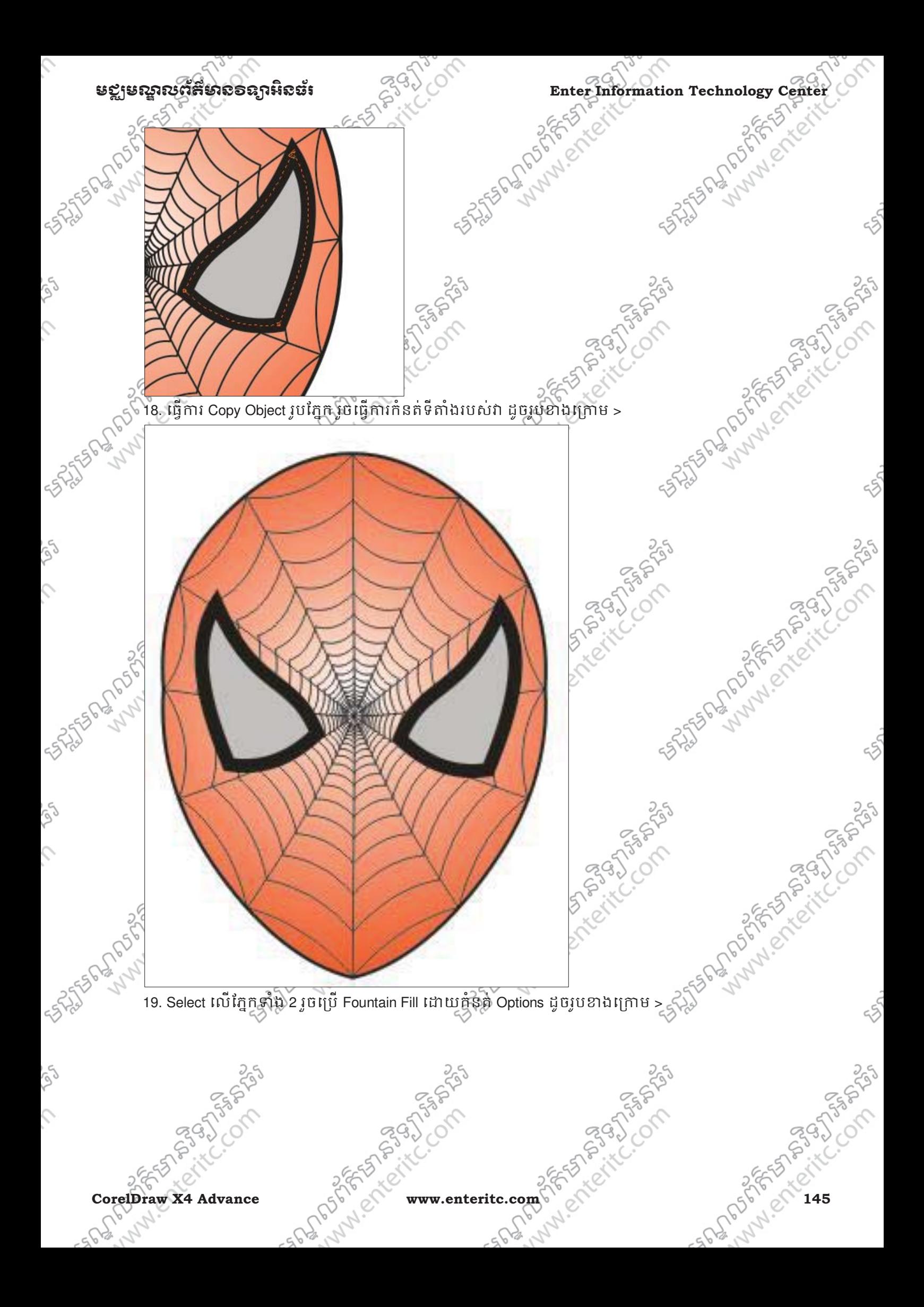

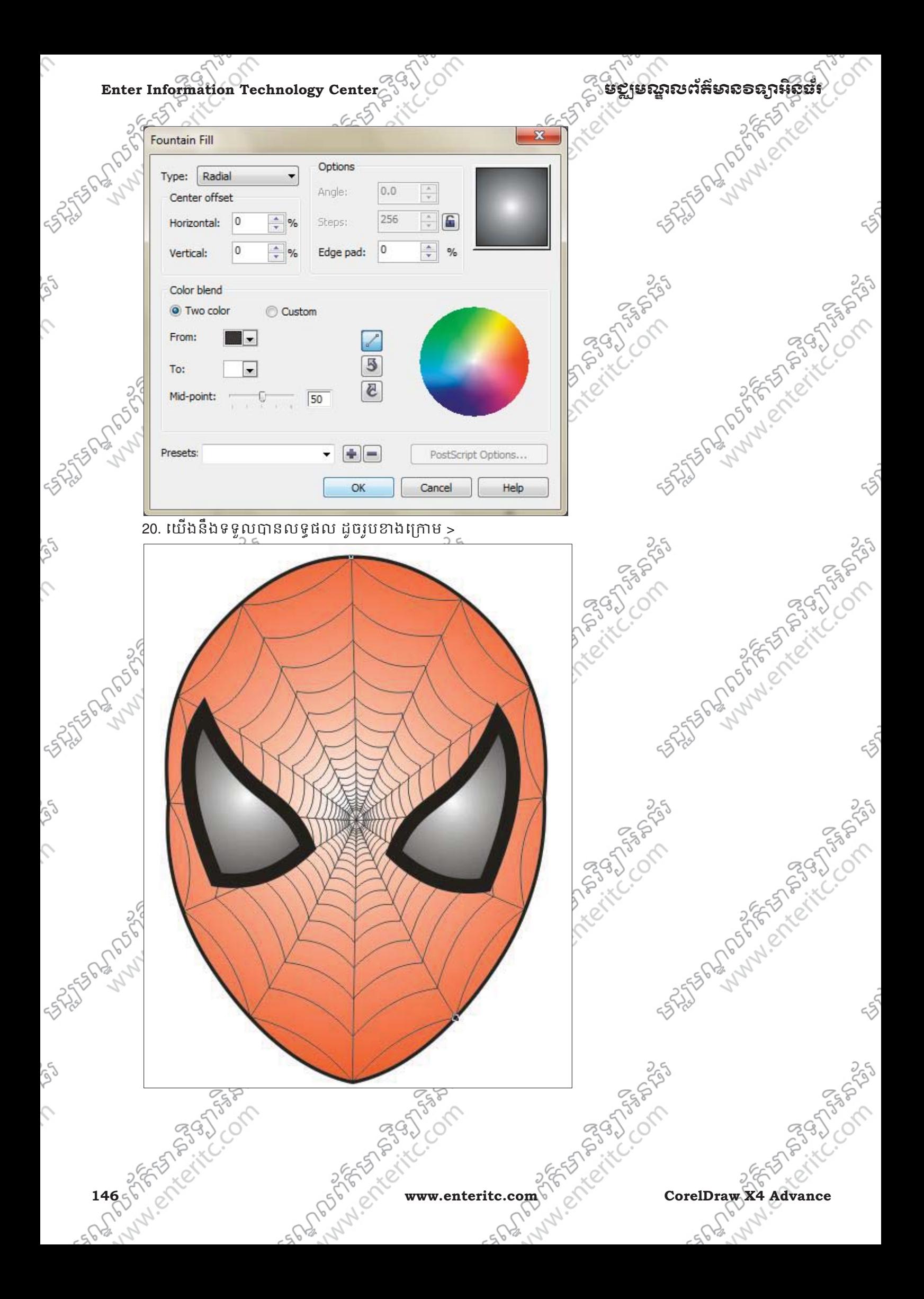

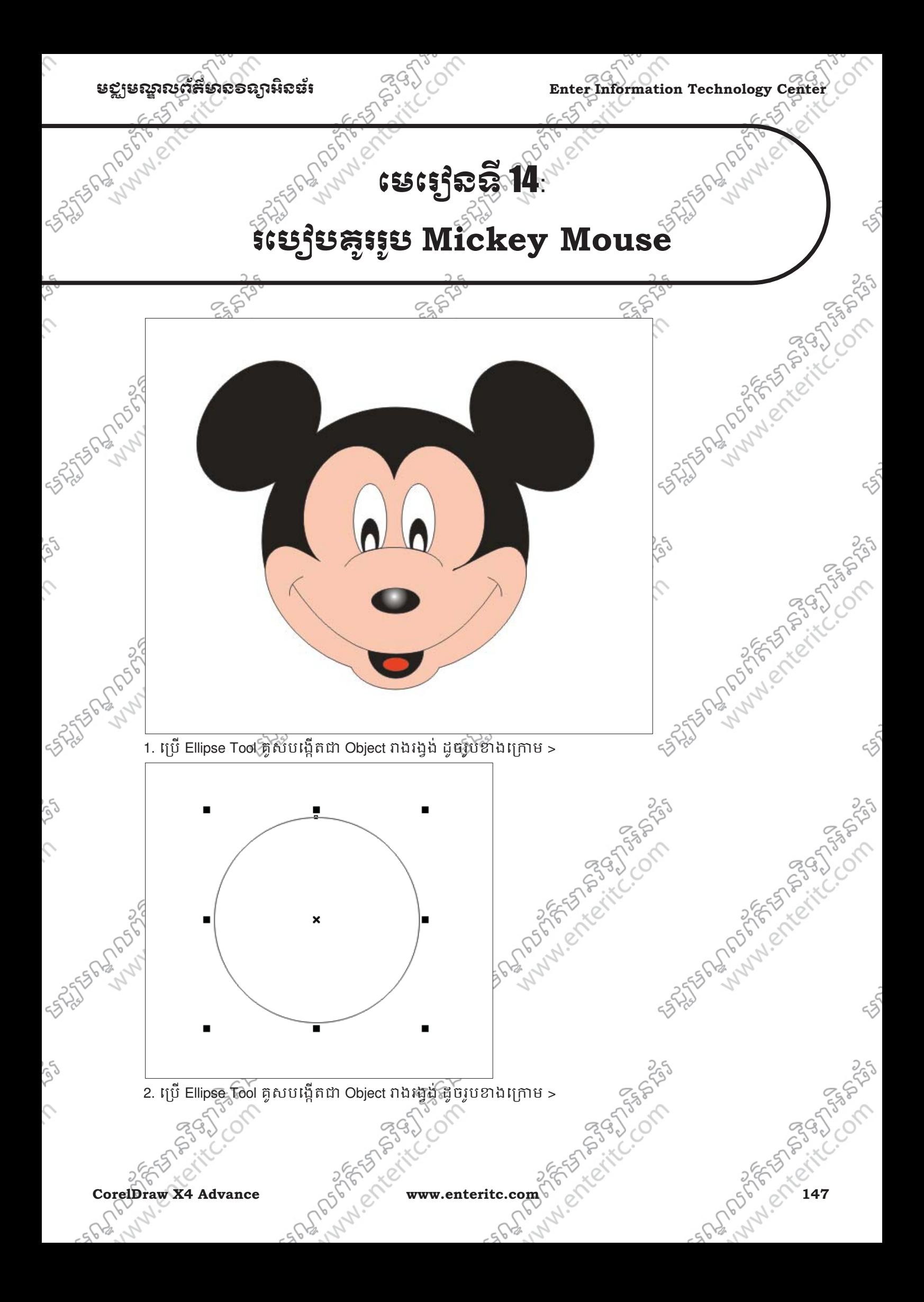

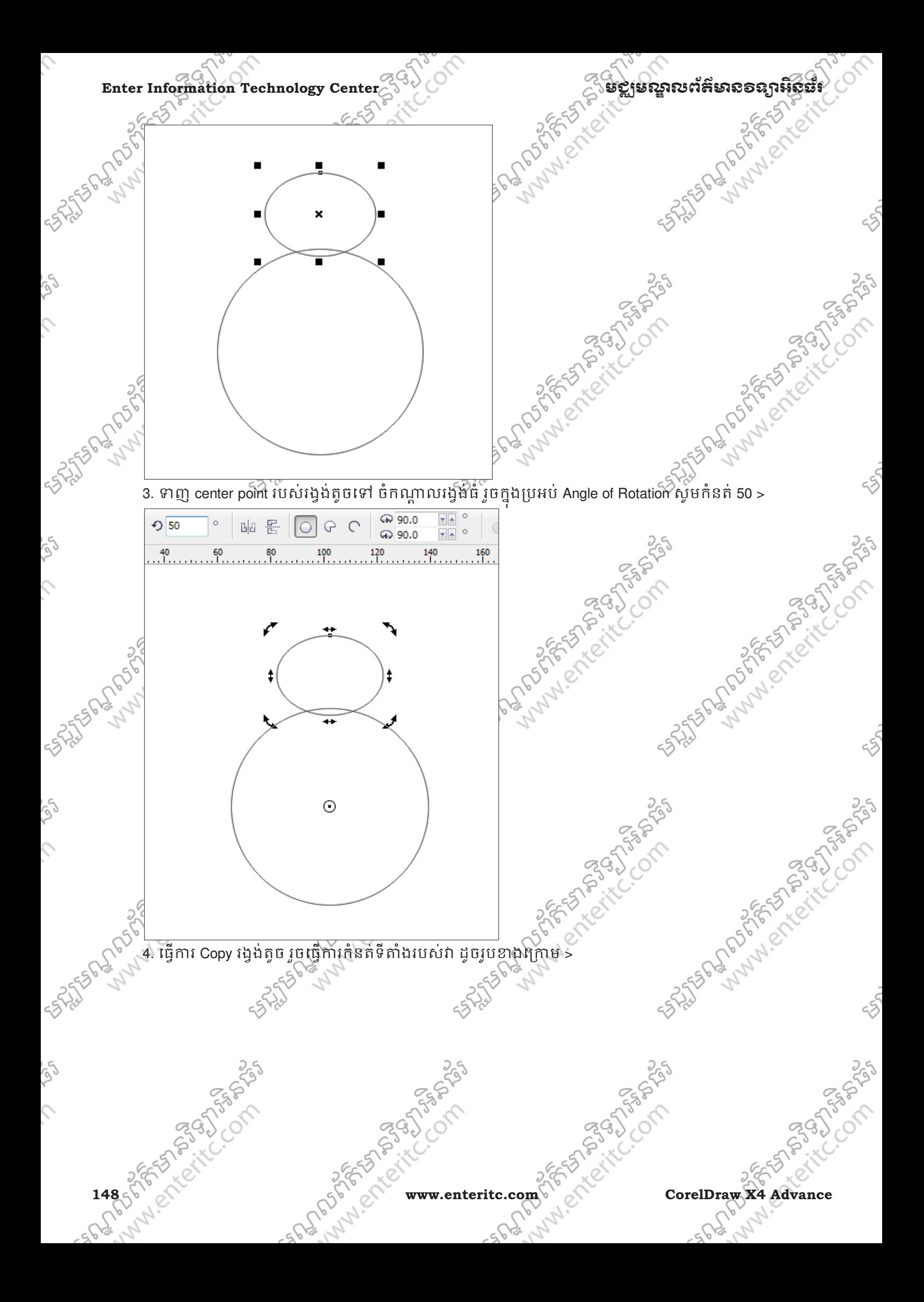

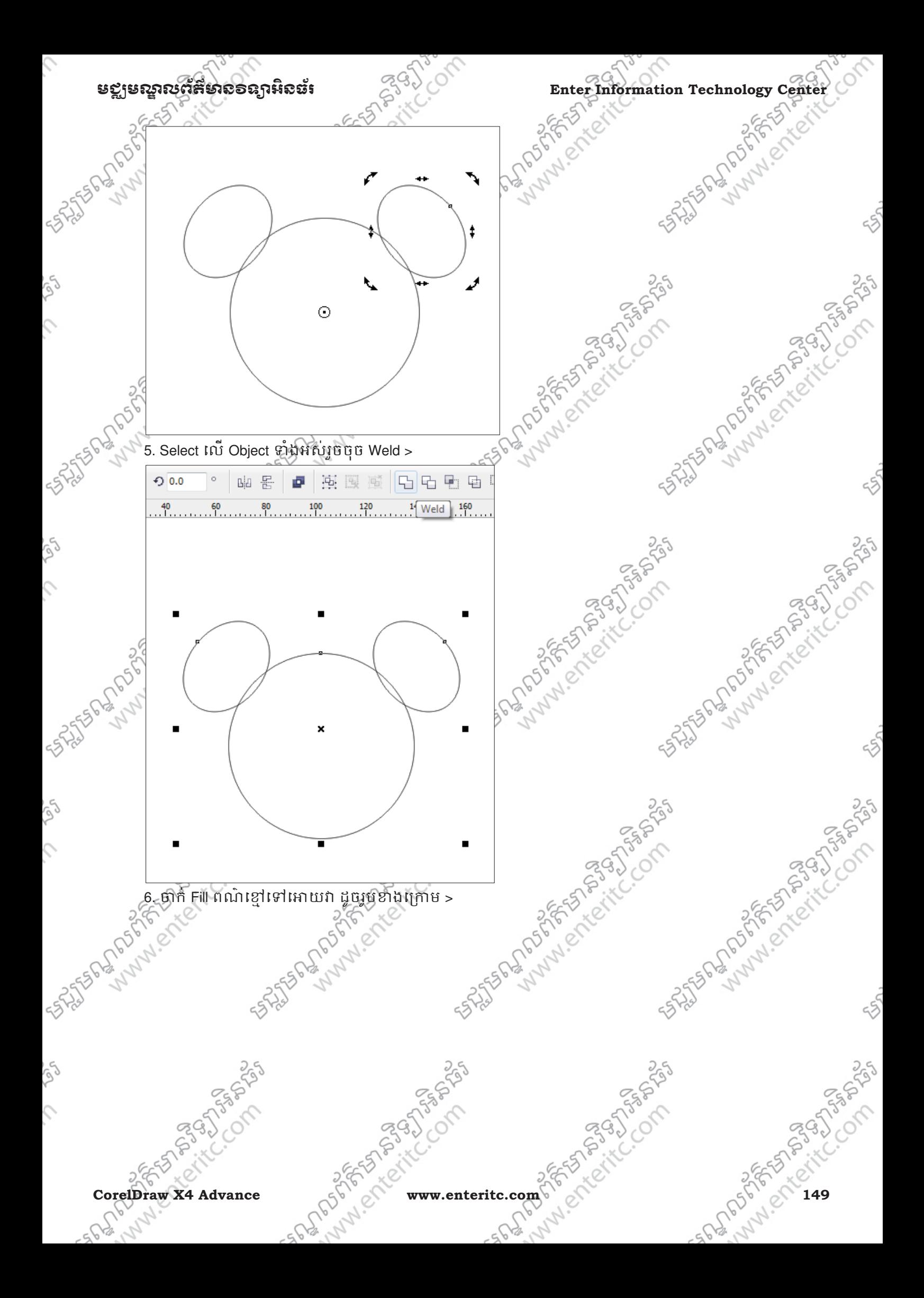

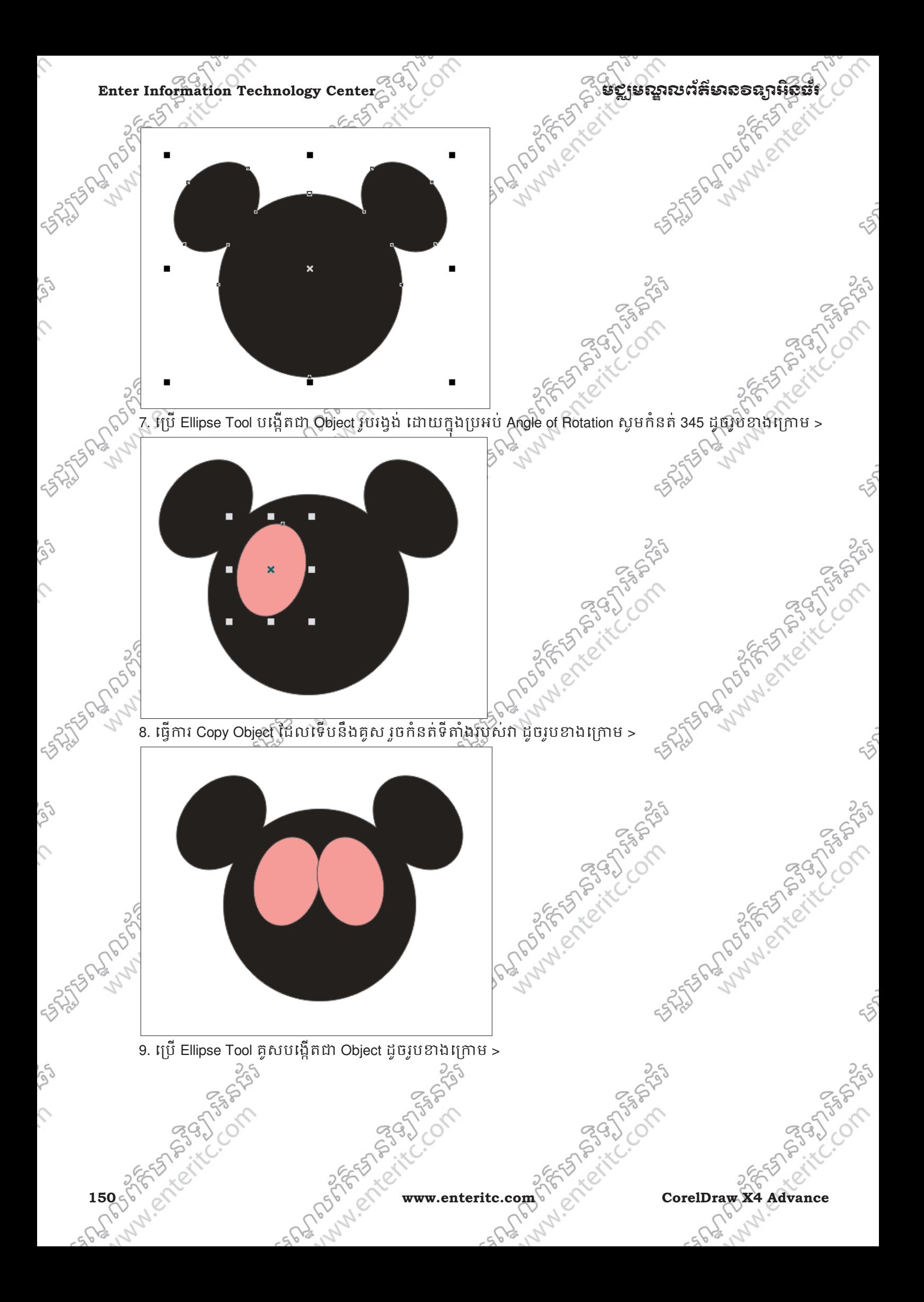

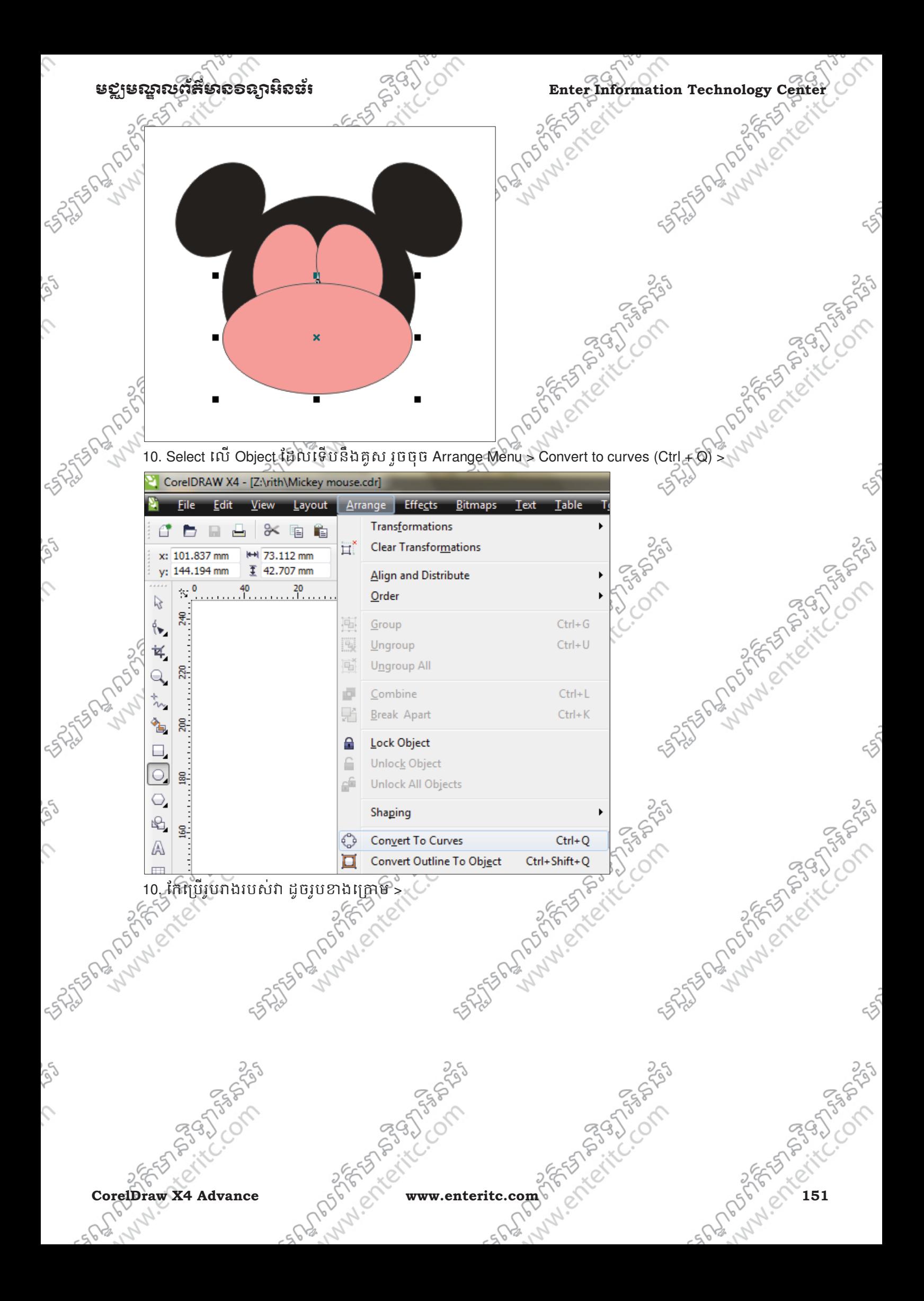

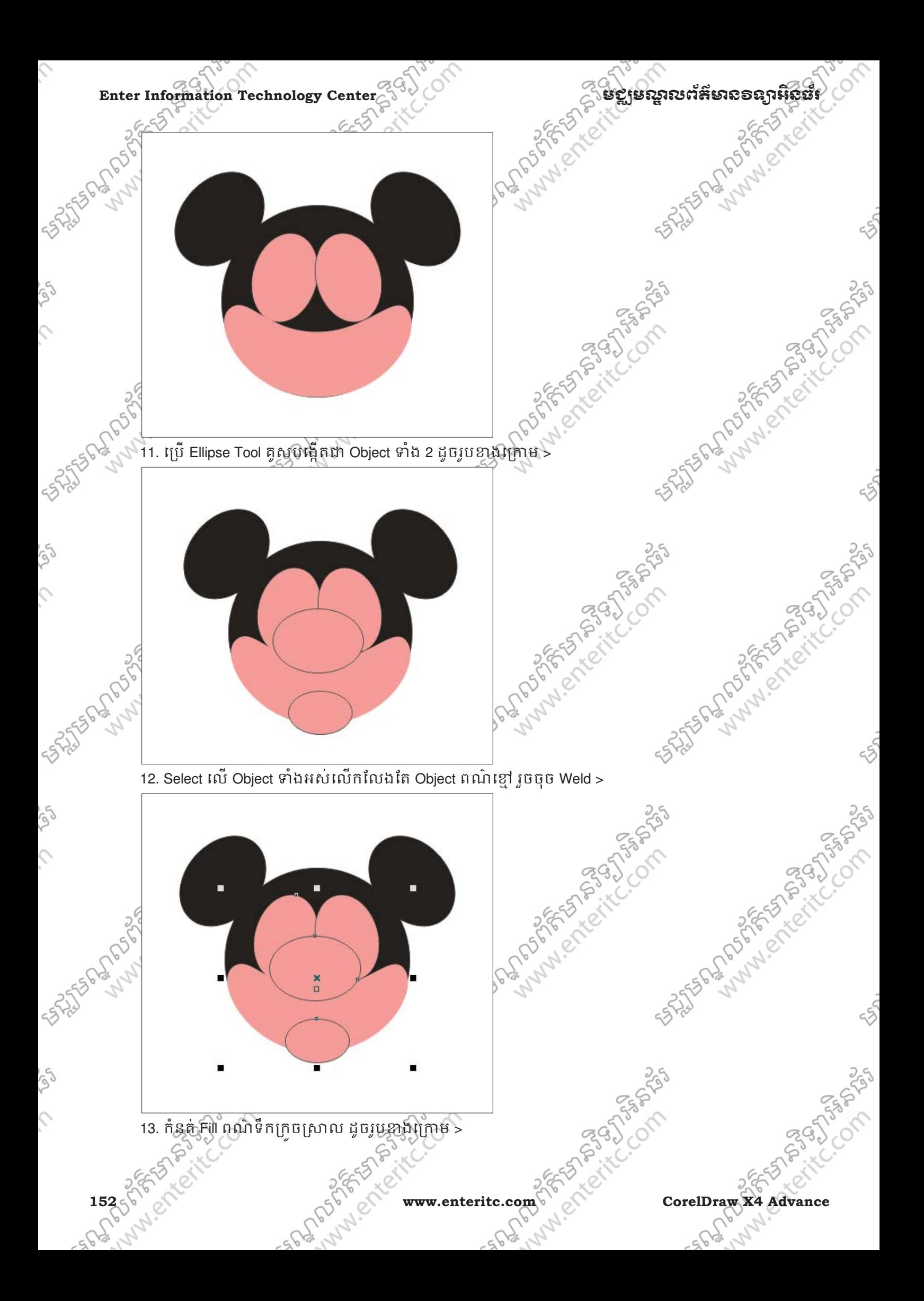

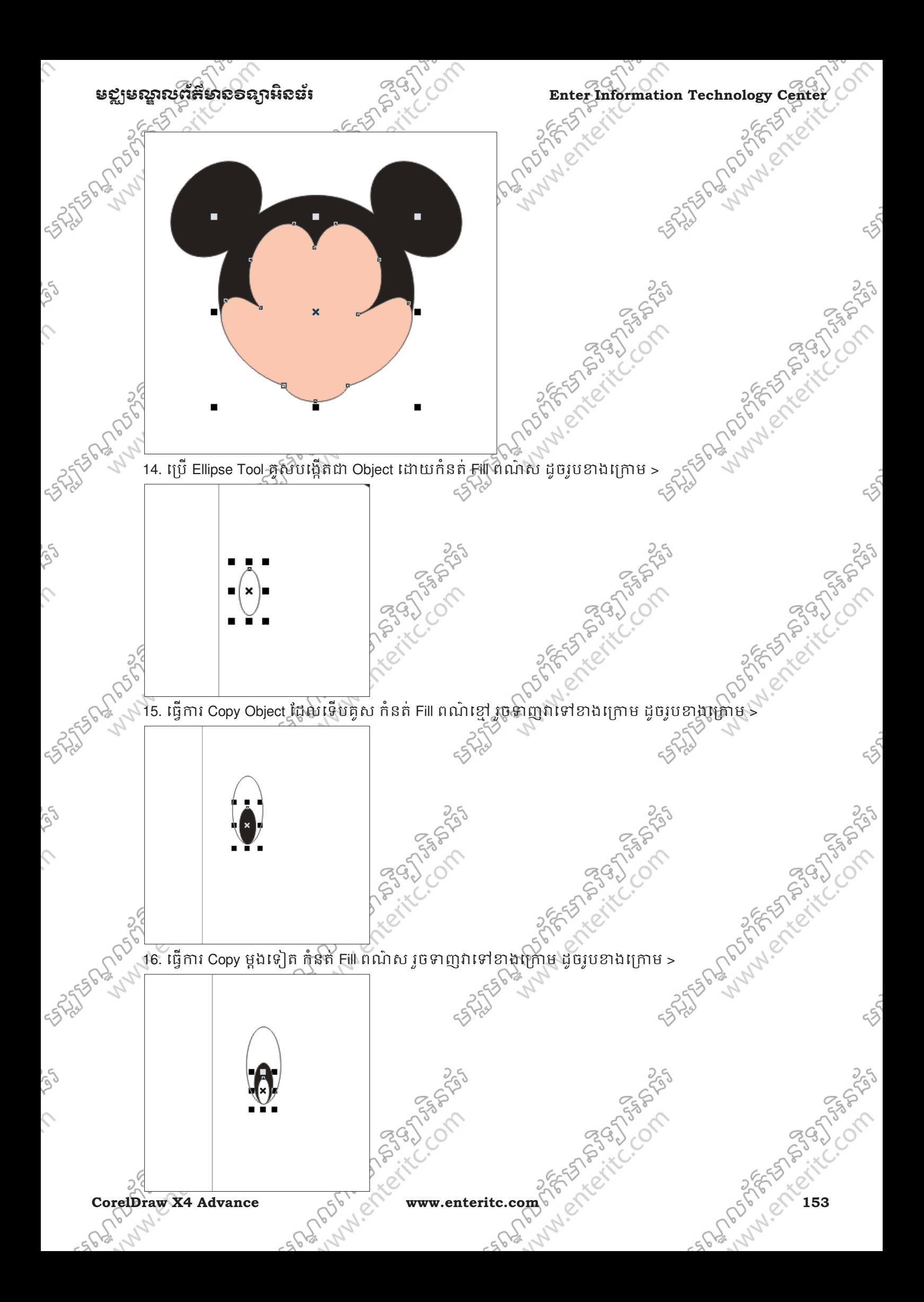

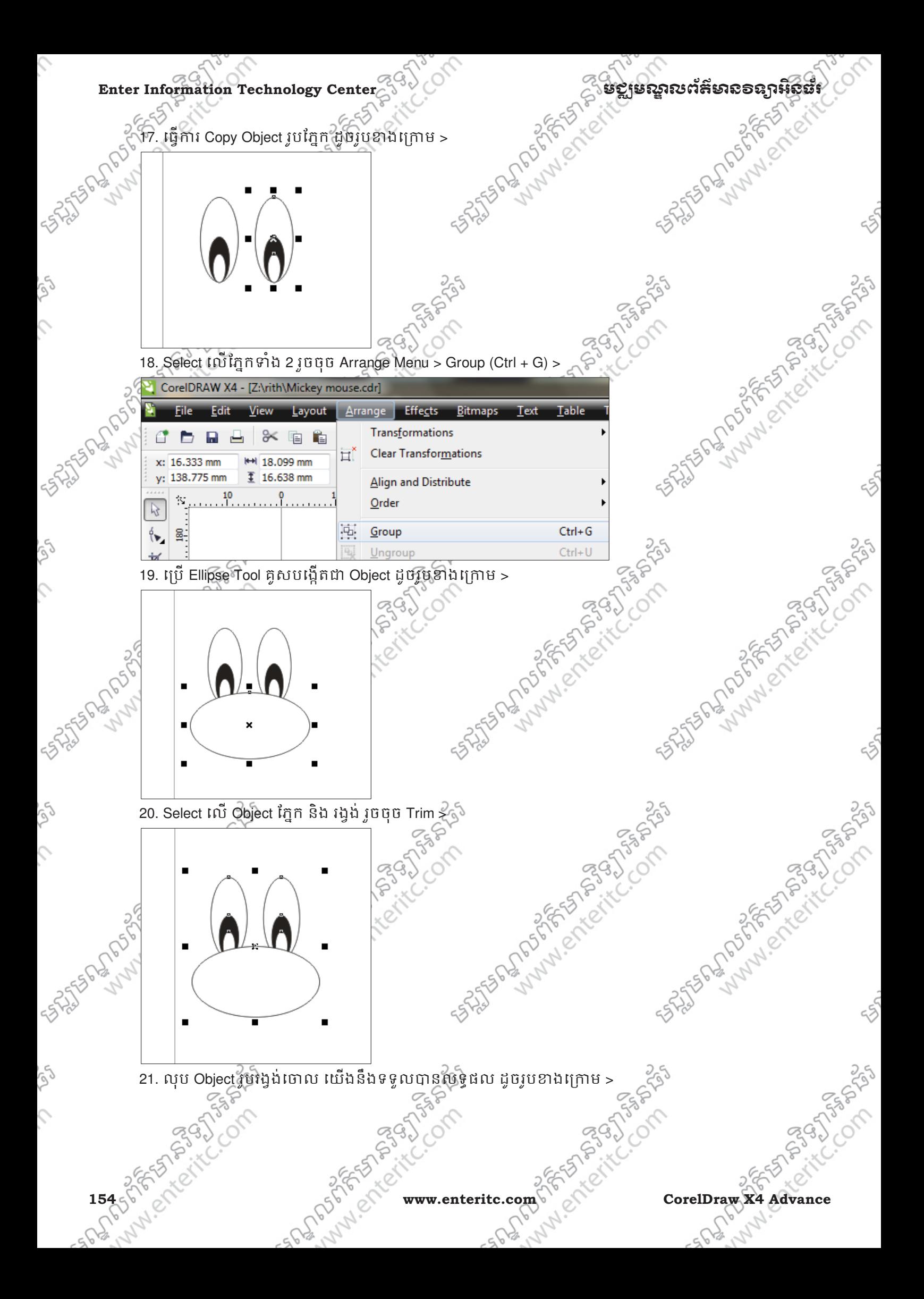

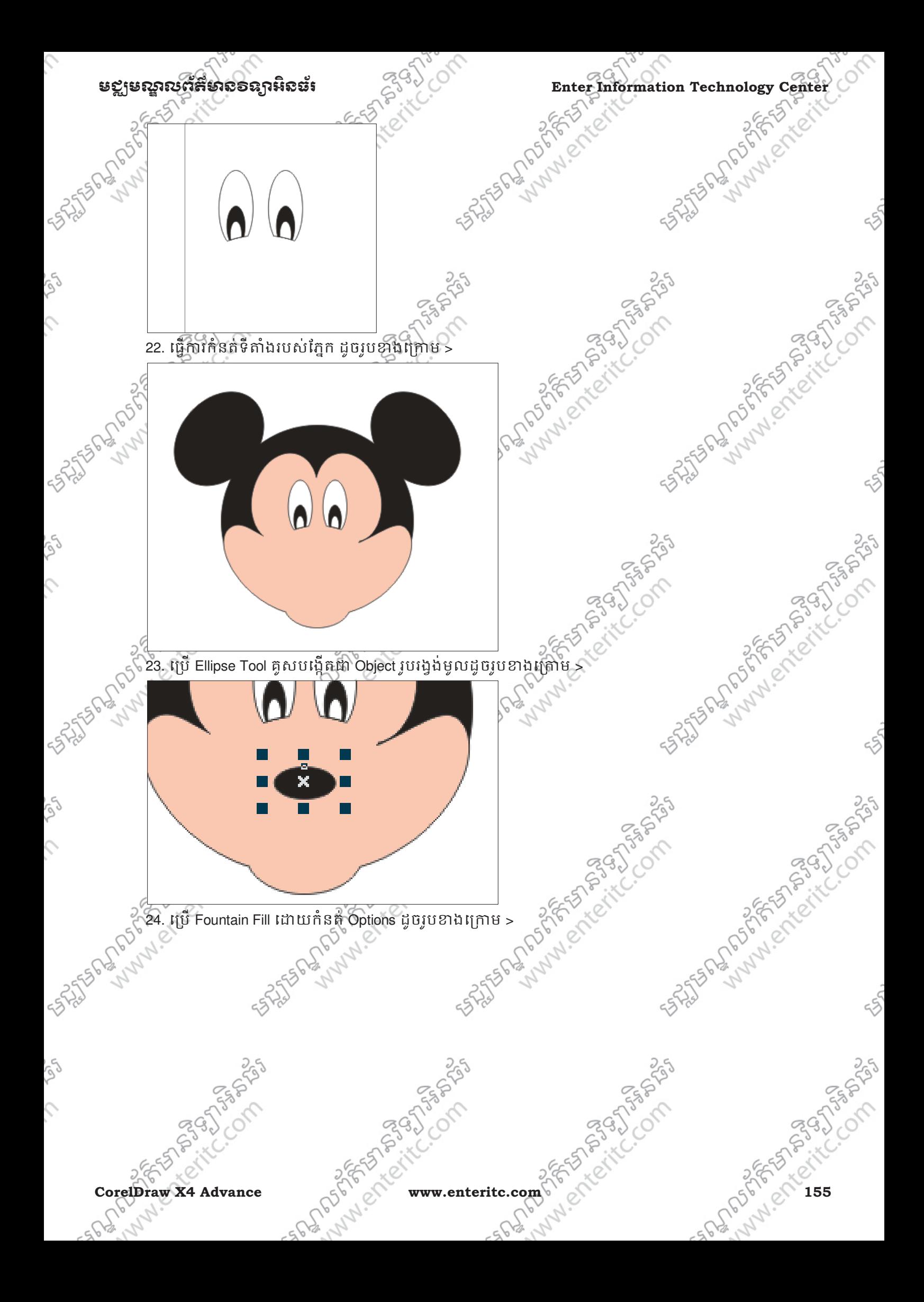

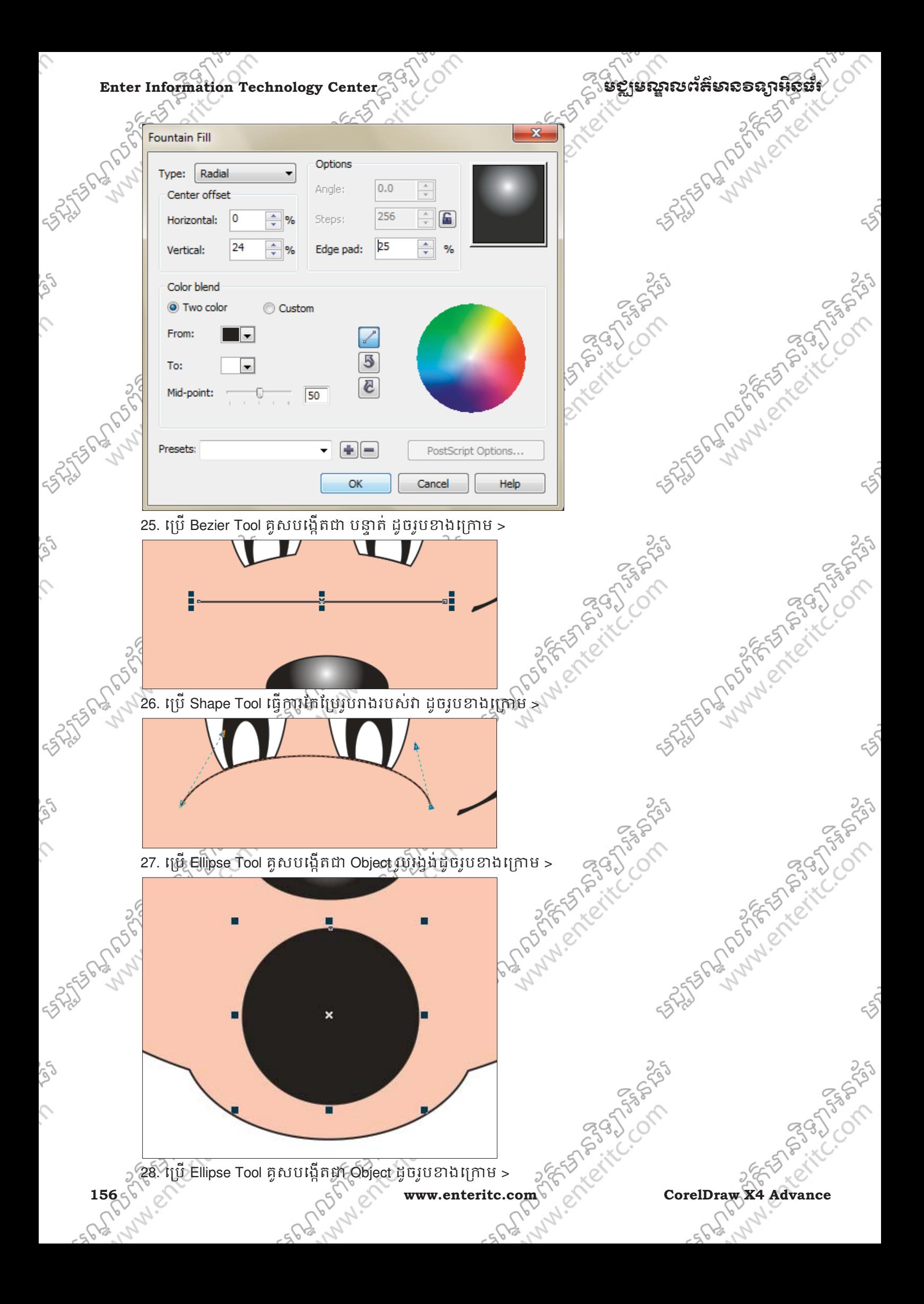

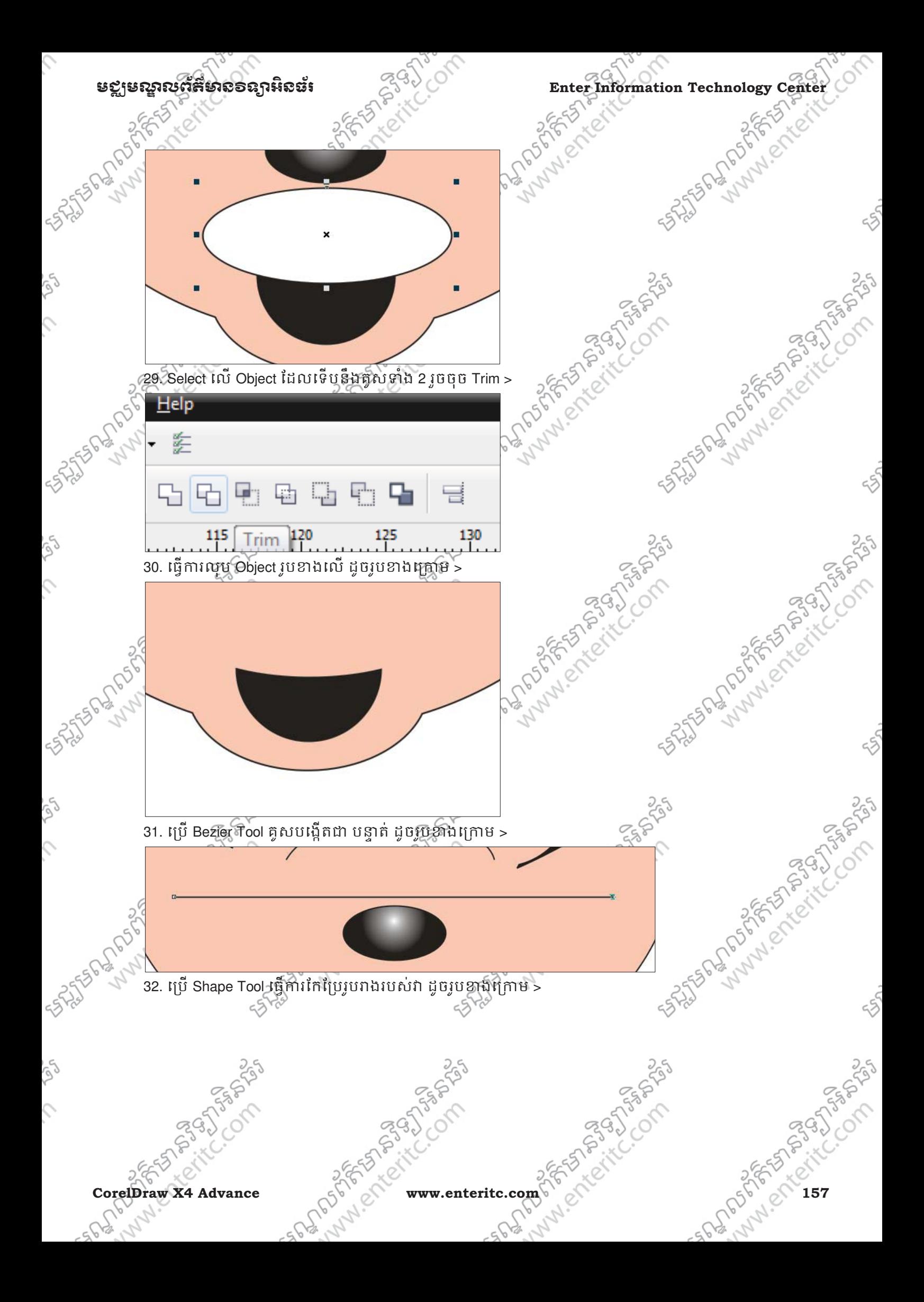

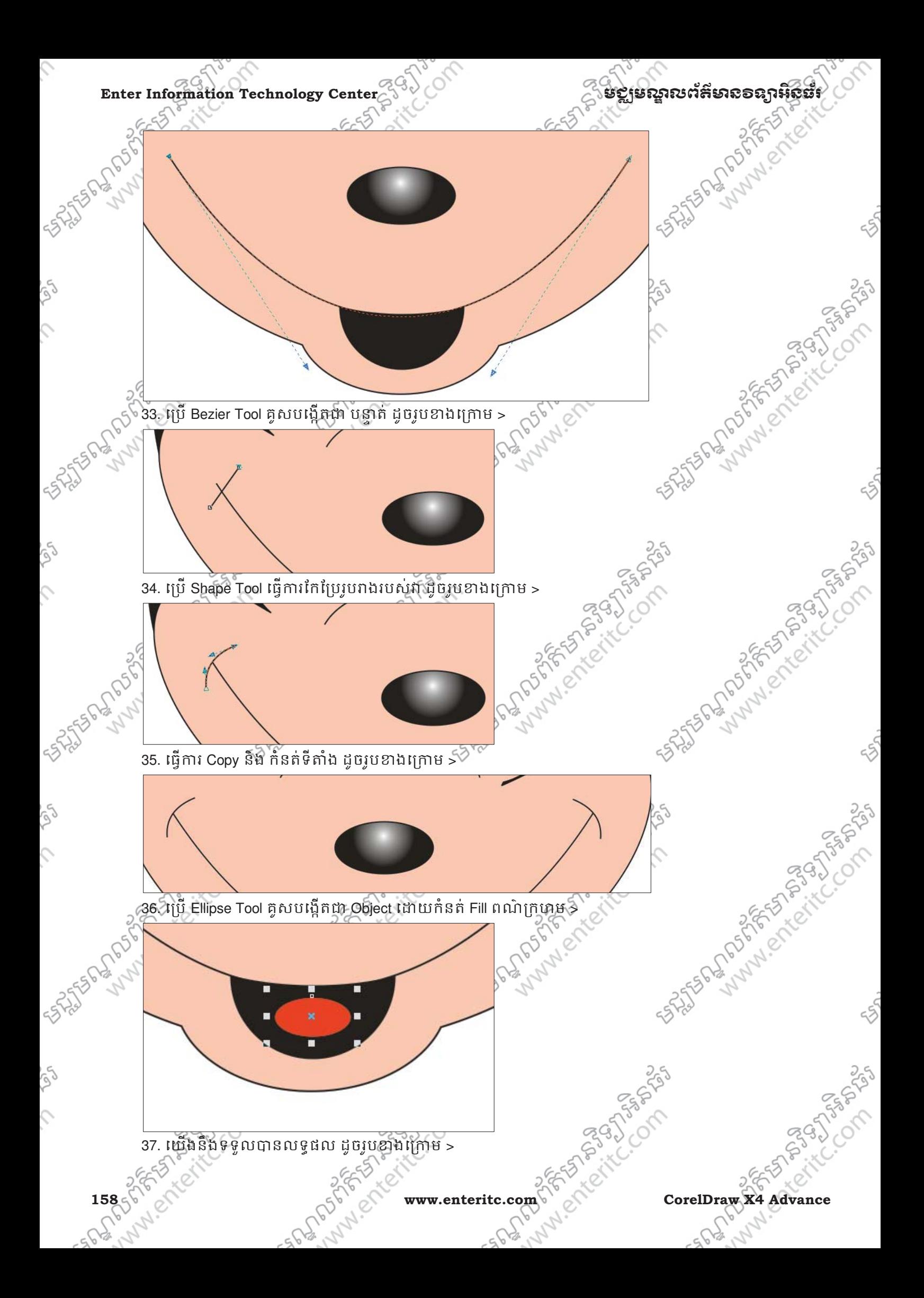

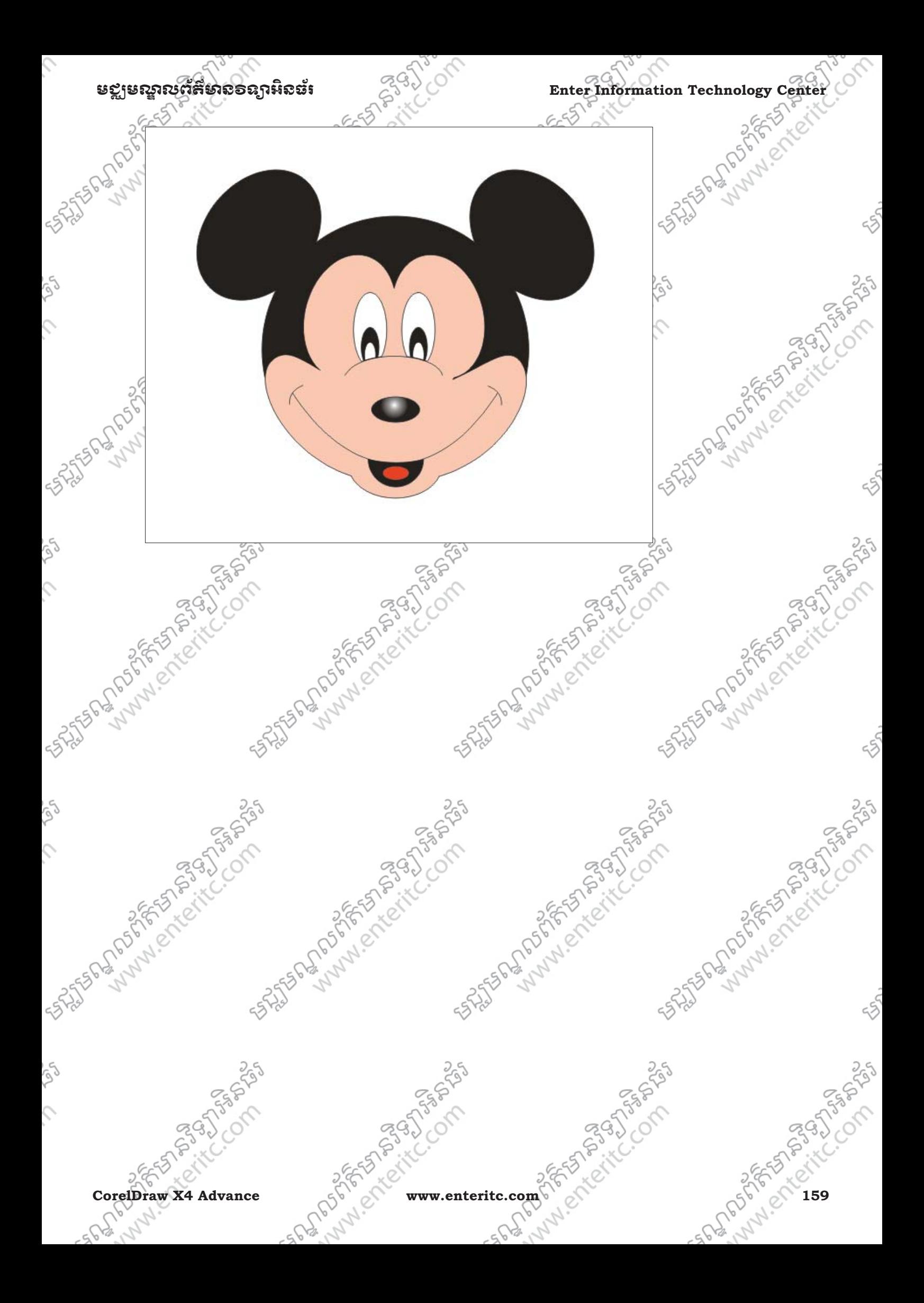

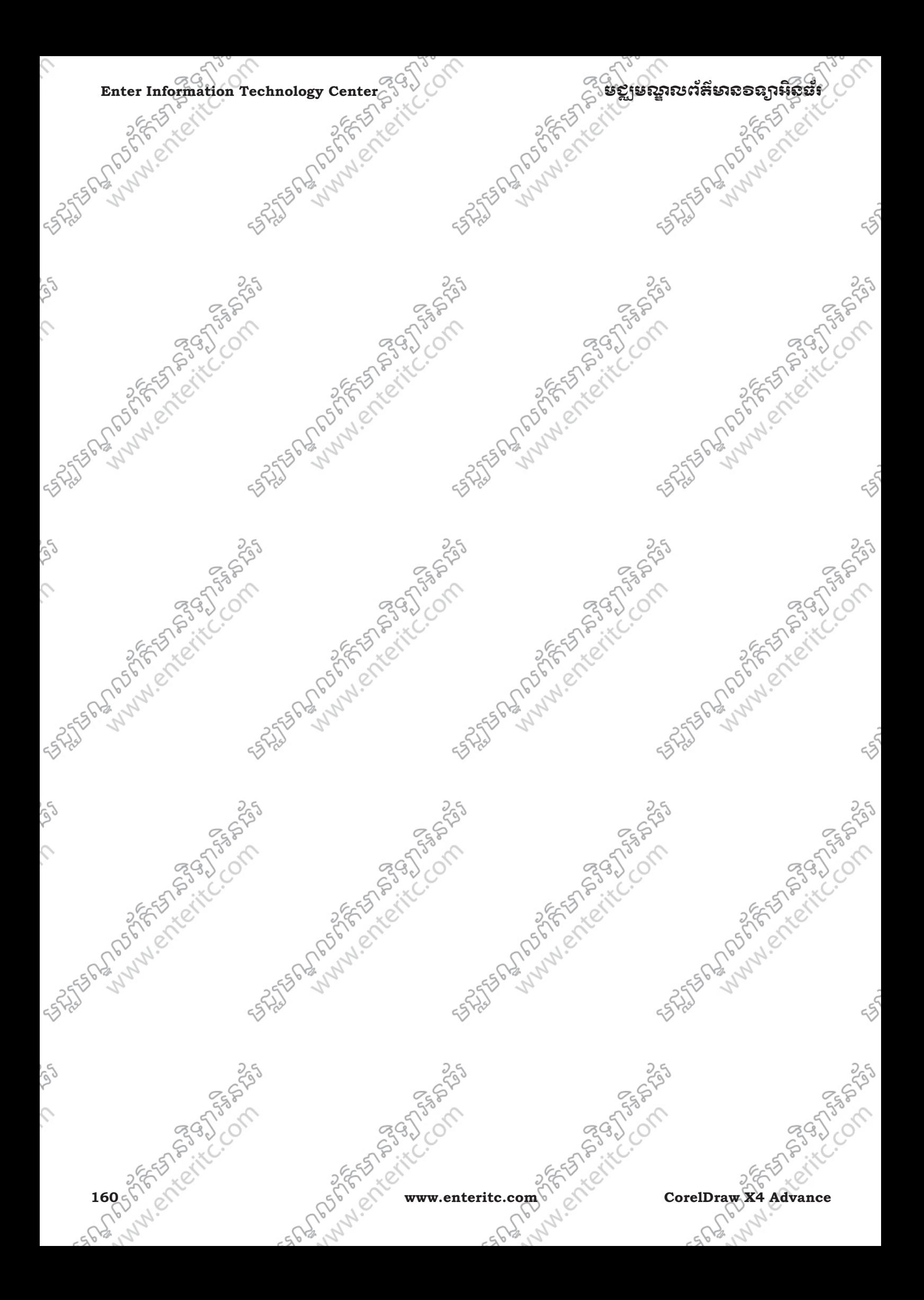

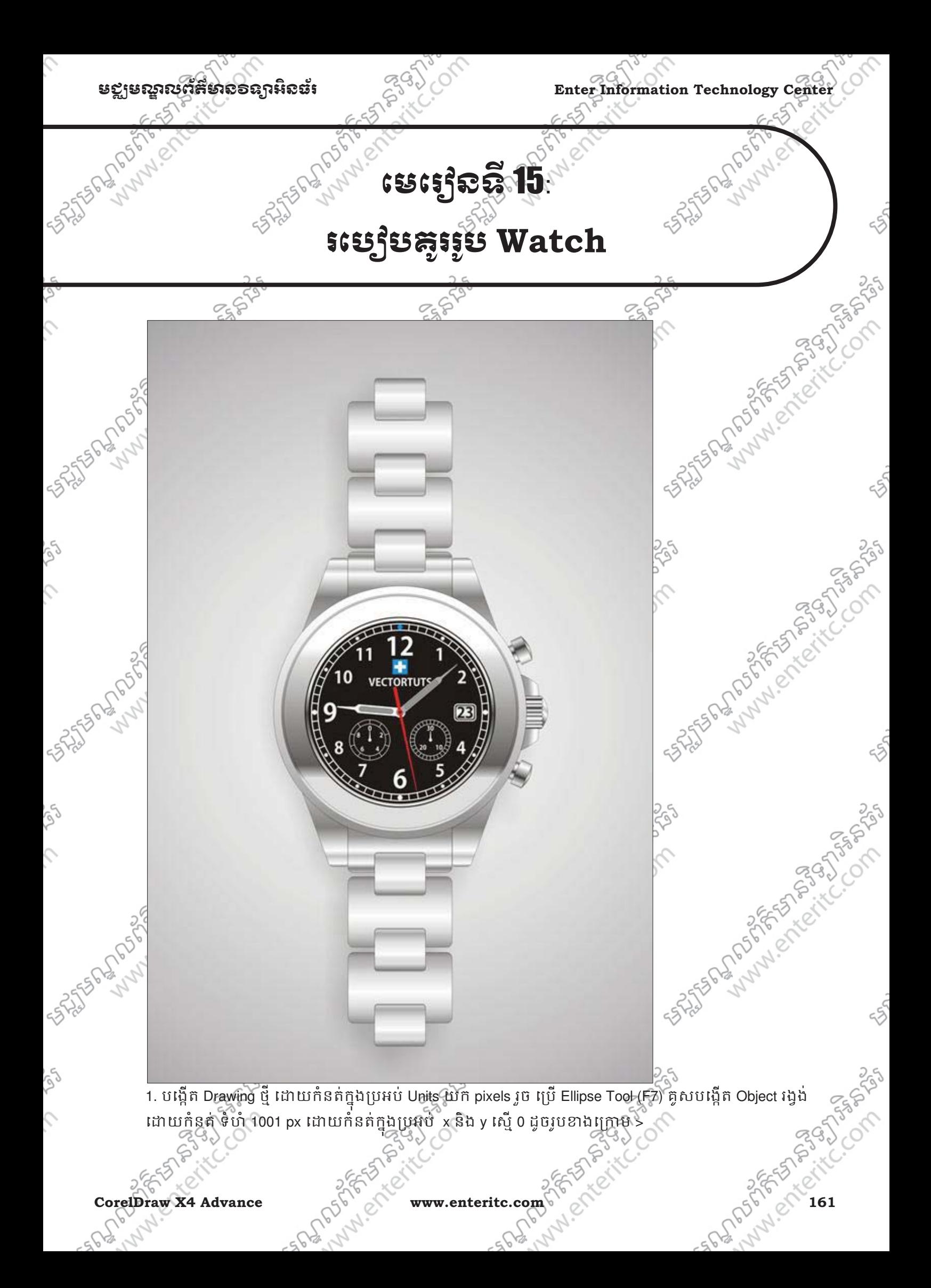

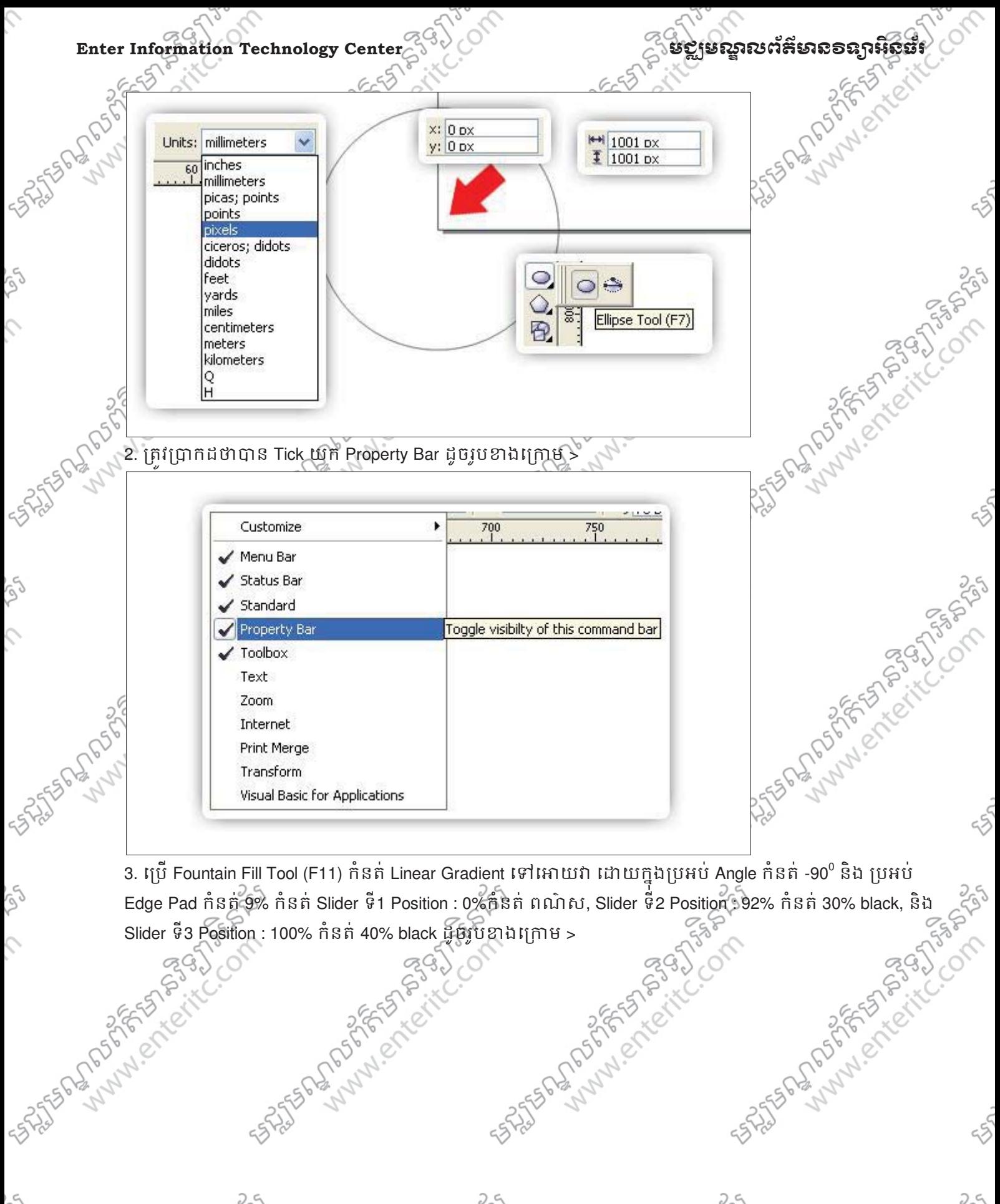

3. ប្រើ Fountain Fill Tool (F11) កំនត់ Linear Gradient ទៅអោយវា ដោយក្នុងប្រអប់ Angle កំនត់ -90 $^{\rm o}$ Edge Pad កំនត 9% កំនត Slider ទី1 Position : 0%កំនត ពណ៌ស, Slider ទី2 Position : 92% កំនត 30% black, និង<br>Slider ទី3 Position : 100% កំនត 40% black អ៊ីអូវ៉ាបខាងក្រោម ><br>Slider ទី3 Position : 100% កំនត 40% black អ៊ីអូវ៉ាបខាងក្ Slider ទី3 Position : 100% កំនត់ 40% black ដូចរូបខាងក្រោម >

**162 www.enteritc.com** CorelDraw X4 Advance

535

**TANGARY** 

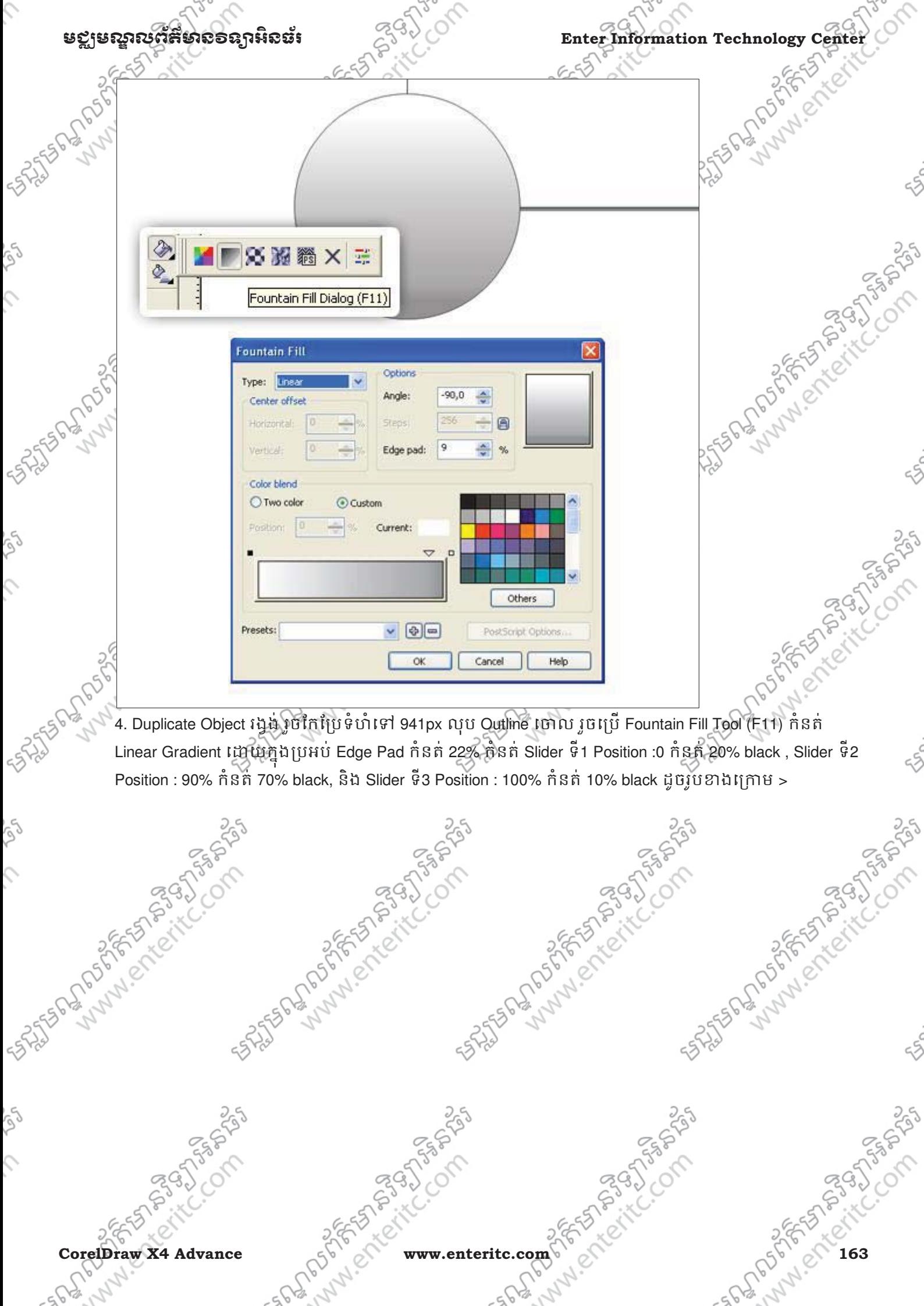

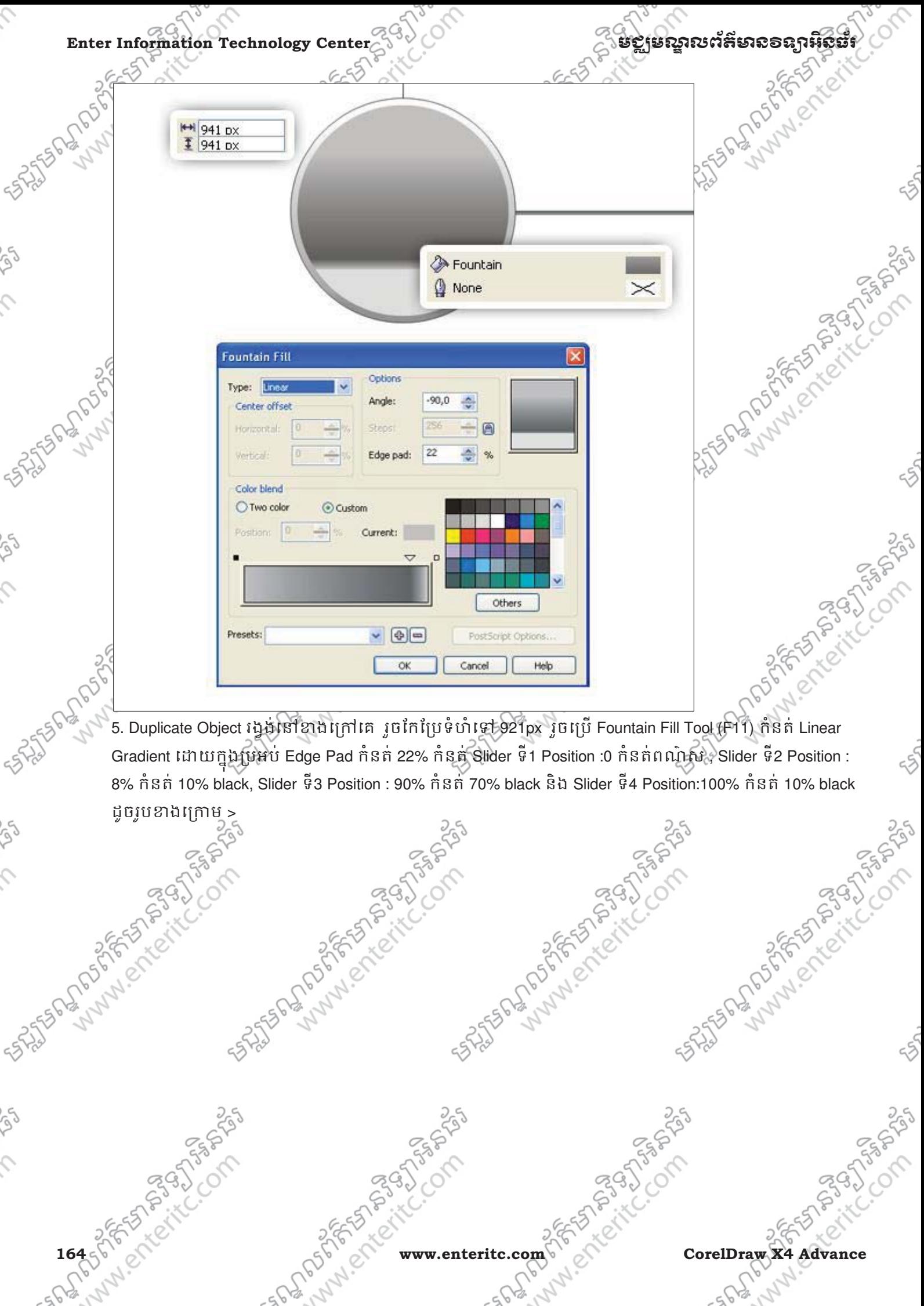

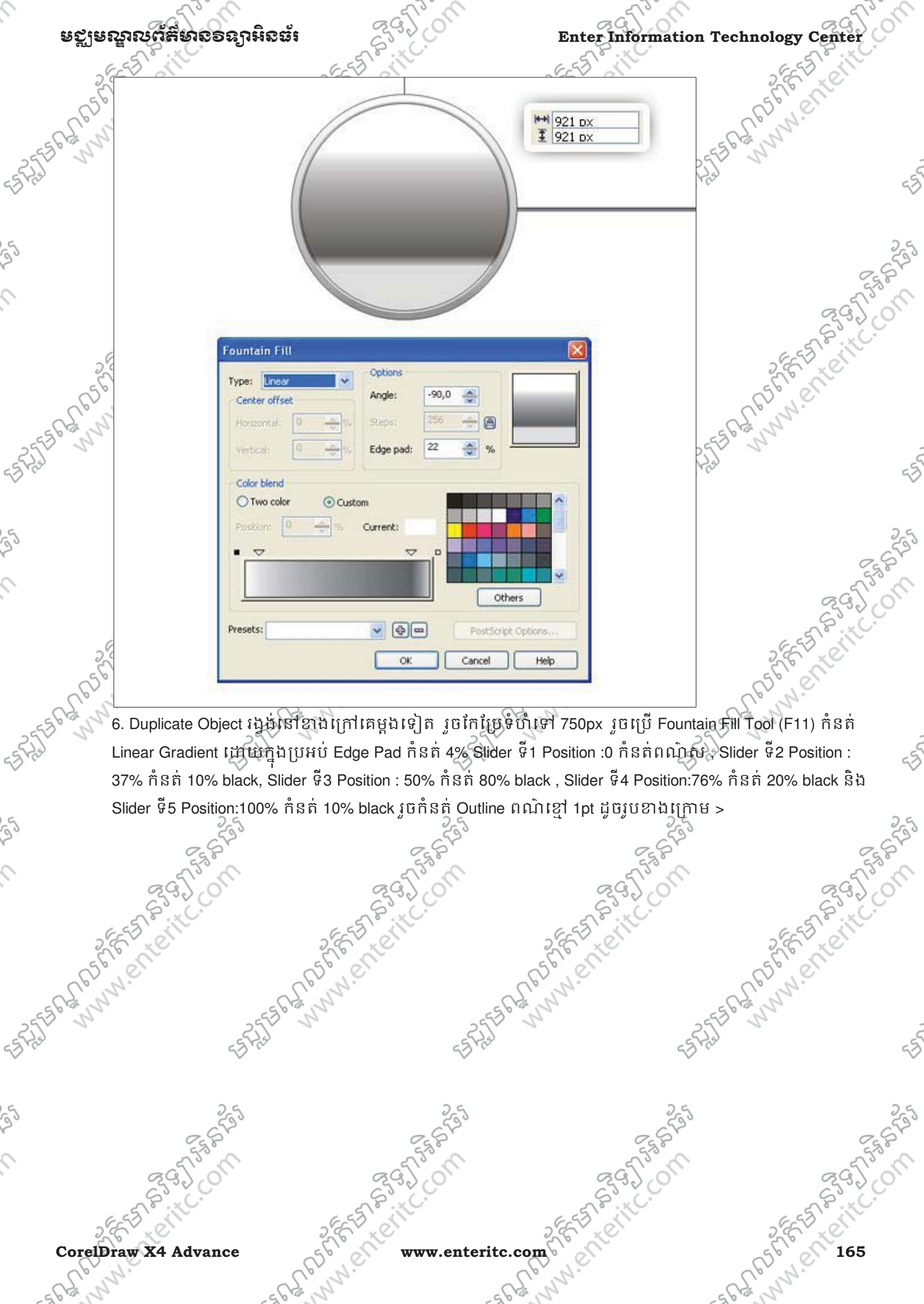

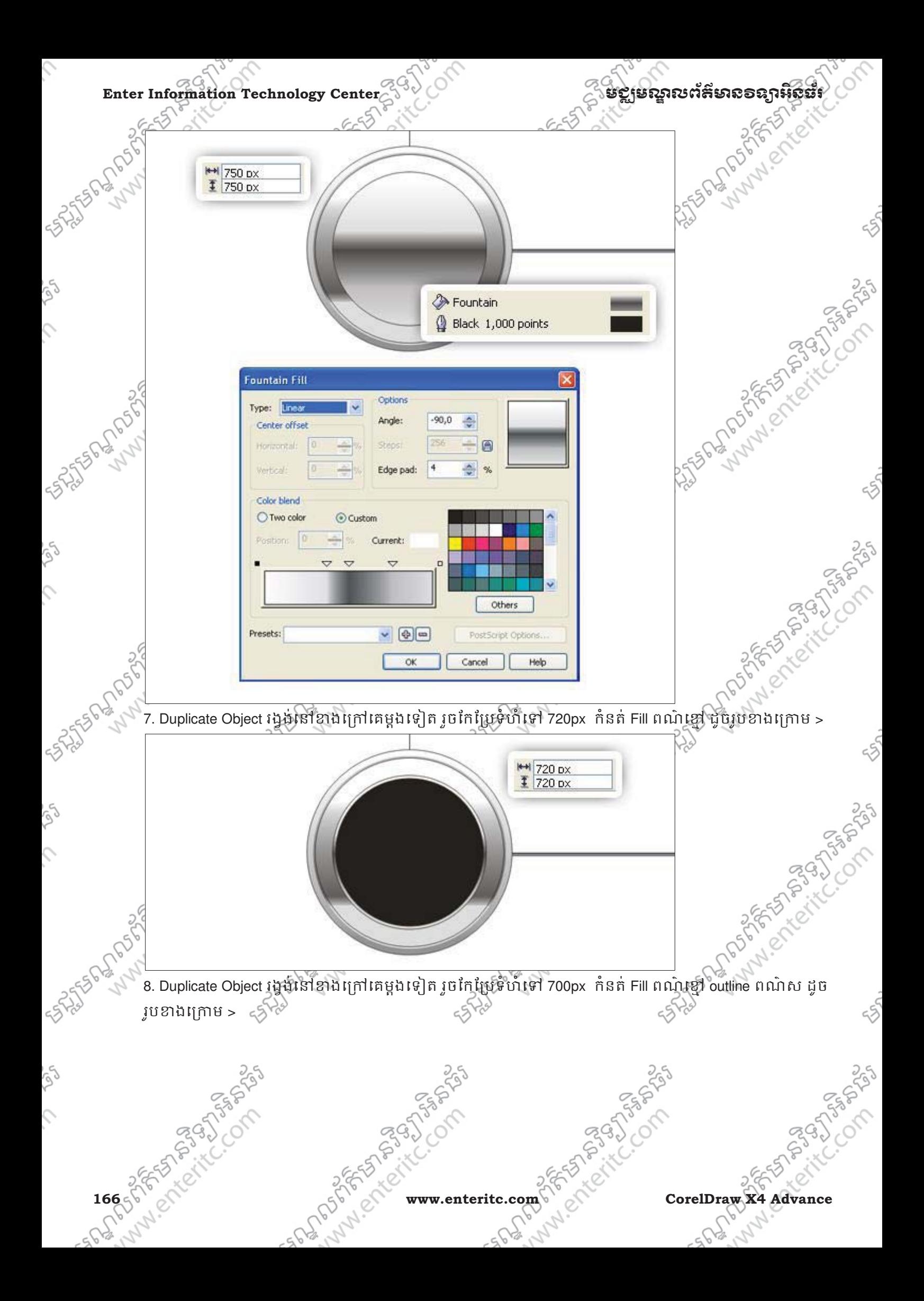

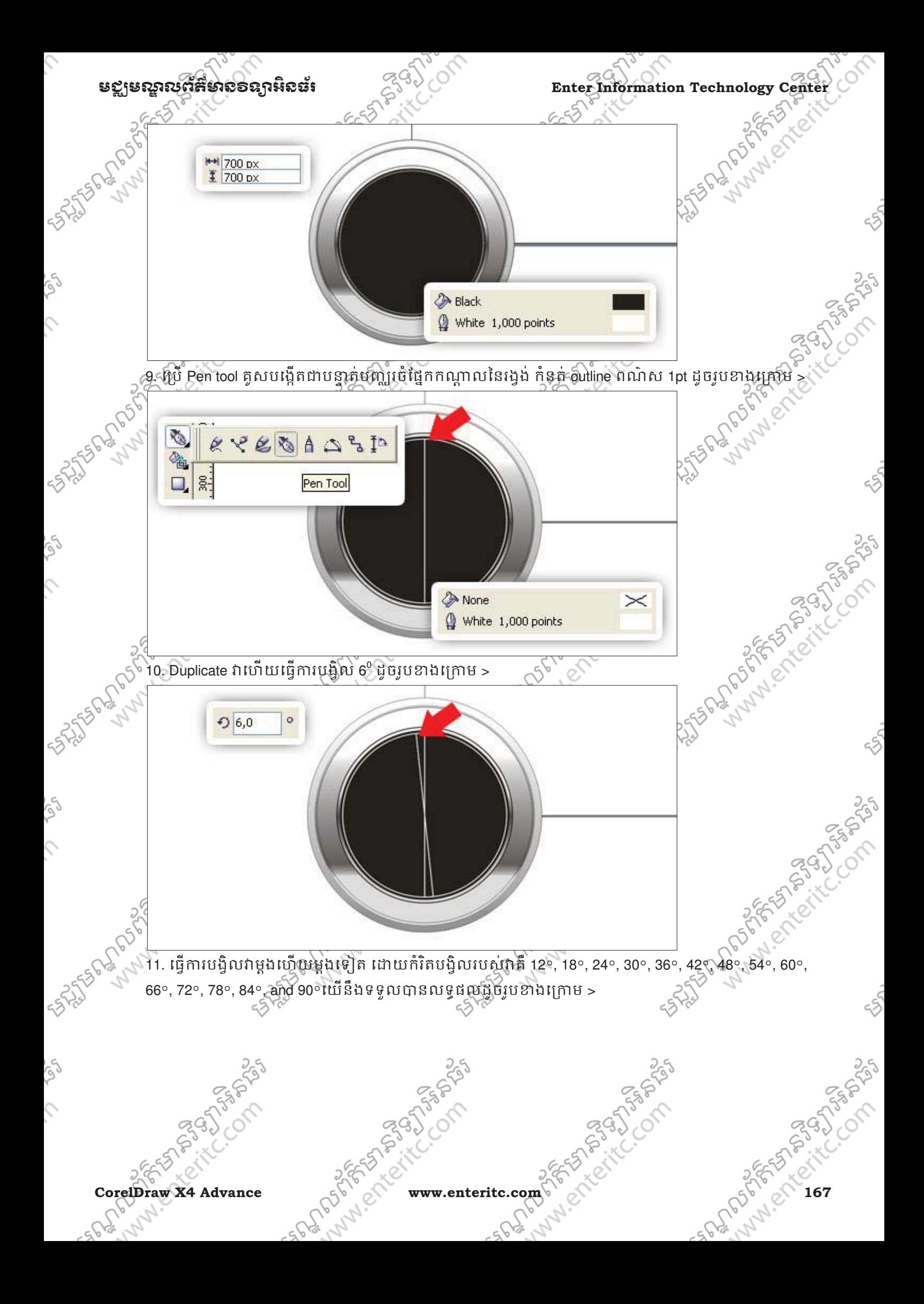

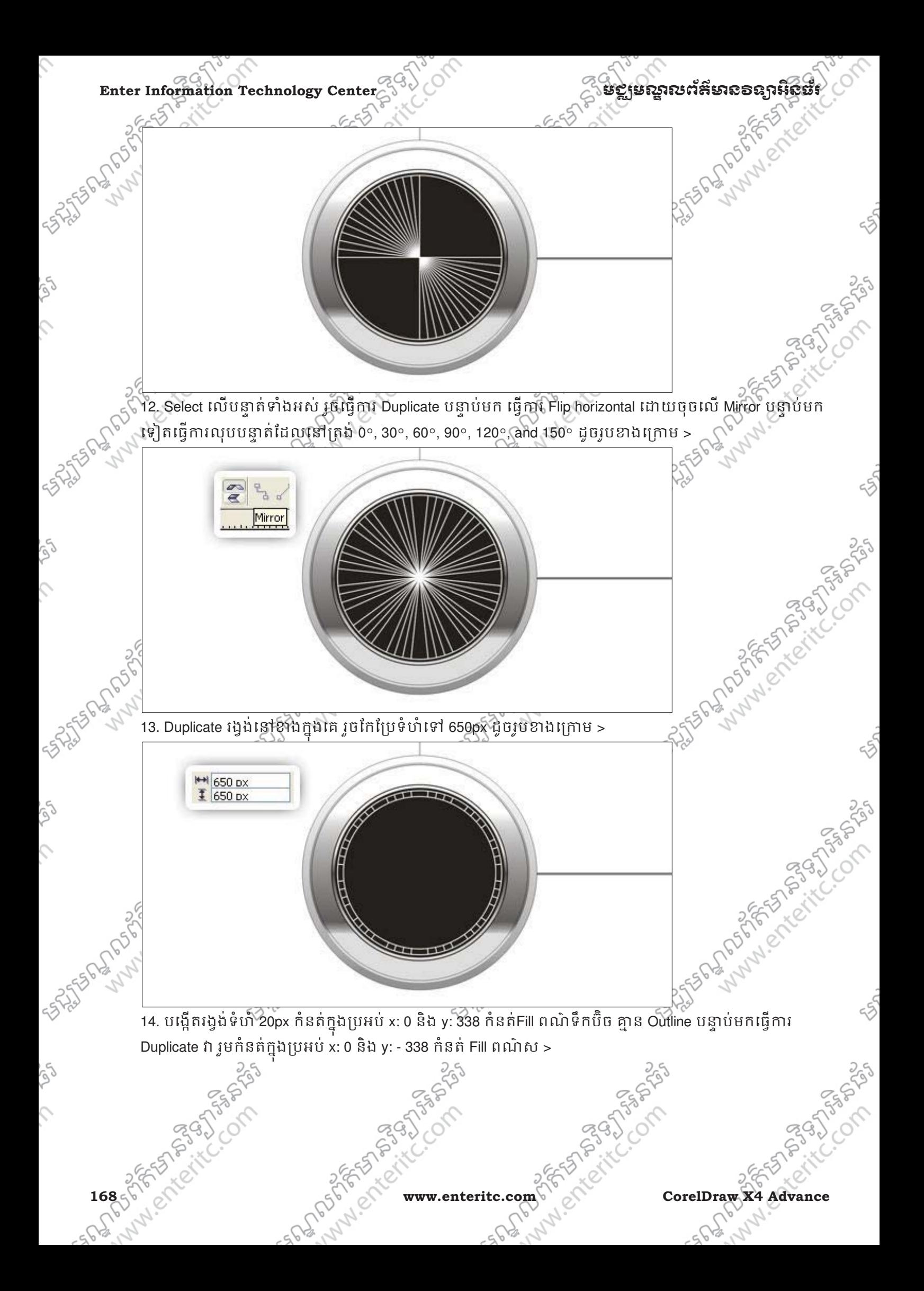

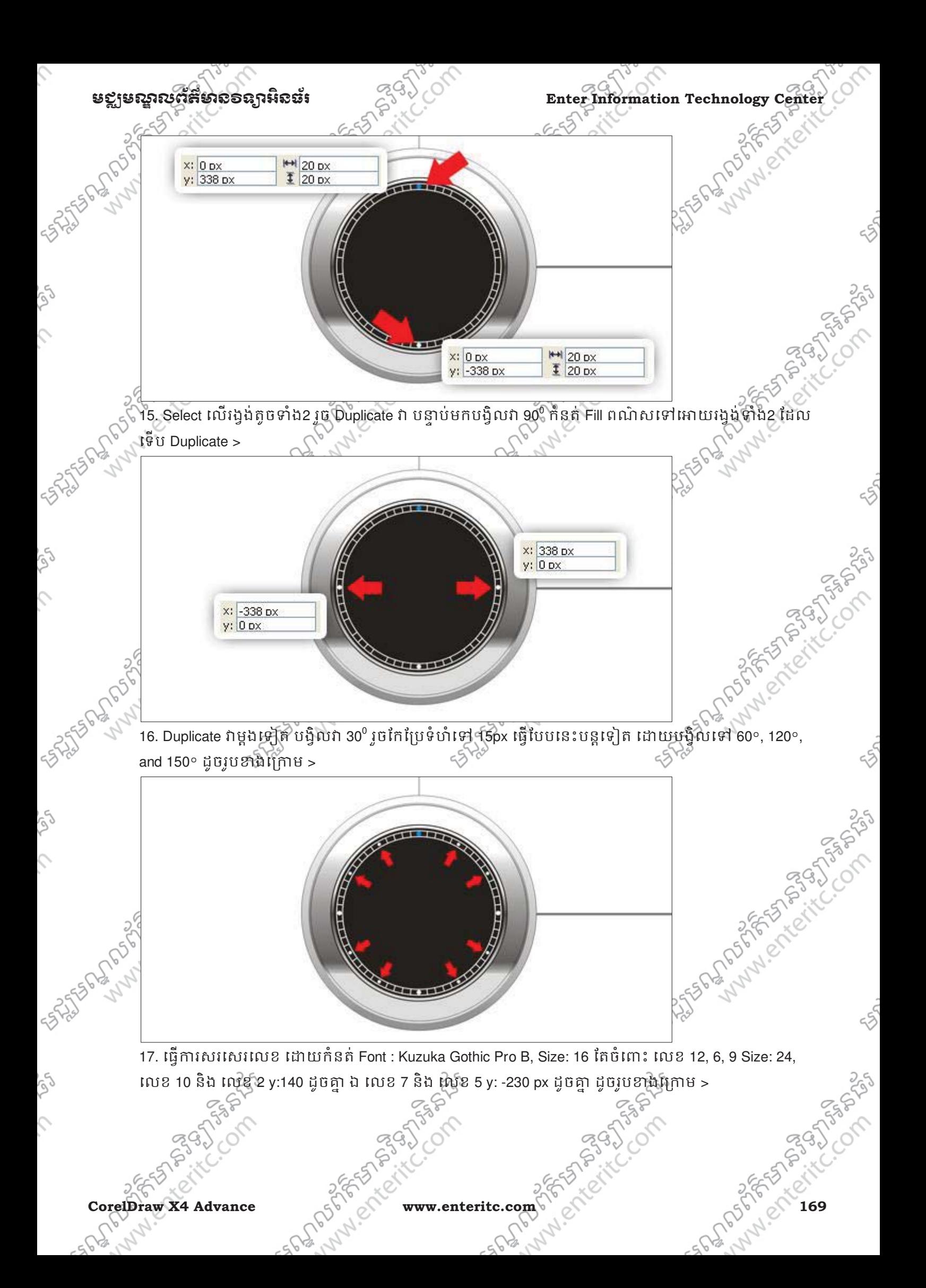

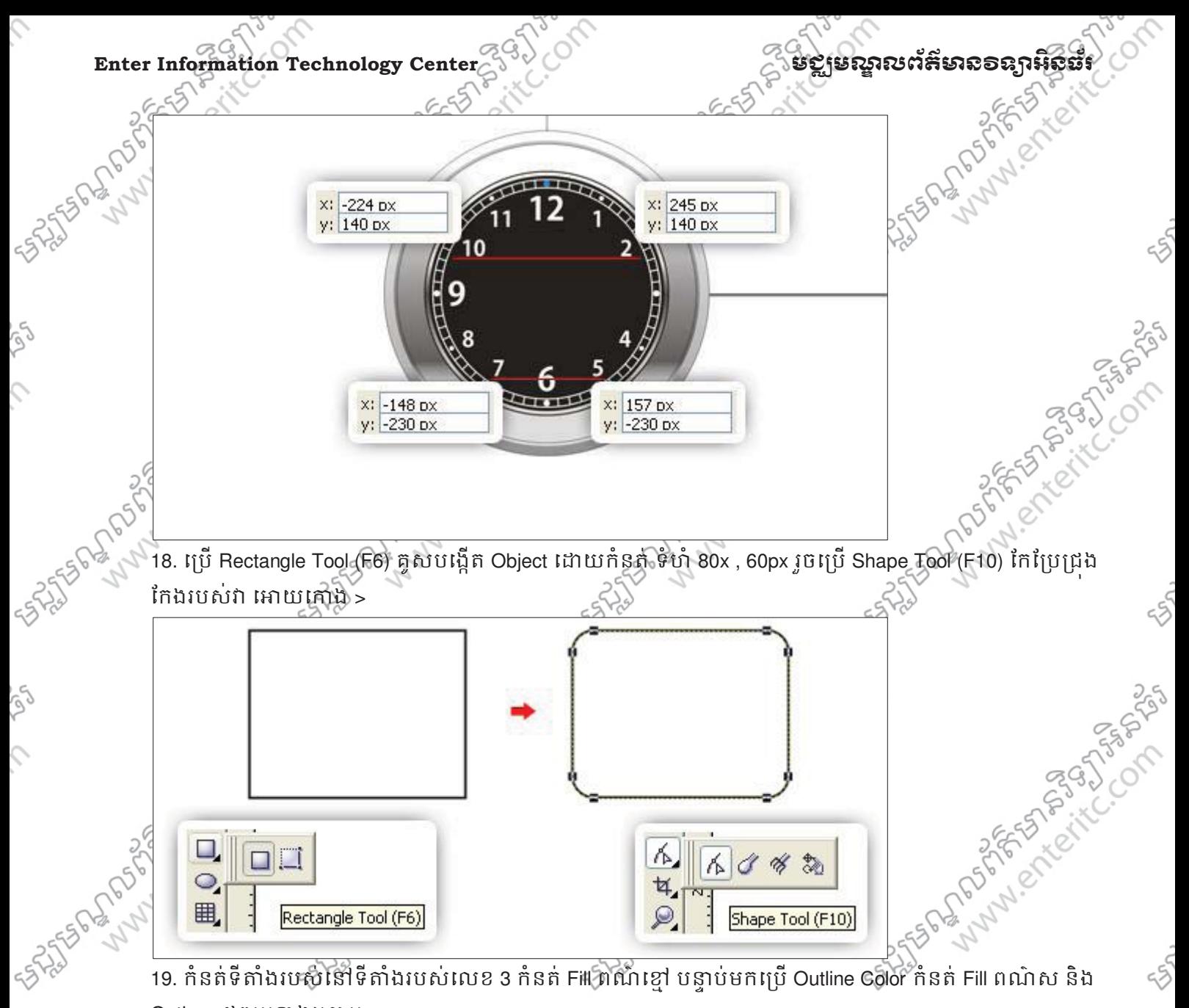

Options ដូចរូបខាងក្រោម >

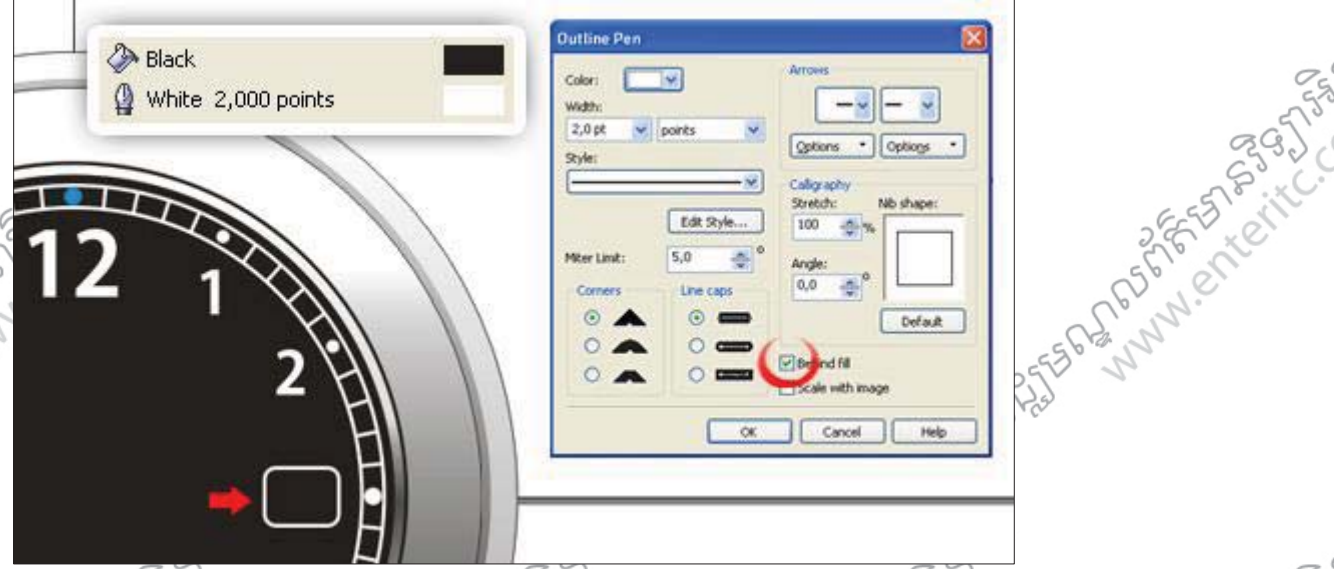

20. Duplicate ที่ រួចកែប្រែទំហំត្រឹម 90% គ្មាន Outline រួចប្រើ Fountain Fill Tool (F11) ភំនត់ Linear Gradient កំនត់ Angle 90<sup>9</sup> ភំនត់ Slider ទី1 Position :0 កំនត់ 30% black, Slider ទី2 Position : 51% កំនត់ពណ៌ស, Slider ទី3 Position : 100% កំនត់ 30% black បន្ទាប់មកសរសេរលេខ ដូចរូបខាងគ្រោម >

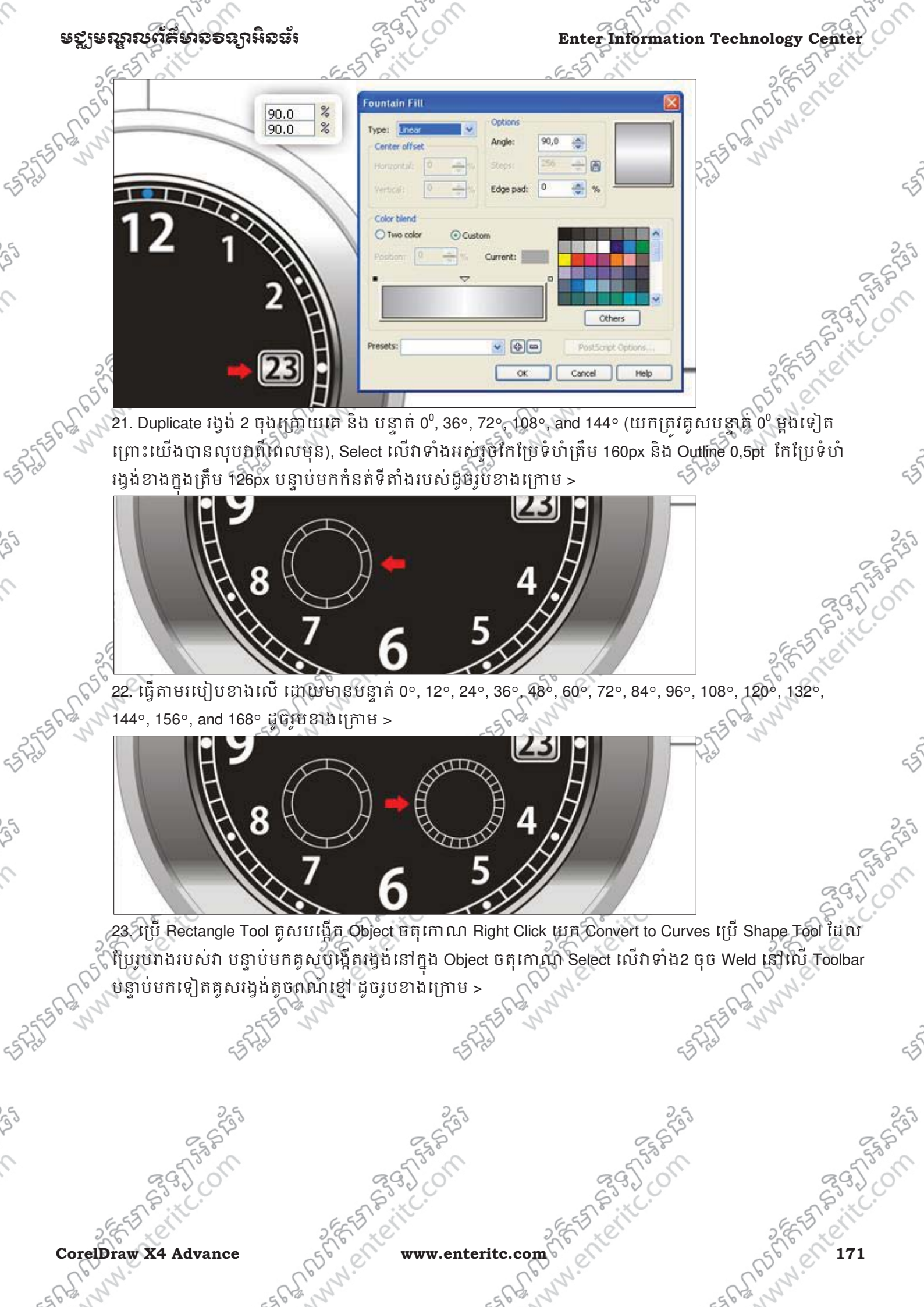

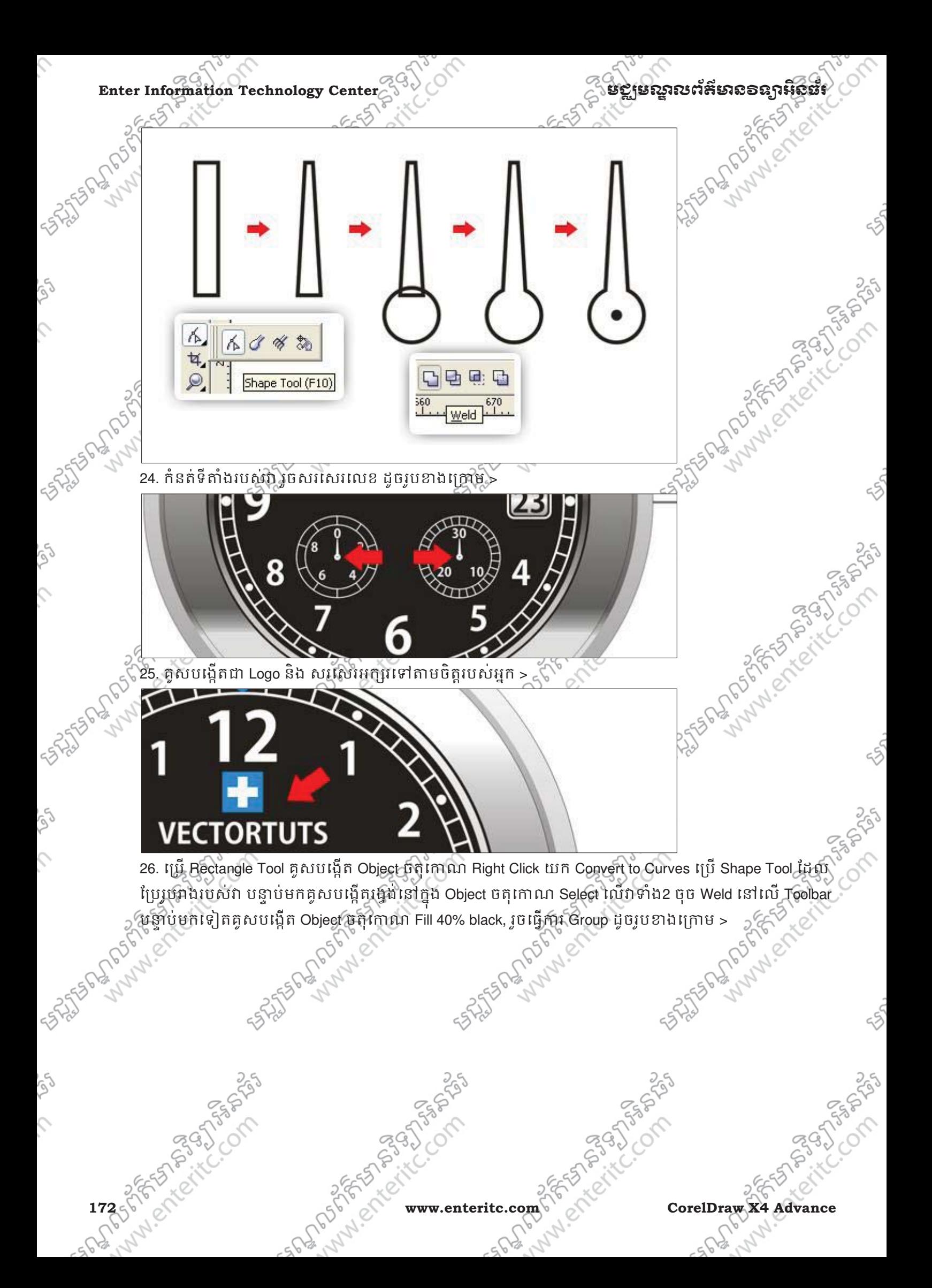

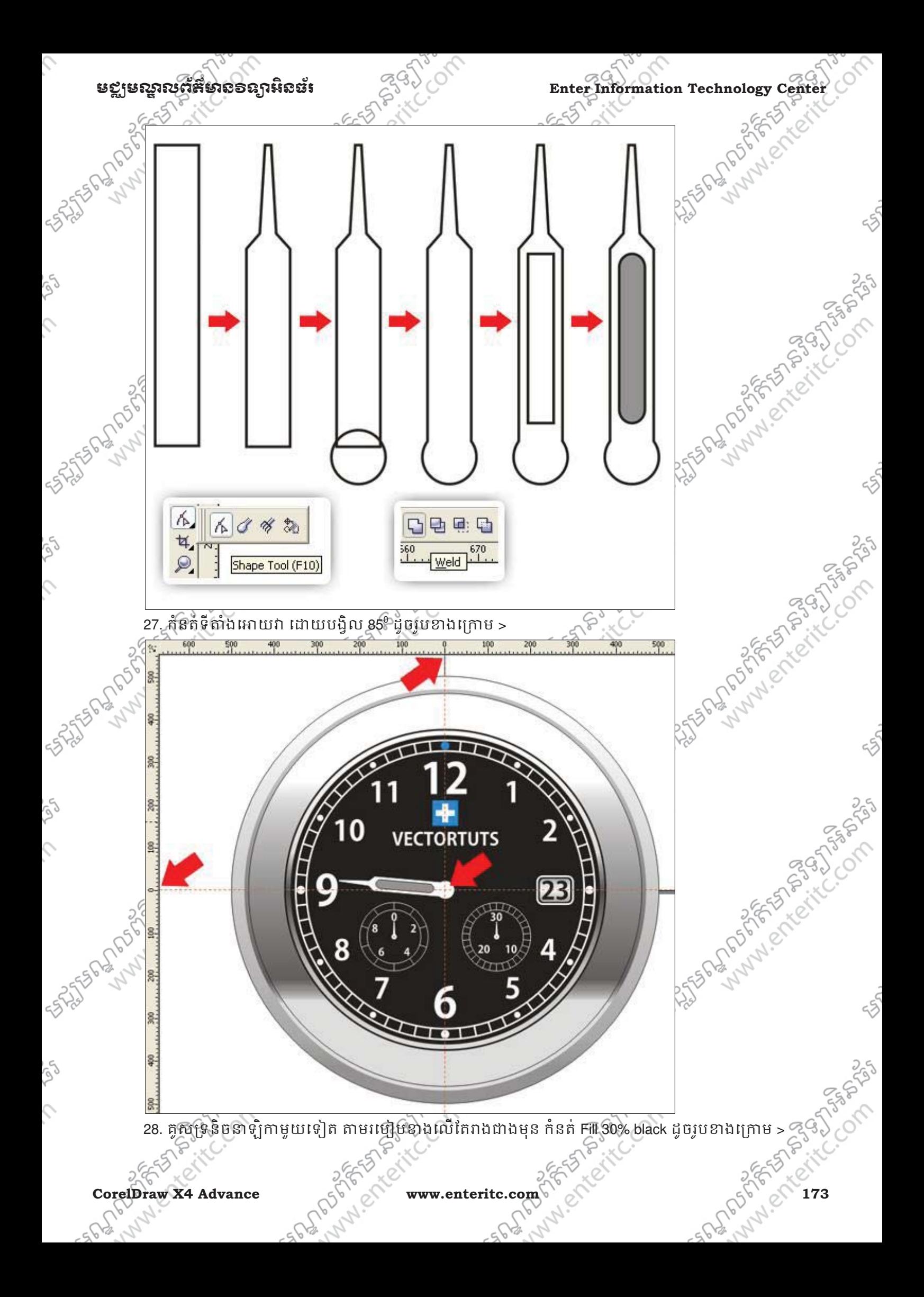

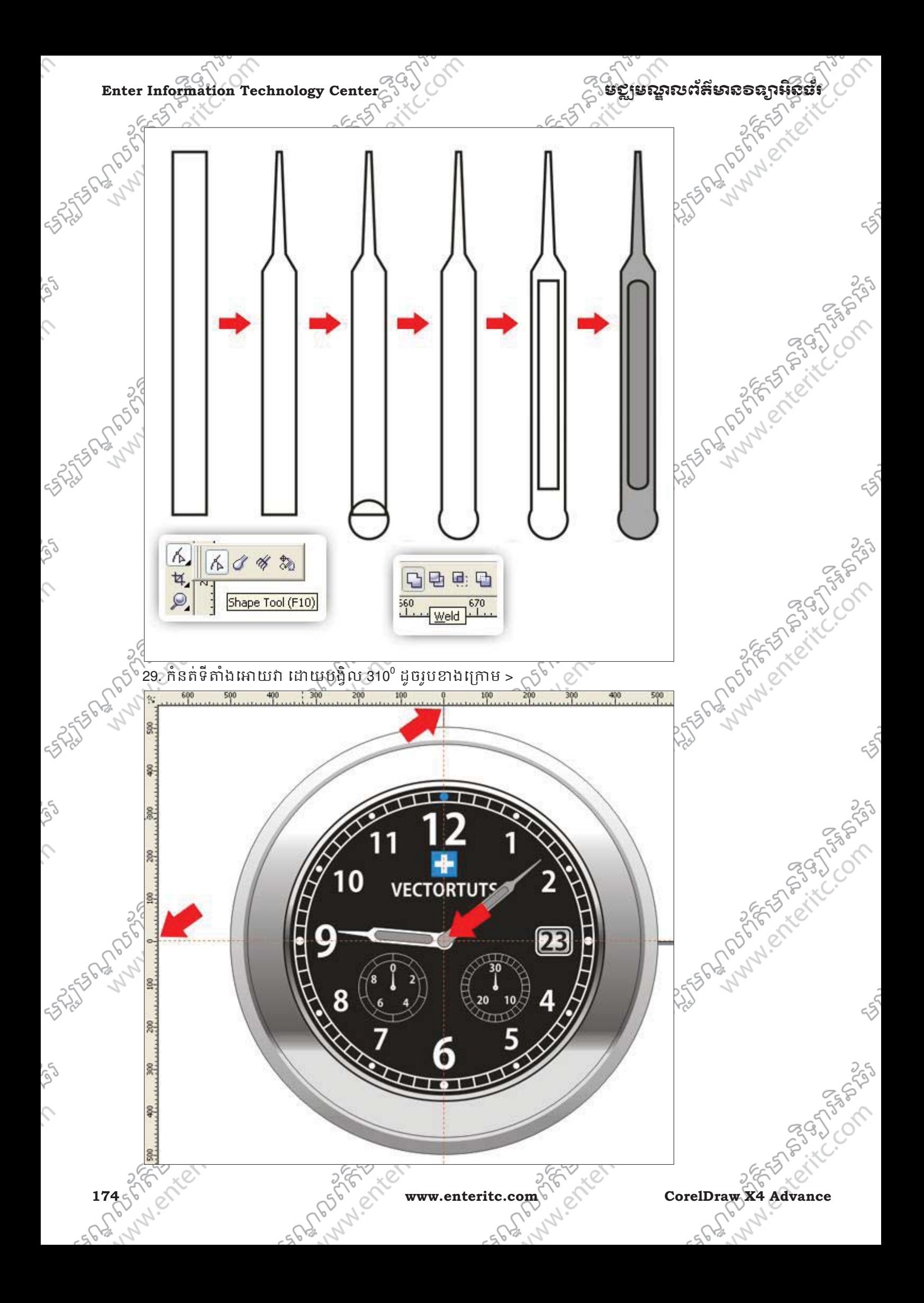

## មជមណលពត័ នទអ ៌ នធរ ័ **Enter Information Technology Center**

30. ប្រ Rectangle Tool គូសបង្កើត Object ចតុកោណ Right Click យក Convert to Curves ប្រេ Shape Tool ដែល ប្រែរូបរាងរបស់វា បន្ទាប់មកគ្លស់បង្កើតរង្វង់នៅក្នុង Object ចតុកោណ Select លើវាទាំង2 ចុច Weld នៅលើ Toolbar កំនត់ Fill និង Outline ពណ៌ក្រហម បន្ទាប់មកទៀតគូសបង្កើត Object រង្វង Fill ពណ៌ខ្មៅ >

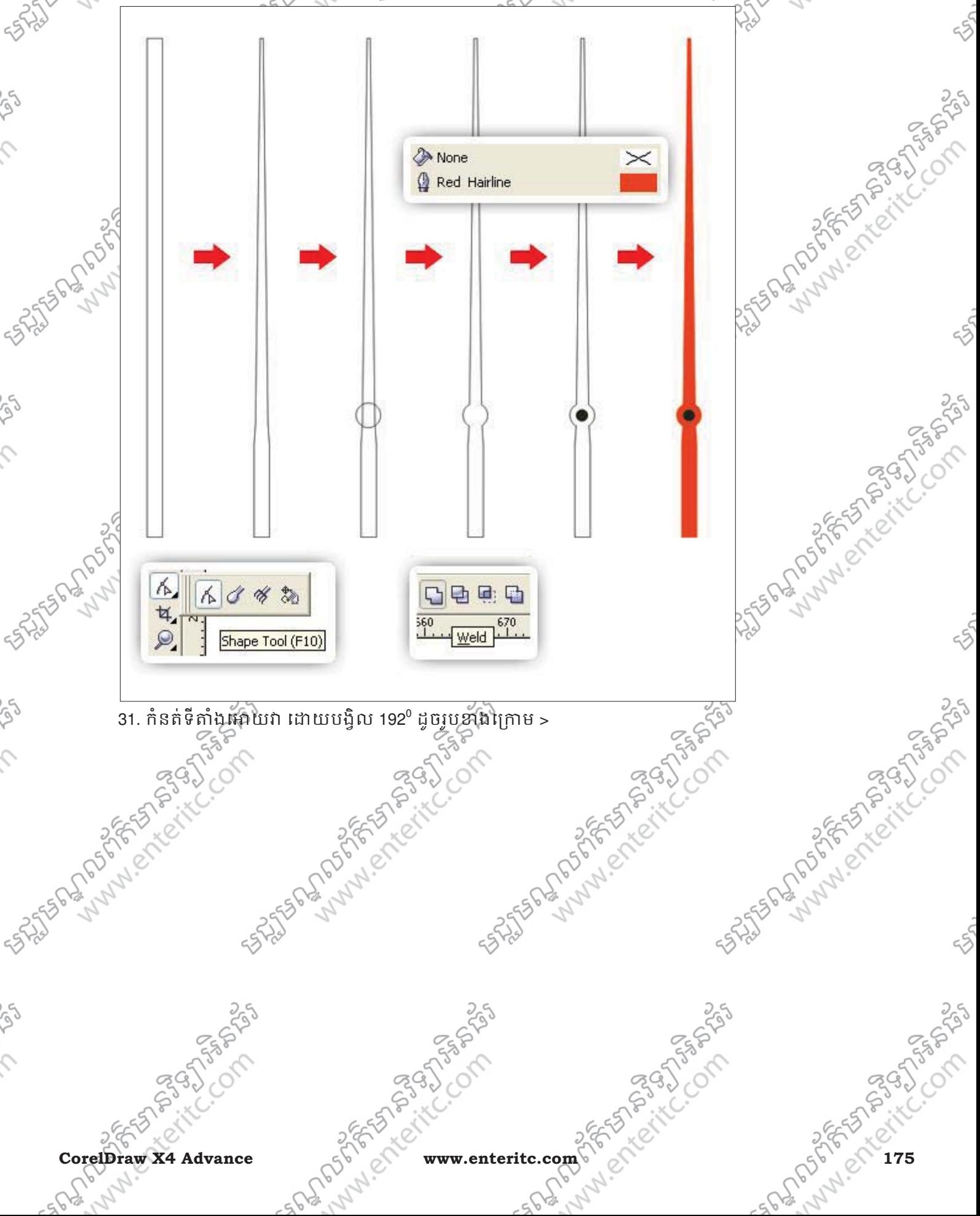

Enter Information Technology Center  $\leq 3$  ) of the companion of the second stream of  $\geq 3$  of  $\geq 3$  of  $\geq 3$  of  $\geq 3$  of  $\geq 3$  of  $\geq 3$  of  $\geq 3$  of  $\geq 3$  of  $\geq 3$  of  $\geq 3$  of  $\geq 3$  of  $\geq 3$  of  $\ge$ 

10

25 July 19 25 Propriet C. Company

**VECTORTUTS** 

 $\overline{23}$ 

25 June 1920 Processes 25 Processes

**ANASAR** 

**Sunday of Property** 

ANTISTICAL MANUSCRIPTION

**STATES AT POLY 1975 STATES STATES OF THE COMPANY** 

Ç

 $\varsigma$ 

Russian Mary Rendered Band Russian

32. ប្រើ Rectangle Tool គូសបង្កើត Object ទំហំ 179px, 291px Right Click យក Convert to Curves ប្រើ Shape Tool ដែលក្រែរូបរាងរបស់វា ប្រើ Fountain Fill Tool (F11) កំនត់ Linear Gradient កំនត់ Angle -90 $^{\rm o}$  កំនត់ Slider ទី1 Position :0 កំនត 40% black, Slider ទ ់ ី2 Position : 3% កំនតពណ់ ៌ស, Slider ទី3 Position : 11% កំនត 20% black, ់ Slider ទី4 Position : 17% កំនតពណ់ ៌ស, Slider ទី5 Position : 24% កំនត 20% black, Slider ទ ់ ី6 Position 42% កំនត់ 50% black, Slider ទី7 Position 83% កំនត់ 20% black, Slider ទី8 Position 94% កំនត់ 20% black, Slider ទី9 Position 100% កំនត់ 30% black ដូចរូបខាងក្រោម > $\sqrt[5]{\alpha^3}$ 

**176 % Allied CorelDraw X4 Advance** 

on the form of the company of

250
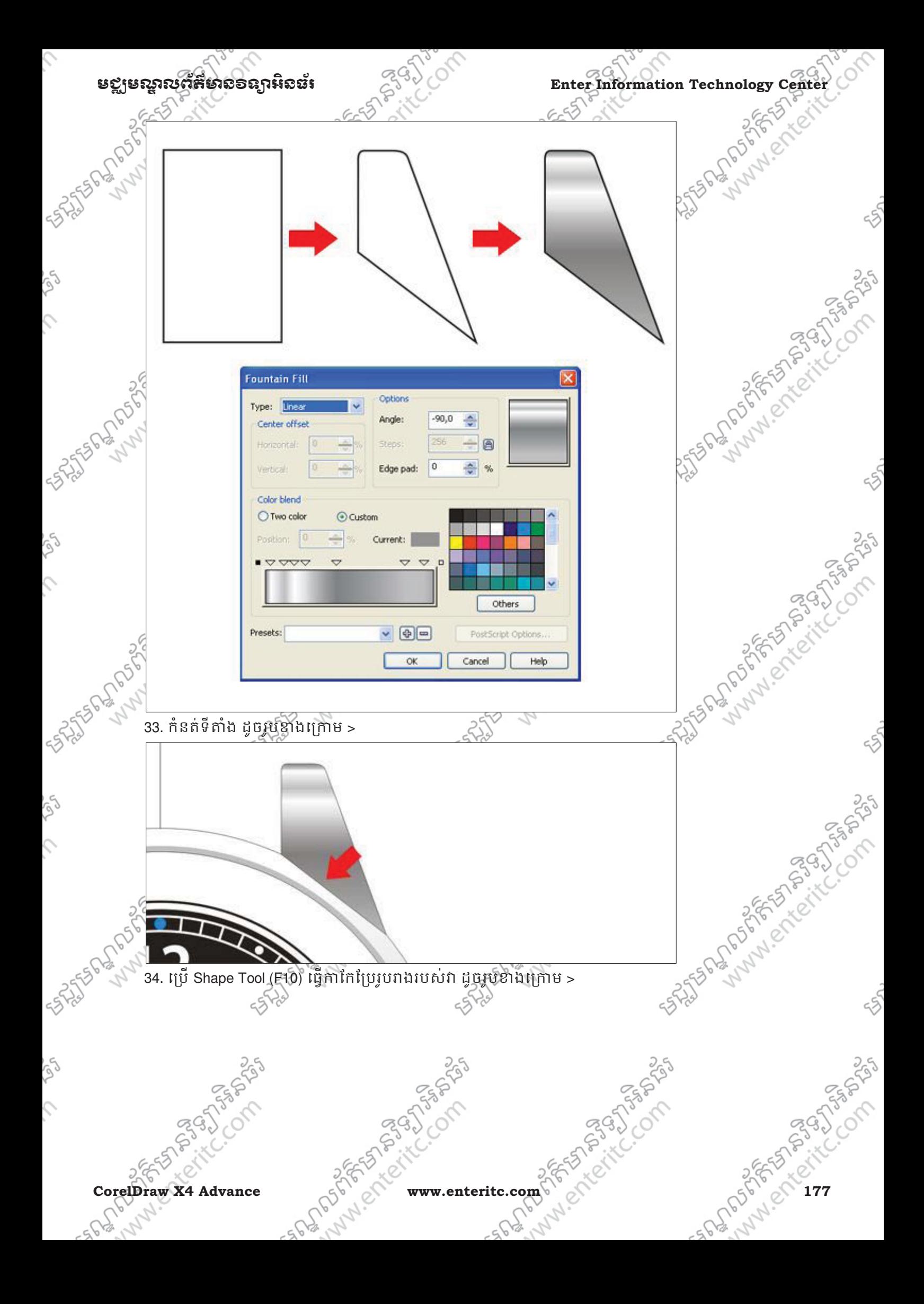

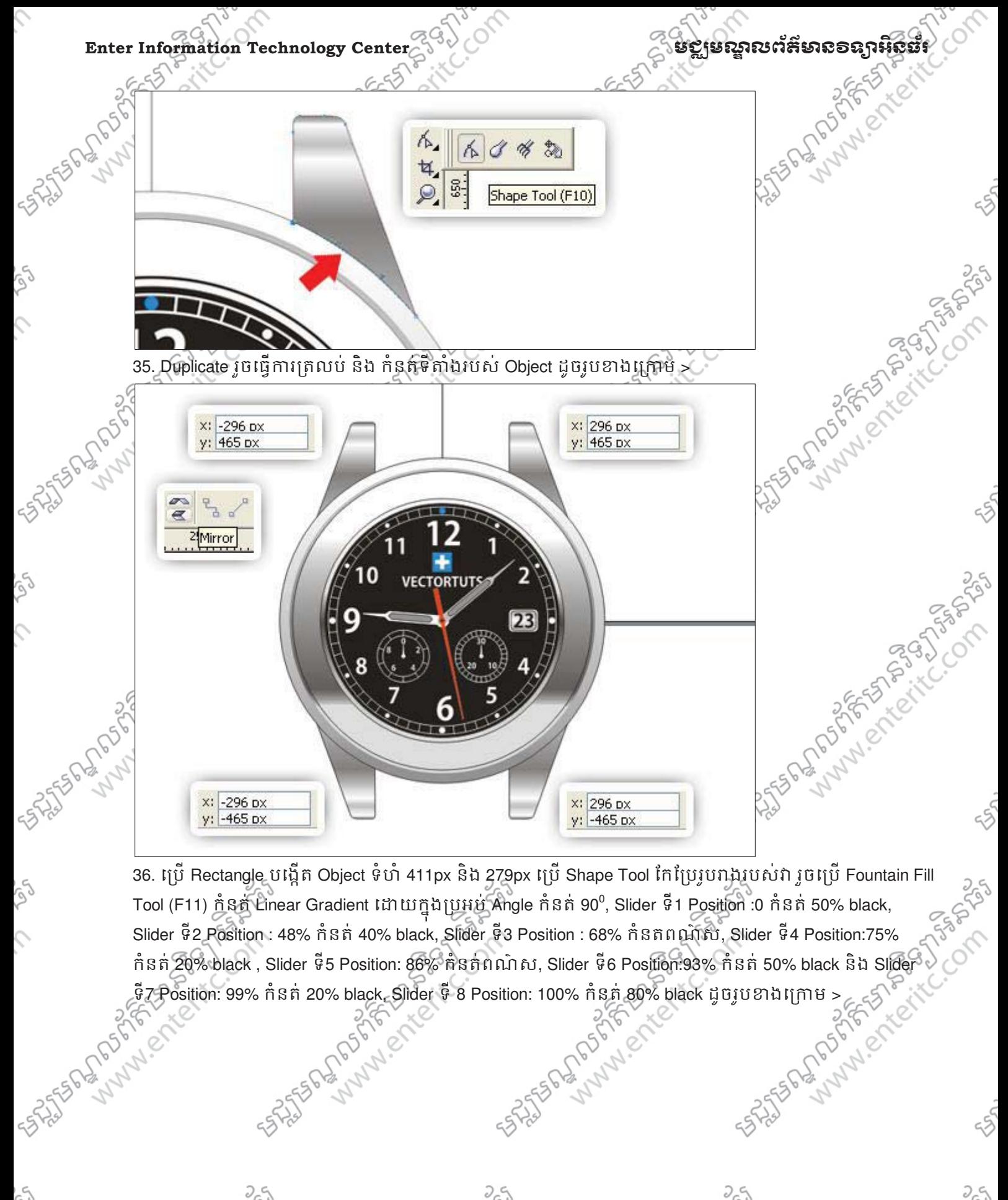

Tool (F11) ក្នុំនត្តំ Linear Gradient ដោយក្នុងប្រអប់ Angle កំនត់ 90 $^{\rm o}$ , Slider ទី1 Position :0 កំនត់ 50% black, Slider ទី2 Position : 48% កំនត 40% black, Slider ទ ់ ី3 Position : 68% កំនតពណ៌ស, Slider ទី4 Position:75% កំនត់ 20% black, Slider ទី5 Position: 86% កំនត់ពណ៌ស, Slider ទី6 Position:93% កំនត់ 50% black និង Slider  $\sqrt[3]{2}$ ទី7 Position: 99% កំនត់ 20% black, Slider ទី 8 Position: 100% កំនត់ 80% black ដូចរូបខាងក្រោម >  $256$  ( $30\%$  )  $30\%$  black ដូចរូបខាងក្រោម >

ig)

 $\hat{c}$ 

 $\hat{c}$ 

178 sheet it it www.enteritc.com computer it is a specified of the core of the core of the core of the core of the core of the core of the core of the core of the core of the core of the core of the core of the core of the

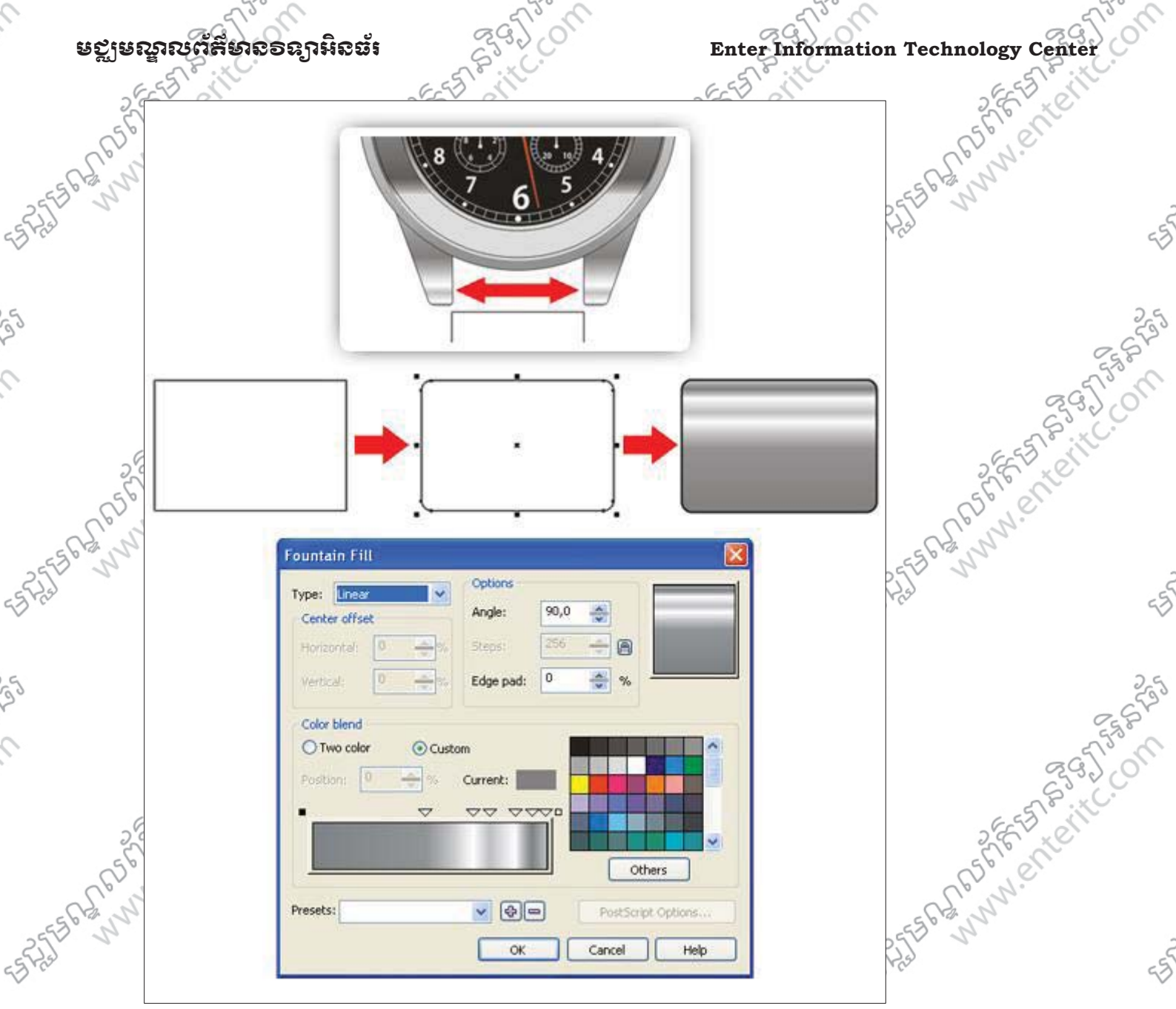

 $V \cup V$ 

25

37. Duplicate កំនត់ Linear Gradient ក្នុងប្រអប់ Angle កំនត់ -90 $^{\rm 0}$ , Slider ទី 1 Position: 100% កំនត់ 40% black, Slider ទី2 position at 12% កំនត 20% black; slider ទី 3 position : 23% កំនត 10% black, Slider ទី4 position at 43% កំនត់ស្តែរ៉ាស, Slider ទី5 position : 68% ក្តីទក 10% black; Slider ទី6 position : 79% កំនត់ 20% black, Slider  $\frac{5}{6}$ <br>  $\frac{5}{6}$  position : 99% កំនត 30% black, Slider  $\frac{3}{6}$  position : 99%, 50% black Slider  $\frac{3}{$ ទី7 position : 93% កំនត 30% black, Slider ទ ់ ី 8 position : 99%, 50% black, Sliderទី 9 Position 100% កំនត 50% ់

CorelDraw X4 Advance Corel 2017 www.enteritc.com 2012 Corel 2017 2018 2018 2018

black  $\geq$ 

 $\mathcal{L}$ 

 $\mathcal{L}$ 

Ĉ,

أهكم

 $\hat{\mathcal{L}}$ 

ig)

 $\hat{\mathcal{L}}$ 

أهكم

 $\mathcal{L}$ 

ENTERED STATES

**SASSED BOOM** 

**SASHER AND PROPERTY OF SASHER** 

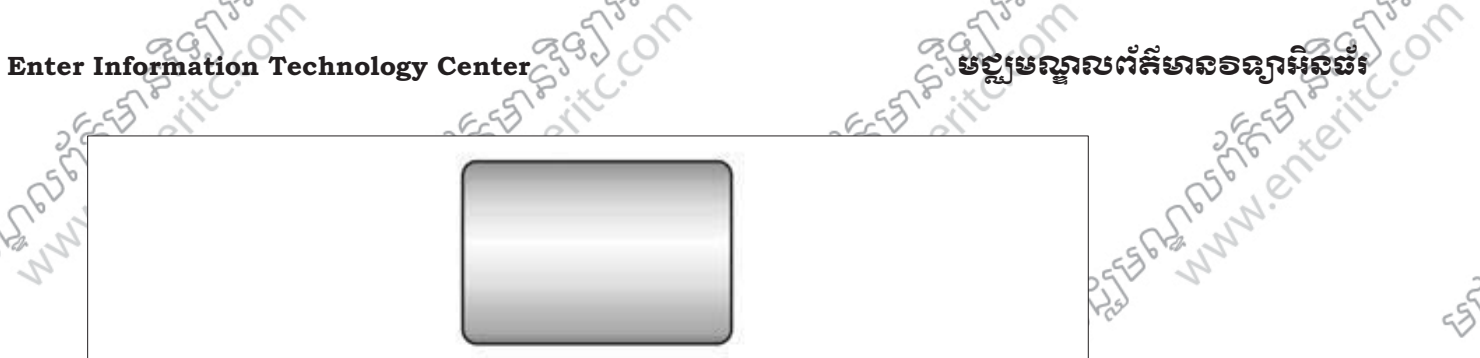

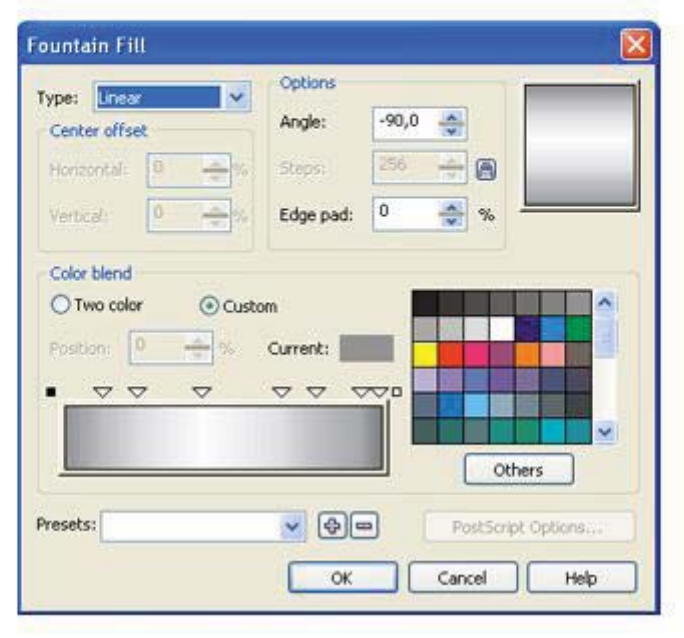

on the formal of the company of the company of the company of the company of the company of the company of the

38. ប្រេ Rectangle គូសបង្កេត Object ចតុកោណ ទំហំ 202 px, 162 px រួចអុប Shape Tool កែប្រែជ្រង់កែងរបស់វា រអាយកោង បន្ទាប់មកប្រើ Fountain Fill Tool (F11) ដោយកំនត់ Linear Gradient ដោយក្នុងប្រអប់ Angle កំនត់-90 $^{\rm c}$ កំនត Slider ទិ1 Position :0 កំនត 50% black, Slider ទិ2 Position : 7% កំនត 30% black, Slider ទិ3 Position : 15% កំនត 10% black , Slider ទី4 Position: 28% កំនត 10% black , Slider ទី5 Position : 39% កំនតពណ៌ស, Slider ទី6 Position: 70% កំនត 10% black, Slider ទ 7 Position : 89% កំនត 30% black និង Slider ទី8 Position: 100% កំនត់ 10% black ដូចរូបខាងក្រោម >

SASSES SURVEY OF SASSES SASSES

180 sheet it it www.enteritc.com CorelAdvance 25 Advance 25 Corel

on distance of the company of

August 2019 - 12 Collage River Collage River

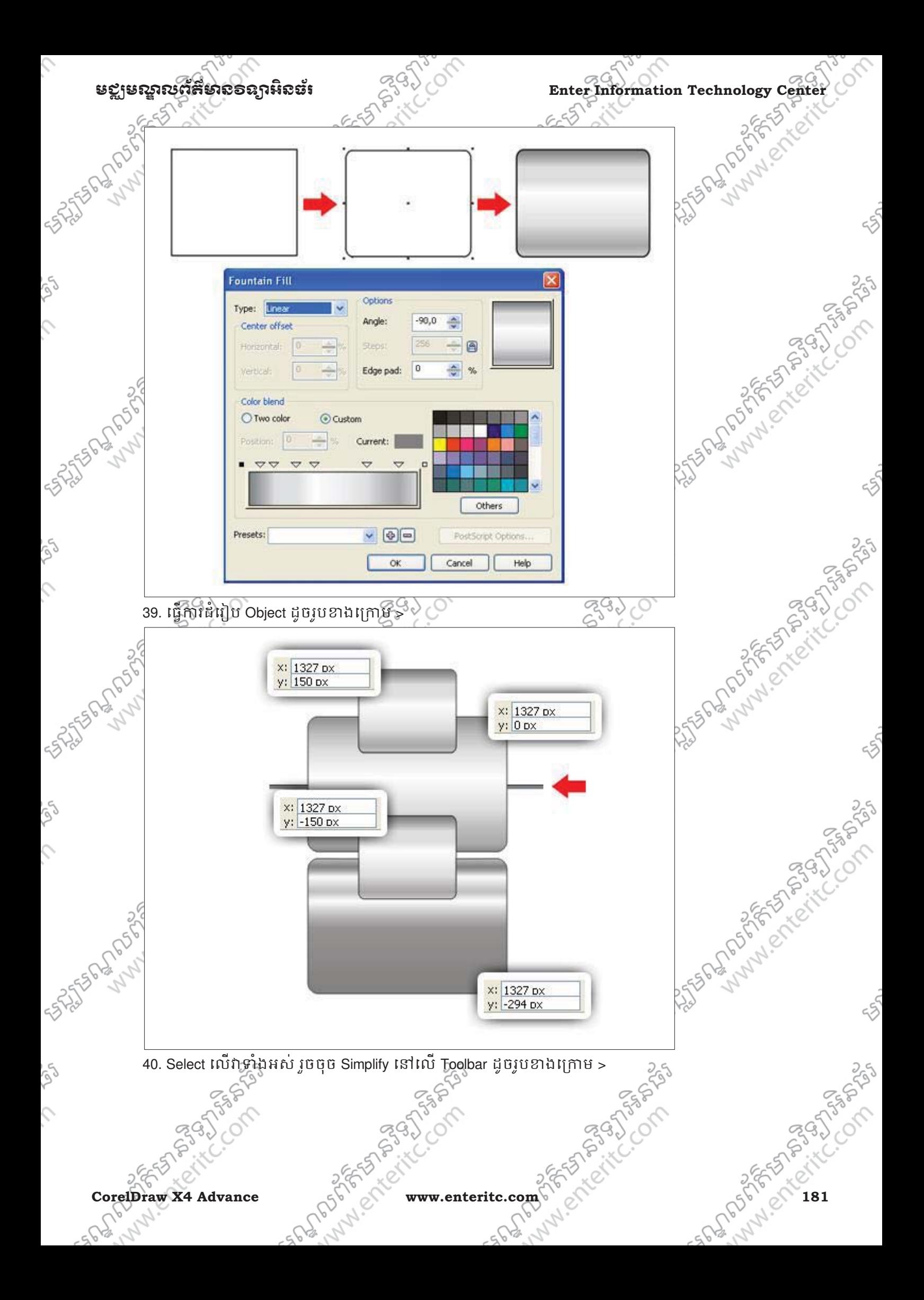

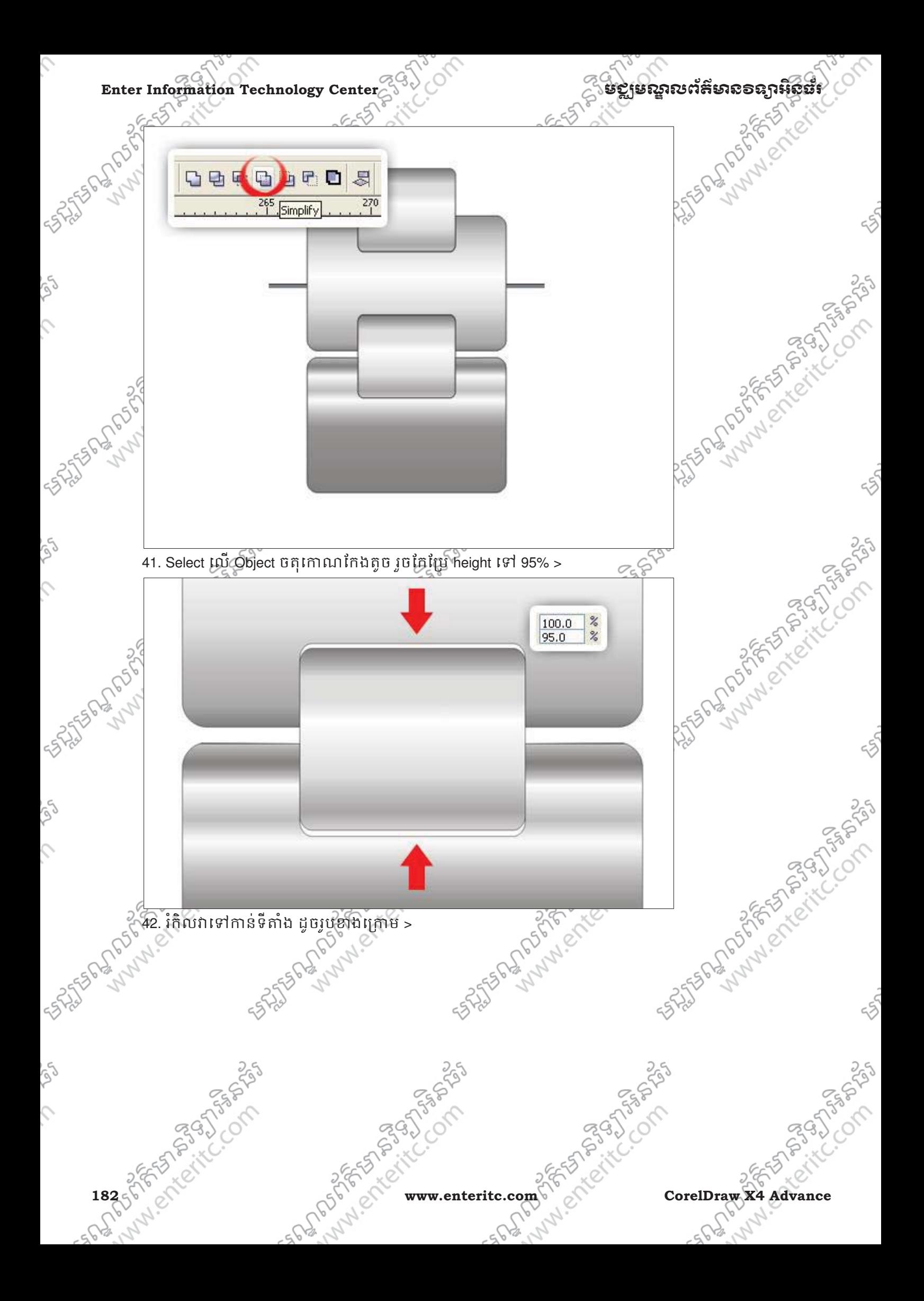

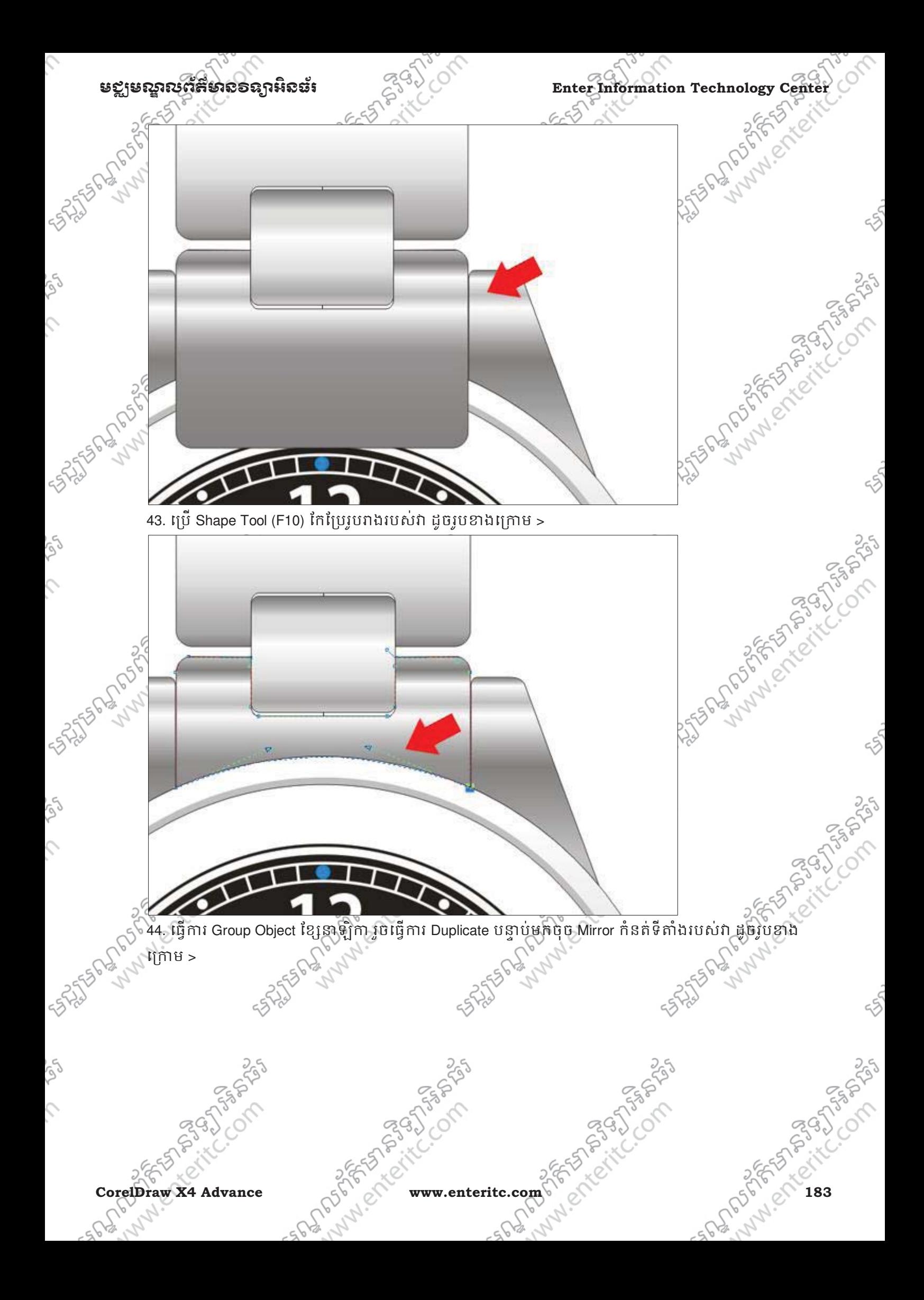

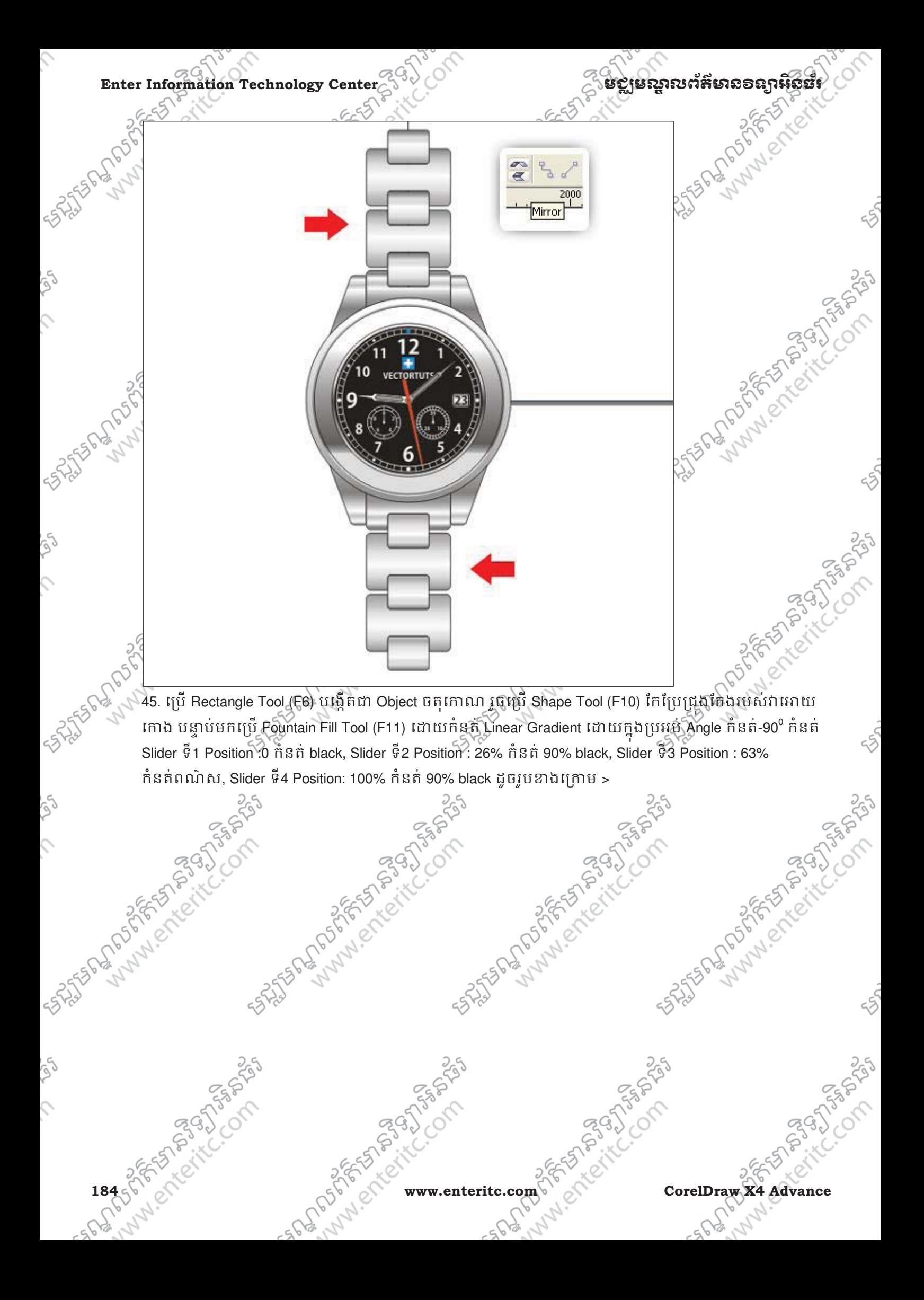

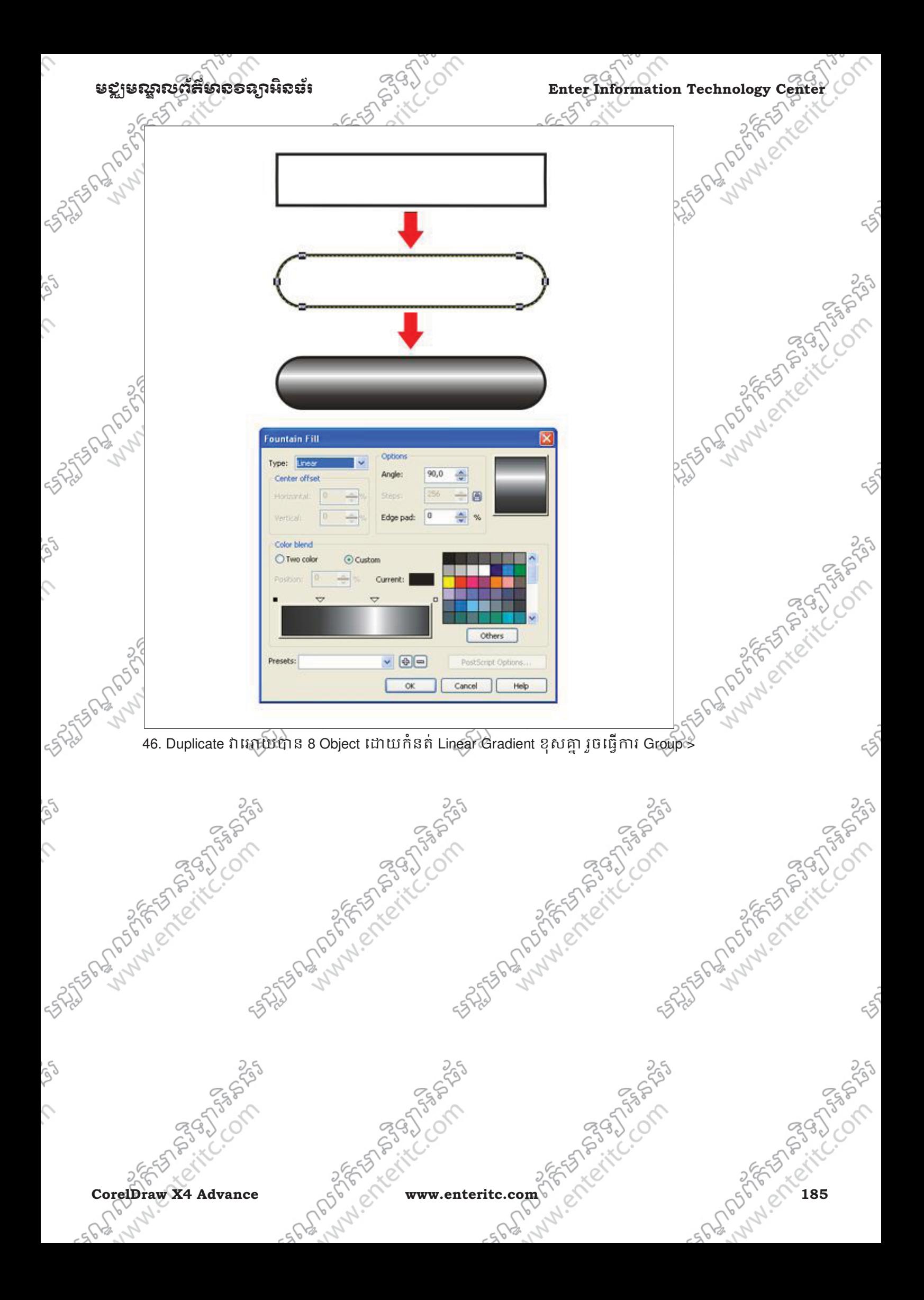

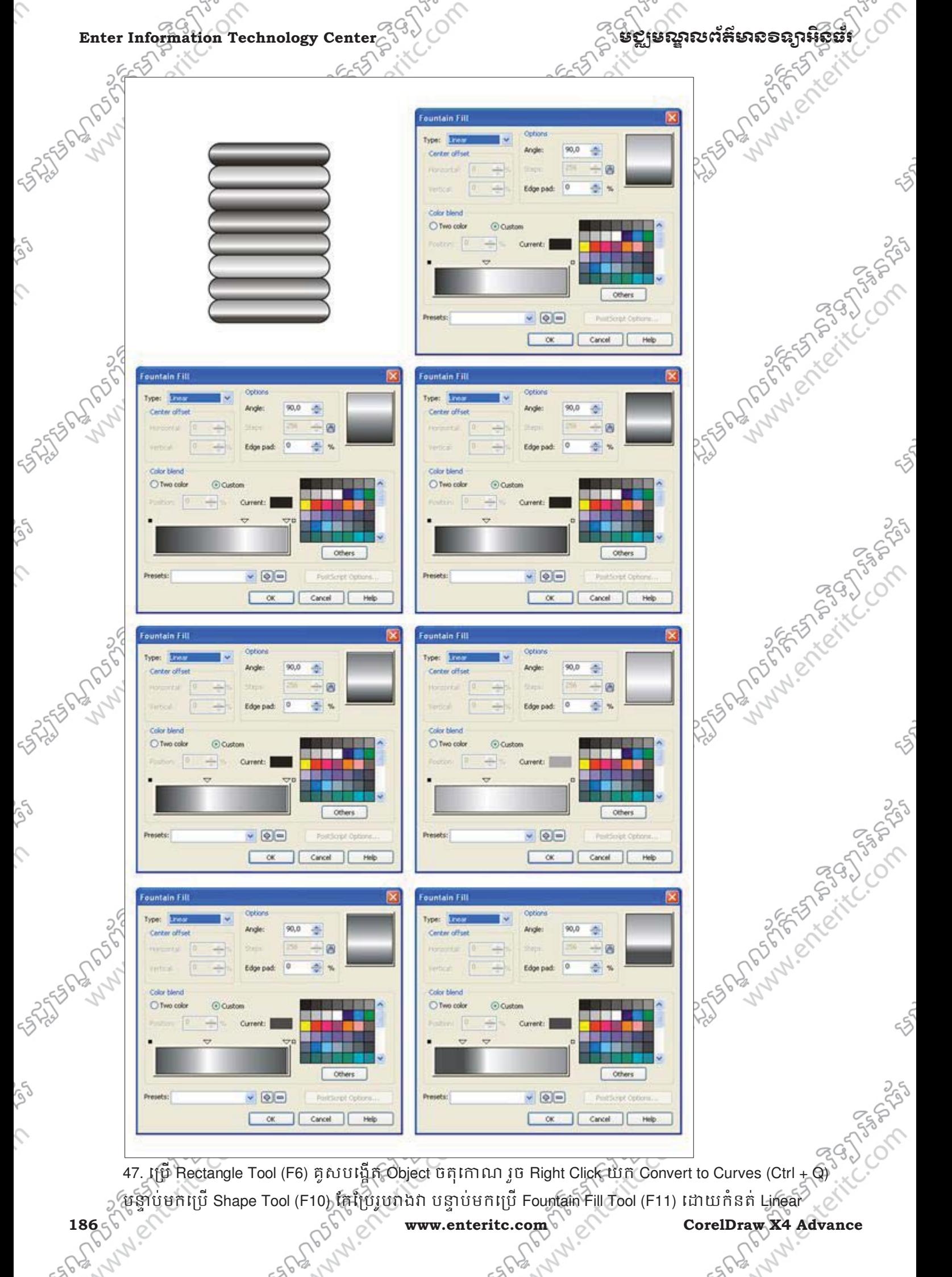

# មជមណលពត័ នទអ ៌ នធរ ័ **Enter Information Technology Center**

Gradient ដោយក្នុងប្រអប់ Angle កំនត់230 $^{\rm o}$  ក្នុងប្រអប់ Edge pad កំនត់ 5%, កំនត់ Slider ទី1 Position :0 កំនត់ពណ៌ ស, Slider ទី2 Position : 30% កំនត់ 20% black, Slider ទី3 Position : 50% កំនត់ពណ៌ស, Slider ទី4 Position: 70% កំនត់ 10% black , Slider ទី5 Position : 100% កំនត់ 60% black ដូចរូបខាងក្រោម >

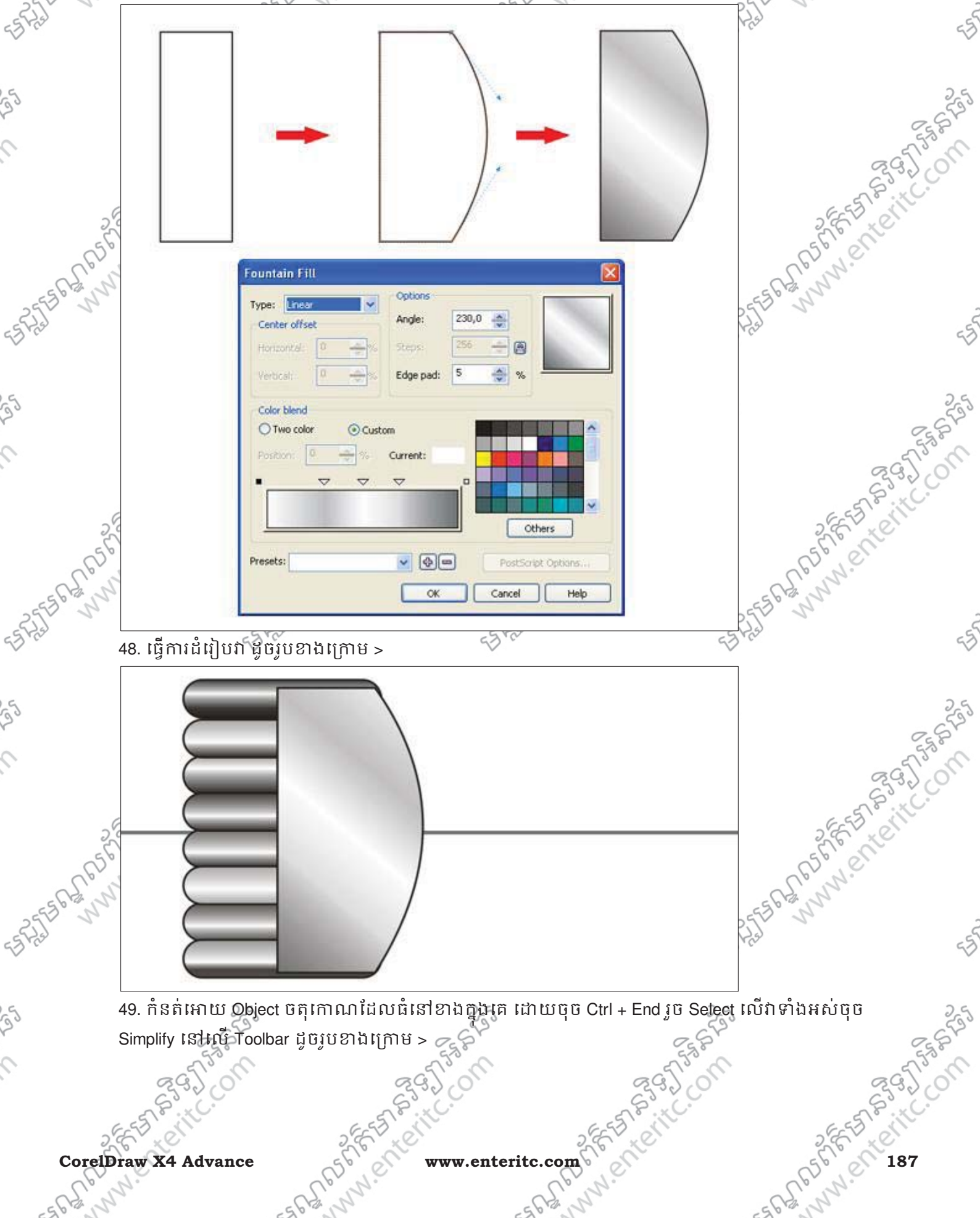

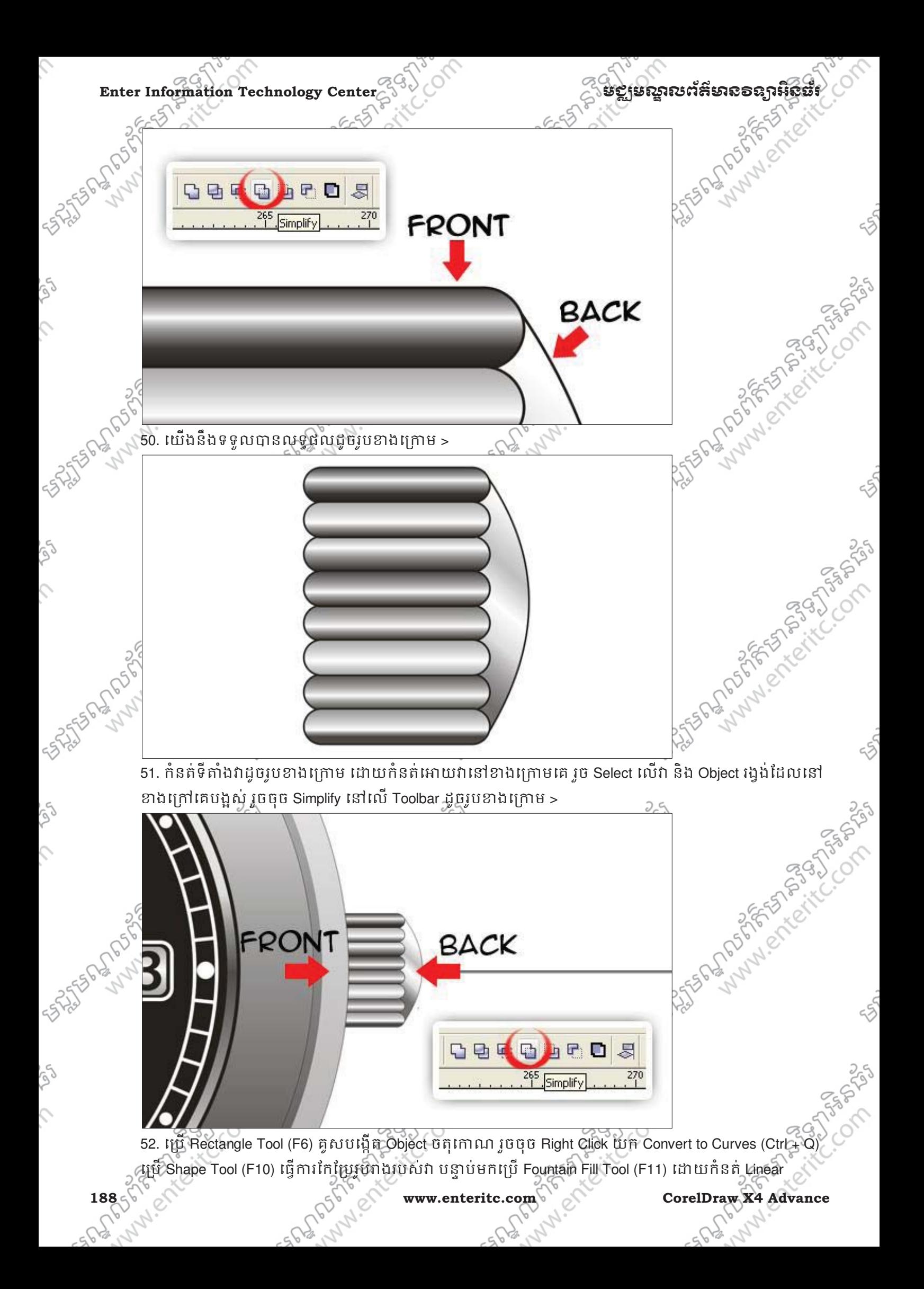

**SALASHOP OF SALASHOP** 

Ç

### មខ្លាមស្គាលព័ត៌មានទន្សាអិនធ័រ *ក្នុ*<sup>ប្ប</sup>្រ

Russian Proposed Company

Gradient ដោយក្នុងប្រអប់ Angle កំនត់ 5º ក្នុងប្រអប់ Edge pad កំនត់ 3%, កំនត់ Slider ទី1 Position :0 កំនត់ 50% black, Slider ទី2 Position : 47% កំនត់ 30% black, Slider ទី3 Position : 61% កំនត់ 10% black , Slider ទី4  $\blacklozenge$  Position: 69% កំនត់ពណ៌ស, Slider ទី5 Position: 100% កំនត់ 10% black ដូចរូបខាងក្រោម $>$ 

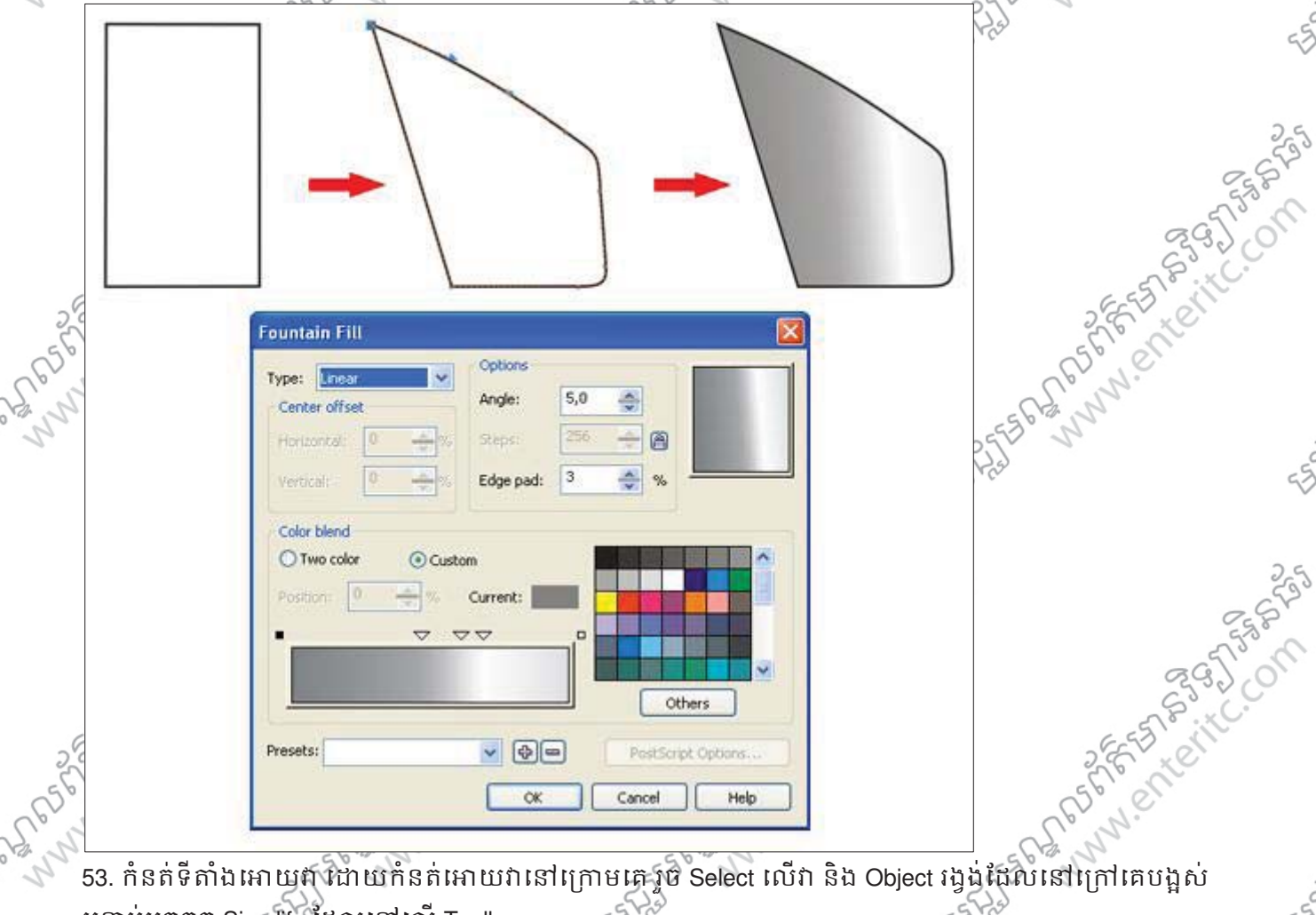

បន្ទាប់មកចុច Simplify ដែលនៅលើ Toolbar >  $55$ 53

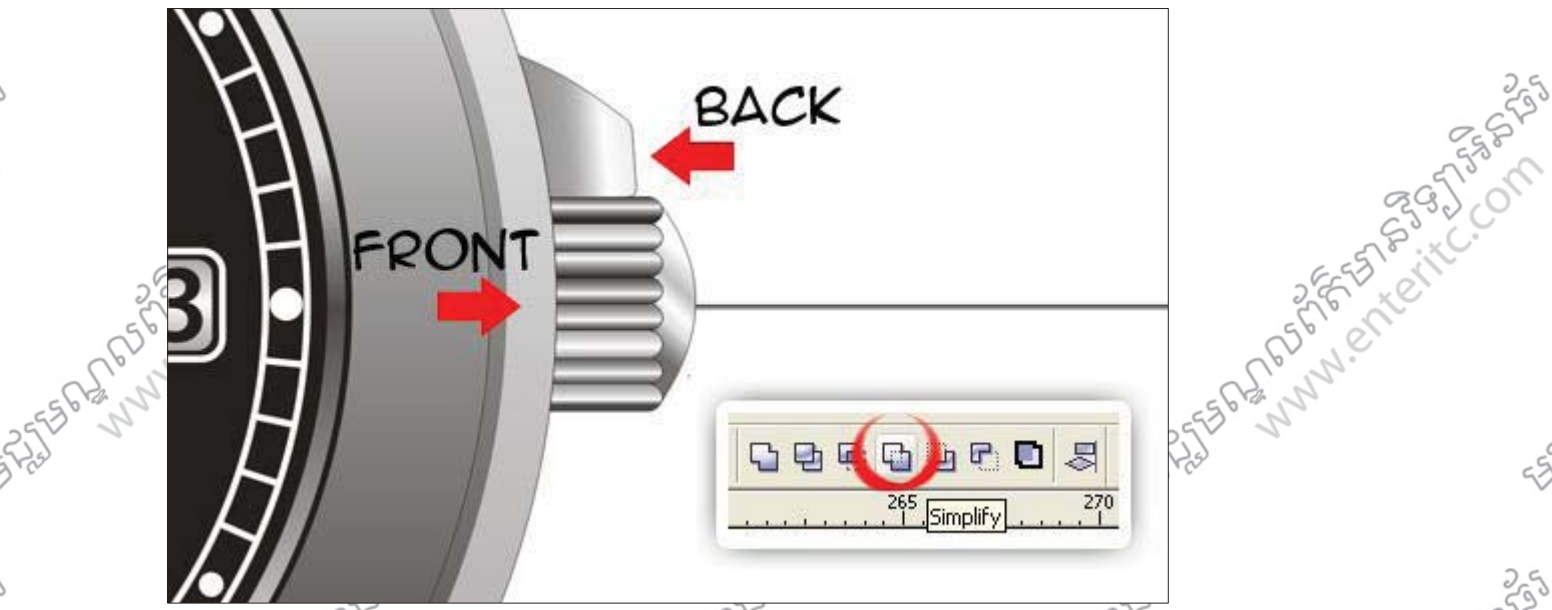

CorelDraw X4 Advance 500 NV EXTERNATION CORELATION 54. ធ្វើការ Duplicate វា រួចត្រលប់និងកំនត់ទីតាំងអស់វា ដូចរូបខាងក្រោម >  $\frac{255}{36}$ <br> $\approx 3$  or  $\approx 3$ <br> $\approx 5$  or  $\approx 3$  or  $\approx 3$ 

Enter Information Technology Center  $\frac{2}{3}$  and  $\frac{2}{3}$  is a second strategy of  $\frac{2}{3}$  and  $\frac{2}{3}$  is a second strategy of  $\frac{2}{3}$  and  $\frac{2}{3}$  is a second strategy of  $\frac{2}{3}$  and  $\frac{2}{3}$  is a second strate

 $\hat{c}$ 

 $\mathcal{L}_{\mathcal{L}}$ 

 $\hat{c}$ 

**SILING SOLUTION** 

**SHATSON CONSTANT** 

 $\sqrt{55}$  55. Lips Rectangle Tool (F6) គូសបង្កើតដា Object ចត ុេញជាពិរា បន្ទាប់មកប្រើ Fountain Fill Tool (F11) កំនត Linear Gradient និង Linear organization of the change of  $\sqrt{2}$ Gradient ក្នុងប្រអប់ Angle កំនត់ -90 $^{\rm 0}$  កំនត់ Slider ទី1 Position :0 កំនត់ 40% black, Slider ទី2 Position : 11% ទី5 Position : 61% កំនត់ 20% black, Slider ទី6 Position : 77% កំនត់ពណ៌ស និង Slider ទី7 Position: 100% កំនត់  $50\%$  black ដូចរូបខាងក្រោម >

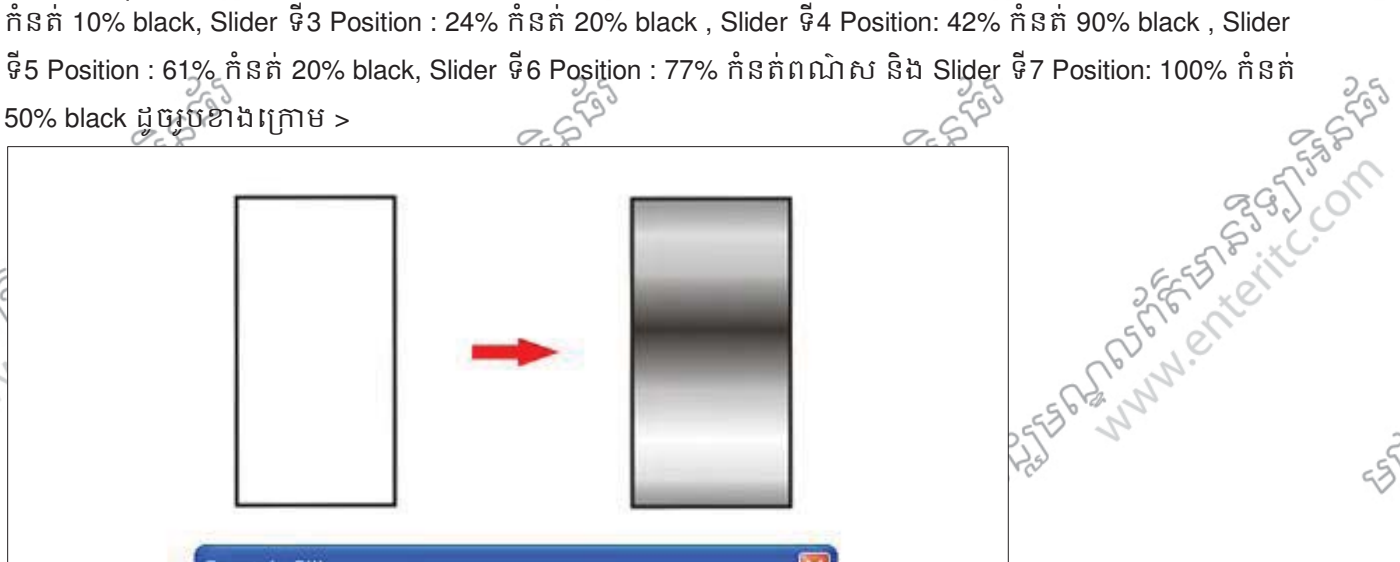

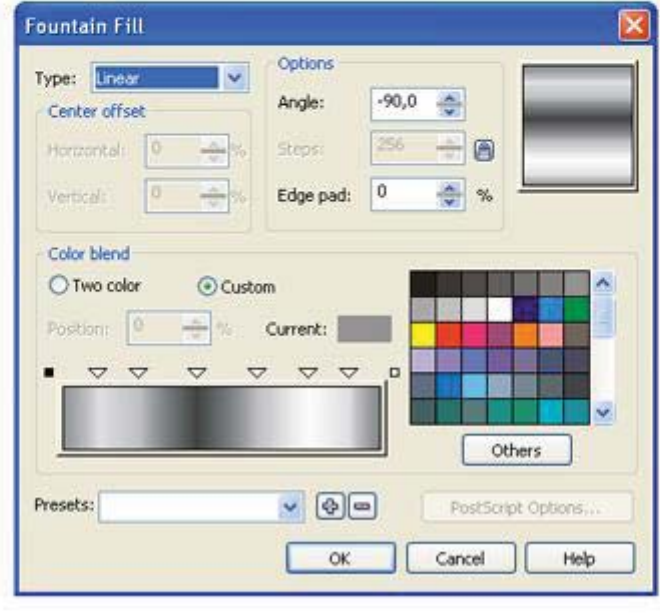

**190 corelDraw X4 Advance** 55. ប្រើ Rectangle Tool (F6) បង្កើត Object ចតុកោណទំហំ 47 px , 103 px រួចប្រើ Shape Tool (F10) កែប្រែជ្រុង កែងវាអោយកោង បន្ទាបមកប្រេ Fountain Fill Tool (F11) ដោយកន្ទគ Linear Gradient ដោយក្នុងប្រអប Angle

Rundor School Clay Rundor

## មជមណលពត័ នទអ ៌ នធរ ័ **Enter Information Technology Center**

Russian Mary Company Russian

250

កំនត់-90 $^{\circ}$  កំនត់ Slider ទី1 Position :0 កំនត់ 40% black, Slider ទី2 Position : 11% កំនត់ 10% black, Slider ទី3 Position : 28% កំនត់ 50% black, Slider ទី4 Position: 37% កំនត់ 90% black, Slider ទី5 Position : 47% កំនត់ 50% black, Slider ទី6 Position : 77% កំនតពណ់ ៌ស, Slider ទី 7 Position: 90% កំនត 10% black ន ់ ិង Slider ទី8 Position: 100% កំនត់ 50% black ដូចរូបខាងក្រោម >  $\{ \}$ 

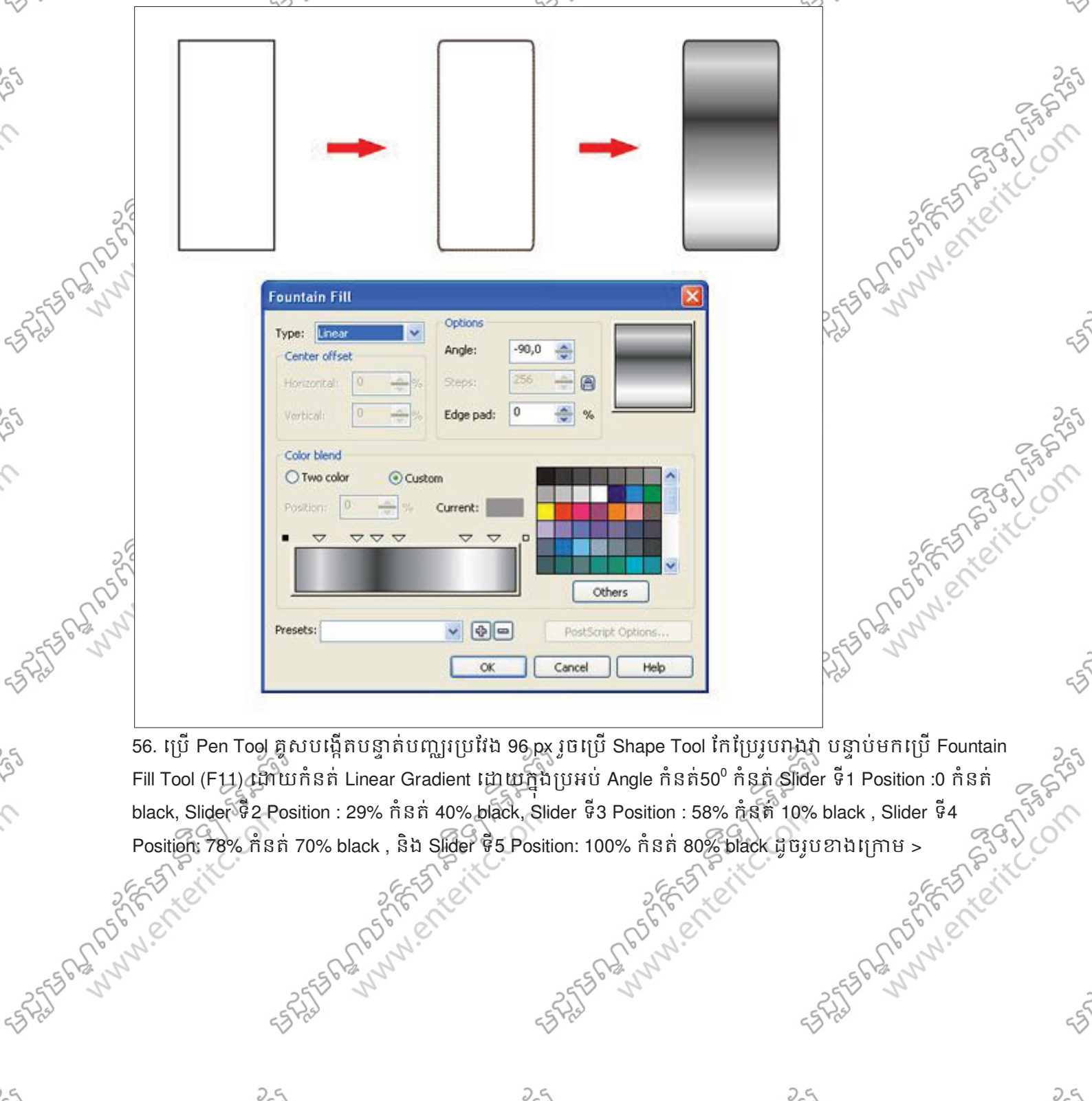

Fill Tool (F11) ្ណុហិយកំនត់ Linear Gradient ដោយក្នុងប្រអប់ Angle កំនត់50 $^{\rm o}$  កំនត់ Slider ទី1 Position :0 កំនត់ black, Slider ទី2 Position : 29% កំនត 40% black, Slider ទី3 Position : 58% កំនត 10% black, Slider ទី4<br>Position: 78% កំនត 70% black, និង Slider ទី5 Position : 100% កំនត 80% black ភ្លេចរូបខាងក្រោម ><br>End of the Contract of T Position: 78% កំនត់ 70% black , និង Slider ទី5 Position: 100% កំនត់ 80% black ដូចរូបខាងក្រោម<br>
Position: 100% កំនត់ 80% black ដូចរូបខាងក្រោម<br>
Position: 100% កំនត់ 80% black ដូចរូបខាងក្រោម

**CorelDraw X4 Advance www.enteritc.com 191**

Ç

Ç

**SASSES DR. PORT** 

250

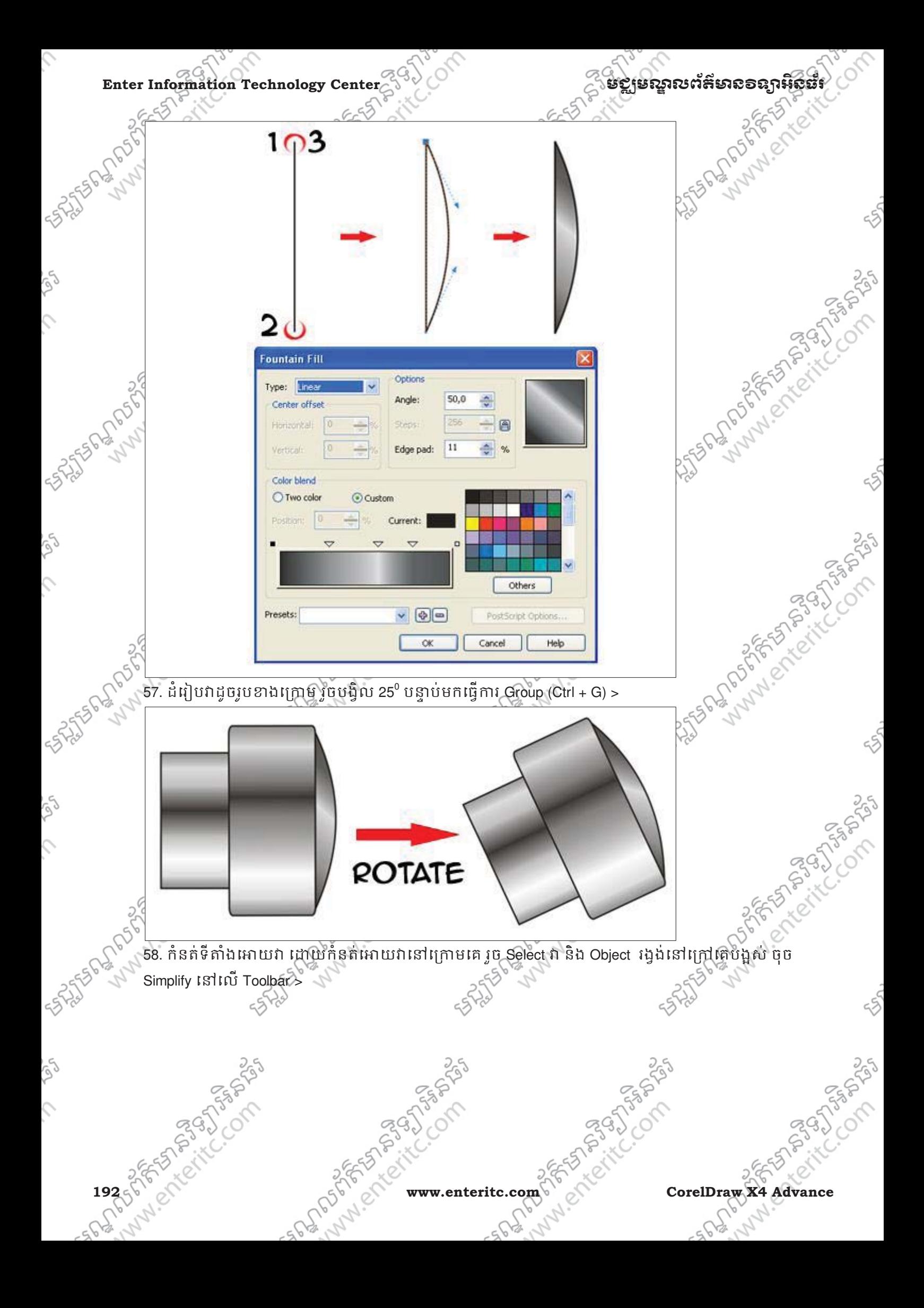

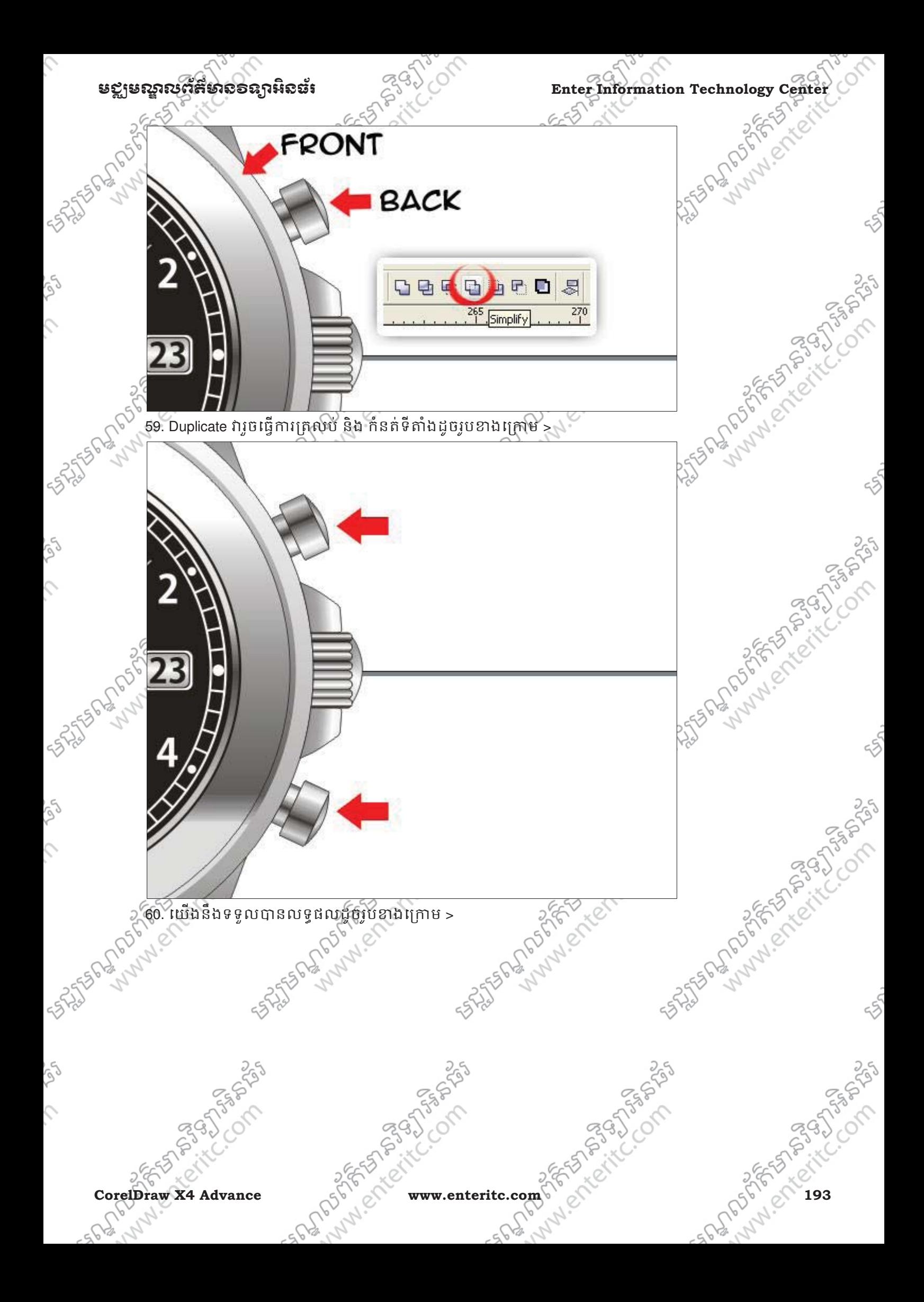

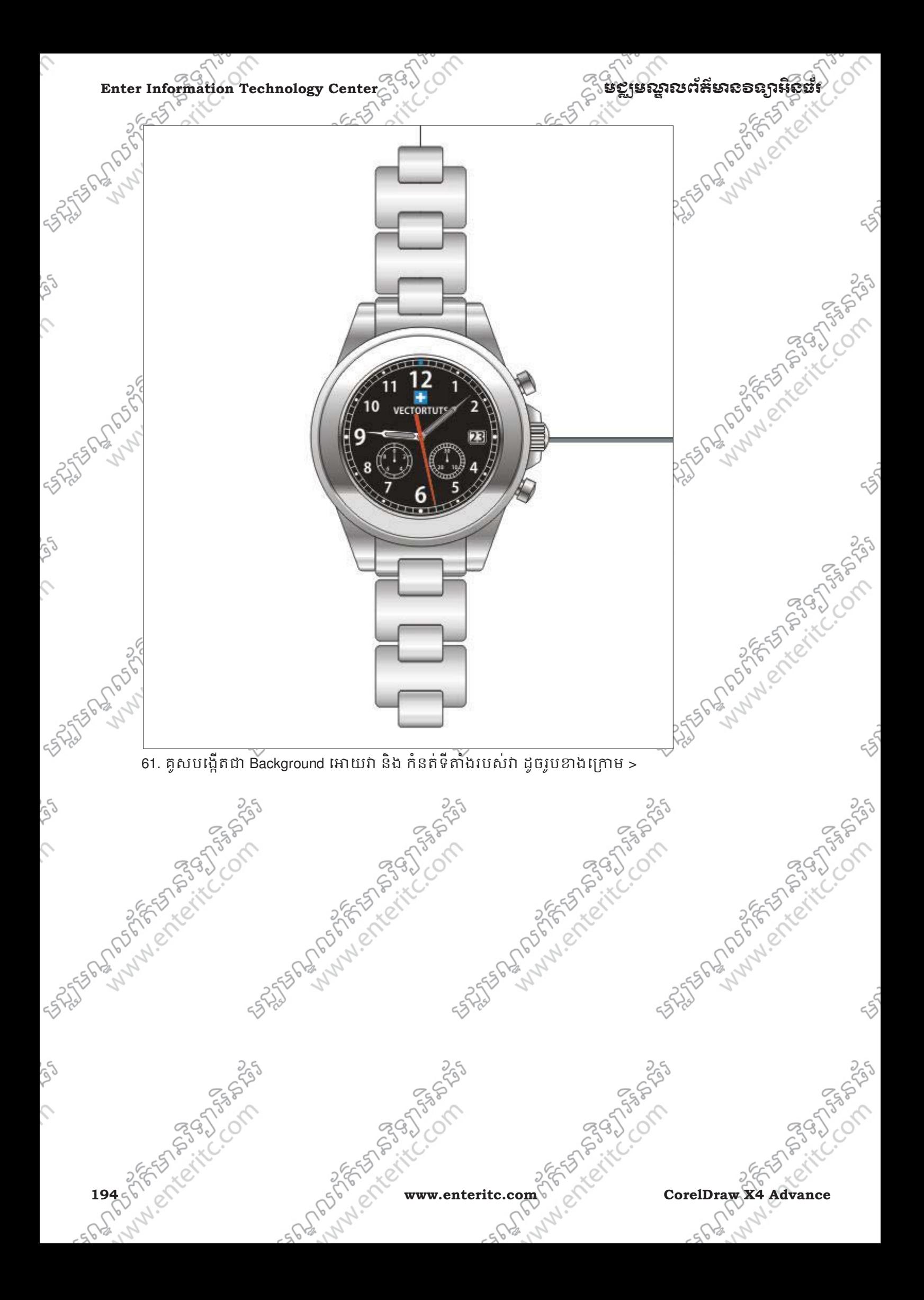

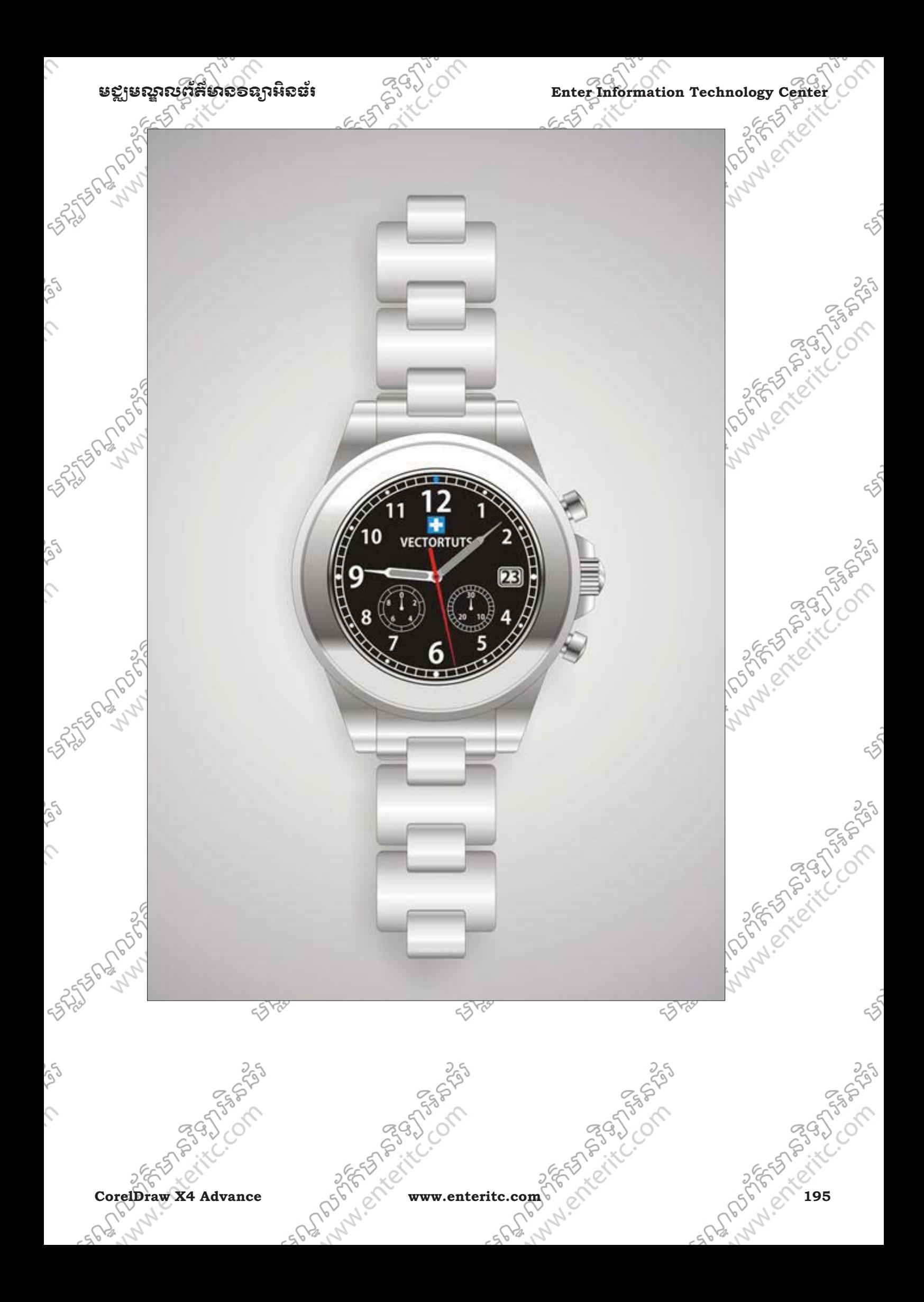

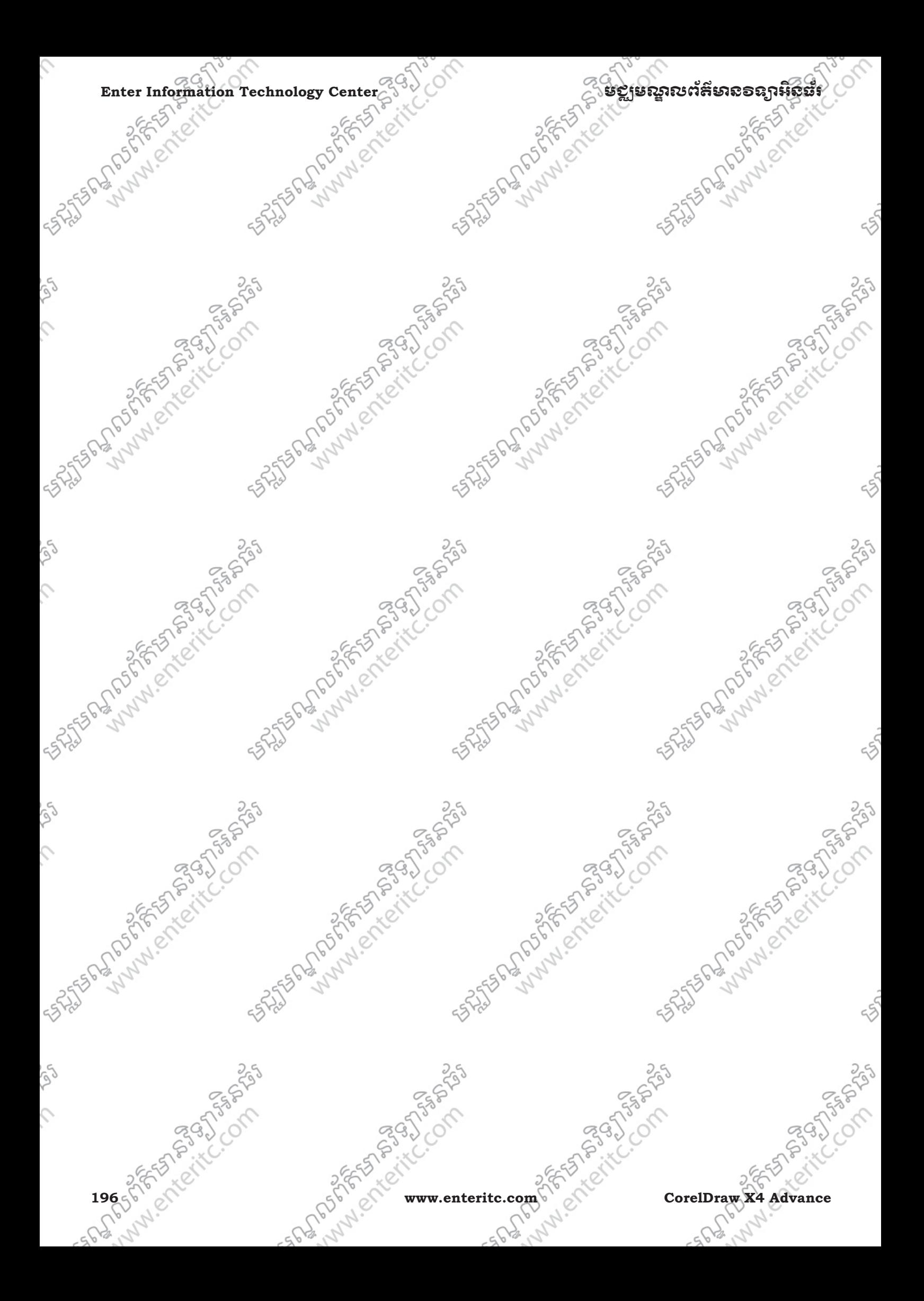